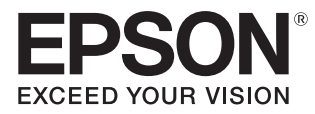

# Gebruikershandleiding

# **EH-TW7100 EH-TW7000**

**Home Projector** 

# <span id="page-1-0"></span>De verschillende handleidingen gebruiken

Voor deze projector zijn er diverse handleidingen, die hierna worden beschreven.

# Veiligheidsvoorschriften/Service- en ondersteuningsgids

Bevat informatie over het veilig gebruik van de projector, evenals informatie voor ondersteuning en service, checklists om problemen te verhelpen enzovoort. Lees deze handleiding voordat u de projector in gebruik neemt.

# Gebruikershandleiding (deze handleiding)

Bevat informatie voor het installeren van de projector en enkele basishandelingen die u eerst moet uitvoeren in het Configuratiemenu. Ook vindt u hier informatie over eventuele problemen en routine-onderhoud.

## Introductiehandleiding

Bevat procedures voor het installeren van de projector. Lees deze handleiding eerst.

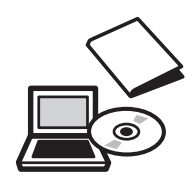

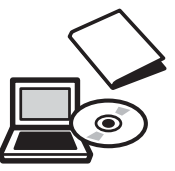

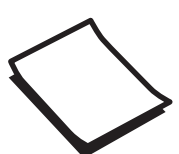

# <span id="page-2-0"></span>Gebruikte symbolen en tekens

# Veiligheidssymbolen

De documentatie en de projector gebruiken grafische symbolen om te tonen hoe u de projector veilig kunt gebruiken.

Hieronder worden de symbolen en de betekenis ervan uitgelegd. Leer en respecteer deze waarschuwingssymbolen om letsel aan personen en beschadiging van eigendom te voorkomen.

# Waarschuwing

Dit symbool duidt informatie aan die, als ze genegeerd wordt, kan resulteren in persoonlijk letsel of zelfs de dood als gevolg van foutief handelen.

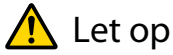

Dit symbool duidt informatie aan die, als ze genegeerd wordt, kan resulteren in persoonlijk letsel of fysieke schade als gevolg van foutief handelen.

# Algemene informatiesymbolen

## Let op

Dit geeft aan dat de beschreven handeling tot schade of een defect kan leiden.

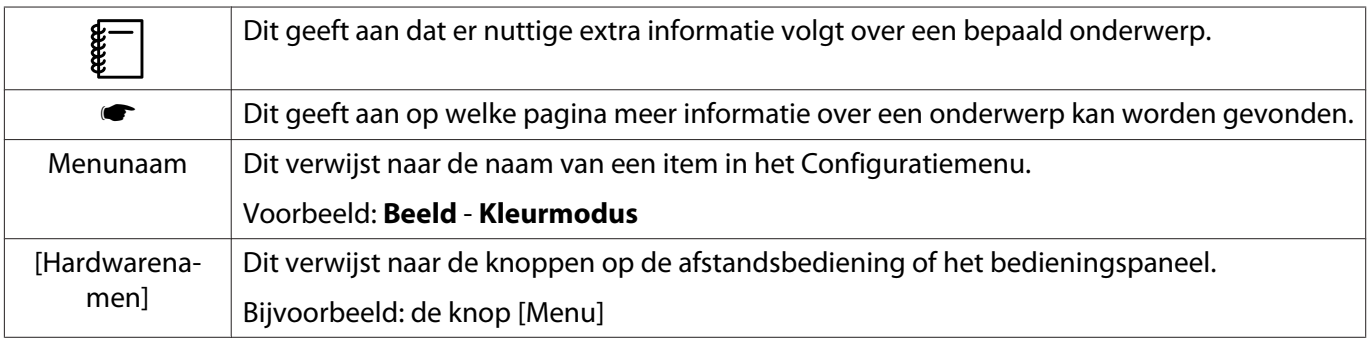

# Over het gebruik van "dit product" of "deze projector"

Niet alleen naar de eigenlijke projector maar ook naar de meegeleverde items of de mogelijke opties kan worden verwezen met de woorden "dit product" of "deze projector".

# **Indeling van de handleiding en de gebruikte symbolen en tekens**

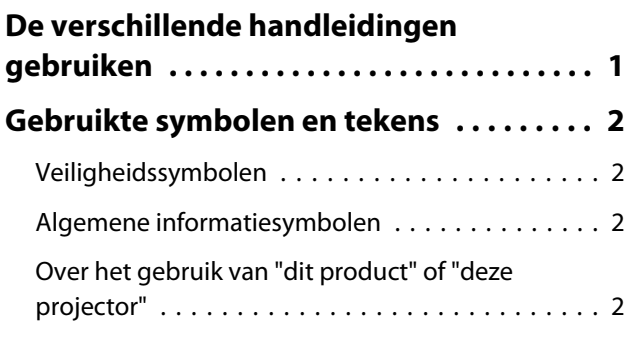

# **Inleiding**

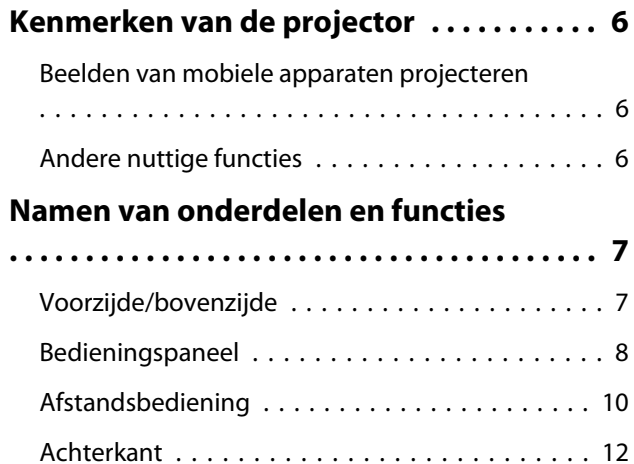

[Onderkant . . . . . . . . . . . . . . . . . . . . . . . . . . . . 13](#page-13-0)

# **Voorbereiden**

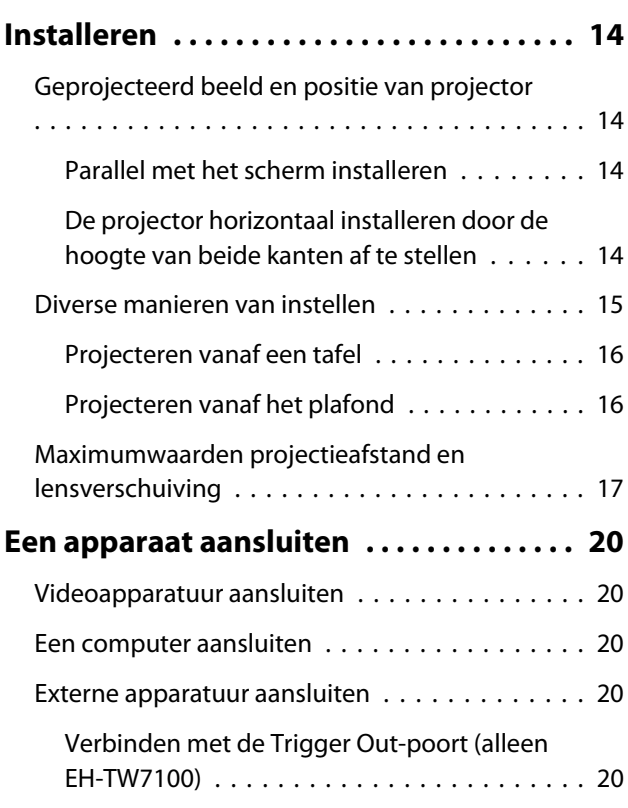

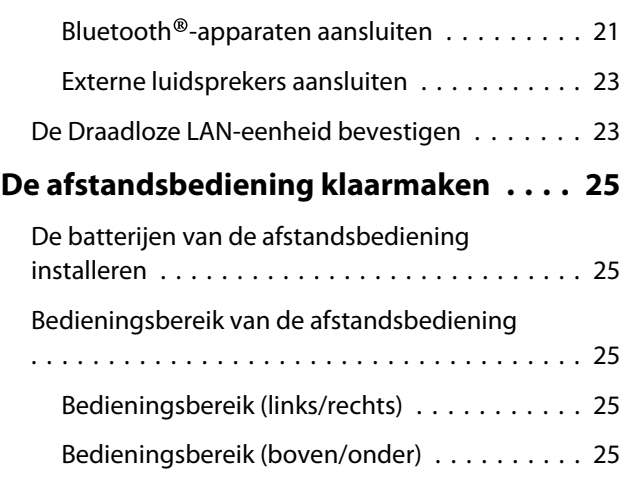

# **Basishandelingen**

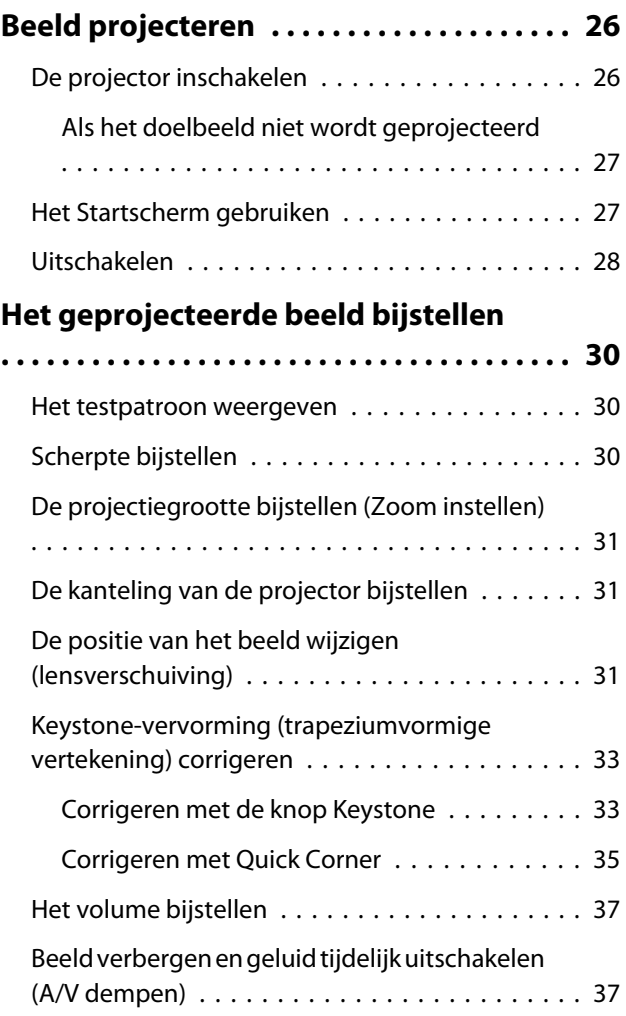

# **Het beeld bijstellen**

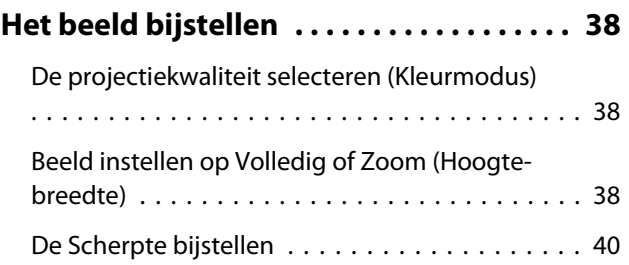

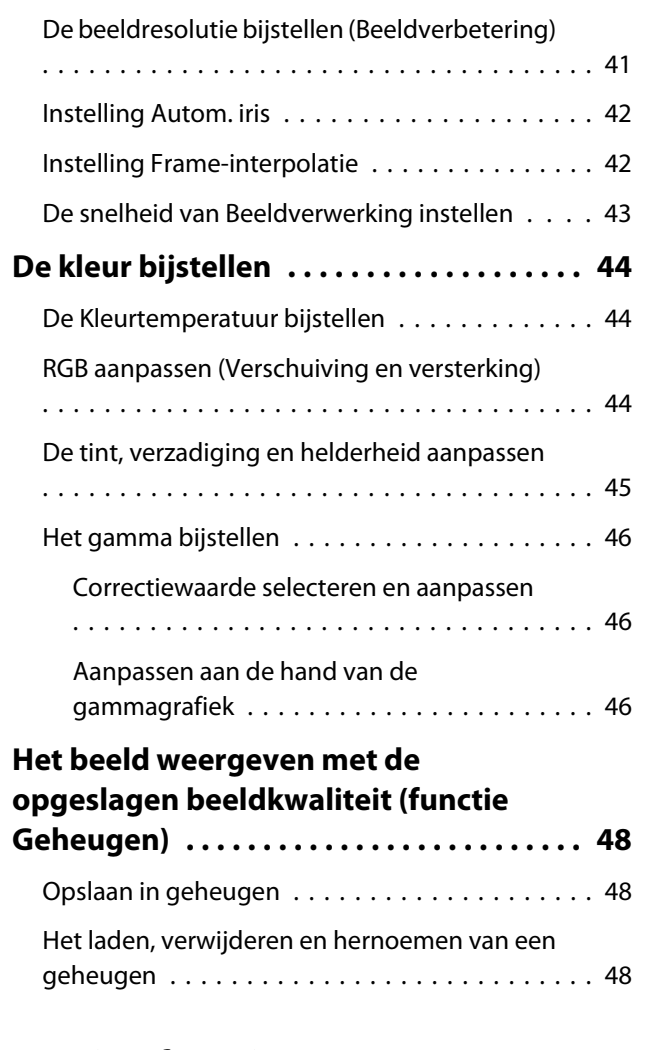

# **Nuttige functies**

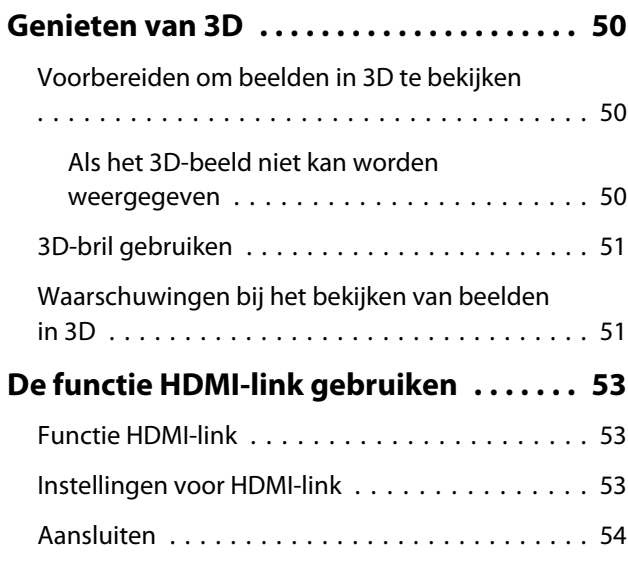

# **De projector op een netwerk gebruiken**

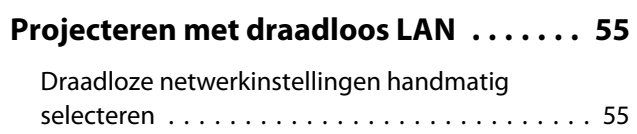

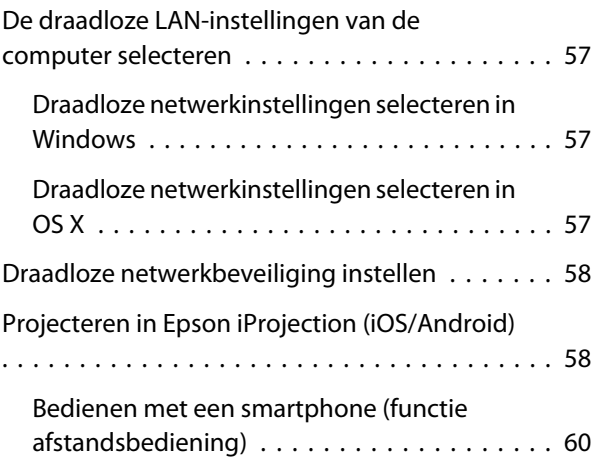

# **Configuratiemenu**

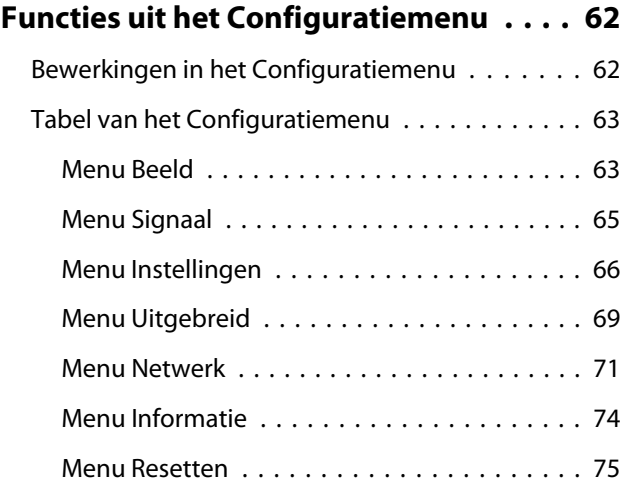

# **Problemen oplossen**

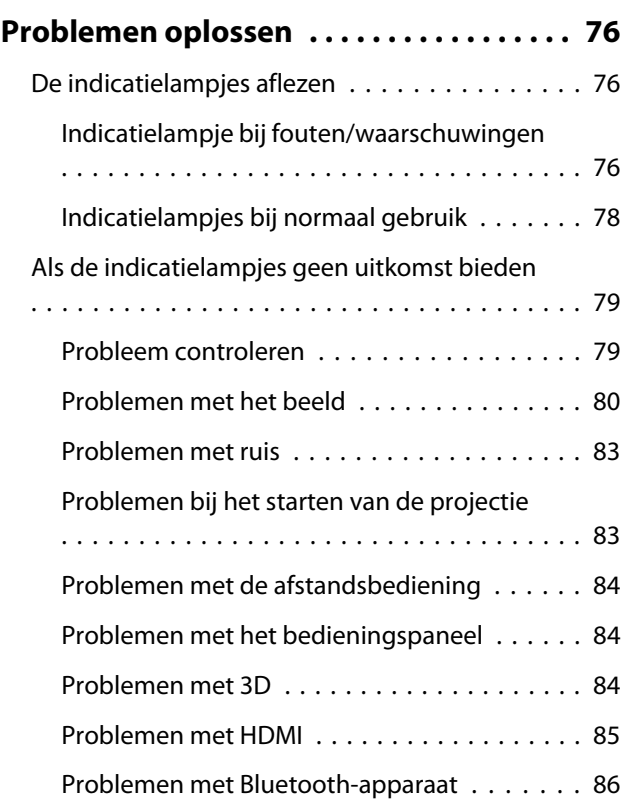

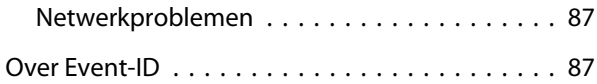

# **Onderhoud**

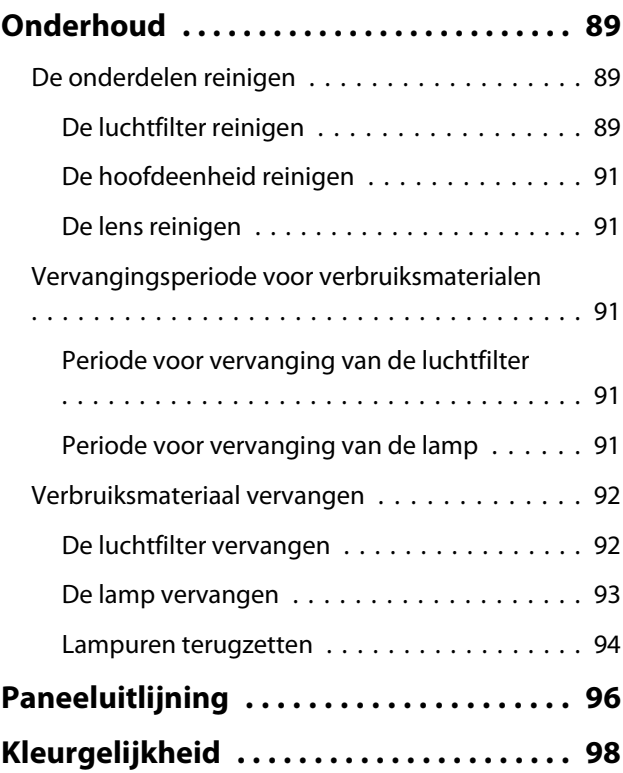

# **Bijlage**

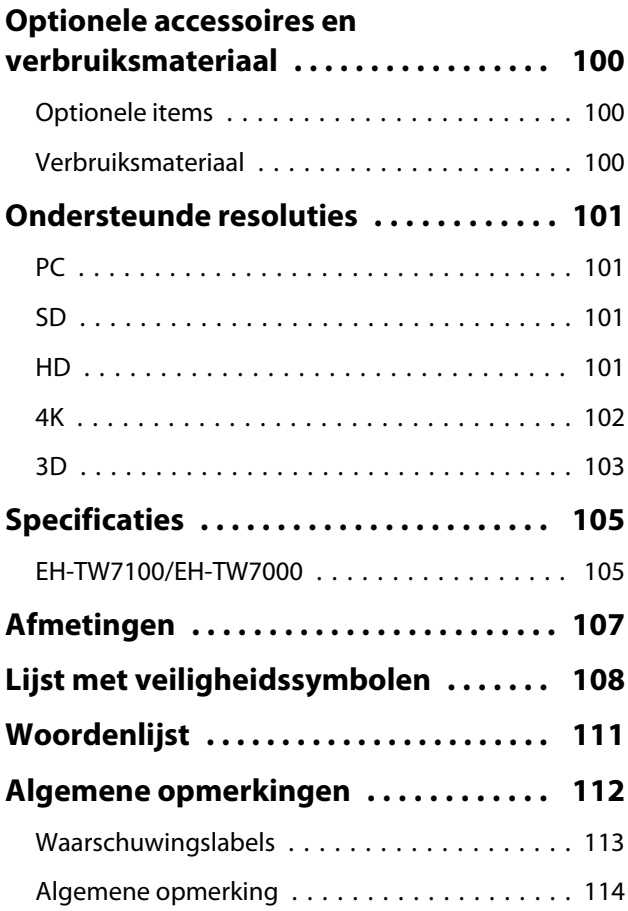

# <span id="page-6-0"></span>Kenmerken van de projector

# Beelden van mobiele apparaten projecteren

Door het gebruik van Epson iProjection kunt u draadloos verbinding maken tussen de projector en smartphones en tablets. U kunt Epson iProjection gratis downloaden via de App Store of via Google Play.  $\bullet$  [pag.58](#page-58-0)

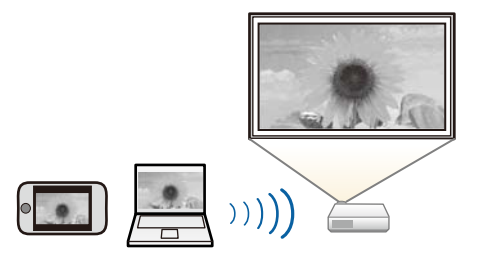

# Andere nuttige functies

Hieronder staan enkele andere handige functies.

- Audio afspelen via de interne luidspreker. Hierdoor kunt u genieten van audio zonder een externe luidspreker. (alleen EH-TW7100)
- Via afstandsbediening bedienen vanaf een smartphone. Met behulp van Epson iProjection kunt u de projector bedienen vanaf een smartphone of tablet.  $\bullet$  [pag.60](#page-60-0)

<span id="page-7-0"></span>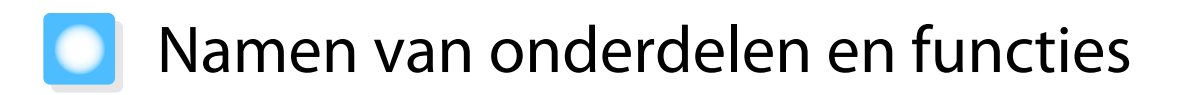

# Voorzijde/bovenzijde

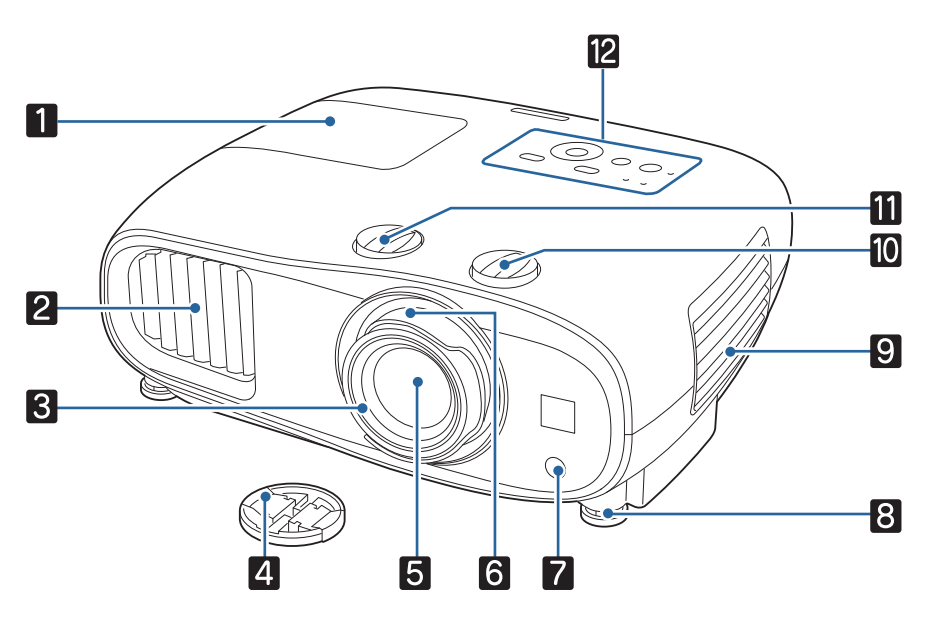

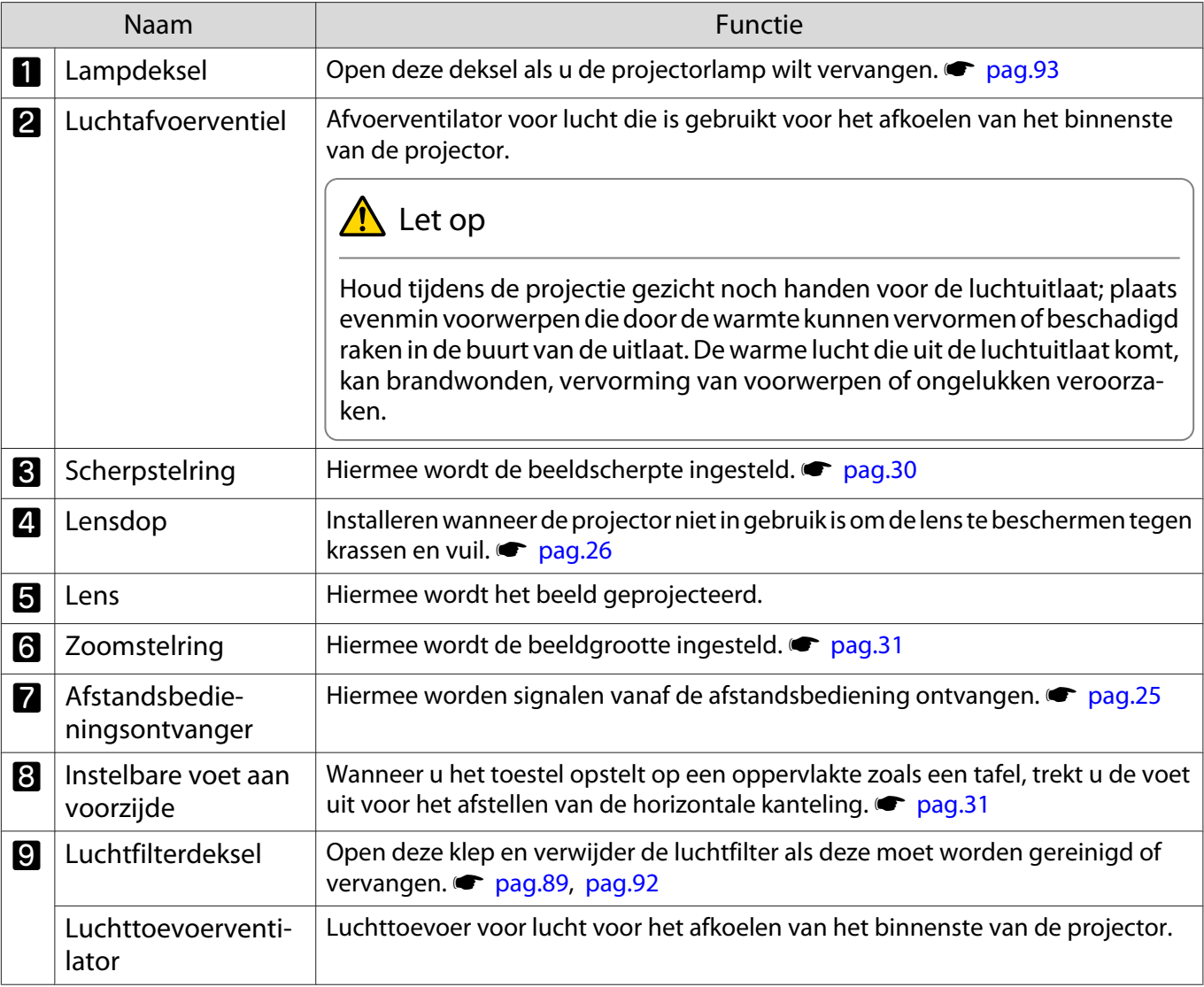

<span id="page-8-0"></span>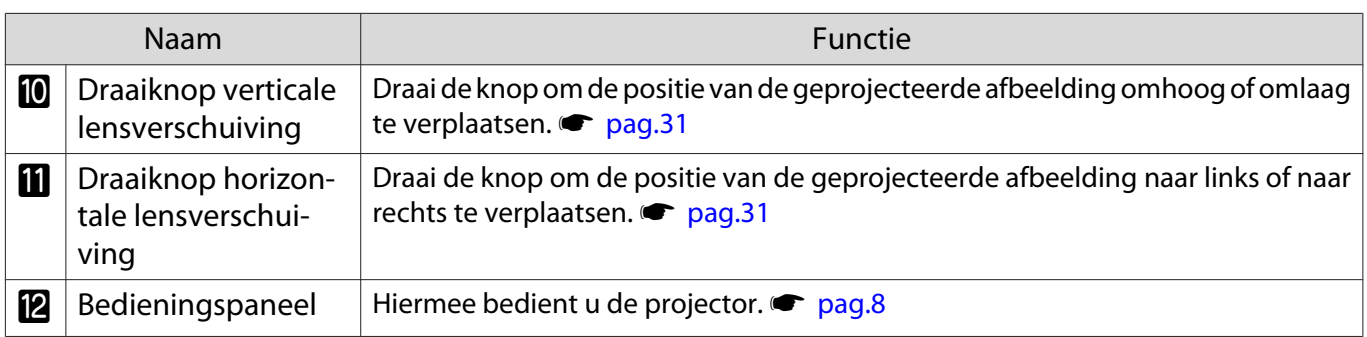

# Bedieningspaneel

Het bedieningspaneel varieert afhankelijk van het projectormodel dat u gebruikt. De voorbeelden in dit onderdeel zijn voor het bedieningspaneel voor de EH-TW7100.

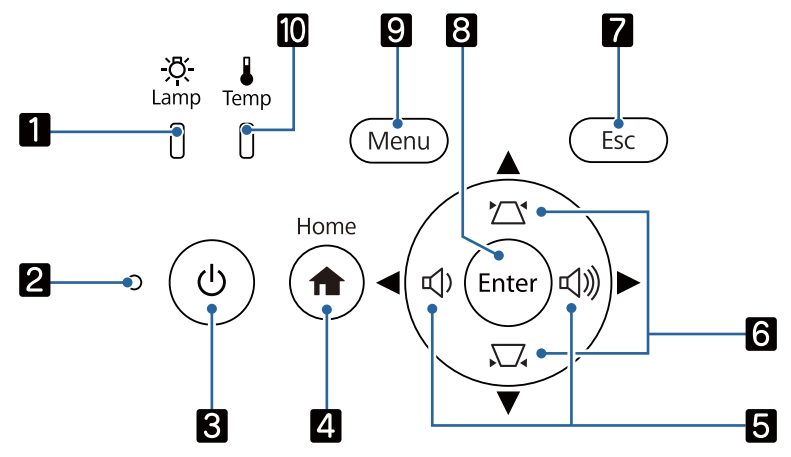

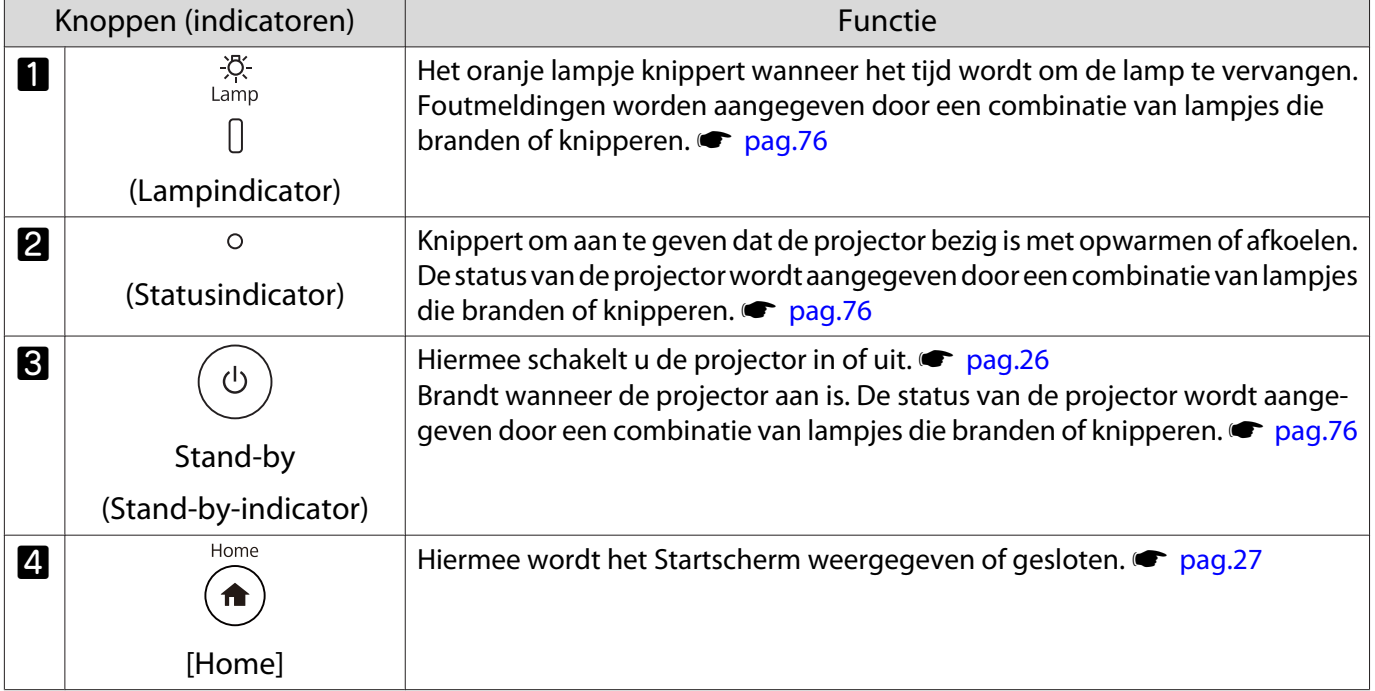

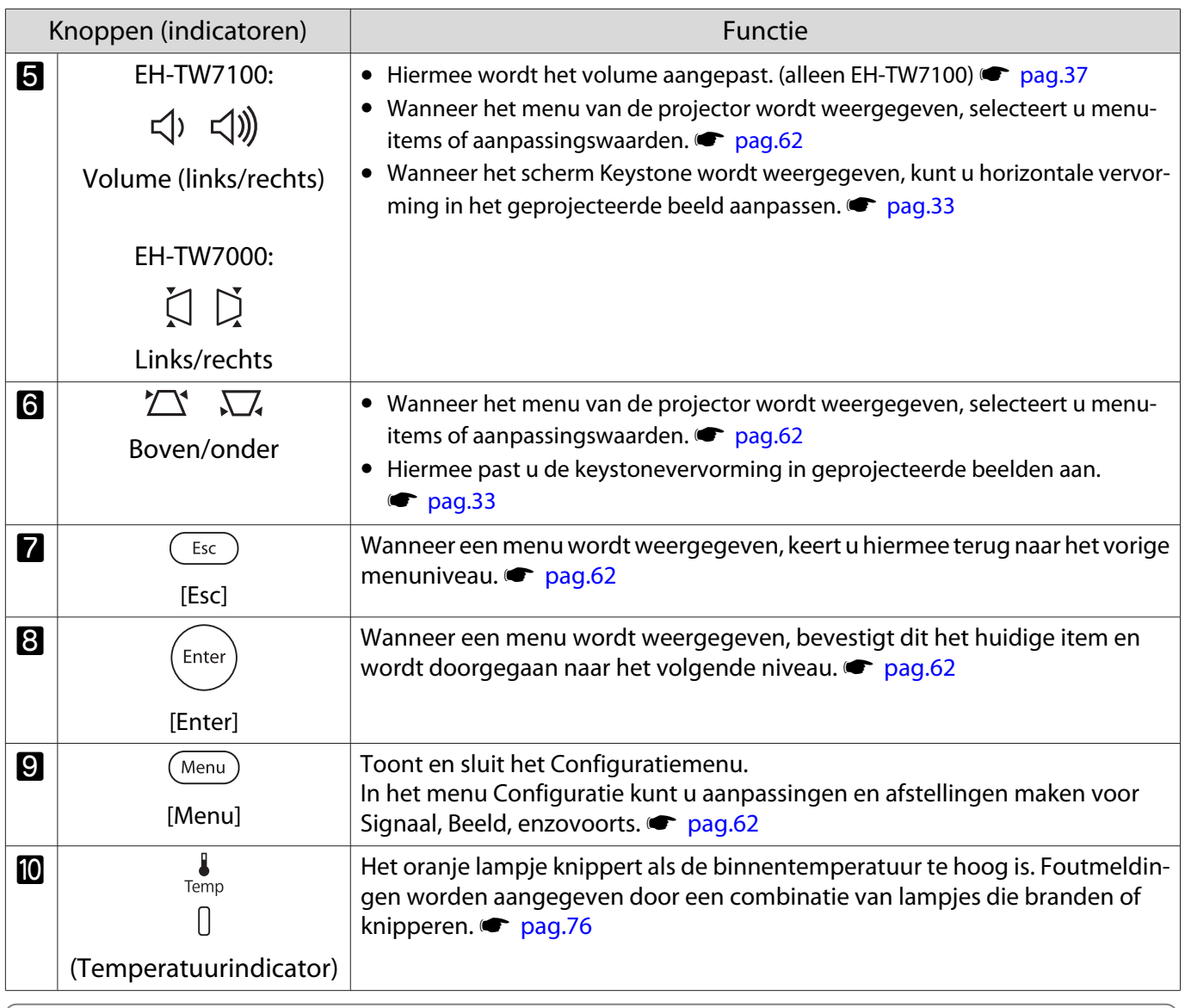

**FEERED** 

Als de Verlichting functie is ingesteld op **Uit**, zullen onder normale projectie-omstandigheden alle<br>indicatielampjes uit zijn. **• Uitgebreid - Bewerking - Verlichting** [pag.69](#page-69-0)

# <span id="page-10-0"></span>Afstandsbediening

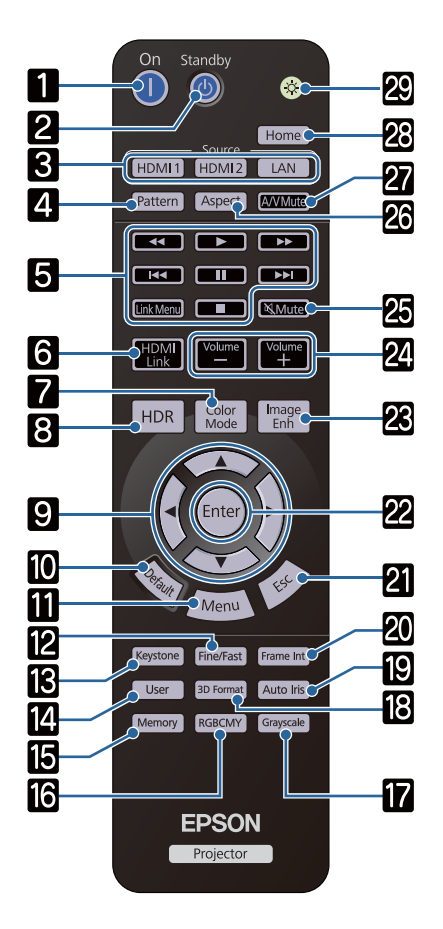

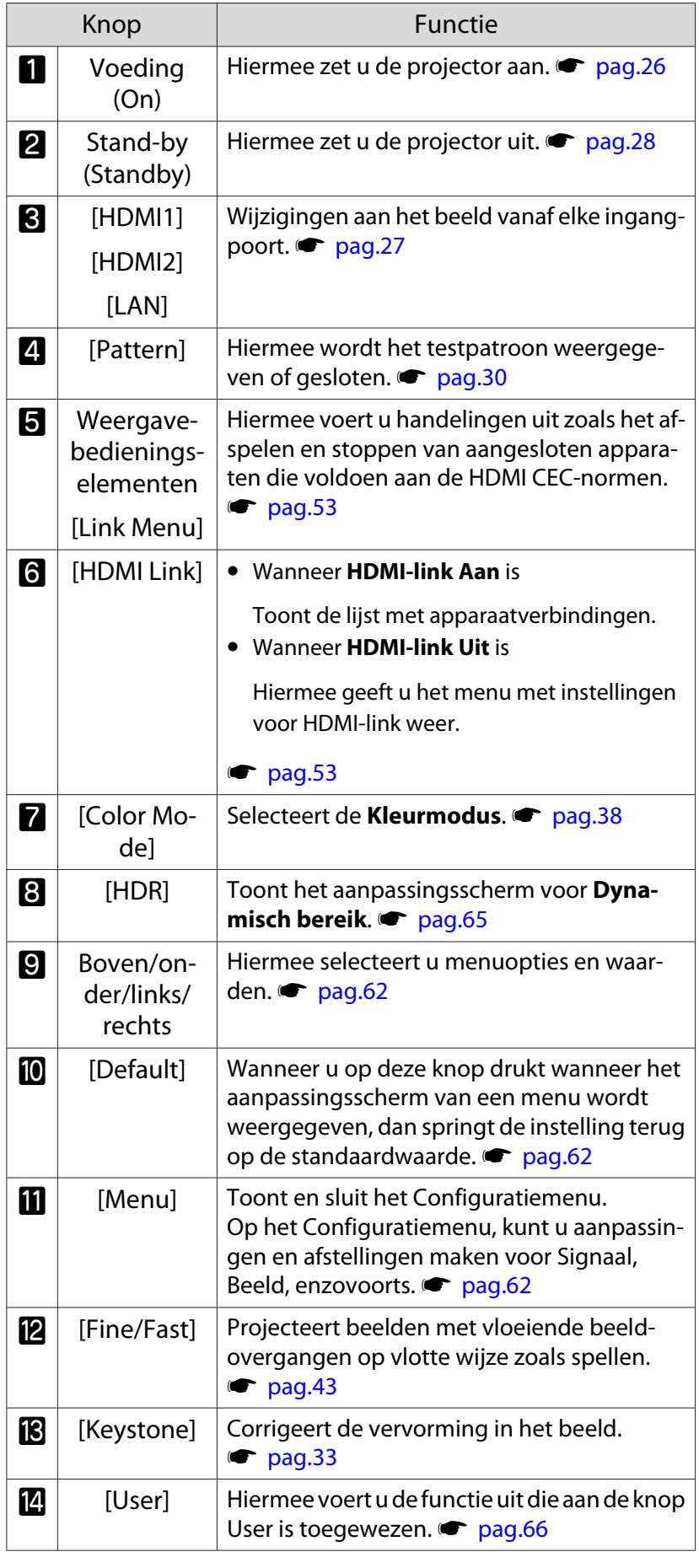

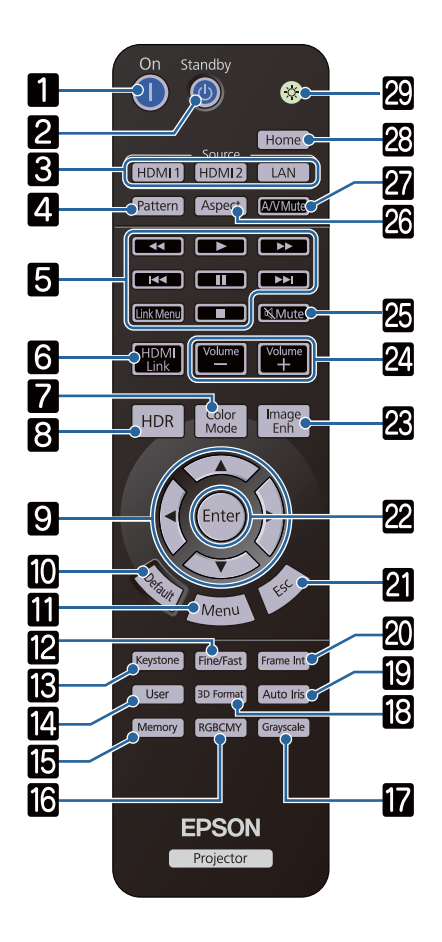

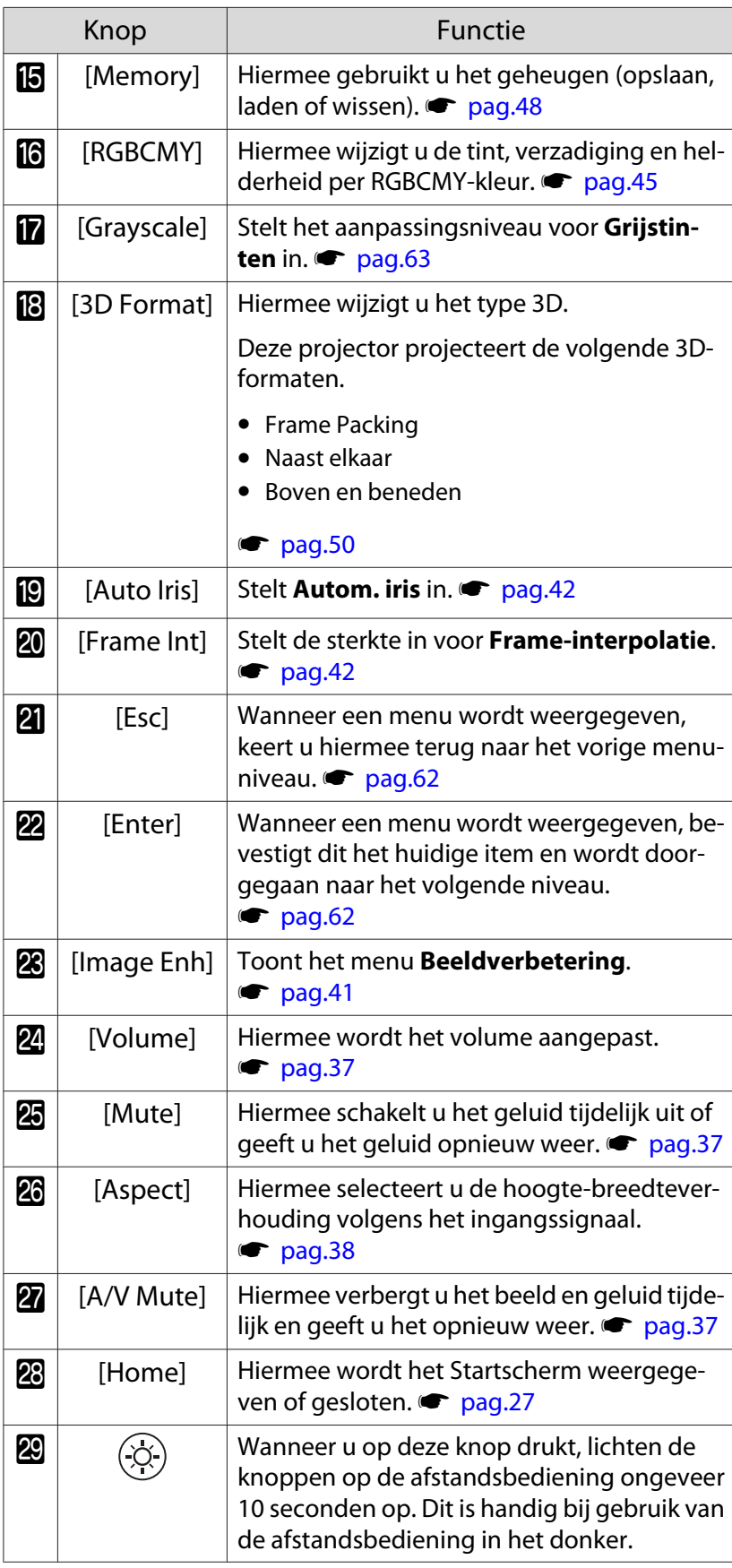

# <span id="page-12-0"></span>Achterkant

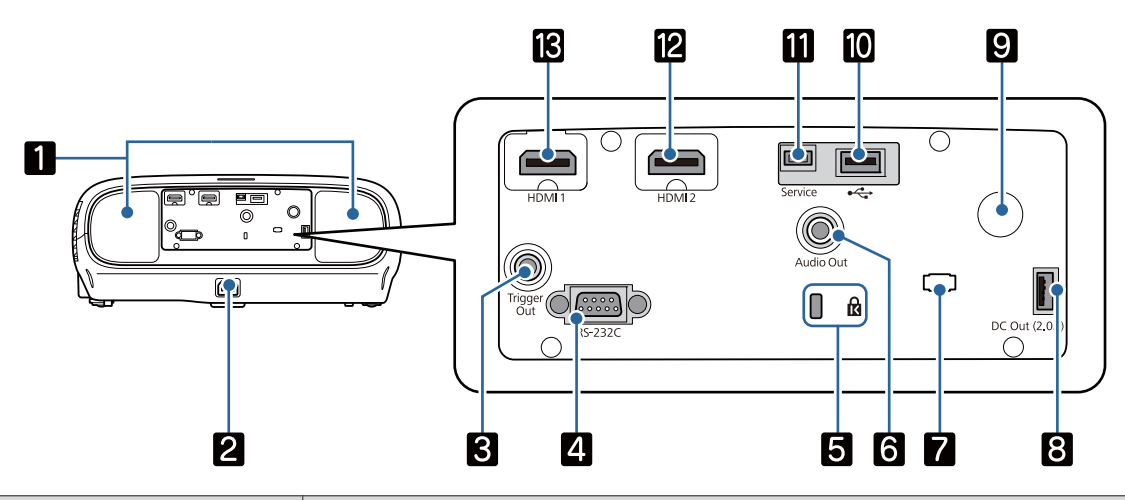

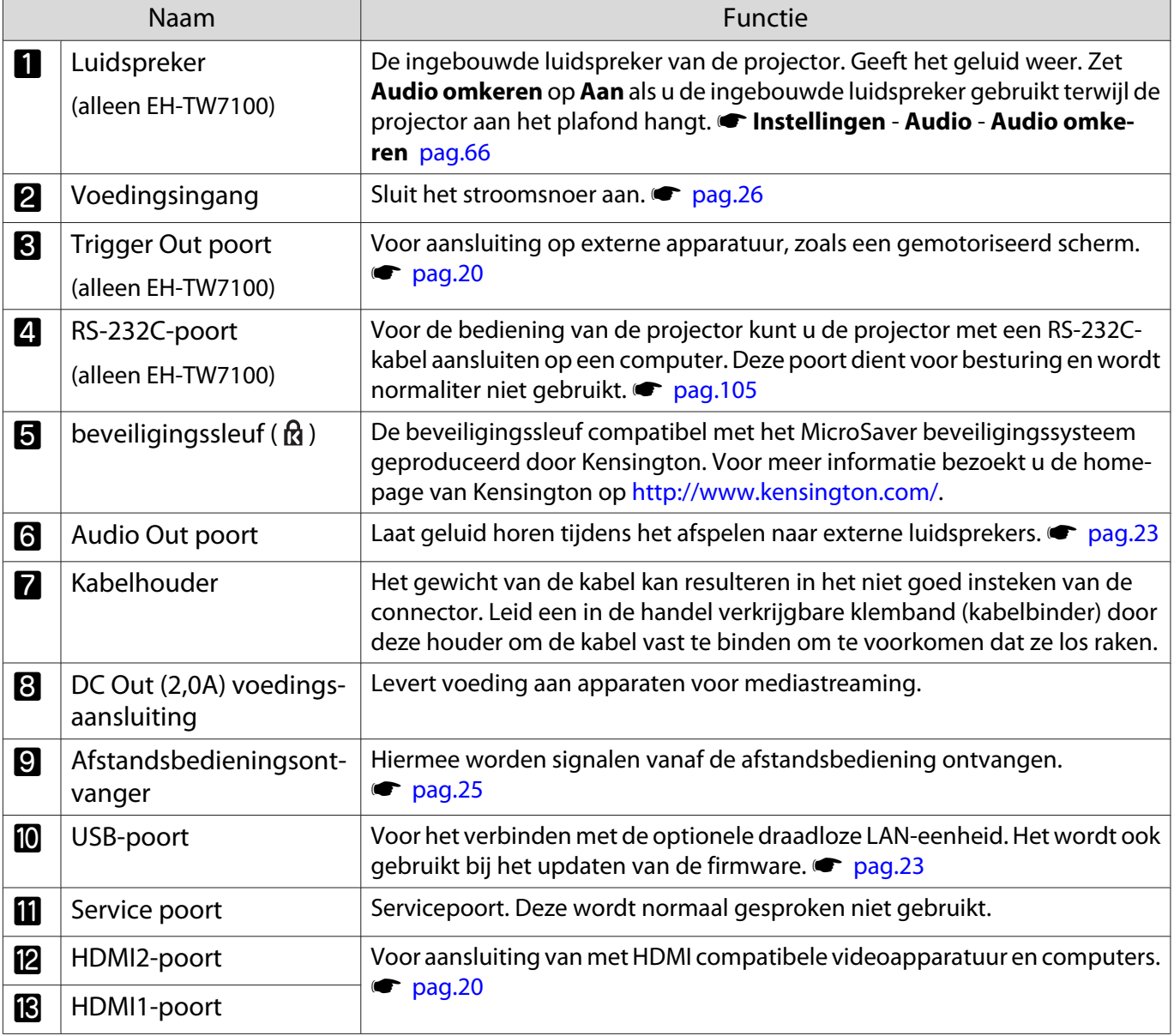

# <span id="page-13-0"></span>Onderkant

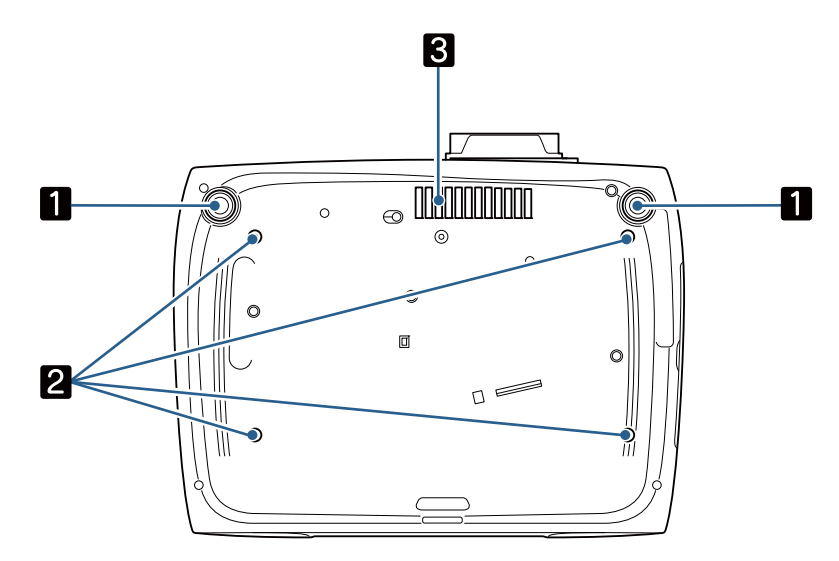

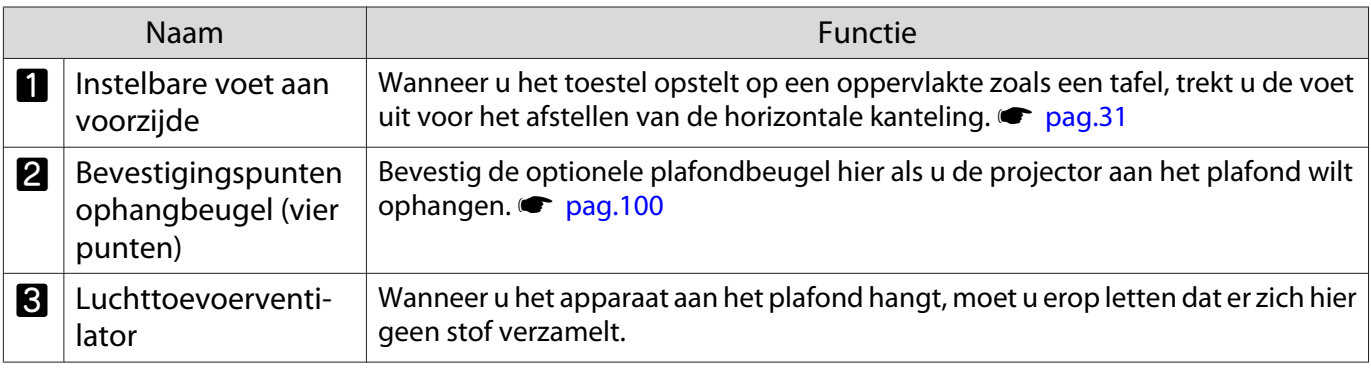

Feee

<span id="page-14-0"></span>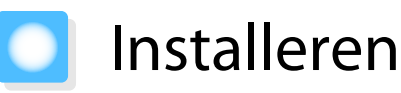

# Geprojecteerd beeld en positie van projector

Installeer de projector als volgt.

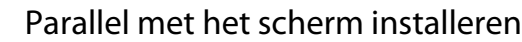

Indien de projector onder een hoek ten opzichte van het scherm is geïnstalleerd, vindt keystonevervorming plaats in het geprojecteerde beeld.

Stel de positie van de projector zo af, dat deze parallel ten opzichte van het scherm is geïnstalleerd.

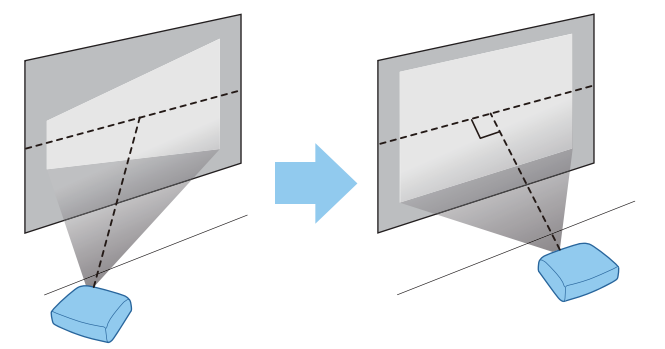

 Als de projector niet helemaal recht voor het scherm kan worden geïnstalleerd, kunt u de beeldpositie gemakkelijk afstellen door middel van lensverschuiving.  $\bullet$  [pag.31](#page-31-0)

## De projector horizontaal installeren door de hoogte van beide kanten af te stellen

Indien de projector is gekanteld, is ook het geprojecteerde beeld gekanteld.

Installeer de projector horizontaal zodat beide kanten op dezelfde hoogte zijn.

Indien de projector niet horizontaal kan worden geprojecteerd, kunt u de kanteling van de projector afstellen met de voet aan de voorkant.  $\bullet$  [pag.31](#page-31-0)

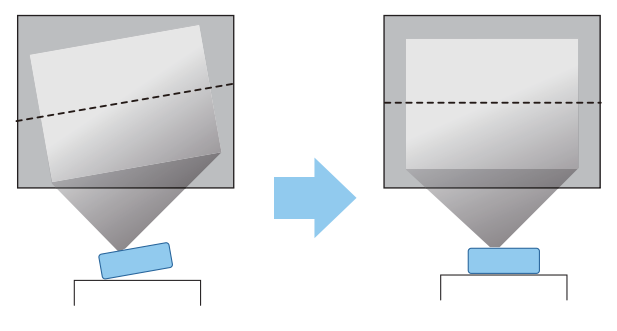

## <span id="page-15-0"></span>Diverse manieren van instellen

# **A** Waarschuwing

- Als u de projector aan het plafond wilt ophangen (met ophangbeugel), dan moet u de projector op een speciale manier monteren. Als u de projector niet goed monteert, kan deze vallen en een ongeval of letsel veroorzaken.
- Als u de plafondbeugel niet installeert, kan de projector vallen. Na het installeren van de specifieke Epsonbeugel die deze projector ondersteunt, moet u de projector en de beugel vastzetten met een draad die sterk genoeg is om hun gewicht te dragen.
- Gebruik geen olie, smeermiddelen, schoonmaakmiddelen, oplosmiddelen, chemische producten enz. op de projectorbehuizing of de beugel. Anders kan de kwaliteit van de projectorbehuizing afnemen of beschadigd raken waardoor de projector van de beugel valt.
- Stel de projector niet op plaatsen op die blootgesteld zijn aan veel vocht of stof, of op een plaats die is blootgesteld aan olierook of damp, zoals op een keukenaanrecht, in de keuken of in de buurt van een luchtbevochtigingsapparaat. Dit kan brand of elektrische schok veroorzaken. Daarnaast kan de behuizing van de projector beschadigd raken door de olie-inhoud en kan de projector van het plafond vallen.

### **Voorbeelden van omgevingen waar de projector kan vallen door kwaliteitsvermindering/schade**

- Locaties die worden blootgesteld aan olierook, zoals fabrieken, restaurantkeukens of keukens in privéwoningen
- Locaties die vluchtige oplosmiddelen of chemische producten bevatten, zoals fabrieken of laboratoria
- Locaties waar olie, schoonmaakmiddelen, chemische producten enz. zich kunnen vasthechten aan de projector zoals fabrieken, restaurantkeukens of keukens in privéwoningen
- Locaties waarin vaak aromatische oliën worden gebruikt, zoals ontspanningsruimten
- Locaties dichtbij apparaten die overmatige rook, rondvliegende kleine oliedeeltjes of schuim bij evenementen uitstoten.
- Niet installeren op locaties waar schade door zout kan optreden, of op locaties die onderhevig zijn aan corrosief gas, zoals zwavelgas van warmwaterbronnen. Anders kan de projector vallen als gevolg van corrosie. Hierdoor kan de projector ook defect raken.
- Niet installeren op een instabiele plank of op een plek buiten het belastingsbereik. Anders kan het vallen of omvallen en daarmee een ongeval of letsel veroorzaken.
- Wanneer u de projector installeert op een hoge plek zoals op een plank, dient u maatregelen te nemen tegen vallen door gebruik te maken van draden of riemen om de veiligheid in een noodsituatie te garanderen, zoals een aardbeving, en daarmee ongevallen te voorkomen. Als u de projector niet goed monteert, kan hij naar beneden vallen en letsel veroorzaken.
- Blokkeer de luchttoevoerventilator en het luchtafvoerventiel van de projector niet. Het blokkeren van de luchttoevoerventilator en het luchtafvoerventiel kunnen leiden tot warmteophoping in de projector wat kan leiden tot brand.

# Let op

- Gebruik de projector niet verticaal geïnstalleerd. Hierdoor kan een storing optreden.
- Reinig de luchtfilter één keer per drie maanden. Reinig de filter vaker als er veel stof in de omgeving is.  $\bullet$  [pag.89](#page-89-0)

eeeeg

## <span id="page-16-0"></span>Projecteren vanaf een tafel

U kunt de projector op een tafel installeren in uw woonkamer of op een lage plank voor het projecteren van beelden.

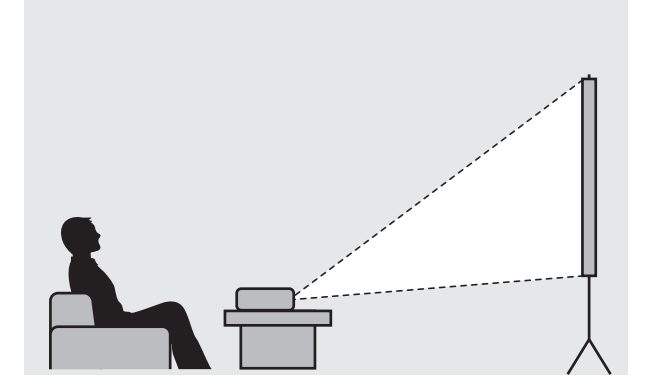

## Projecteren vanaf het plafond

U kun de projector aan het plafond ophangen met de optionele ophangbeugel voor het projecteren van beelden.

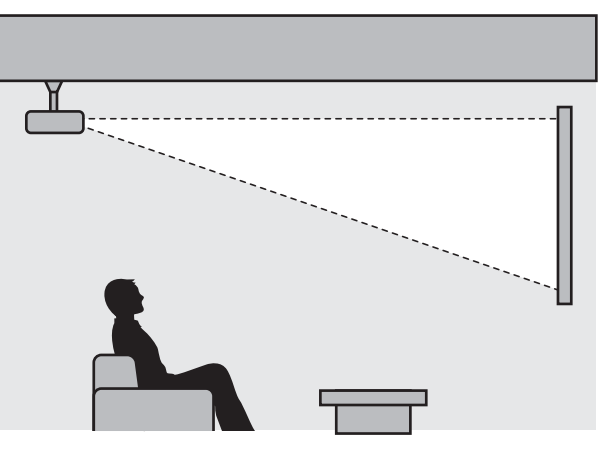

- Wanneer er wordt geprojecteerd vanaf het plafond, moet **Projectie** worden ingesteld op **Voor/ bovenkant** of **Achter/boven**. **• Uitgebreid** - **Projectie** [pag.69](#page-69-0)
- Zet **Audio omkeren** op **Aan** als u de ingebouwde luidspreker gebruikt terwijl de projector aan het plafond hangt. (alleen EH-TW7100) **Tinstellingen - Audio - Audio omkeren** [pag.66](#page-66-0)

## <span id="page-17-0"></span>Maximumwaarden projectieafstand en lensverschuiving

Het geprojecteerde beeld wordt groter naarmate de projector verder van het scherm staat.

Bepaal de optimale afstand tussen de projector en het scherm aan de hand van de onderstaande tabel. De waarden zijn slechts een indicatie.

De maximale waarden voor de lensverschuiving staan in de volgende tabel.

 $\begin{bmatrix} 1 \\ -1 \\ 1 \\ 1 \end{bmatrix}$ Bij het corrigeren van vervorming wordt het geprojecteerde beeld kleiner. Vergroot de projectieafstand om het geprojecteerde beeld af te stemmen op de schermgrootte.

# Verticale aanpassing van de projectiepositie met lensverschuiving

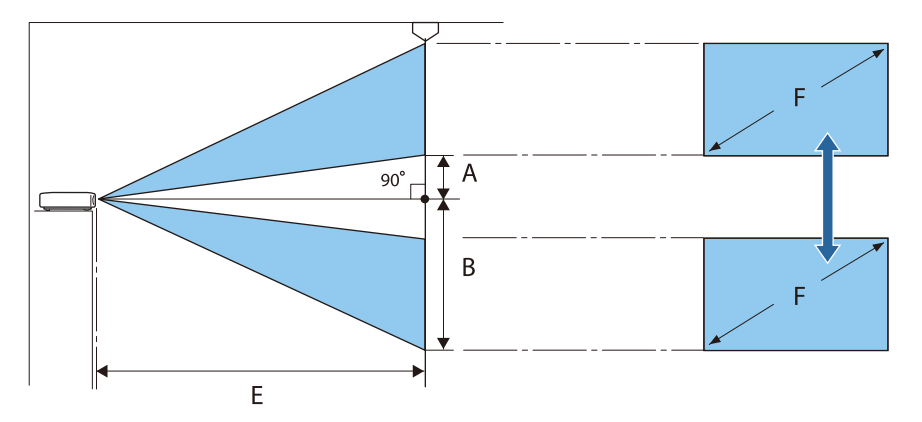

- A : Afstand van het midden van de lens tot de onderrand van het geprojecteerde beeld (met lensverschuiving op hoogste niveau)
- B : Afstand van het midden van de lens tot de onderrand van het geprojecteerde beeld (met lensverschuiving op laagste niveau)
- E : Projectieafstand van de projector tot het scherm
- F : Formaat van het geprojecteerde beeld

Horizontale aanpassing van de projectiepositie met lensverschuiving

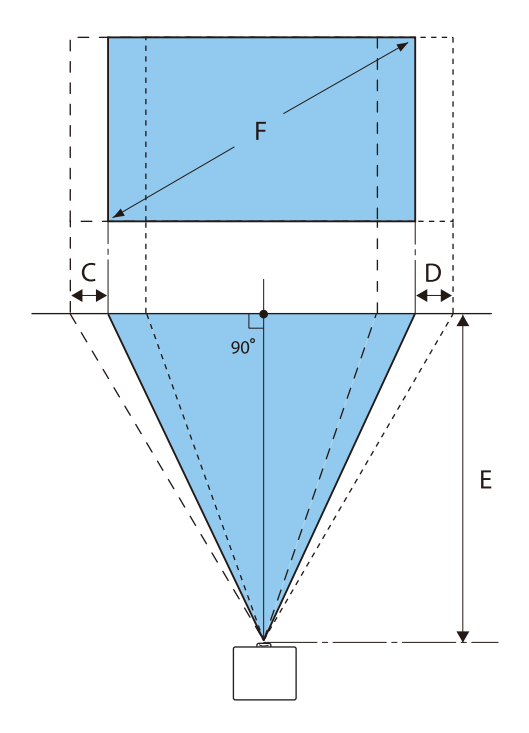

C : Afstand verplaatsing lensmidden bij verplaatsing van projector (met lensverschuiving op maximum links)

- D : Afstand verplaatsing lensmidden bij verplaatsing van projector (met lensverschuiving op maximum rechts)
- E : Projectieafstand van de projector tot het scherm
- F : Formaat van het geprojecteerde beeld

### Eenheid: cm

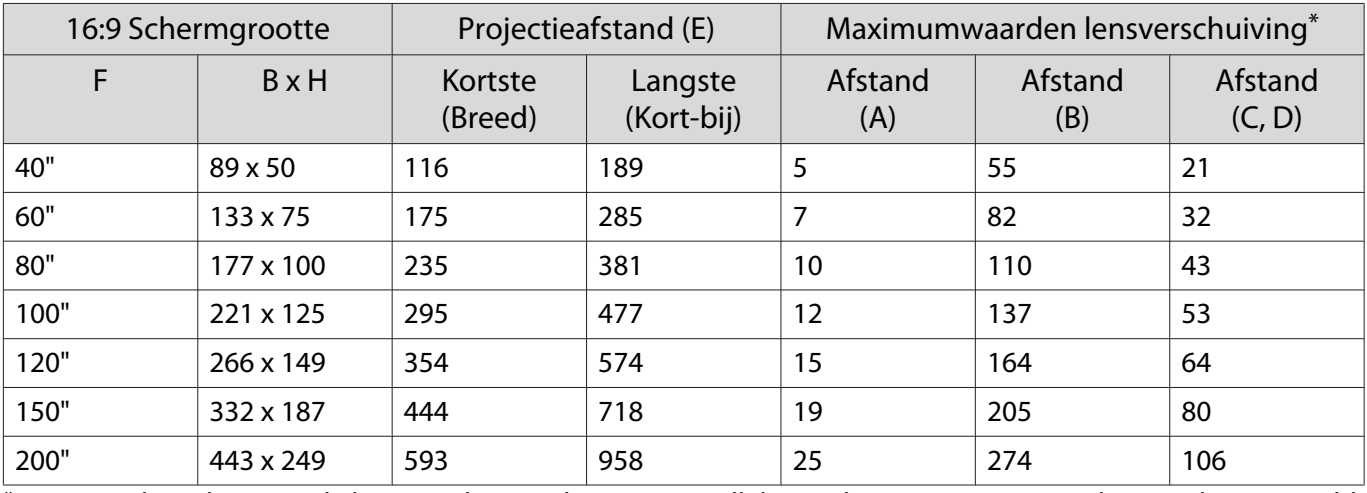

\*De verticale en horizontale lensverschuiving kunnen niet allebei op hun maximum waarden worden ingesteld.  $\bullet$  [pag.31](#page-31-0)

# Installatievoorbeeld (met 16:9 schermgrootte en 100")

# Zijaanzicht

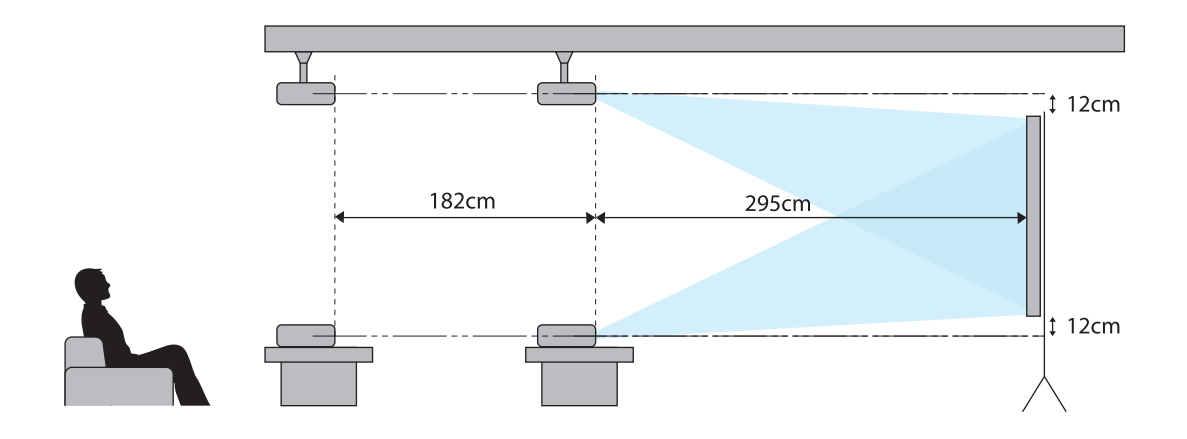

Bovenaanzicht

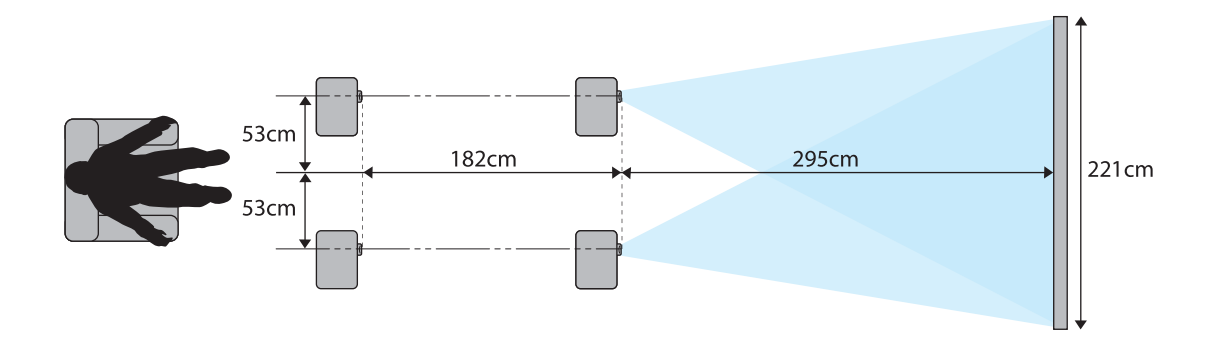

# <span id="page-20-0"></span>Een apparaat aansluiten

# Let op

- Maak de kabelaansluitingen voordat u het apparaat aansluit op een stopcontact.
- Kijk goed naar de vorm van de connector die aan de kabel zit en naar de vorm van de poort en steek de kabel in de juiste poort. Als u de verkeerde connector in de poort steekt, kan dit schade of een storing veroorzaken.

## Videoapparatuur aansluiten

Om beelden van DVD/Blu-ray-spelers te projecteren, sluit u de projector aan met een HDMI-kabel (in de handel beschikbaar).

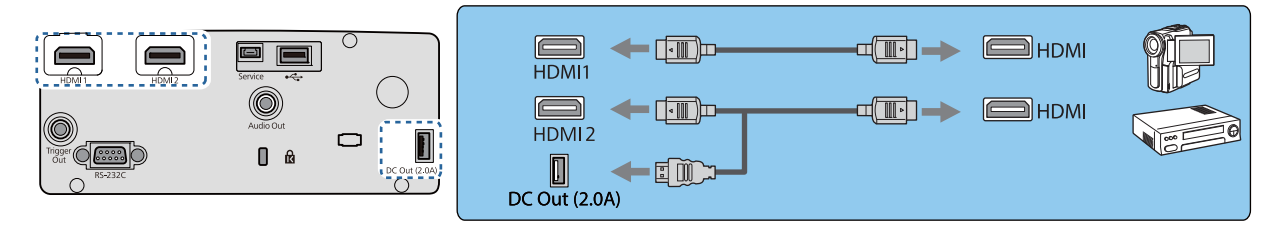

- $\begin{bmatrix} 1 \\ -1 \\ -1 \\ 1 \end{bmatrix}$  • Om signalen weer te geven in de 18 Gbps transmissieband, zoals 4k60p/4:4:4, gebruikt u een premium HDMI-kabel. Als u een kabel gebruikt die deze niet ondersteunt, worden de beelden mogelijk niet correct weergegeven. Als u problemen ondervindt bij het weergeven van beelden op 18 Gbps, wijzigt u de instelling EDID naar **Normaal. Signaal-Geavanceerd- EDID** [pag.65](#page-65-0)
	- U kunt ook uw AV-installatie aansluiten als u het geluid van de aangesloten apparatuur wilt horen.
	- Als u de voedingspoort gebruikt voor een optische HDMI-kabel, sluit u deze aan op de voedingspoort DC Out (2,0A).

## Een computer aansluiten

Om beelden van een computer te projecteren, sluit u de projector aan met een HDMI-kabel (in de handel beschikbaar).

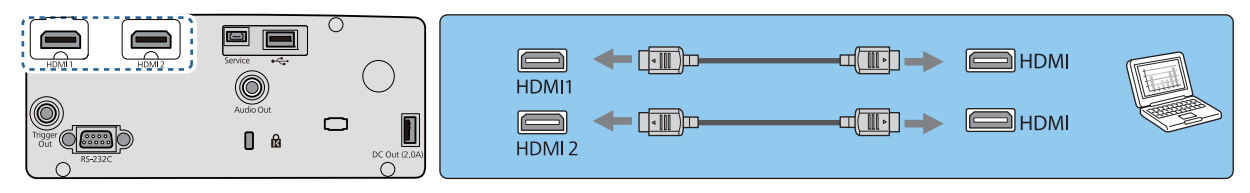

## Externe apparatuur aansluiten

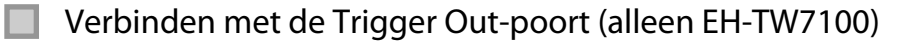

Als u een extern apparaat, zoals een gemotoriseerd scherm, wilt aansluiten, steek dan een stereokabel met een 3,5 mm-ministekker in de Trigger Out-poort. Bij de instelling op aan, wordt een signaal (12 V DC) uitgevoerd via deze poort om de status van de projector te communiceren (Aan of Uit) met aangesloten apparaten zoals elektrische schermen.

<span id="page-21-0"></span> $\begin{bmatrix} 1 \\ -1 \\ 1 \\ 1 \end{bmatrix}$  Bij het gebruik van de **Trigger Out**-poort, stelt u de functie **Trigger Uit** in op **Voeding** of **Anamorf breed.** Uitgebreid - Bewerking - Trigger Uit [pag.69](#page-69-0)

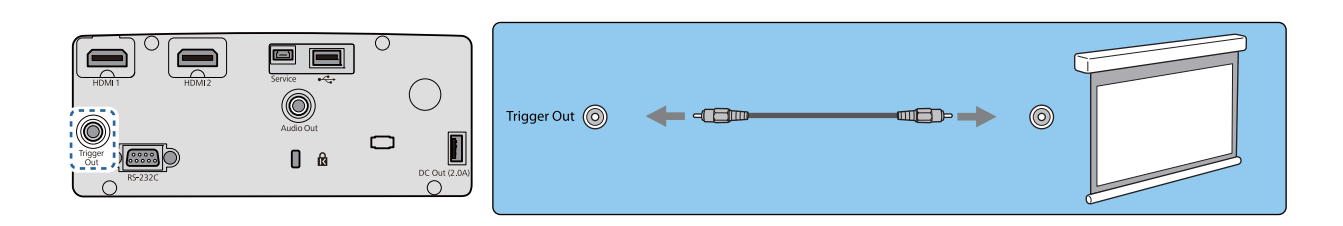

# Bluetooth®-apparaten aansluiten

Audio ingevoerd via de HDMI1-poort of HDMI2-poort wordt afgespeeld via de luidsprekers op hoofdtelefoons die Bluetooth ondersteunen.

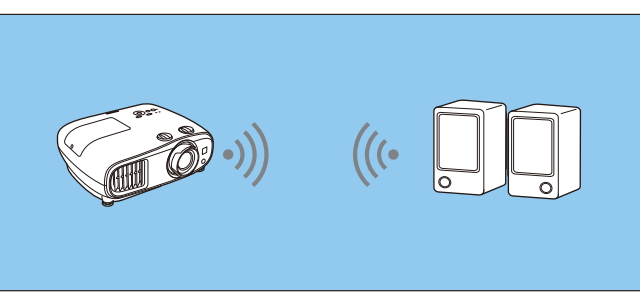

a Druk op de knop [Menu] voor het weergeven van menu's in de volgorde **Instellingen** - **HDMI-link** - **Audiouitvoerapparaat**.

b Gebruik de knoppen omhoog en omlaag voor het selecteren van **Projector** en druk vervolgens op de knop [Enter] om de selectie te bevestigen.

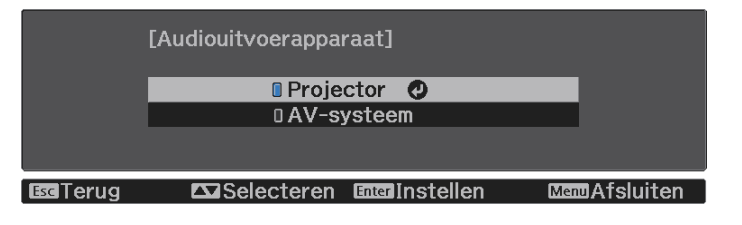

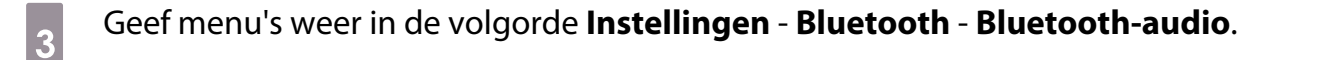

d Gebruik de knoppen omhoog en omlaag voor het selecteren van **Aan** en druk vervolgens op de knop [Enter] om de selectie te bevestigen.

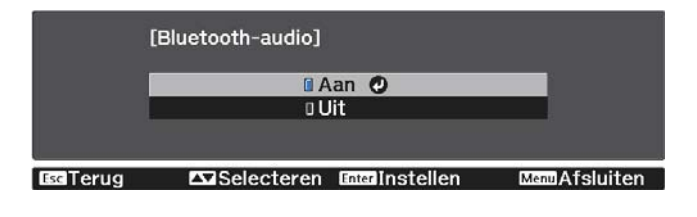

 $\overline{5}$  Stel op het Bluetooth-apparaat waarmee u verbinding wilt maken de "modus koppelen" in. Raadpleeg voor meer informatie de documentatie die is meegeleverd met het Bluetooth-apparaat dat u gebruikt.

# **f** Selecteer **Bluetooth-app. zoeken**.

Een lijst met beschikbare apparaten wordt weergegeven.

**EXTED Druk op de knoppen omhoog en omlaag om het Bluetooth-apparaat te selecteren<br>Waarmee u verbinding wilt maken en druk vervolgens op de knop [Enter] om verbinding** te maken.

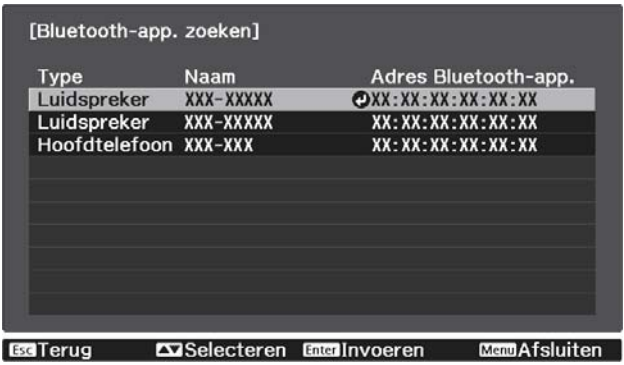

De volgende keer dat u de projector aanzet, zal deze automatisch verbinding maken met het laatste apparaat waarmee deze verbonden was.

Om het apparaat te wijzigen, herhaalt u de procedure van stap 5.

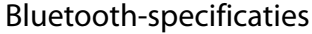

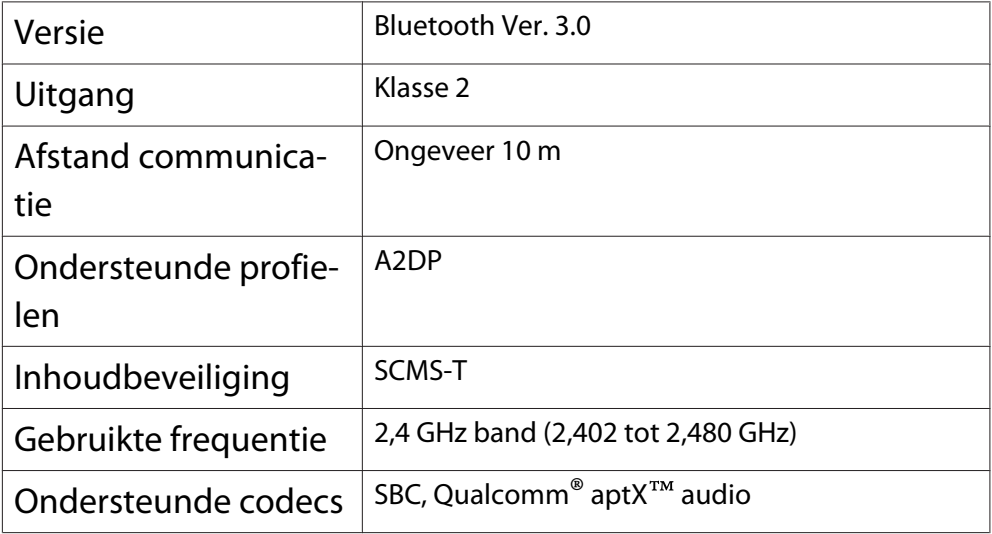

# **A** Waarschuwing

- Als gevolg van elektromagnetische storing kan medische apparatuur ontregeld raken. Ga voordat u het apparaat gebruikt goed na of er geen medische apparaten in de buurt zijn.
- Als gevolg van elektromagnetische storing kan automatisch gestuurde apparatuur ontregeld raken, wat ongelukken kan veroorzaken. Gebruik het apparaat niet in de buurt van automatisch gestuurde apparatuur, zoals automatische deuren of een brandalarm.
- <span id="page-23-0"></span> $\begin{bmatrix} 1 \\ -1 \\ 1 \\ 1 \end{bmatrix}$
- Sluit een Bluetooth-apparaat aan dat kopieerbeveiliging (SCMS-T) ondersteunt. Het kan zijn dat u geen verbinding kunt maken afhankelijk van de standaard en het soort apparaat.
	- Zelfs wanneer u binnen de gespecificeerde communicatieafstand verbinding maakt, kan de verbinding verloren gaan vanwege de status van het signaal.
	- Bluetooth gebruikt voor de communicatie dezelfde frequentie (2,4 GHz) als een draadloos netwerk (IEEE802.11b/g) of magnetron. Als dergelijke apparatuur tegelijk wordt gebruikt, kan er een storing optreden. Het beeld en de audio kunnen worden onderbroken of er is geen communicatie mogelijk. Als u dergelijke apparatuur wel op hetzelfde moment wilt gebruiken, zorg dan voor voldoende afstand tussen die apparatuur en het Bluetooth-apparaat.
	- U kunt niet meerdere Bluetooth-apparaten tegelijkertijd verbinden met de projector.
	- Er zit een vertraging in het afspelen van audio via Bluetooth-audioapparatuur.

## Externe luidsprekers aansluiten

Om audio af te spelen op externe luidsprekers, sluit u de luidsprekers aan op de Audio Out-poort van de projector met een in de handel verkrijgbare audiokabel.

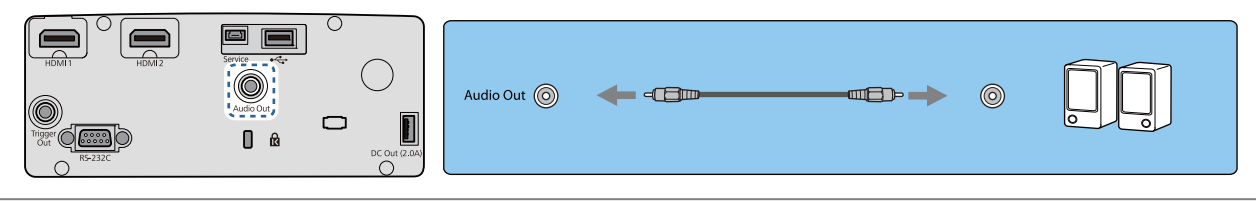

- $\begin{bmatrix} 1 \\ -1 \\ 1 \\ 1 \end{bmatrix}$  • Om audio af te spelen via externe luidsprekers, stelt u het **Audiouitvoerapparaat** in op **Projector**. <sup>s</sup> **Instellingen** - **HDMI-link** - **Audiouitvoerapparaat** [pag.66](#page-66-0)
	- Indien er geen AV-systeem is aangesloten op de projector, wordt de audio afgespeeld via de externe luidsprekers, zelfs als **Audiouitvoerapparaat** is ingesteld op **AV-systeem**.

## De Draadloze LAN-eenheid bevestigen

Om de draadloze LAN-functie te gebruiken, sluit u een optionele Draadloze LAN-eenheid (ELPAP10). Verbind de Draadloze LAN-eenheid met de USB-poort.

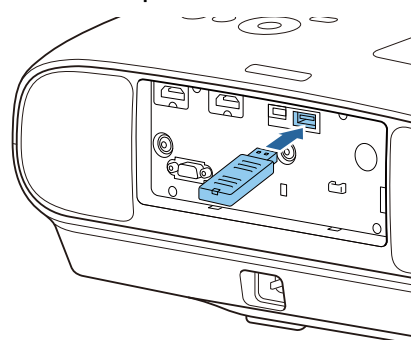

U kunt een van de volgende methoden gebruiken om te projecteren via draadloos LAN. Zie de downloadpagina voor meer informatie.

• **Vier schermen tegelijk projecteren**

Bij gebruik van Epson iProjection (Windows/Mac), kunt u van maximaal 50 op het netwerk aangesloten computers, maximaal vier afzonderlijke schermen van de projector weergeven.

U kunt Epson iProjection (Windows/Mac) downloaden van de volgende website.

<https://www.epson.com>

### • **Beelden projecteren vanaf een mobiele aansluiting via een netwerk**

Door het installeren van Epson iProjection (iOS/Android) op een smartphone of tablet, kunt u draadloos gegevens op uw apparaat projecteren.  $\bullet$  [pag.58](#page-58-0)

- **exemple**  • Als u geen gebruik maakt van de draadloze LAN-functie met de Draadloze LAN-eenheid ingevoegd, stelt u de **Voeding draadl. LAN** in op **Uit**. Dit kan onbevoegde toegang van buitenstaanders voorkomen. **s** [pag.71](#page-71-0)
	- Wanneer u Epson iProjection gebruikt in **Snel**-aansluitmodus raden we u aan beveiligingsinstellingen te configureren. **staat [pag.74](#page-74-0)**

# <span id="page-25-0"></span>De afstandsbediening klaarmaken

# De batterijen van de afstandsbediening installeren

## Let op

- Plaats de batterijen aan de hand van de plus- (+) en mintekens (-) in de batterijhouder.
- Het is niet mogelijk om andere batterijen dan mangaan- of alkaline batterijen van AA-formaat te gebruiken.
- Verwijder de batterijklep.
	- Houd het haakje van het batterijcompartiment ingedrukt en til de klep omhoog.

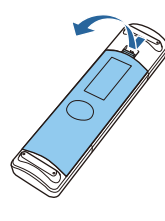

**b Vervang de oude batterijen door** nieuwe.

> Zorg ervoor dat de plus- en de minpool (+ ) en (-) van de batterijen op de juiste plaats komen.

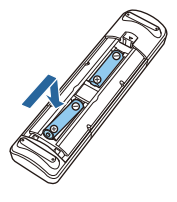

**a** Breng de batterijklep weer aan. Druk de klep goed aan tot hij vastklikt.

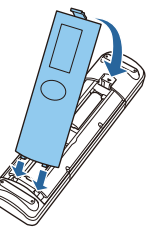

 $\begin{bmatrix} \mathbf{r} & \mathbf{r} \\ \mathbf{r} & \mathbf{r} \end{bmatrix}$  Als de afstandsbediening niet meer snel of helemaal niet meer reageert, betekent dit waarschijnlijk dat de batterijen (bijna) leeg zijn. Vervang in dat geval de batterijen. Zorg dat u twee mangaan- of alkalinebatterijen van AA-formaat bij de hand hebt.

- Bedieningsbereik van de afstandsbediening
- 

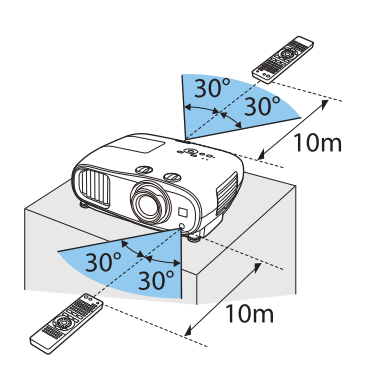

Bedieningsbereik (links/rechts) Bedieningsbereik (boven/onder)

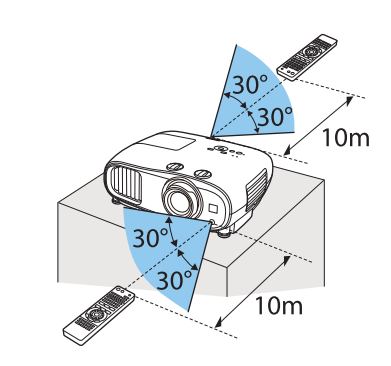

<span id="page-26-0"></span>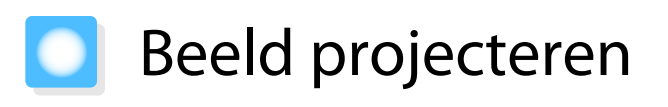

# De projector inschakelen

## a Sluit de apparatuur aan op de projector.

- $\sigma$  Sluit aan via het meegeleverde stroomsnoer.
- 8 Verwijder de lensdop.

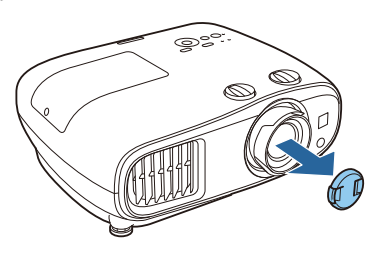

- d Druk op de voedingsknop op de afstandsbediening of de standbyknop op het bedieningspaneel om de projector aan te zetten.
	- Afstandsbediening

Bedieningspaneel

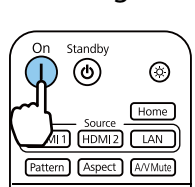

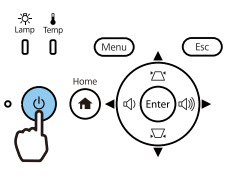

Het statusindicatielampje van de projector knippert blauw terwijl de projector bezig is met opwarmen. Zodra de projector is opgewarmd, lichten de stand-by-indicator en de statusindicator blauw op.

 $\begin{bmatrix} 1 \\ -1 \\ 1 \\ 1 \end{bmatrix}$ 

 Wanneer **Dir. Inschakelen** op **Aan** staat, kunt u meteen beginnen met projecteren, zonder dat u op een knop hoeft te drukken, door gewoon het stroomsnoer in de projector te steken. **• Uitgebreid** -**Bewerking** - **Dir. Inschakelen** [pag.69](#page-69-0)

 $\overline{5}$  Zet de aangesloten apparatuur aan.

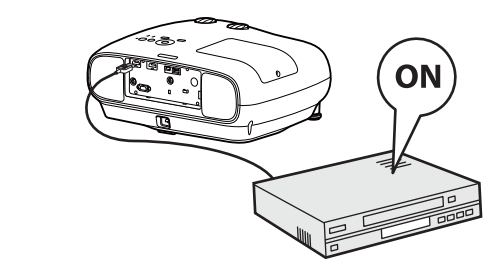

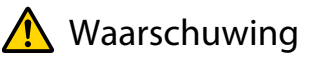

- Kijk niet in de lens tijdens het projecteren. Het krachtige licht van de projector kan letsel toebrengen aan het gezichtsvermogen. Let goed op het gedrag van uw kind.
- Ga tijdens de projectie niet voor de lens staan. Kleding kan beschadigd raken vanwege de hoge temperatuur.

E

- <span id="page-27-0"></span> • Met de functie Kinderslot van deze projector kunt u voorkomen dat kinderen het apparaat per ongeluk aanzetten. Met de functie Toetsvergrendeling voorkomt u dat u per ongeluk iets doet op de projector. s **Instellingen** - **Slotinstelling** - **Kinderslot**/**Toetsvergrendeling** [pag.66](#page-66-0)
	- Als u de projector op een hoogte van 1.500 m of hoger gebruikt, stel dan **Hoogtemodus** in op **Aan**. **s** Uitgebreid - Bewerking - Hoogtemodus [pag.69](#page-69-0)
	- Als het doelbeeld niet wordt geprojecteerd

Als u wilt projecteren maar geen beeld krijgt, kunt u op een van de volgende manieren van bron veranderen.

Afstandsbediening and a state of the Bedieningspaneel

Druk op de knop voor de gewenste poort. Druk op de knop [Home] en selecteer vervolgens het

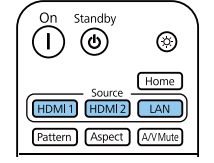

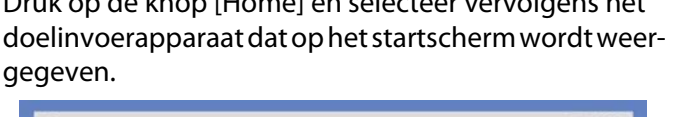

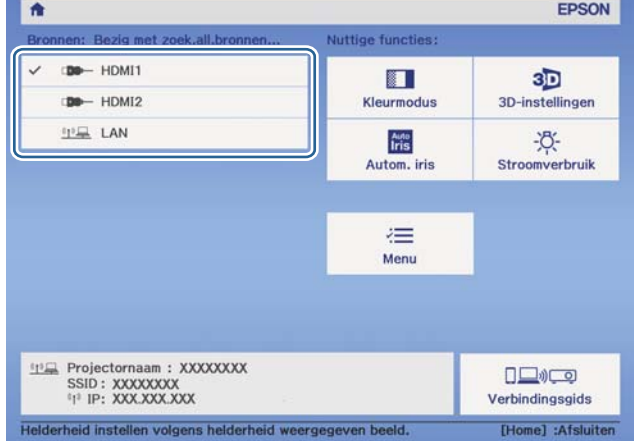

## Het Startscherm gebruiken

Met de functie Startscherm kunt u gemakkelijk een beeldbron selecteren en nuttige functies openen.

Druk op de knop [Home] op de afstandsbediening of op het bedieningspaneel om het Startscherm weer te geven.

Onder de volgende omstandigheden wordt het Startscherm automatisch weergegeven wanneer de projector wordt aangezet.

- Startscherm auto weerg is ingesteld op Aan. Uitgebreid Startscherm Startscherm auto weerg [pag.69](#page-69-0)
- De bronnen zenden geen signalen uit.

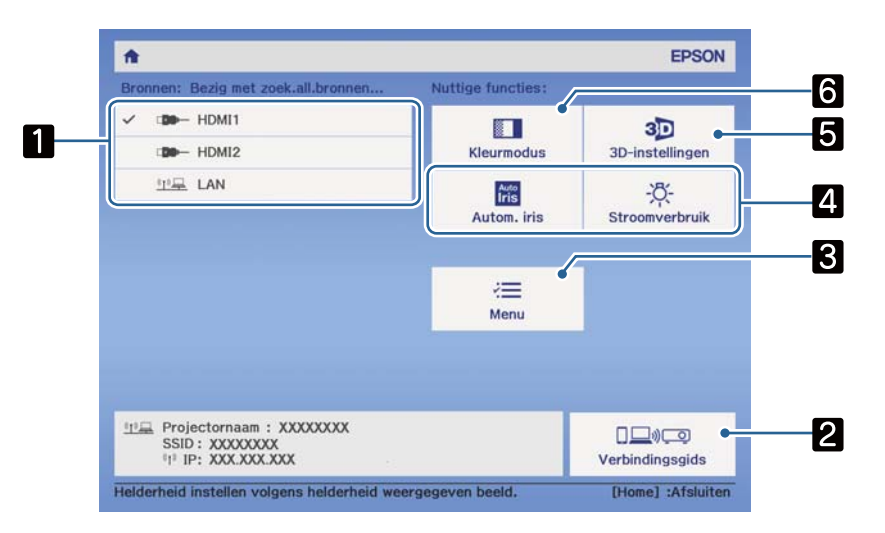

<span id="page-28-0"></span>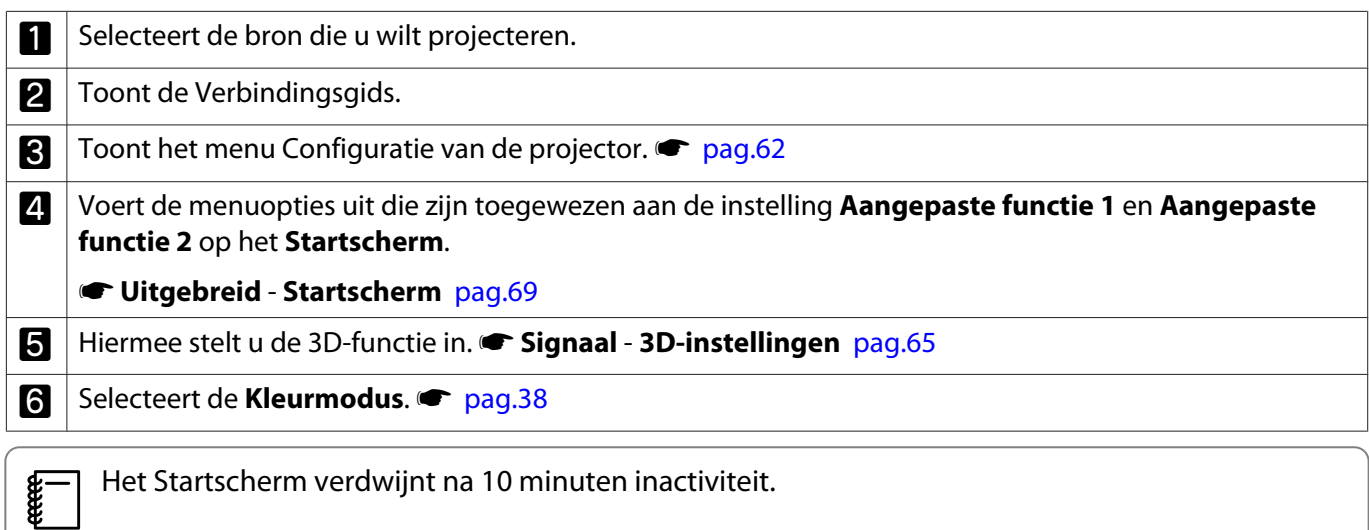

# Uitschakelen

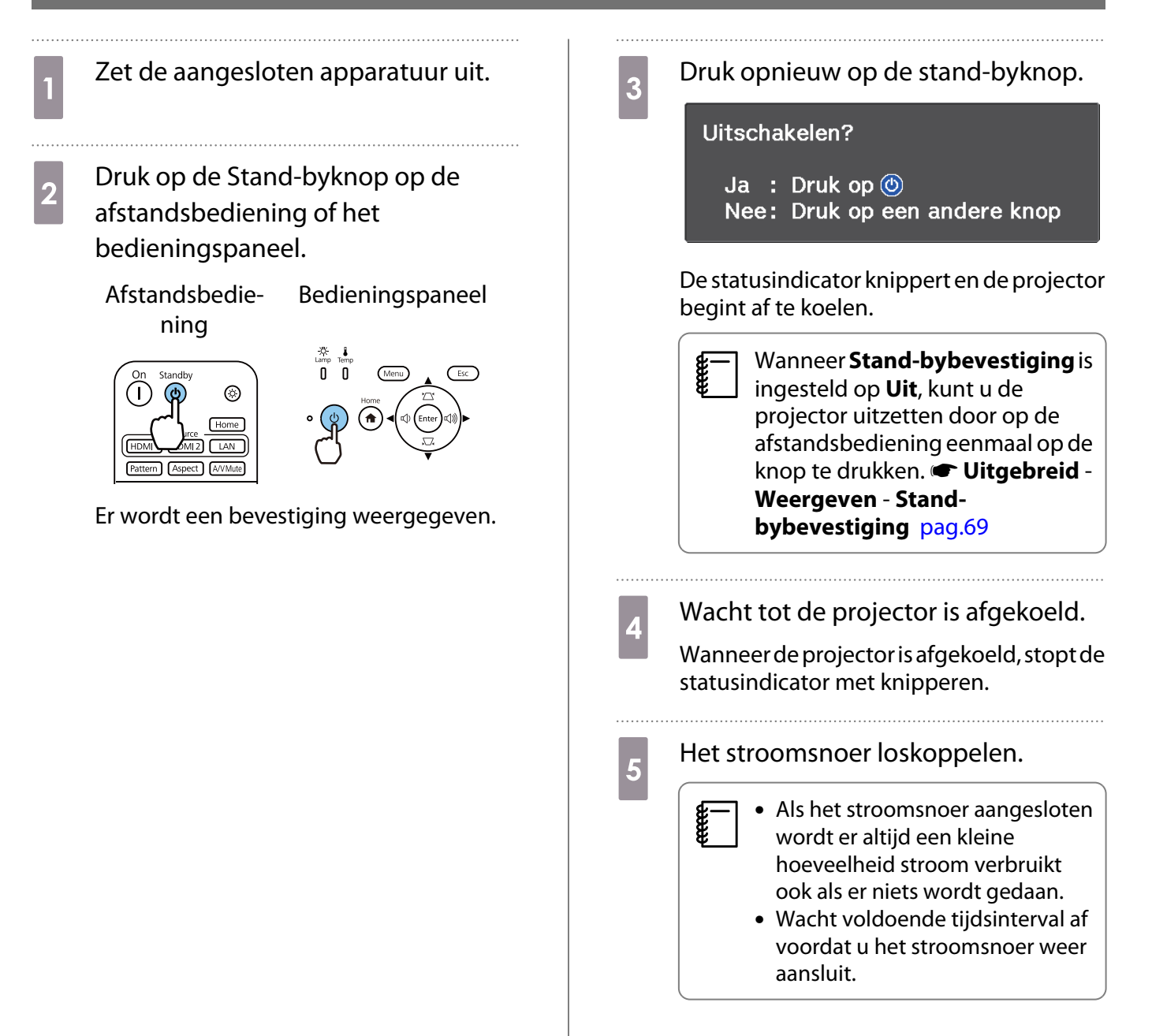

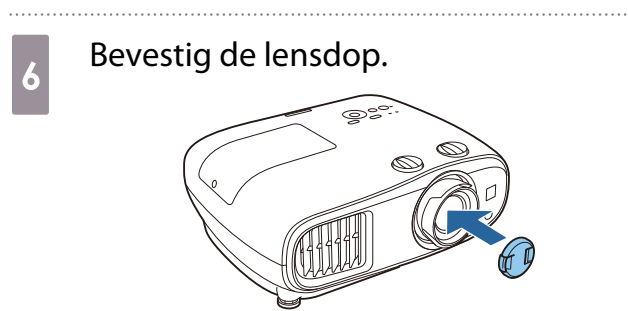

# <span id="page-30-0"></span>Het geprojecteerde beeld bijstellen

 $\begin{bmatrix} 1 \\ -1 \\ 1 \\ 1 \end{bmatrix}$  Omdat beelden direct nadat de projector is aangezet, instabiel zijn, raden we u aan om 30 minuten of meer te wachten na het projecteren van de beelden voordat u gaat scherpstellen, zoomen of instellingen wijzigt voor lensverschuiving.

### Het testpatroon weergeven

Wanneer u net na het installeren van de projector de zoom of scherpstelling of de projectiepositie hebt aangepast, dan kunt u eerst een testpatroon weergeven in plaats van videoapparatuur aan te sluiten.

Druk op de knop [Pattern] op de afstandsbediening om het testpatroon weer te geven. De standaard voor horizontale lijnen boven en onder gebruikt 2,40: 1 CinemaScope.

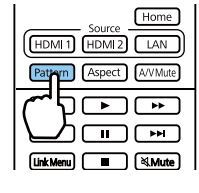

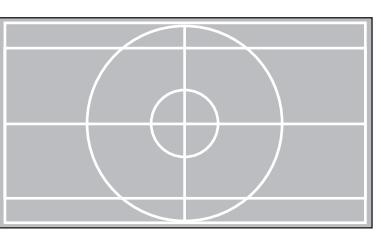

Druk opnieuw op de knop [Pattern] om de weergave van het testpatroon te stoppen.

## Scherpte bijstellen

Draai aan de scherpstelring om de scherpte aan te passen.

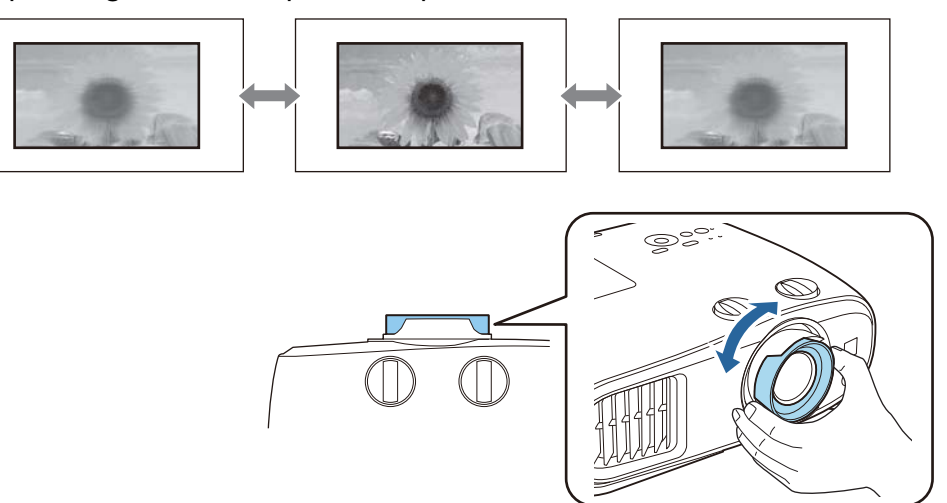

# <span id="page-31-0"></span>De projectiegrootte bijstellen (Zoom instellen)

Grijp de knop en wijzig het formaat van het geprojecteerde beeld door de zoomstelring te draaien.

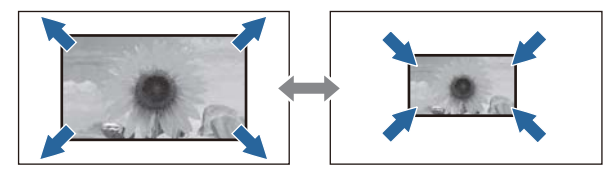

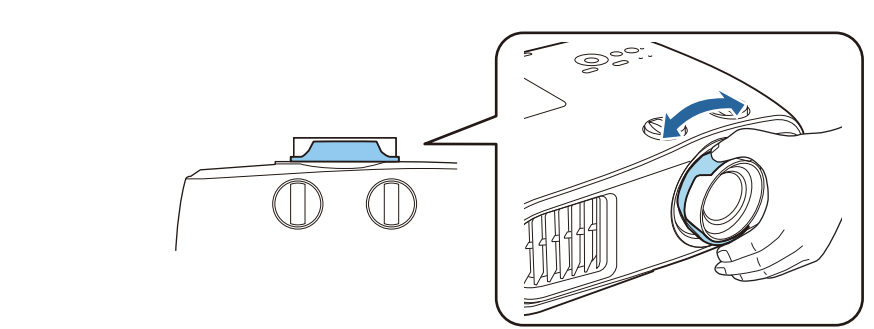

## De kanteling van de projector bijstellen

Als het geprojecteerde beeld horizontaal is gekanteld (de linker- en rechterkant van het geprojecteerde beeld zijn op verschillende hoogtes), wanneer de projector op een tafel staat, past u de voorste voet aan zodat beide kanten op gelijk niveau staan.

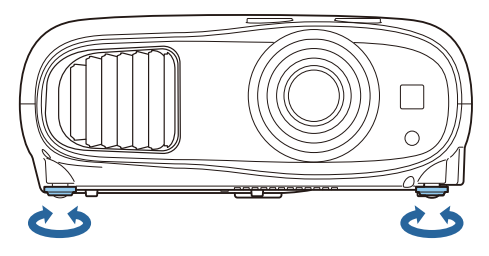

# De positie van het beeld wijzigen (lensverschuiving)

Als de projector niet direct recht voor het scherm kan worden geïnstalleerd, kunt u de beeldpositie gemakkelijk bijregelen door middel van lensverschuiving.

Draai aan de knoppen voor verticale en horizontale lensverschuiving op de projector om de positie van het beeld aan te passen. U vindt het midden van het verschuivingsbereik door aan de draaiknop te draaien tot u een klik hoort.

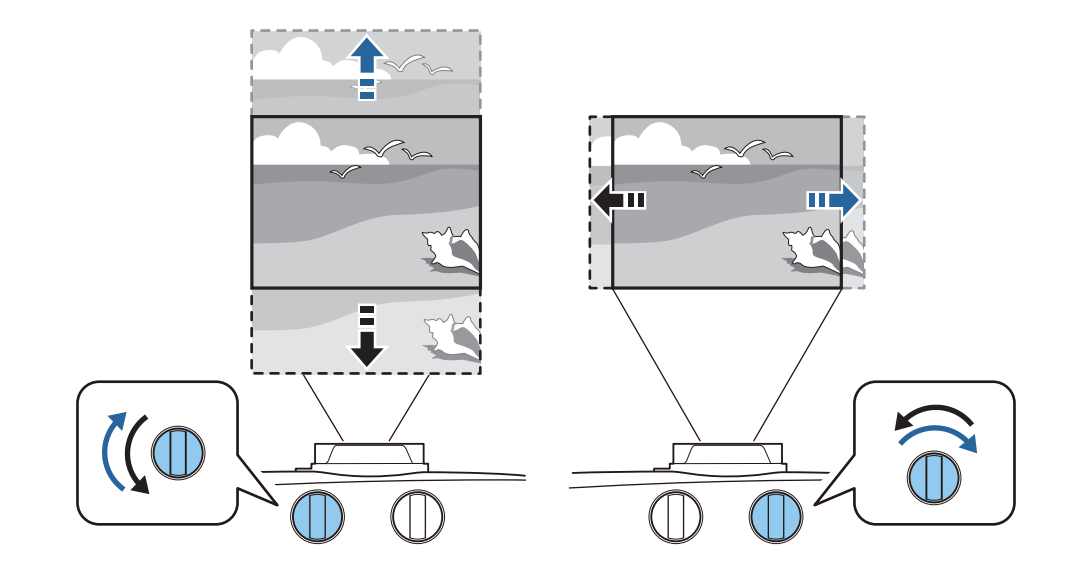

# Let op

rece

- Bij het gebruiken van de verticale lensverschuiving voor het afstellen van de positie van het beeld, dient u het beeld af te stellen door deze omhoog te verplaatsen en vervolgens de afstelling te beëindigen. Indien u het beeld omlaag verplaatst en de afstelling beëindigt kan de positie iets lager worden.
- Blijft niet aan de draaiknop voor lensverschuiving draaien zonder effect. Als het geprojecteerde beeld helemaal naar één kant is verplaatst, kan het verder draaien aan de draaiknop de beeldkwaliteit verslechteren.
	- De scherpste beelden worden bereikt wanneer zowel de draaiknop voor de verticale als de horizontale lensverschuiving gecentreerd zijn.
	- Bij het afstellen van de projectiepositie met gebruik van de lensverschuiving, wordt aanbevolen om de projector parallel ten opzichte van het scherm te installeren.

U kunt het beeld verplaatsen binnen het volgende bereik.

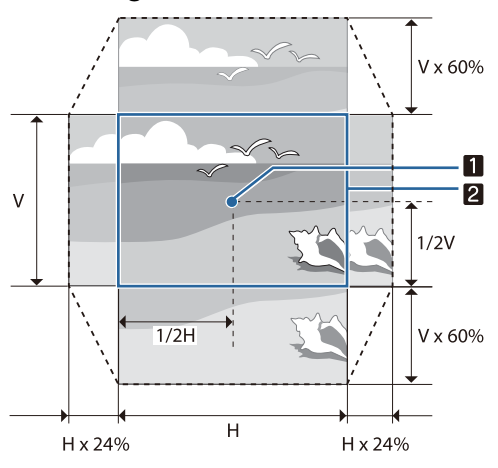

Het midden van de lens

12 Beeld met de lensverschuiving gecentreerd

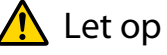

a

Bij verplaatsing van de projector zet u de lenspositie in het centrum. Als u de projector verplaatst wanneer de lens zich niet in de centrale positie bevindt, kan het lensverschuivingsmechanisme worden beschadigd. Bevestig ook de bescherming die bij aanschaf aan het toestel bevestigd was.

<span id="page-33-0"></span> $\begin{bmatrix} 1 \\ -1 \\ 1 \\ 1 \end{bmatrix}$  Wanneer u geen aanpassingen kunt doen met lensverschuiving, gebruikt u Keystone om de vervorming te corrigeren.  $\bullet$  pag.33

Het geprojecteerde beeld wordt mogelijk vervormd als de lenspositie niet correct is. Daarom wordt aanbevolen dat u de draaiknop voor de lensverschuiving draait om de lenspositie aan te passen zoals hieronder weergegeven. Gebruik daarna Keystone om de vervorming in het beeld aan te passen.

- Horizontale positie van de lens: Midden

- Verticale positie van de lens: Bovenste rand

## Keystone-vervorming (trapeziumvormige vertekening) corrigeren

Als u de projector in een hoek op het scherm plaatst, omhoog of omlaag of naar een zijde kantelt, moet u mogelijk de vervorming van het beeld corrigeren.

U kunt dit corrigeren met behulp van een van de volgende twee methoden.

- Corrigeer de verticale en horizontale vervorming  $\bullet$  pag.33
- De hoeken van het geprojecteerde beeld individueel corrigeren  $\bullet$  [pag.35](#page-35-0)

## Corrigeren met de knop Keystone

U kunt de knoppen omhoog/omlaag/links/rechts op het bedieningspaneel gebruiken voor het corrigeren van de verticale en horizontale keystone-vervorming.

Druk op de knop omhoog of omlaag om de hulplijnen voor V-Keystone/H-Keystone weer te geven.

Wanneer de hulplijnen worden weergegeven, drukt u op de knoppen omhoog en omlaag voor verticale correctie, en op de knoppen links en rechts voor horizontale correctie.

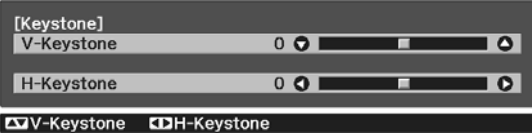

### **Te breed aan de boven- of onderkant**

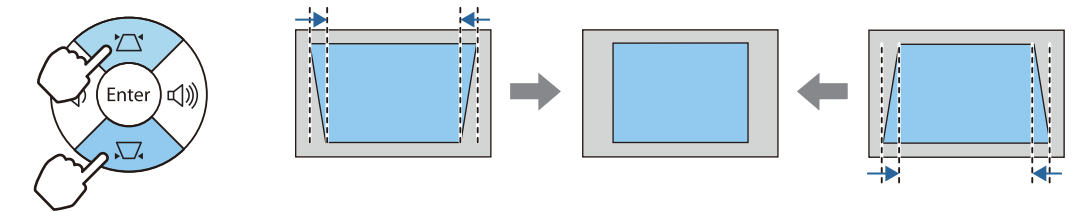

### **Te breed aan de linker- of rechterkant**

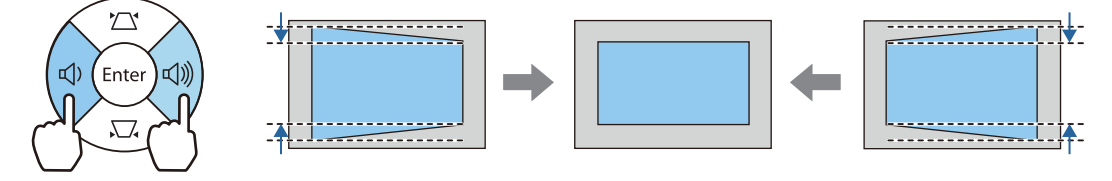

**ceces** 

- Door de correctie van keystonevervorming kan het geprojecteerde beeld worden verkleind. Vergroot de projectieafstand om het geprojecteerde beeld af te stemmen op de schermgrootte.
	- U kunt H/V-Keystone ook instellen in het configuratiemenu.  **Instellingen Keystone H/V-Keystone** [pag.66](#page-66-0)
	- U kunt effectieve correcties maken binnen een projectiehoek van 30° in elke richting.
	- U kunt het volume aanpassen door te drukken op de volumeknoppen (links/rechts) wanneer de hulplijnen V-Keystone/H-Keystone niet worden weergegeven. (alleen EH-TW7100)  $\bullet$  [pag.37](#page-37-0)

# <span id="page-35-0"></span>Corrigeren met Quick Corner

U kunt de instelling Quick Corner van de projector gebruiken om de vorm en grootte van een beeld dat niet rechthoekig is, te corrigeren.

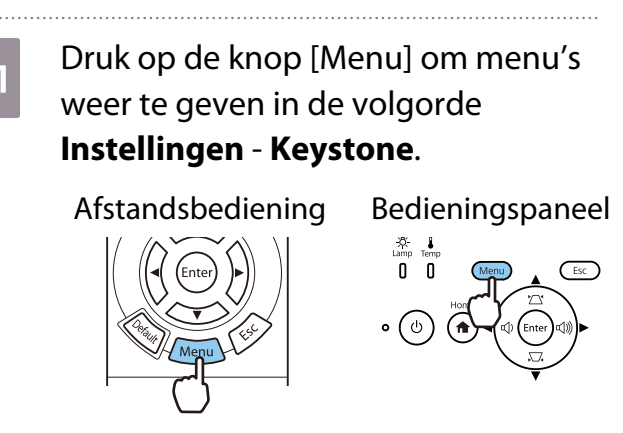

**b Gebruik de knoppen omhoog en** omlaag voor het selecteren van **Quick Corner** en druk vervolgens op de knop [Enter]. Druk indien nodig opnieuw op de knop [Enter].

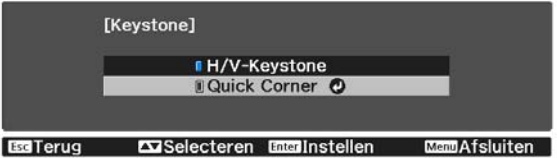

Het gebiedsselectiescherm wordt weergegeven.

**8** Gebruik de knoppen omhoog/<br>omlaag/links/rechts om de hoek te selecteren van het beeld dat u wilt aanpassen. Druk vervolgens op de knop [Enter].

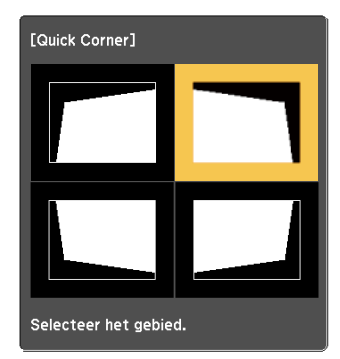

 Om de correcties voor Quick Corner te resetten, houdt u de knop [Esc] ongeveer twee seconden ingedrukt terwijl het gebiedsselectiescherm wordt weergegeven en selecteer dan **Ja**.

d Druk op de knoppen omhoog/ omlaag/links/rechts om de vorm van het beeld aan te passen zoals nodig. Druk op de knop [Enter] om terug te keren naar het

gebiedsselectiescherm.

 $\begin{bmatrix} 1 & 1 \\ 1 & 1 \end{bmatrix}$ 

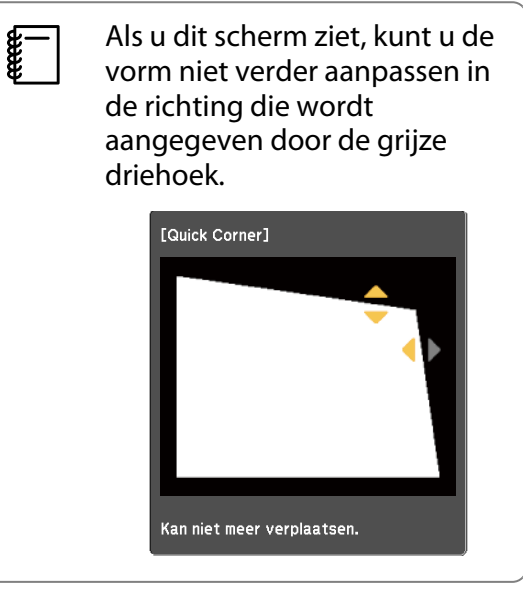
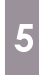

e Herhaal stappen 3 en 4 als u nog meer de Druk op de knop [Esc] wanneer u klaar<br>hoeken wilt aanpassen. bent.

**ceep** 

 Na het uitvoeren van Quick Corner, is de instelling **Keystone** nu ingesteld op **Quick Corner** in het menu **Instellingen** van de projector. Wanneer u op het bedieningspaneel op de knoppen omhoog of omlaag drukt, wordt het scherm voor de gebiedsselectie weergegeven.

#### <span id="page-37-0"></span>Het volume bijstellen

U kunt het volume regelen met de knoppen [Volume] op de afstandsbediening, of de volumeknoppen op het bedieningspaneel (alleen EH-TW7100).

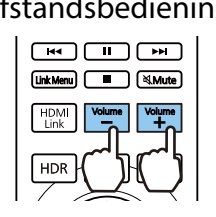

Afstandsbediening and a state of the Bedieningspaneel

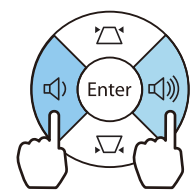

- $\begin{bmatrix} 1 \\ -1 \\ 1 \\ 1 \end{bmatrix}$ • U kunt het volume ook aanpassen vanuit het configuratiemenu. **• Instellingen - Audio** -**Volume** [pag.66](#page-66-0)
	- Wanneer een AV-systeem is aangesloten op de projector en u het volume voor het AV-systeem wilt aanpassen, dan stelt u **HDMI-link** in op **Aan** en **Audiouitvoerapparaat** op **AV-systeem**.
		- s **Instellingen HDMI-link** [pag.66](#page-66-0)

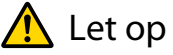

**FEEE** 

Begin niet met een hoog volume.

Een plotseling extreem hard volume kan doofheid veroorzaken. Verlaag het volume altijd voordat u het apparaat uitschakelt, zodat u kunt inschakelen en dan het volume langzaam kunt opvoeren.

#### Beeld verbergen en geluid tijdelijk uitschakelen (A/V dempen)

Druk op de knop [A/V Mute] op de afstandsbediening om het beeld weer te geven of te verbergen. Ook het geluid wordt uit- of ingeschakeld.

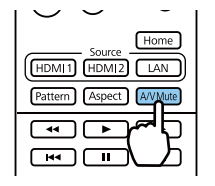

- Voor films blijft het beeld en de audio afspelen, zelfs tijdens A/V dempen. U kunt niet hervatten vanaf het punt waarop u de video en audio hebt gedempt met de knop [A/V Mute].
	- Druk op de knop [Mute] om te dempen of om alleen audio af te spelen.
	- Bij het uitvoeren van audio uit een AV-systeem en u wilt het volume aanpassen voor het AV-systeem, stelt u HDMI-link in op Aan en Audiouitvoerapparaat op AV-systeem. **The Instellingen - HDMIlink** [pag.66](#page-66-0)

## <span id="page-38-0"></span>Het beeld bijstellen

#### De projectiekwaliteit selecteren (Kleurmodus)

U kunt zelf de optimale beeldkwaliteit voor uw projectieomgeving instellen. De helderheid van het beeld is afhankelijk van de geselecteerde modus.

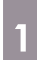

Druk op de knop [Color Mode].

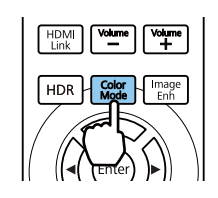

 $\begin{bmatrix} 1 \\ -1 \\ 1 \\ 1 \end{bmatrix}$ • U kunt instellingen opgeven in het Configuratiemenu. **• Beeld** - Kleurmodus [pag.63](#page-63-0) Als u op de knop [Home] drukt, kunt u ook instellingen vanaf het Startscherm maken.  $\bullet$  [pag.27](#page-27-0)

### **b Selecteer Kleurmodus.**

Gebruik de knoppen omhoog en omlaag om een modus te selecteren en druk vervolgens op de knop [Enter] om de selectie te bevestigen.

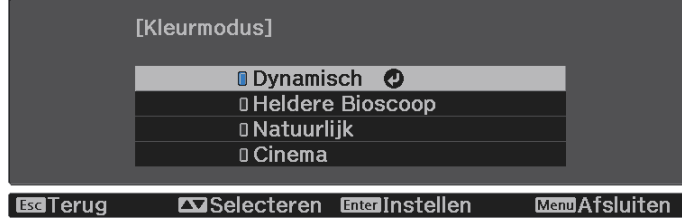

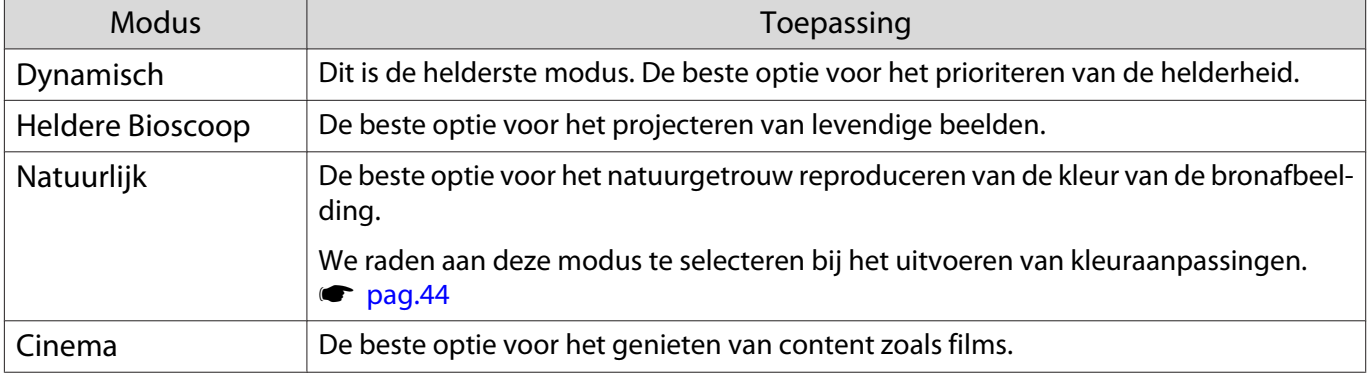

#### Beeld instellen op Volledig of Zoom (Hoogte-breedte)

U kunt het signaaltype, de hoogte-breedteverhouding en de resolutie van het ingangssignaal aanpassen aan de verhouding **Hoogte-breedte** van het geprojecteerde beeld.

Welke instellingen beschikbaar zijn, hangt af van het beeld dat op dat ogenblik wordt geprojecteerd.

 $\begin{bmatrix} 1 \\ -1 \\ 1 \\ 1 \end{bmatrix}$  Het gebruik van de beeldverhoudingsfunctie van de projector voor het verkleinen, vergroten of splitsen van het geprojecteerde beeld voor commerciële doeleinden of voor weergave in het openbaar kan strijdig zijn met de auteursrechten die op de beelden rusten.

**cecee** 

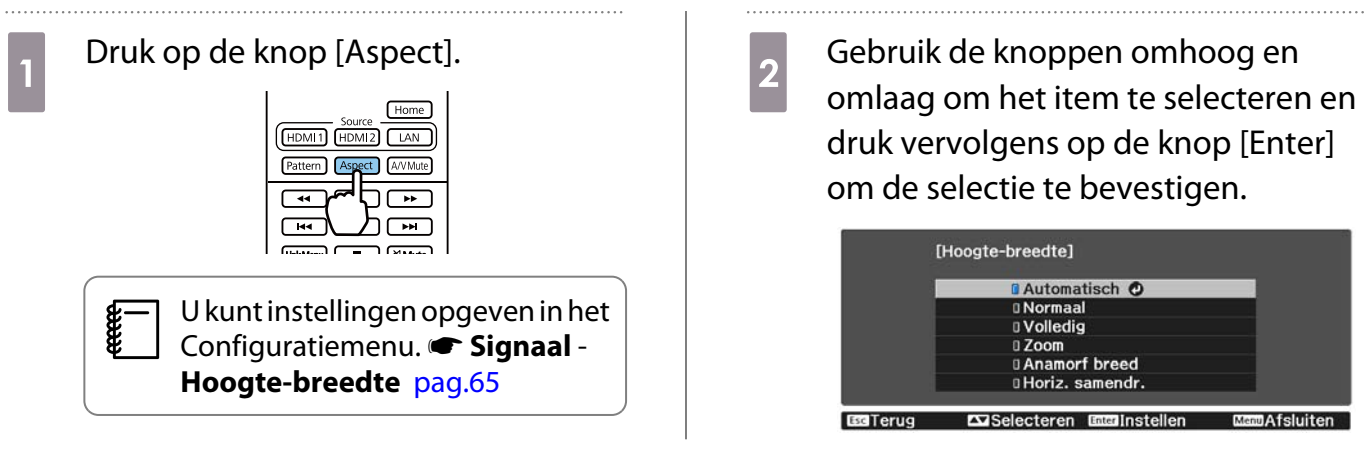

- U kunt **Hoogte-breedte** niet schakelen wanneer de bron LAN is. Wanneer de bron HDMI1/HDMI2 is, kunt u mogelijk **Hoogte-breedte** niet wijzigen afhankelijk van het ingangssignaal.
	- **Anamorf breed** en **Horiz. samendr.** worden alleen weergegeven voor de EH-TW7100.

Wanneer u **Automatisch**, selecteert, wordt het ingangssignaal weergegeven in de optimale verhouding. Pas de instelling aan als u een andere hoogte-breedteverhouding wilt gebruiken.

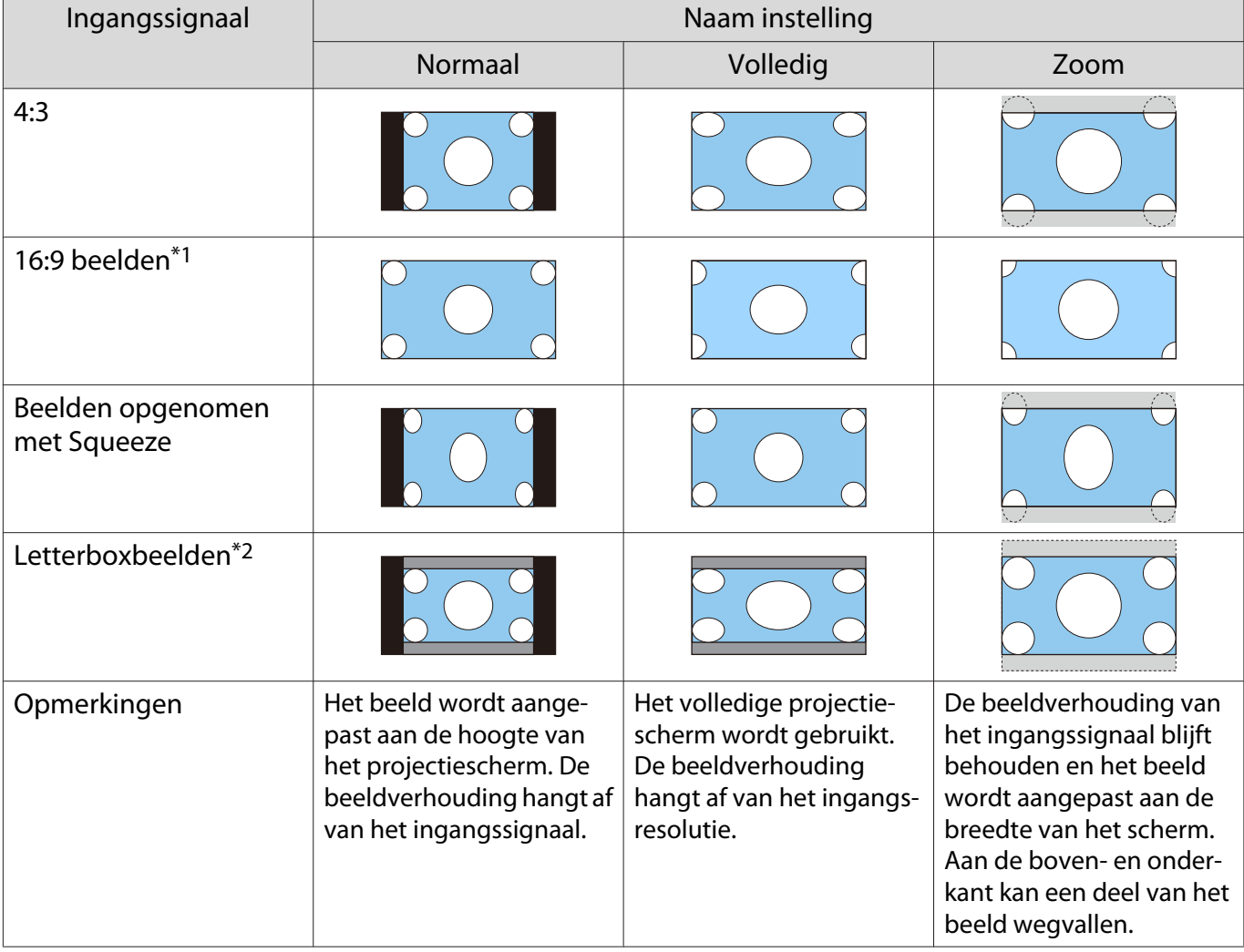

De onderstaande tabel toont het beeld geprojecteerd op een 16:9 scherm.

\*1 Wanneer u een 16:9-signaal invoert, kunnen **Volledig** en **Zoom** niet worden gebruikt voor 4K en 3D-signalen. \*2 Het Letterbox-beeld uit deze uitleg is een beeld met de verhouding 4:3 dat wordt weergegeven met de verhouding 16:9 en dat onder- en bovenaan zwarte balken heeft waar ondertitels kunnen worden geplaatst. De marges boven- en onderaan het beeld worden gebruikt voor de ondertiteling.

Stel **Anamorf breed** in en bevestig een in de handel verkrijgbare anamorfe lens om dvd's, Blu-rays enzovoort te bekijken met beelden die in Cinema Scope zijn opgenomen.

**Hor. Samendr.** gebruiken strekt het horizontale aspect van het ingangssignaal. Zo kunt u met een in de handel verkrijgbare anamorfe lens projecteren op de volledige breedte van het scherm.

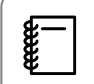

- Als **Anamorf breed** is ingesteld wanneer **Overscannen** is geselecteerd, kan een deel van het beeld wegvallen. Stelt Overscannen in op Uit. **Signaal** - Overscannen [pag.65](#page-65-0)
- Wanneer er 3D-beelden worden geprojecteerd met **Anamorf breed**, worden alleen 1080p/24 Hz/ Frame Packing signalen ondersteund.
- Wanneer een 4K-beeldsignaal wordt ontvangen, kunt u alleen **Normaal**, **Anamorf breed** of **Horiz. samendr.** gebruiken.

### De Scherpte bijstellen

Stel hier de scherpte van het beeld in.

Hieronder vindt u de instellingsitems en procedures.

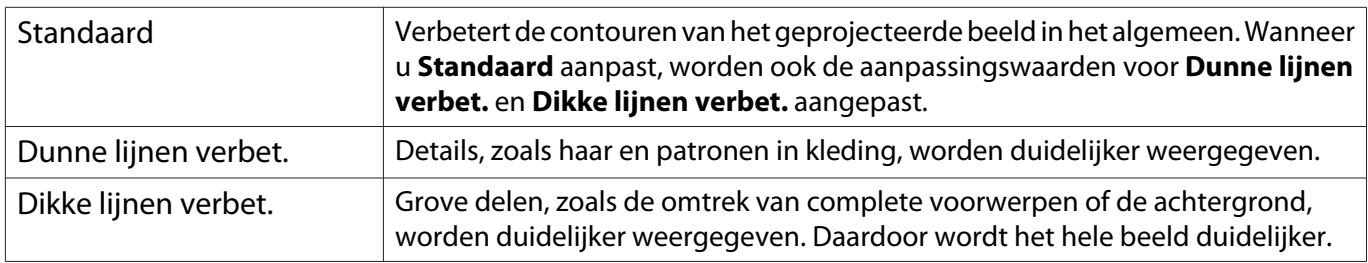

#### Druk op de knop [Menu].

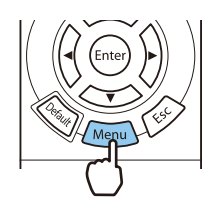

Het Configuratiemenu wordt weergegeven.

### **b Selecteer Beeld - Scherpte.**

Het scherm voor aanpassing van de **Scherpte** wordt weergegeven.

**c** Druk op de knoppen omhoog en omlaag om het item te selecteren en breng uw wijzigingen aan met de knoppen links en rechts.

> Naar rechts (positief) is extra aanzetten en naar links (negatief) is zachter.

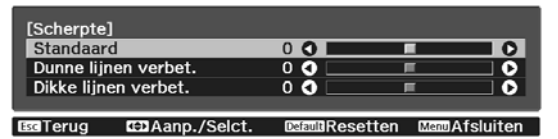

Druk op de knop [Default] om de aanpassingen naar hun standaardwaarden terug te laten keren.

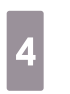

Druk op de knop [Menu] om het menu af te sluiten.

#### De beeldresolutie bijstellen (Beeldverbetering)

U kunt de resolutie van het beeld bijstellen met behulp van de functie Beeldverbetering. Het volgende materiaal kan bijgesteld worden.

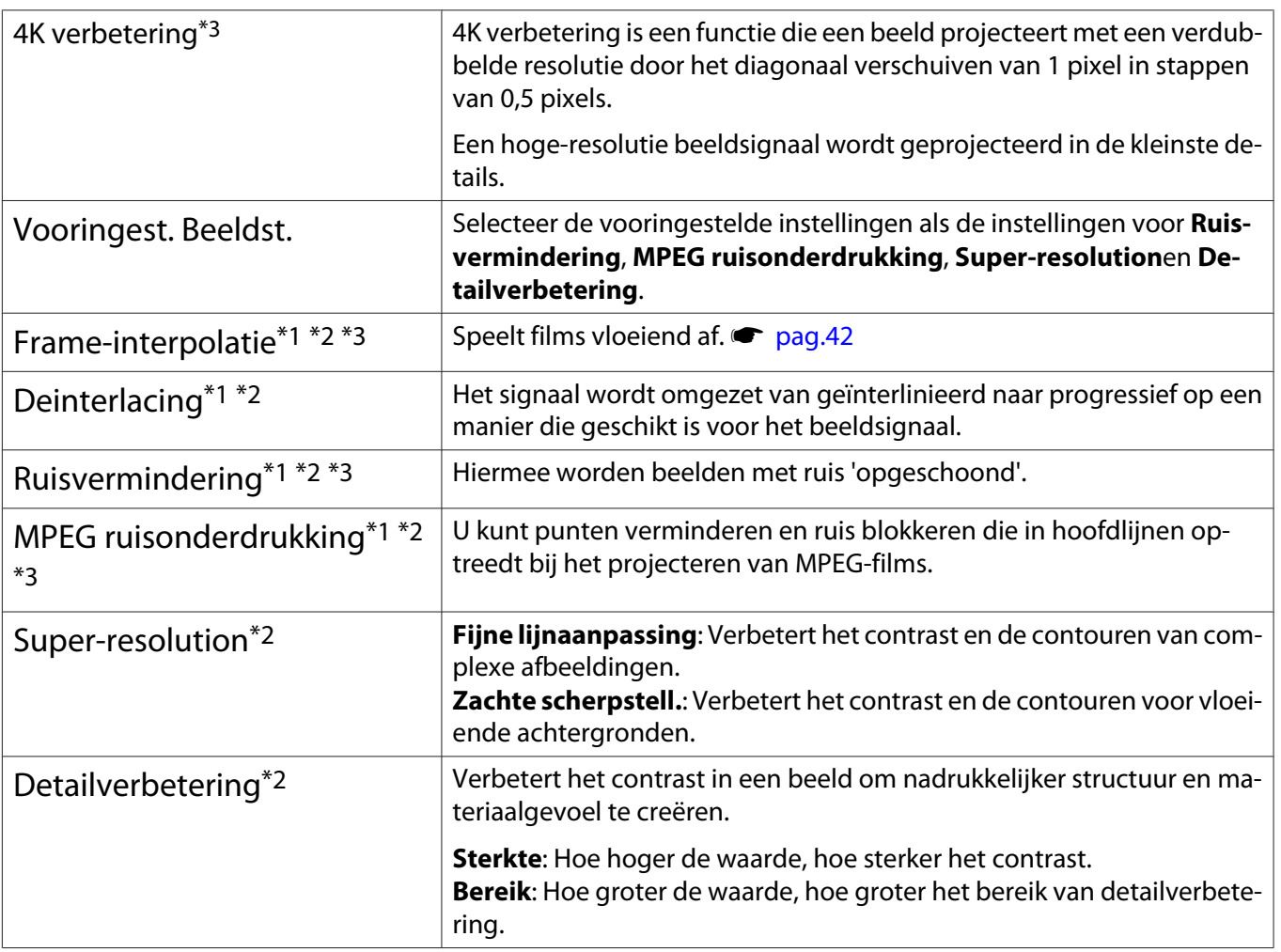

\*1 Dit kan alleen worden ingesteld wanneer **Signaal** is ingesteld op **Geavanceerd**- **Beeldverwerking** is ingesteld op **Fijn**.

\*2 Dit kan op elk ogenblik worden ingesteld behalve wanneer **Vooringest. Beeldst.** is ingesteld op **Uit**.

\*3 Dit kan niet worden ingesteld wanneer 4K-signalen worden ingevoerd.

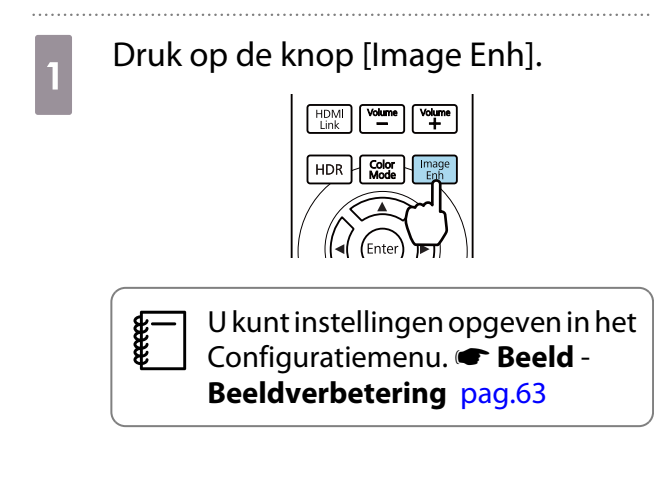

**bebruik de knoppen omhoog en<br>omlaag om het item te selecteren dat** u wilt aanpassen en druk vervolgens op de knop [Enter] om de selectie te bevestigen.

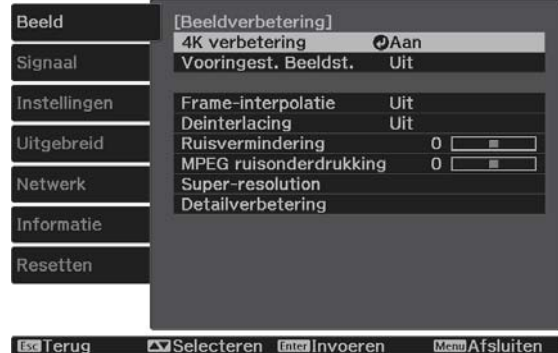

<span id="page-42-0"></span>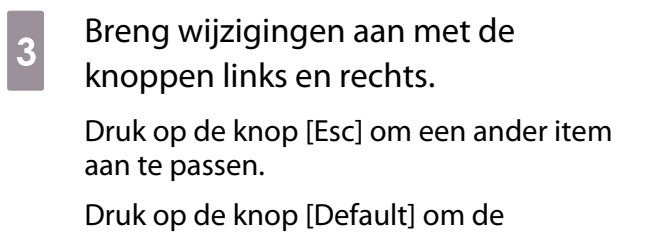

aanpassingen naar hun standaardwaarden terug te laten keren.

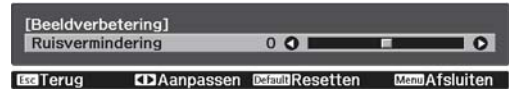

#### d Druk op de knop [Image Enh] om het menu af te sluiten.

#### Instelling Autom. iris

Door de luminantie automatisch overeenkomstig het weergegeven beeld in te stellen, geniet u van diepe en volle beelden.

Voor het aanpassen van de luminantie en de helderheid van het weergegeven beeld kunt u kiezen uit **Normaal** en **Hoge snelheid**.

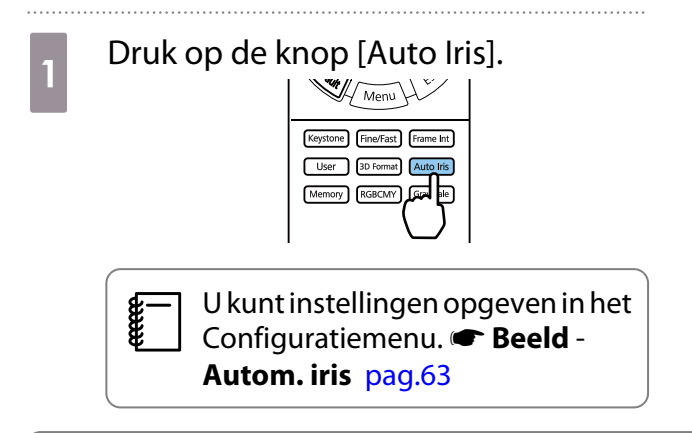

b Gebruik de knoppen omhoog en omlaag om het item te selecteren en druk vervolgens op de knop [Enter] om de selectie te bevestigen.

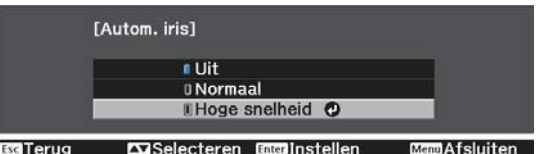

 $\begin{bmatrix} 1 \\ -1 \\ 1 \\ 1 \end{bmatrix}$ Afhankelijk van het beeld, hoort u mogelijk de werking van Autom. iris, maar dit is geen storing.

#### Instelling Frame-interpolatie

U kunt snelle beelden goed afspelen door automatisch tussenliggende frames te produceren tussen de originele frames.

Frame-interpolatie is beschikbaar in de volgende omstandigheden.

- Wanneer **Beeldverwerking** is ingesteld op **Fijn. Signaal** Geavanceerd Beeldverwerking [pag.65](#page-65-0)
- Wanneer de bron HDMI1 of HDMI2 is.
- Bij het invoeren van 2D-signalen<sup>\*</sup> of 3D-signalen (1080p 24 Hz).  $\bullet$  [pag.101](#page-101-0)

\* Dit is niet beschikbaar wanneer een 4K-signaal wordt ingevoerd. Dit wordt alleen ingeschakeld wanneer **4K verbetering** is ingesteld op Aan en 1080p 24 Hz-signalen worden ingevoerd. **FBeeld - Beeldverbetering - 4K verbetering** [pag.63](#page-63-0)

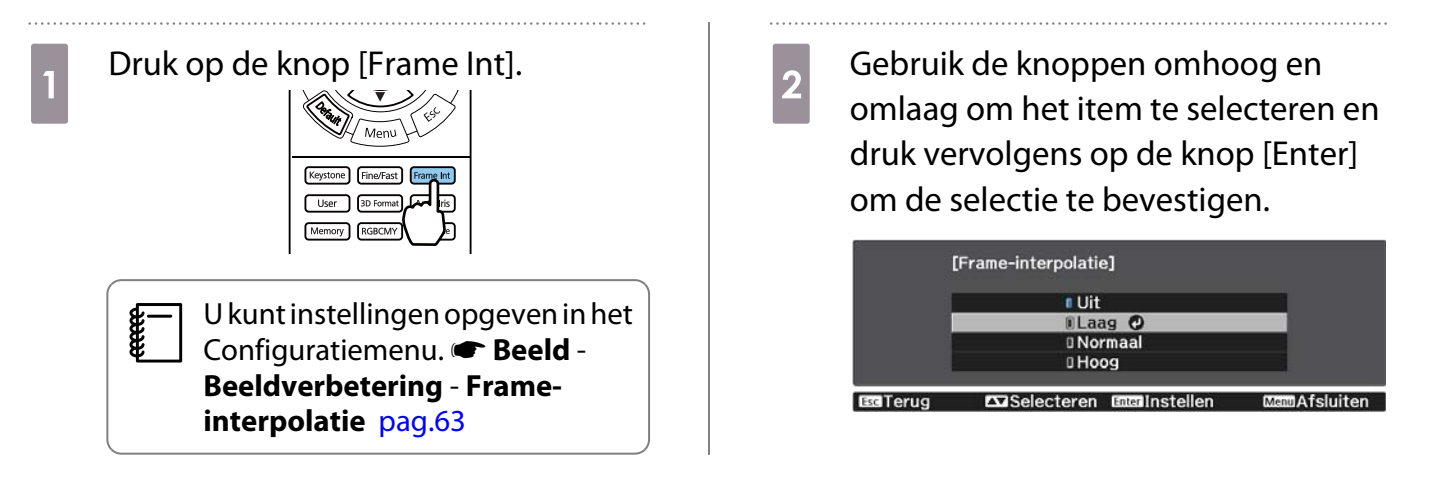

#### De snelheid van Beeldverwerking instellen

Hiermee verbetert u de reactiesnelheid voor snelle beelden, zoals games.

Deze optie is alleen beschikbaar wanneer een progressief signaal wordt ontvangen via de poorten HDMI1 of HDMI2.

Druk op de knop [Fine/Fast] om te schakelen tussen **Fijn** en **Snel**.

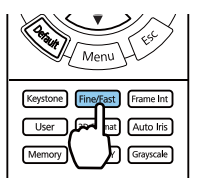

- U kunt instellingen opgeven in het Configuratiemenu.  **Signaal Geavanceerd -Beeldverwerking** [pag.65](#page-65-0)
- 3D niet ondersteund.

**cece** 

• Wanneer **Beeldverwerking** is ingesteld op **Snel**, worden **Ruisvermindering**, **Frame-interpolatie**, **Deinterlacing** en **MPEG ruisonderdrukking** vastgezet op Uit.

<span id="page-44-0"></span>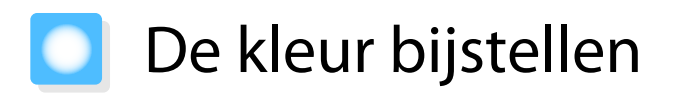

#### De Kleurtemperatuur bijstellen

Stel hier de tint van het beeld in. Pas aan als het beeld iets te blauw, te rood enzovoort is.

Druk op de knop [Menu] om menu's in deze volgorde weer te geven.

#### **Beeld** - **Witbalans** - **Kleurtemperatuur**

[Witbalans] Kleurtemperatuur 8 L O I **HOI** п **ESTerug CDAanpassen DEEDResetten DEEDAfsluiten** 

Breng wijzigingen aan met de knoppen links en rechts. Met een hogere waarde worden blauwtinten sterker. Met een lagere waarden worden roodtinten sterker.

 $\begin{bmatrix} 1 \\ -1 \\ 1 \\ 1 \end{bmatrix}$ Druk op de knop [Default] om de aanpassingen naar hun standaardwaarden terug te laten keren.

#### RGB aanpassen (Verschuiving en versterking)

U kunt de helderheid van donkere delen (Verschuiving) en de lichte delen (Versterking) aanpassen voor R (rood), G (groen) en B (blauw).

Druk op de knop [Menu] om menu's in deze volgorde weer te geven.

#### **Beeld** - **Witbalans** - **Op maat**

Druk op de knoppen omhoog en omlaag om het item te selecteren en breng uw wijzigingen aan met de knoppen links en rechts. Naar rechts (positief) is helderder en naar links (negatief) is donkerder.

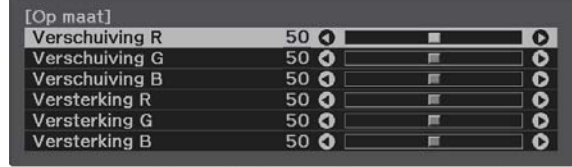

Es Terug EDIAanp./Selct. EssuResetten ManuAfsluiten

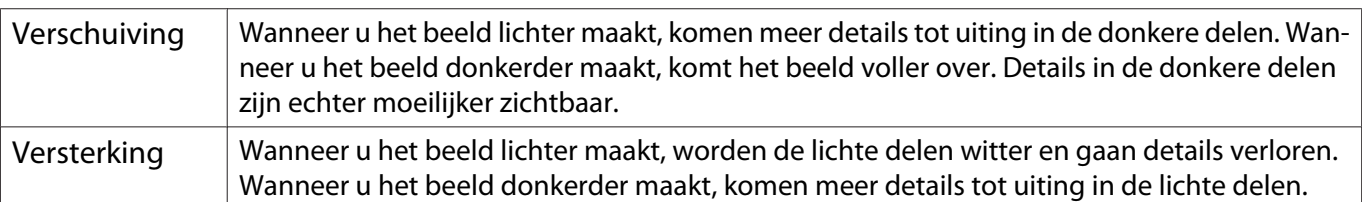

 $\begin{bmatrix} 1 \\ -1 \\ 1 \\ 1 \end{bmatrix}$ Druk op de knop [Default] om de aanpassingen naar hun standaardwaarden terug te laten keren.

#### <span id="page-45-0"></span>De tint, verzadiging en helderheid aanpassen

U kunt de tint, verzadiging en helderheid aanpassen voor elk van de kleuren R (rood), G (groen), B (blauw), C (cyaan), M (magenta) en Y (geel) afzonderlijk.

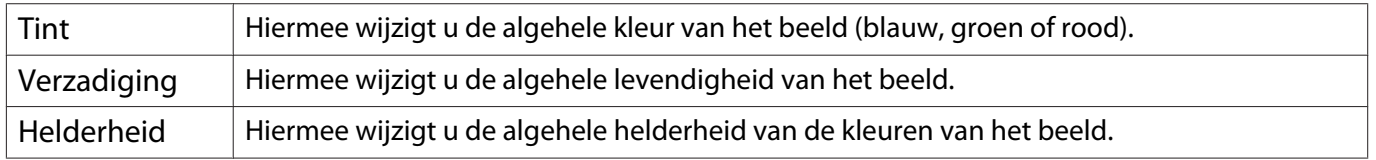

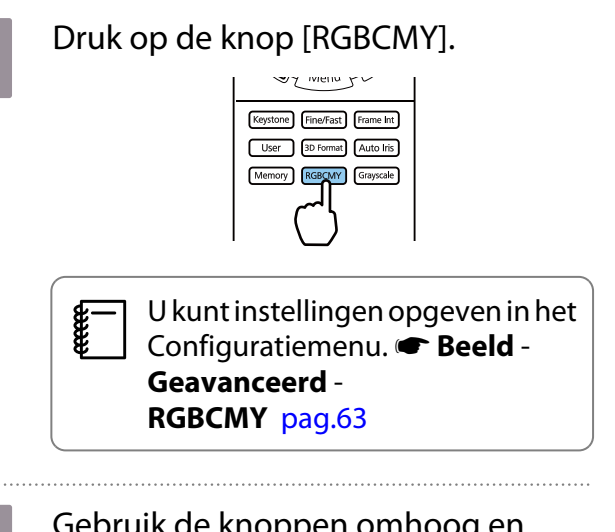

**bebruik de knoppen omhoog en<br>omlaag om de kleur te selecteren die** u wilt aanpassen en druk vervolgens op de knop [Enter] om de selectie te bevestigen.

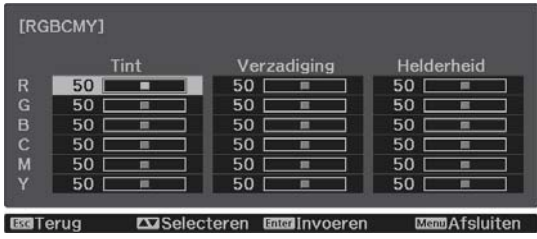

c Druk op de knoppen omhoog en omlaag om **Tint**, **Verzadiging** of **Helderheid** te selecteren.

d Breng wijzigingen aan met de knoppen links en rechts.

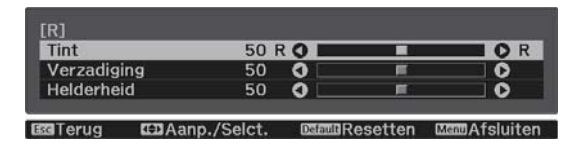

Druk op de knop [Esc] om een andere kleur aan te passen.

Druk op de knop [Default] om de aanpassingen naar hun standaardwaarden terug te laten keren.

 $\overline{e}$  Druk op de knop [RGBCMY] om het menu af te sluiten.

#### <span id="page-46-0"></span>Het gamma bijstellen

Het is mogelijk om kleine kleurverschillen bij te regelen die zichtbaar worden bij het weergeven van het beeld. U kunt dit instellen met behulp van een van de volgende methoden.

- Correctiewaarde selecteren en aanpassen
- Aanpassen aan de hand van de gammagrafiek

#### Correctiewaarde selecteren en aanpassen

a Druk op de knop [Menu] om menu's in deze volgorde weer te geven. **Beeld** - **Geavanceerd** - **Gamma**

**b** Gebruik de knoppen omhoog en omlaag om de correctiewaarde te selecteren en druk vervolgens op de knop [Enter] om de selectie te bevestigen.

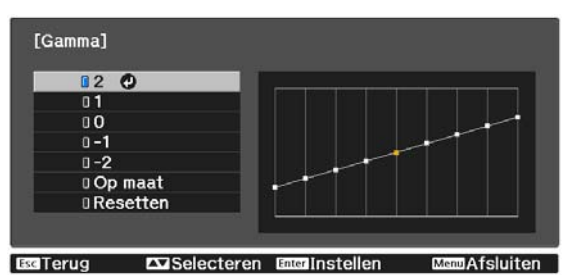

Hoe groter de waarde, des te lichter de donkere delen van de afbeelding worden. In de lichtere delen kunnen de kleuren echter gaan afwijken. Het bovenste deel van de gammagrafiek wordt ronder. Hoe kleiner de waarde, hoe donkerder de lichte delen worden van het beeld. Het onderste deel van de gammagrafiek wordt ronder.

- De horizontale as van de gammagrafiek laat het signaalniveau van het ingangssignaal zien. De verticale as is het niveau van het uitgangssignaal.
- Selecteer **Resetten** om de aanpassingen naar hun standaardwaarden terug te laten keren.

#### Aanpassen aan de hand van de gammagrafiek

Selecteer een toonpunt op de grafiek en maak aanpassingen.

a Druk op de knop [Menu] om menu's in deze volgorde weer te geven. **Beeld**-**Geavanceerd**-**Gamma**-**Op maat**

feee

**b Gebruik de knoppen links en rechts**<br> **b Comple dewenste toon te selecteren** om de gewenste toon te selecteren die u vanaf de grafiek wilt aanpassen.

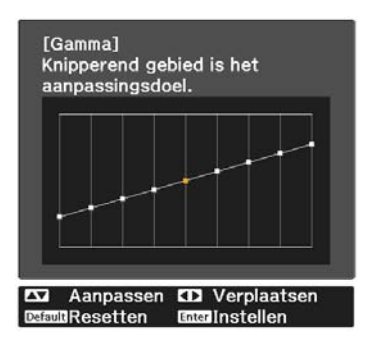

**c** Gebruik de knoppen omhoog en<br>
omlaag om de helderheid te omlaag om de helderheid te selecteren en druk vervolgens op de knop [Enter] om de selectie te bevestigen.

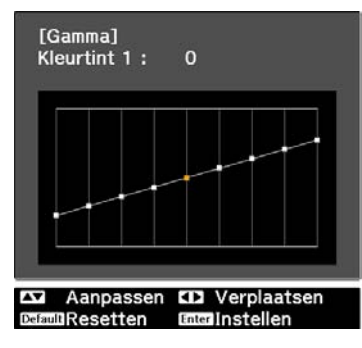

## <span id="page-48-0"></span>Het beeld weergeven met de opgeslagen beeldkwaliteit (functie Geheugen)

#### Opslaan in geheugen

Met behulp van de geheugenfunctie kunt u de instellingen voor **Beeld** registreren vanuit het menu Configuratie en ze vervolgens indien nodig laden.

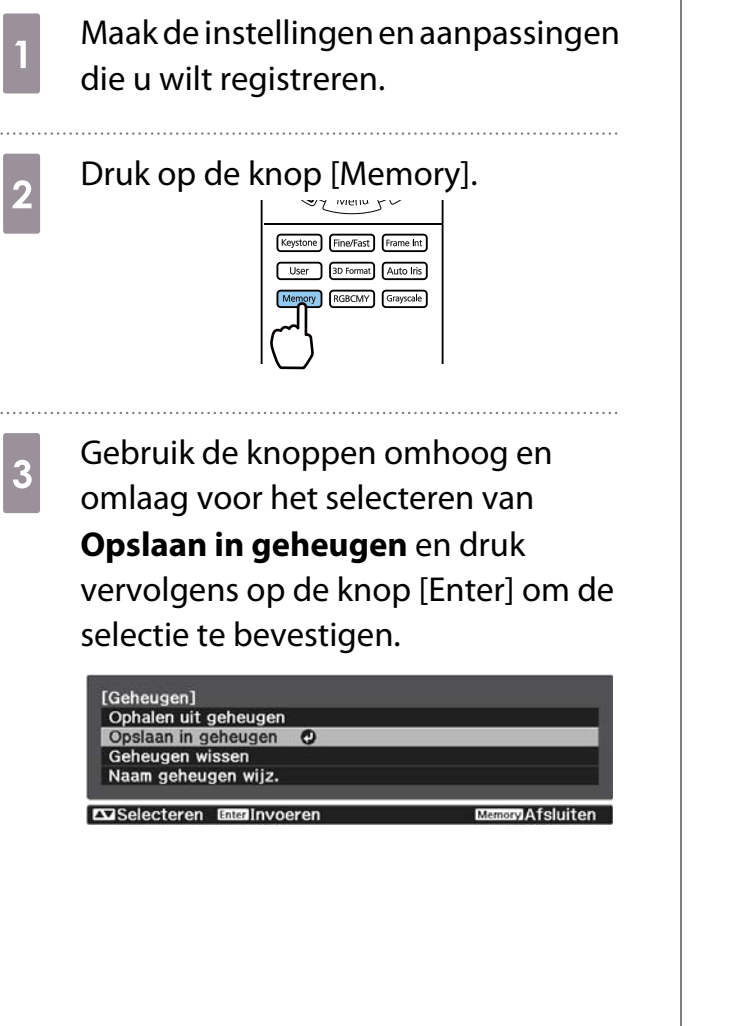

4 Gebruik de knoppen omhoog en omlaag om de naam van het geheugen te selecteren waar u wilt opslaan en druk vervolgens op de knop [Enter] om de selectie te bevestigen.

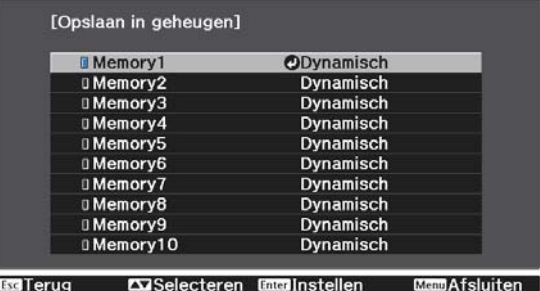

De huidige projectorinstellingen worden opgeslagen in het geheugen.

Als het teken links van de naam van het geheugen aquakleurig is, betekent dit dat er al gegevens onder die naam geregistreerd staan. Wanneer u een geheugenpositie met opgeslagen instellingen selecteert, verschijnt een bericht waarin u wordt gevraagd of u het geheugen wilt overschrijven. Als u **Ja** selecteert, wordt de reeds aanwezige inhoud gewist en komen de nieuwe instellingen in de plaats daarvan.

#### Het laden, verwijderen en hernoemen van een geheugen

U kunt geregistreerde geheugens laden, verwijderen en hernoemen.

Druk op de knop [Memory] en selecteer vervolgens de doelfunctie die op het scherm wordt weergegeven.

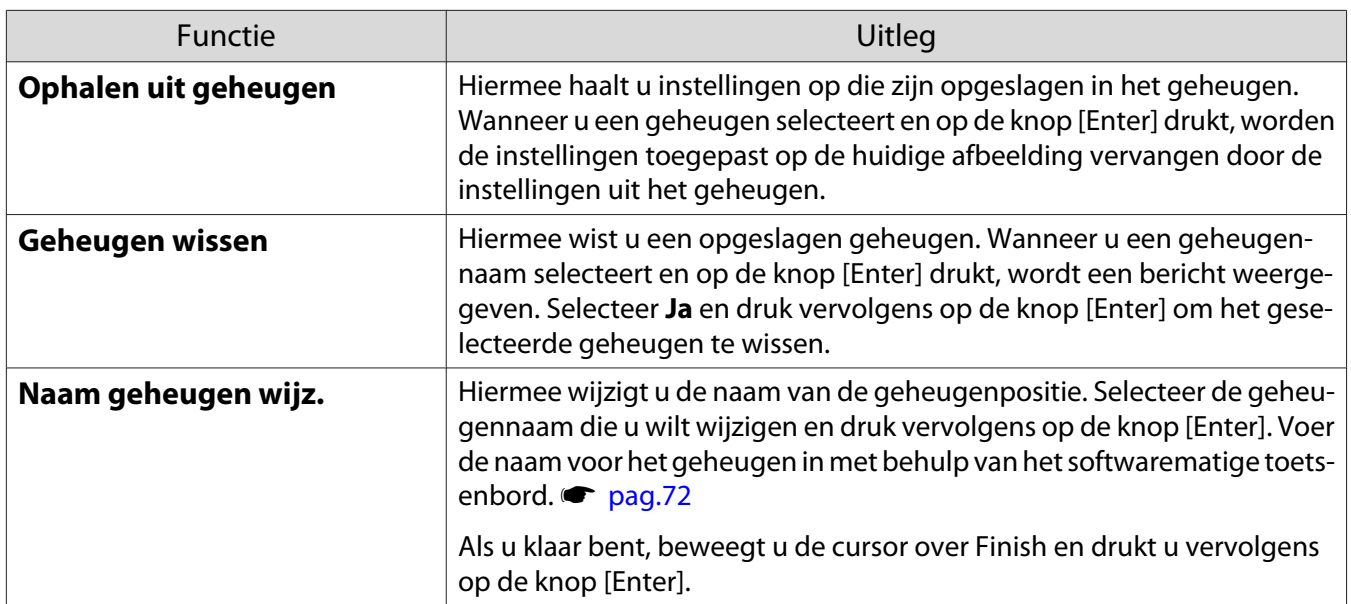

## <span id="page-50-0"></span>Genieten van 3D

#### Voorbereiden om beelden in 3D te bekijken

Om 3D-beelden weer te geven, moet u vooraf een in de handel verkrijgbare 3D-bril met actief sluitersysteem dat een communicatiesysteem met radiogolven ondersteunt (RF/Bluetooth), gereedhouden.

Controleer het volgende voor het bekijken van beelden in 3D.

- Stel de bron in op HDMI1 of HDMI2 is.
- Stel **3D-weergave** in op Automatisch of **3D. Signaal 3D-instellingen 3D-weergave** [pag.65](#page-65-0)
- 3D-bril koppelen.

Deze projector projecteert de volgende 3D-formaten.

- Frame Packing
- Naast elkaar
- Boven en beneden

#### Als het 3D-beeld niet kan worden weergegeven

De projector projecteert automatisch een 3D-beeld bij het detecteren van een 3D-formaat.

Bepaalde 3D-tv-uitzendingen bevatten mogelijk geen signalen in 3D-formaat. Indien dit gebeurt, volg dan de onderstaande stappen om het 3D-formaat in te stellen.

**a Druk op de knop [Menu] om menu's**<br>weer te geven in de volgorde **Signaal** -**3D-instellingen**.

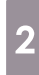

b Stel **3D-weergave** naar **3D**.

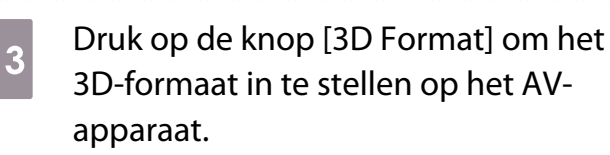

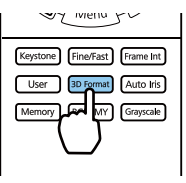

- $\begin{bmatrix} 1 \\ -1 \\ 1 \\ 1 \end{bmatrix}$  • Als u een apparaat of kabel gebruikt die geen 3D-beelden ondersteunt, kan de 3D-projectie niet uitgevoerd worden.
	- Voor meer informatie over 3D-formaatinstellingen op het AV-apparaat, raadpleegt u de documentatie die bij het AV-apparaat is meegeleverd.
	- Wanneer het 3D-formaat niet correct is ingesteld, wordt een afbeelding niet juist geprojecteerd zoals hieronder wodt weergegeven.

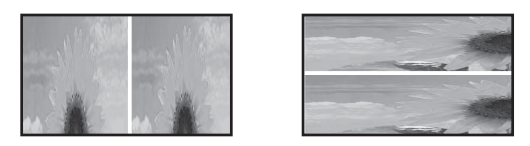

- Indien een 3D-beeld niet juist wordt geprojecteerd, zelfs wanneer een 3D-formaat is ingesteld, is de synchronisatietiming voor de 3D-bril mogelijk omgekeerd. Keer de synchronisatietiming om met **3Dbril omkeren. • Signaal** - **3D-instellingen** - **3D-bril omkeren** [pag.65](#page-65-0)
- Hoe het 3D-beeld wordt waargenomen, verschilt per persoon.
- Wanneer u 3D-beelden gaat projecteren, wordt een waarschuwing over het bekijken van 3D-beelden weergegeven. U kunt deze waarschuwing uitschakelen door **Weergavemelding 3D** op **Uit** te zetten. s **Signaal** - **3D-instellingen** - **Weergavemelding 3D** [pag.65](#page-65-0)
- Tijdens het projecteren in 3D kunnen de volgende functies uit het Configuratiemenu niet worden gewijzigd. 4K verbetering, Frame-interpolatie, Hoogte-breedte (behalve voor Normaal/Anamorf breed),

Overscannen (instellen op Uit), Super-resolution, Beeldverwerking, Geavanceerd - Dynamisch bereik

• Hoe het 3D-beeld wordt weergegeven, kan variëren met de temperatuur van de omgeving en de gebruiksduur van de lamp. Gebruik de projector niet als het beeld niet normaal wordt geprojecteerd.

#### 3D-bril gebruiken

U kunt 3D-beelden weergeven met een in de handel verkrijgbare 3D-bril (met actief sluitersysteem dat een communicatiesysteem met radiogolven (RF/Bluetooth) ondersteunt).

Om 3D-beelden te bekijken, moet u de 3D-bril eerst koppelen aan de projector. Raadpleeg voor meer informatie de Gebruikershandleiding die bij uw 3D-bril is geleverd.

#### Waarschuwingen bij het bekijken van beelden in 3D

Houd rekening met de volgende belangrijke punten wanneer u 3D-beelden bekijkt.

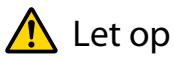

Kijkduur

• Neem wanneer u gedurende langere tijd achter elkaar naar beelden in 3D kijkt, altijd regelmatig een pauze. Lang 3D kijken kan vermoeiend zijn voor de ogen. Hoe vaak en hoe lang u pauze neemt, verschilt per persoon. Als u ook na een pauze last krijgt van uw ogen, stop dan meteen met kijken.

## $\bigwedge$  Let op

#### 3D kijken

- Als u last van uw ogen krijgt tijdens het kijken naar 3D-beelden, stop dan onmiddellijk met kijken. Wanneer u toch blijft kijken, kunt u zich echt onwel gaan voelen.
- Draag altijd een 3D-bril wanneer u 3D kijkt. Kijk niet zonder 3D-bril naar beelden in 3D. U zou zich onwel kunnen voelen.
- Verplaats geen breekbare voorwerpen wanneer u een 3D-bril draagt. Door het 3D-beeld kan uw lichaam zich op een ongecontroleerde manier gaan bewegen, met mogelijke schade aan voorwerpen in de buurt of persoonlijk letsel tot gevolg.
- Draag de 3D-bril alleen wanneer u beelden in 3D bekijkt. Blijf gewoon op uw plaats zitten zolang u de 3Dbril op hebt.

Uw zicht is mogelijk iets donkerder dan normaal, waardoor u zou kunnen vallen en uzelf zou kunnen verwonden.

- Blijf bij het kijken naar 3D-beelden zo recht mogelijk voor het scherm zitten. Wanneer u 3D kijkt in een hoek, wordt het 3D-effect minder en kunt u zich onwel voelen door onbedoelde kleurveranderingen.
- Als u 3D-beelden bekijkt in een kamer met tl- of ledverlichting, ziet u mogelijk flitsen of flikkeringen in de kamer. Als dit gebeurt, verminder dan de hoeveelheid licht tot u geen last meer hebt van de flikkering. U kunt het licht ook helemaal uitdoen tijdens het kijken naar 3D. In enkele uiterst zeldzame gevallen kan deze flikkering bij bepaalde personen tot een aanval of flauwvallen leiden. Als u zich niet goed voelt tijdens het kijken naar 3D-beelden, stop dan onmiddellijk.
- Houd bij het kijken naar 3D-beelden een afstand tot het scherm aan van minimaal driemaal de schermhoogte. De aanbevolen kijkafstand voor een scherm van 80 inch is minstens 3 meter. Bij een scherm van 100 inch is dat 3,6 meter.

Een afstand die minder is dan de aanbevolen kijkafstand kan vermoeide ogen veroorzaken.

### $\bigwedge$  Let op

Risico's voor de gezondheid

• Gebruik de 3D-bril niet als u gevoelig bent voor licht, als u iets aan uw hart hebt of als u zich niet goed voelt. Een reeds bestaande toestand kan erger worden.

## $\sqrt{N}$  Let op

#### Aanbevolen leeftijd

- Voor het kijken naar 3D-beelden wordt een minimumleeftijd van zes jaar aanbevolen.
- Kinderen die nog geen zes jaar zijn, maken een sterke ontwikkeling door en het kijken naar 3D kan voor complicaties zorgen. Raadpleeg een arts als u zich zorgen maakt.
- Er moet altijd een volwassene aanwezig zijn bij kinderen die 3D kijken met een 3D-bril. Het is niet altijd duidelijk of een kind gewoon moe is of dat het zich niet goed valt. Plotseling kan dit omslaan en kan het kind zich echt onwel voelen. Vraag kinderen tijdens het kijken altijd of ze geen last van hun ogen hebben.

# <span id="page-53-0"></span>De functie HDMI-link gebruiken

#### Functie HDMI-link

Wanneer een AV-apparaat die voldoet aan de HDMI-CEC-normen is aangesloten op de HDMI-poort van de projector, kunt u gekoppelde bewerkingen uitvoeren zoals gekoppelde voeding aan en volume regelen voor het AV-systeem vanaf één afstandsbediening.

- Een tussenliggend AV-systeem hoeft niet per se aan de HDMI CEC-normen te voldoen. Voor de AVbron zelf geldt dit echter wel.
- U kunt maximaal 2 multimediaspelers die aan de HDMI CEC-normen voldoen, tegelijk aansluiten.

#### **Voorbeeld**

 $\begin{bmatrix} 1 \\ -1 \\ 1 \\ 1 \end{bmatrix}$ 

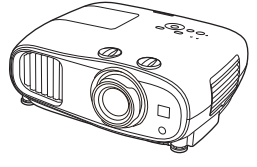

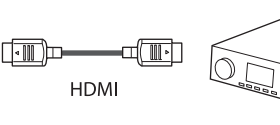

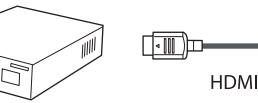

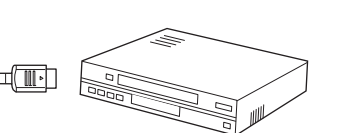

Projector Versterker Multimediaspelers enzovoort

#### Instellingen voor HDMI-link

Wanneer **HDMI-link** is ingesteld op **Aan**, kunt u de volgende handelingen uitvoeren. **Tinstellingen - HDMI-link** -**HDMI-link** [pag.66](#page-66-0)

• Bron wijzigen via link

U kunt de ingangsbron van de projector op HDMI zetten wanneer inhoud wordt afgespeeld op het aangesloten apparaat.

• Handelingen op aangesloten apparatuur U kunt met de afstandsbediening van de projector bewerkingen uitvoeren, zoals afspelen, stoppen, vooruit- en achteruitspoelen, naar het volgende of vorige hoofdstuk gaan, pauzeren, volume regelen en geluid dempen.

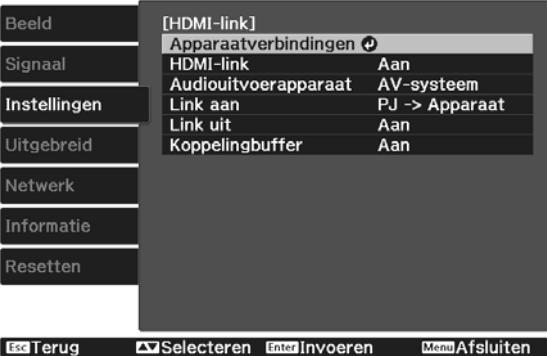

U kunt tevens de volgende functies selecteren op het scherm **HDMI-link**.

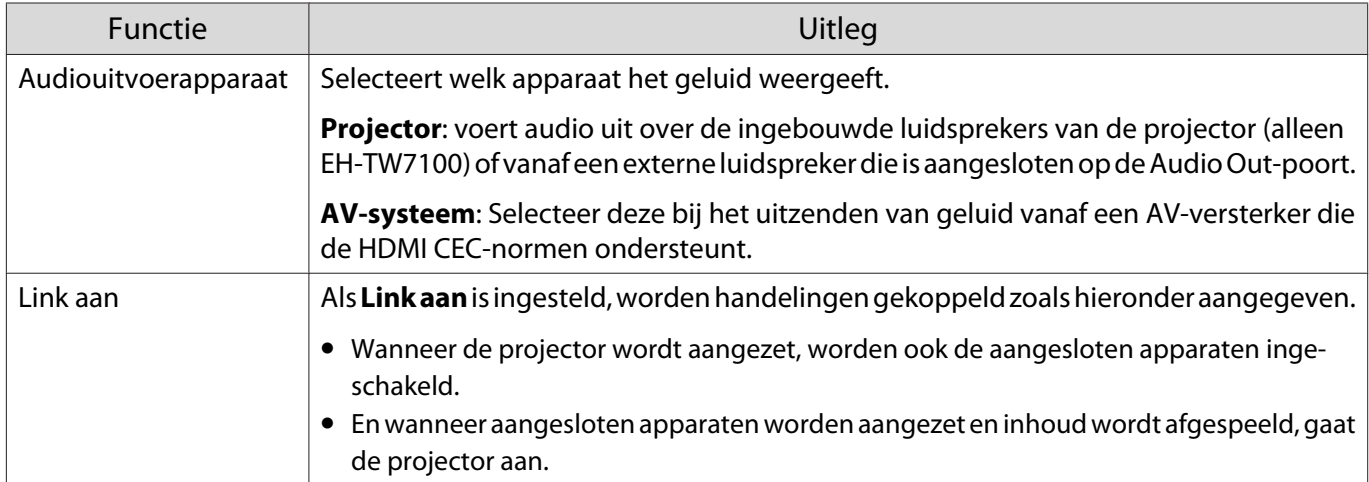

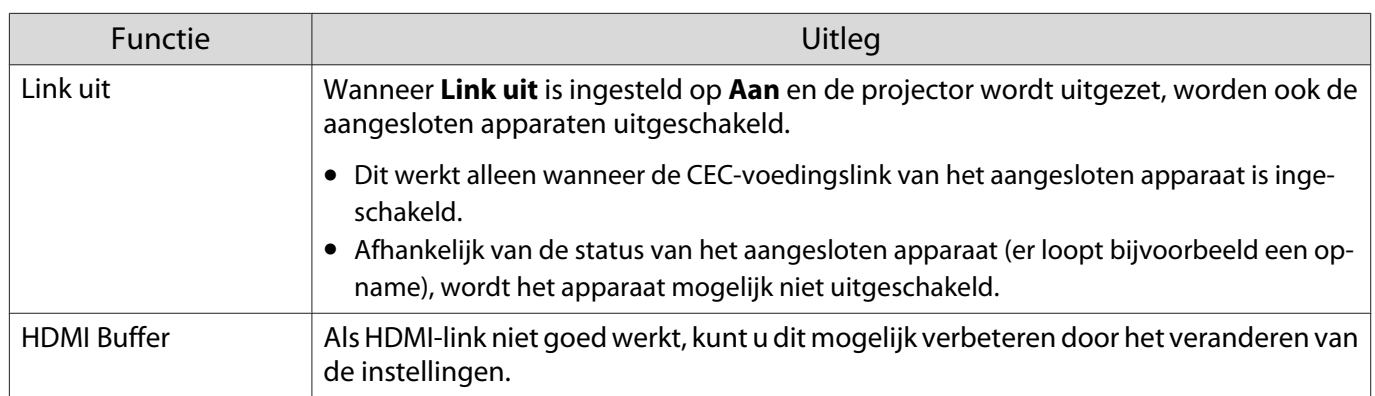

 Als u de functie HDMI-link wilt gebruiken, moet u het aangesloten apparaat configureren. Raadpleeg voor meer informatie de documentatie die is meegeleverd met het apparaat dat u gebruikt.

#### Aansluiten

**cece** 

e

U kunt aangesloten apparaten zoeken die geschikt zijn voor HDMI-link en vervolgens het apparaat selecteren dat u wilt gebruiken om te projecteren. Apparaten die met HDMI-link kunnen worden aangestuurd, worden automatisch het geselecteerde apparaat.

Voor het weergeven van de lijst met aangesloten apparaten moet u controleren dat **HDMI-link** is ingesteld op Aan. **• Instellingen** - **HDMI-link** - **HDMI-link** [pag.66](#page-66-0)

a Druk op de knop [HDMI Link] en

selecteer vervolgens

#### **Apparaatverbindingen**.

De lijst **Apparaatverbindingen** wordt weergegeven.

Apparaten met een aquakleurig pictogram aan de linkerkant zijn gelinkt door HDMIlink.

Dit veld blijft leeg als de naam van het apparaat niet kan worden bepaald.

**b** Selecteer het apparaat dat u met HDMI-link wilt aansturen.

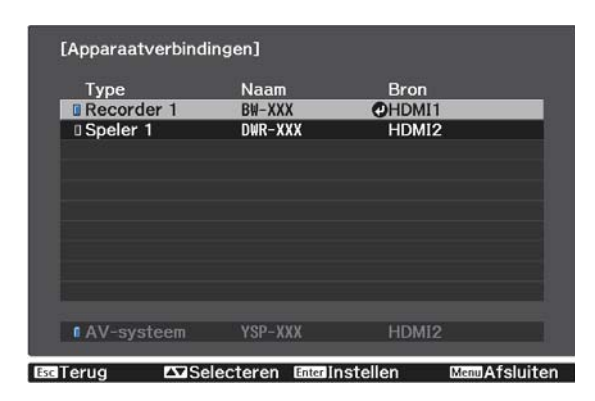

- 
- Als de kabel niet aan de HDMI-normen voldoet, is gebruik niet mogelijk. Sommige aangesloten apparaten of functies van die apparaten werken mogelijk niet goed, ook al voldoen ze aan de HDMI CEC-normen. Raadpleeg voor meer informatie de documentatie die is meegeleverd met het apparaat dat u gebruikt.

## Projecteren met draadloos LAN

U kunt beelden projecteren vanaf smartphones, tablets en computers via een draadloos LAN.

Om via een draadloos LAN te projecteren, moet u de draadloze netwerkinstellingen voor de projector en het aangesloten apparaat vooraf instellen.

Gebruik Epson iProjection voor het projecteren van beelden via een draadloos LAN. U kunt Epson iProjection downloaden met een van de volgende methoden. De klant is echter aansprakelijk voor alle eventuele kosten.

- U kunt Epson iProjection (Windows/Mac) downloaden van de volgende website. <https://www.epson.com>
- U kunt Epson iProjection (iOS/Android) downloaden van de App Store of Google Play.

#### Draadloze netwerkinstellingen handmatig selecteren

Voordat u kunt projecteren vanaf uw draadloos netwerk, moet u de netwerkinstellingen selecteren voor de projector.

a Druk op de knop [Menu] om menu's weer te geven in de volgorde **Netwerk** - **Voeding draadl. LAN**.

**b** Druk op de knoppen omhoog en omlaag om **Aan** te selecteren en druk vervolgens op de knop [Enter].

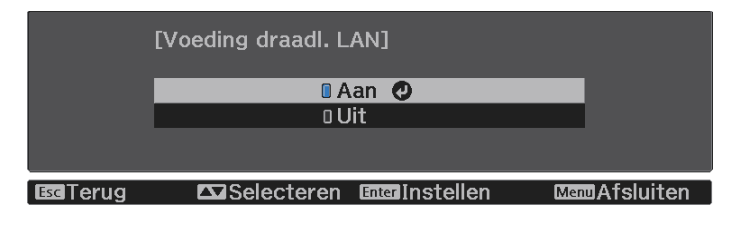

Selecteer **Netwerkconfiguratie** en druk vervolgens op de knop [Enter].<br>Beeld **Deverting of the Contains draadl.** LAN Aan

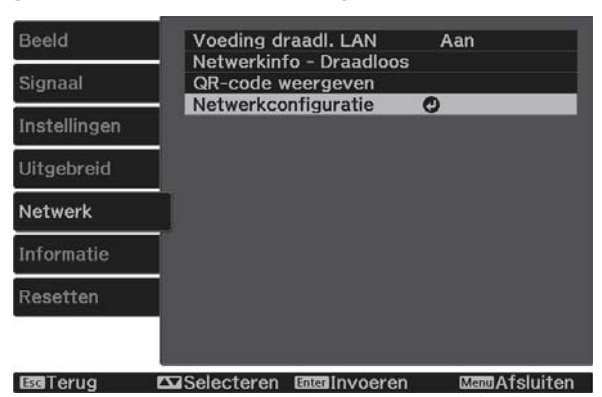

Selecteer **Basis** en stel daarna indien nodig het volgende in.

- Onder **project.Naam** kunt u een naam invoeren van maximaal 16 alfanumerieke tekens om de projector te identificeren via het netwerk.
- **Wachtwoord Remote**: Stel een wachtwoord in om te gebruiken wanneer u de projector vanaf een smartphone of een tablet bedient. U kunt maximaal 8 alfanumerieke single-byte tekens invoeren.
- **LAN-info weergeven**: Stel het weergaveformaat in voor de netwerkinformatie van de projector.

 $\begin{bmatrix} 1 \\ -1 \\ 1 \\ 1 \end{bmatrix}$  Gebruik het weergegeven toetsenbord voor het invoeren van de naam, de wachtwoorden en het trefwoord. Gebruik de knoppen omhoog/omlaag/links/rechts om tekens te selecteren en druk vervolgens op de knop [Enter] om de selectie te bevestigen.

- 5 Selecteer **Draadl. LAN** en druk vervolgens op de knop [Enter].
	- f Selecteer de instelling **Aansluitmodus**.

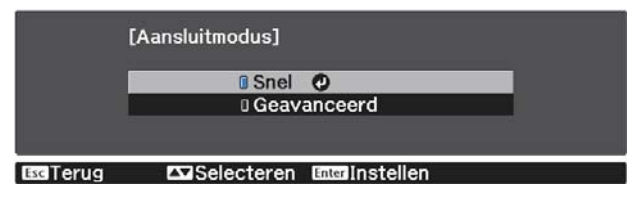

- **Snel**: Hiermee kunt u de projector direct via draadloze communicatie verbinden met uw smartphones, tablets of computers. Ga naar stap 10 wanneer u **Snel** selecteert.
- **Geavanceerd**: Biedt u de mogelijkheid meerdere smartphones, tablets of computers te verbinden via het toegangspunt van een draadloos netwerk. Ga naar stap 7 wanneer u **Geavanceerd** selecteert.

g Selecteer **Netwerkconfiguratie** - **Draadl. LAN** - **Toegangspunt zoeken** om het toegangspunt waarmee u verbinding wilt maken te selecteren.

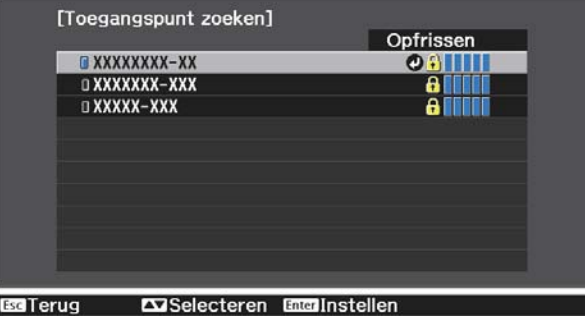

 $\begin{bmatrix} 1 \\ -1 \\ 1 \\ 1 \end{bmatrix}$  Als u de SSID handmatig moet toewijzen, selecteert u **SSID** om de SSID in te voeren. Configureer daarnaast de beveiligingsinstellingen in het menu **Beveiliging**. **•** [pag.58](#page-58-0) **h** Wijs indien nodig een IP-adres toe aan de projector.

- Als uw netwerk gebruik maakt van DHCP, selecteer dan **IP-instellingen** om de **DHCP** instelling op **Aan**te zetten.
- Als u geen gebruik maakt van DHCP, selecteer dan **IP-instellingen** om de **DHCP** instelling op **Uit** te zetten en voer vervolgens het **IP-adres** in van de projector, **Subnetmasker** en **Gateway-adres**.

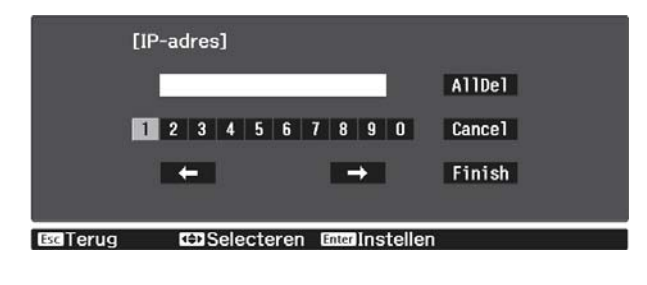

i Selecteer **Inst. voltooid** wanneer u klaar bent met het selecteren van de instellingen en volg de instructies op het scherm om uw instellingen op te slaan en de menu's af te sluiten.

j Druk op de knop [LAN] op de afstandsbediening. De instellingen zijn voltooid wanneer u het juiste IP-adres op het LAN standby-scherm kunt zien.

Wanneer u klaar bent met het configureren van de draadloze instellingen voor uw projector, moet u de draadloze instellingen op het aangesloten apparaat configureren. Start daarna de netwerksoftware voor het verzenden van beelden naar uw projector via een draadloos netwerk.

 Om te voorkomen dat SSID en het IP-adres worden weergegeven op het LAN stand-byscherm of het Startscherm, stelt u SSID-weergave en Weergave IP-adres in op Uit. • Netwerk -**Netwerkconfiguratie** - **Draadl. LAN** [pag.73](#page-73-0)

De draadloze LAN-instellingen van de computer selecteren

Selecteer voordat u verbinding maakt met de projector, het juiste draadloze netwerk op uw computer.

Draadloze netwerkinstellingen selecteren in Windows

a Dubbelklik op het netwerkpictogram in de taakbalk van Windows om het draadloos hulpprogramma te openen.

b Wanneer u een verbinding maakt in de verbindingsmodus Geavanceerd, selecteert u de netwerknaam (SSID) van het netwerk waarmee de projector verbinding maakt.

8 Klik op **Verbinden**.

 $\begin{bmatrix} 1 \\ -1 \\ 1 \\ 1 \end{bmatrix}$ 

Draadloze netwerkinstellingen selecteren in OS X

Klik op het pictogram AirMac in de menubalk bovenaan op het scherm.

<span id="page-58-0"></span>b Wanneer u een verbinding maakt in de verbindingsmodus Geavanceerd, moet u controleren of AirMac is ingeschakeld en selecteert u de netwerknaam (SSID) van het netwerk waarmee de projector verbinding maakt.

#### Draadloze netwerkbeveiliging instellen

U kunt de beveiliging voor uw projector instellen voor gebruik op een draadloos netwerk. Stel één modus onder **Aansluitmodus** in zodat deze overeenkomt met de instellingen die op uw netwerk worden gebruikt:

- WPA2-beveiliging
- WPA/WPA2-beveiliging

a Druk op de knop [Menu] om menu's weer te geven in de volgorde **Netwerk** - **Netwerkconfiguratie** - **Beveiliging**.

b Selecteer de beveiligingsinstellingen volgens uw netwerkinstellingen.<br>Eleveiliging]

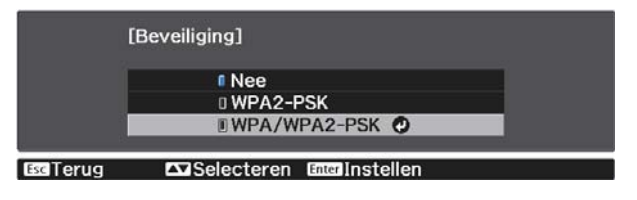

Selecteer **Inst. voltooid** wanneer u klaar bent met het selecteren van de instellingen en<br>volg de instructies op het scherm om uw instellingen op te slaan en de menu's af te sluiten.

#### Projecteren in Epson iProjection (iOS/Android)

U kunt een QR-code weergeven op het scherm en gegevens gemakkelijk projecteren vanaf een smartphone of tablet met de app Epson iProjection (versie 3.1.1 of later).

- $\begin{bmatrix} 1 \\ -1 \\ 1 \\ 1 \end{bmatrix}$  • U kunt Epson iProjection gratis downloaden via de App Store of via Google Play. De gebruiker is verantwoordelijk voor eventuele kosten van de communicatie met de App Store of Google Play.
	- Wanneer u Epson iProjection gebruikt in **Snel**-aansluitmodus raden we u aan beveiligingsinstellingen te configureren.  $\bullet$  pag.58
- a Druk op de knop [Menu] om menu's weer te geven in de volgorde **Netwerk Voeding draadl. LAN**.
- **b** Druk op de knoppen omhoog en omlaag om **Aan** te selecteren en druk vervolgens op de knop [Enter].

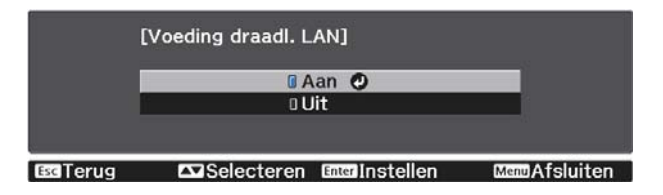

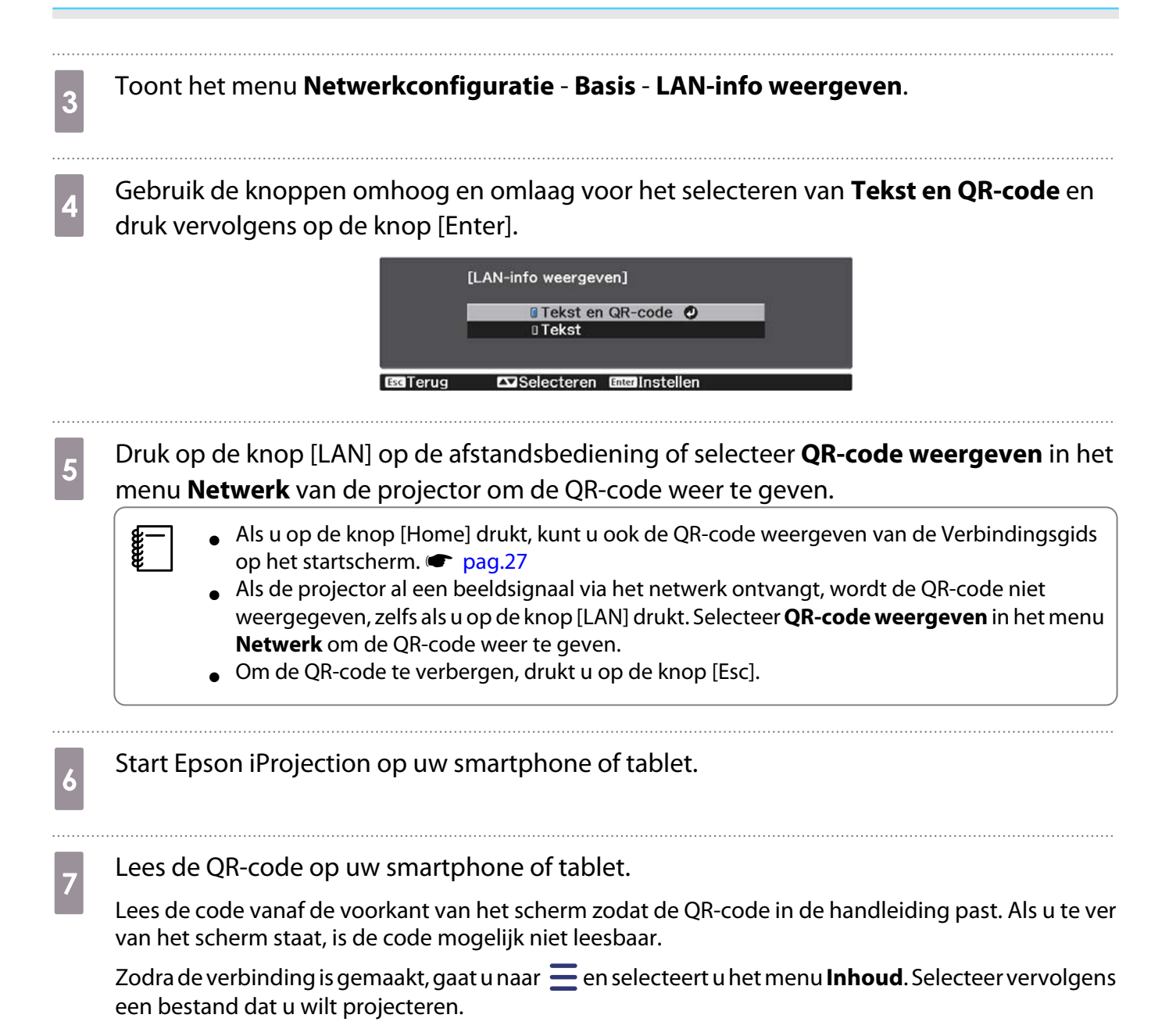

feee

#### Bedienen met een smartphone (functie afstandsbediening)

Met behulp van Epson iProjection kunt u de projector bedienen vanaf een smartphone of tablet.

Tik op  $\equiv$  in Epson iProjection om het menu weer te geven.

Tik in het menu op **Afstandsbediening** in het menu om het volgende scherm weer te geven.

 Wanneer Wachtwoord Remote is ingesteld, moet u het wachtwoord invoeren. Wanneer het wachtwoord wordt herkend, hoeft u het niet nogmaals in te voeren.

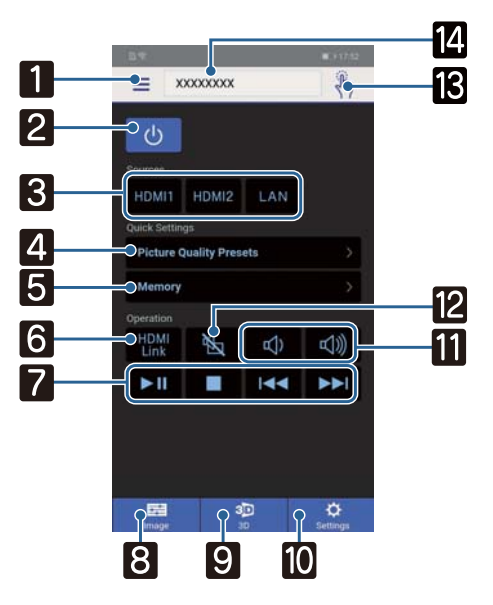

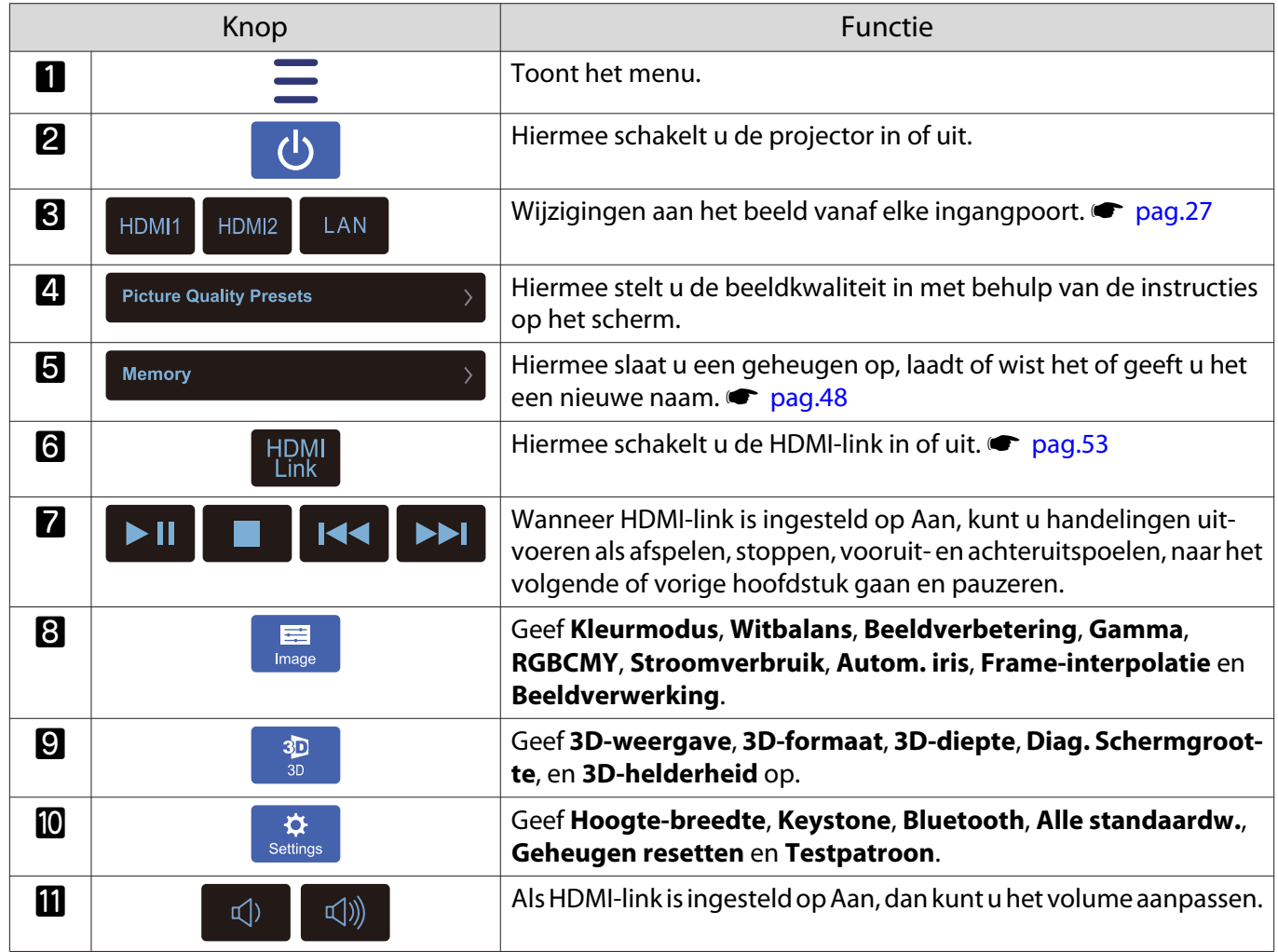

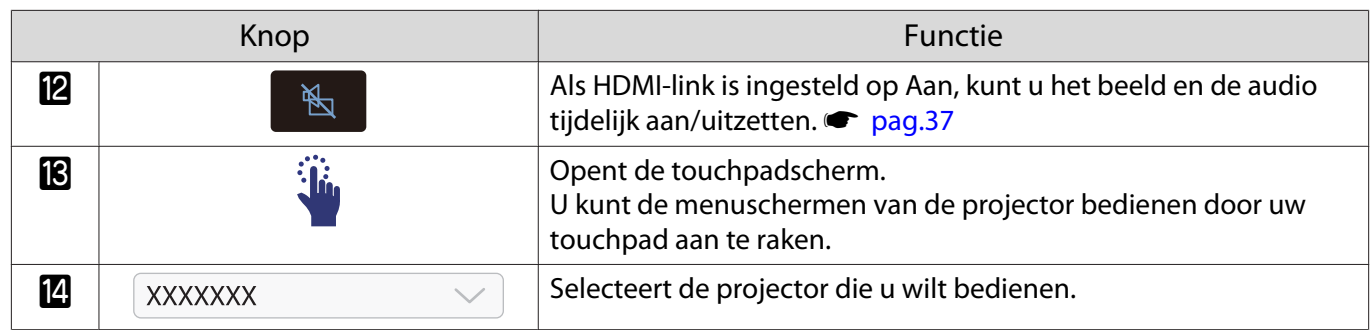

## Functies uit het Configuratiemenu

#### Bewerkingen in het Configuratiemenu

Op het Configuratiemenu, kunt u aanpassingen en afstellingen maken voor Signaal, Beeld, Ingangsignaal, enzovoorts.

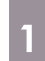

#### Druk op de knop [Menu].

Afstandsbediening

Bedieningspaneel

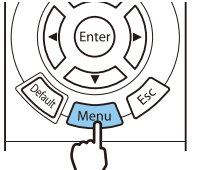

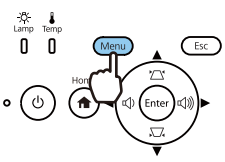

Het Configuratiemenu wordt weergegeven.

b Gebruik de knoppen omhoog en omlaag om het hoofdmenu links te selecteren en druk vervolgens op de knop [Enter] om de selectie te bevestigen.

> Wanneer u links het hoofdmenu selecteert, verandert het submenu rechts.

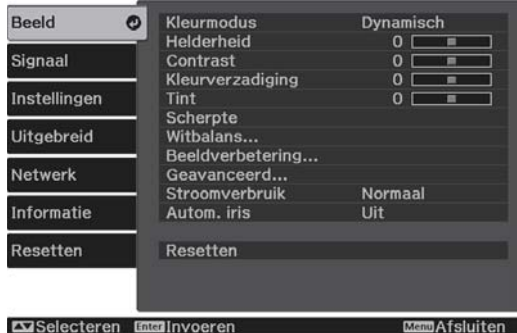

Helemaal onderaan ziet u aanwijzingen.

c Gebruik de knoppen omhoog en omlaag om het hoofdmenu rechts te selecteren en druk vervolgens op de knop [Enter] om de selectie te bevestigen.

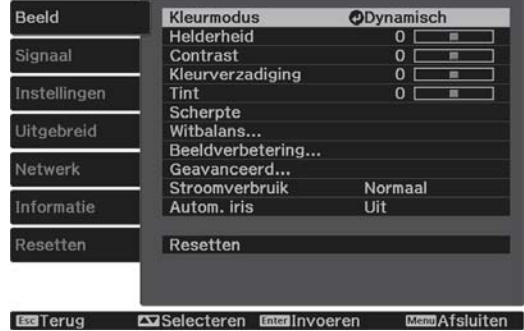

Het scherm voor het aanpassen van de geselecteerde functie wordt weergegeven.

Gebruik de knoppen omhoog/ omlaag/links/rechts om de instellingen aan te passen.

#### Bijv.) Aanpassingsbalk

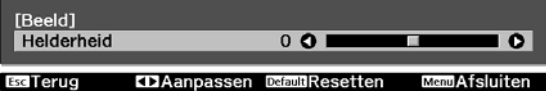

#### Bijv.) Keuzemogelijkheden

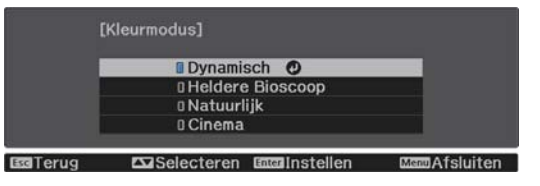

Druk op de knop [Enter] wanneer u op een item staat waarbij het pictogram  $\bullet$ wordt weergegeven. U opent dan het selectiescherm voor dat item.

Druk op de knop [Esc] om terug te keren naar het vorige niveau.

<span id="page-63-0"></span>

eeee

5 Druk op de knop [Menu] om het menu af te sluiten.

 Voor items die zijn aangepast met behulp van een aanpassingsbalk, zoals de Helderheid, kunt u op de knop [Default] drukken terwijl het aanpassingsscherm wordt weergegeven om de aanpassingswaarde op de standaardwaarde terug te zetten.

#### Tabel van het Configuratiemenu

Als er geen beeldsignaal meer binnenkomt, is het niet mogelijk om items met betrekking tot het **Beeld** of **Signaal** in het menu Configuratie aan te passen. De items die worden weergegeven voor het **Beeld**, het **Signaal** en overige **Informatie** hangen af van het beeldsignaal dat wordt geprojecteerd.

#### Menu Beeld

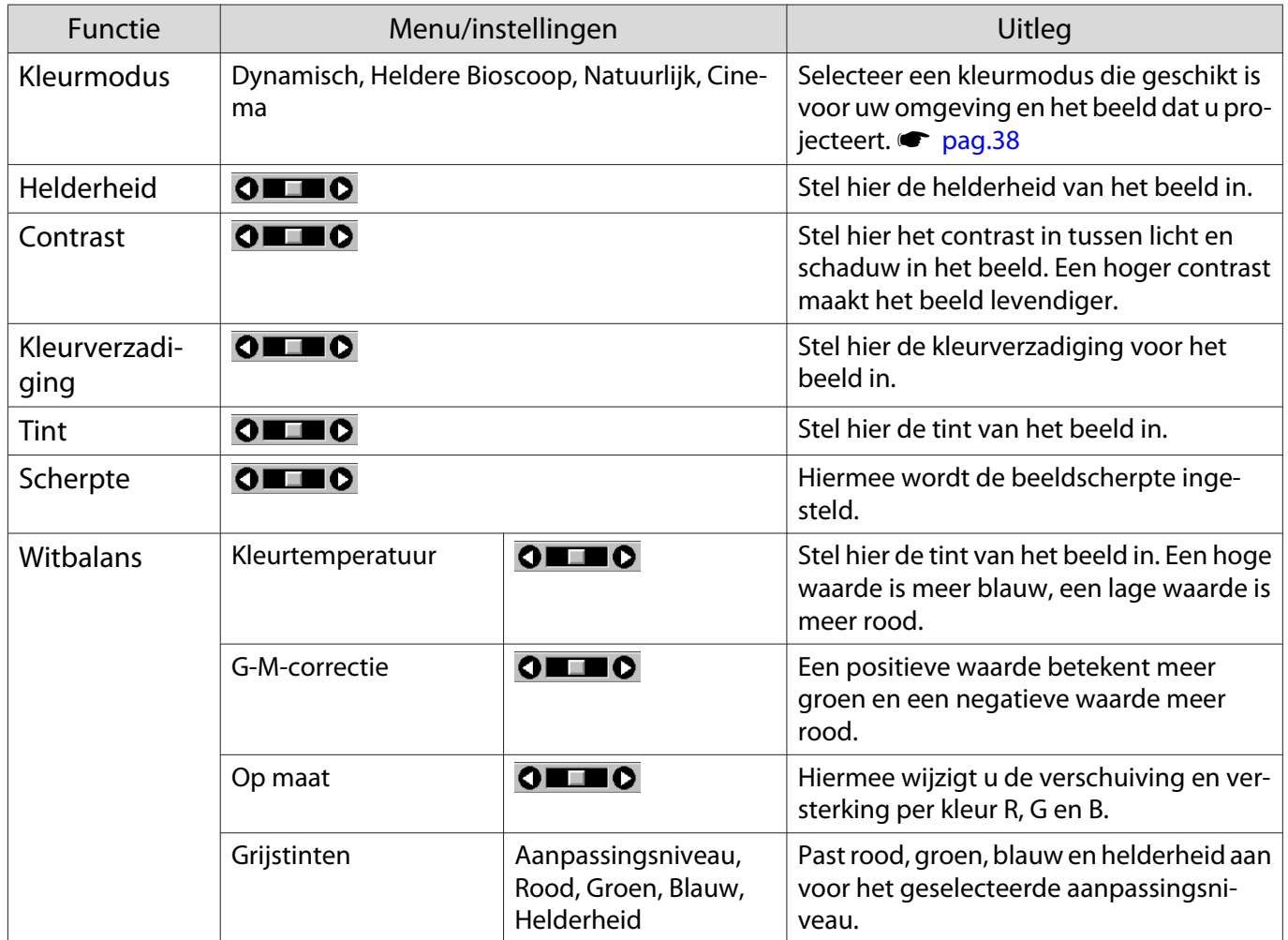

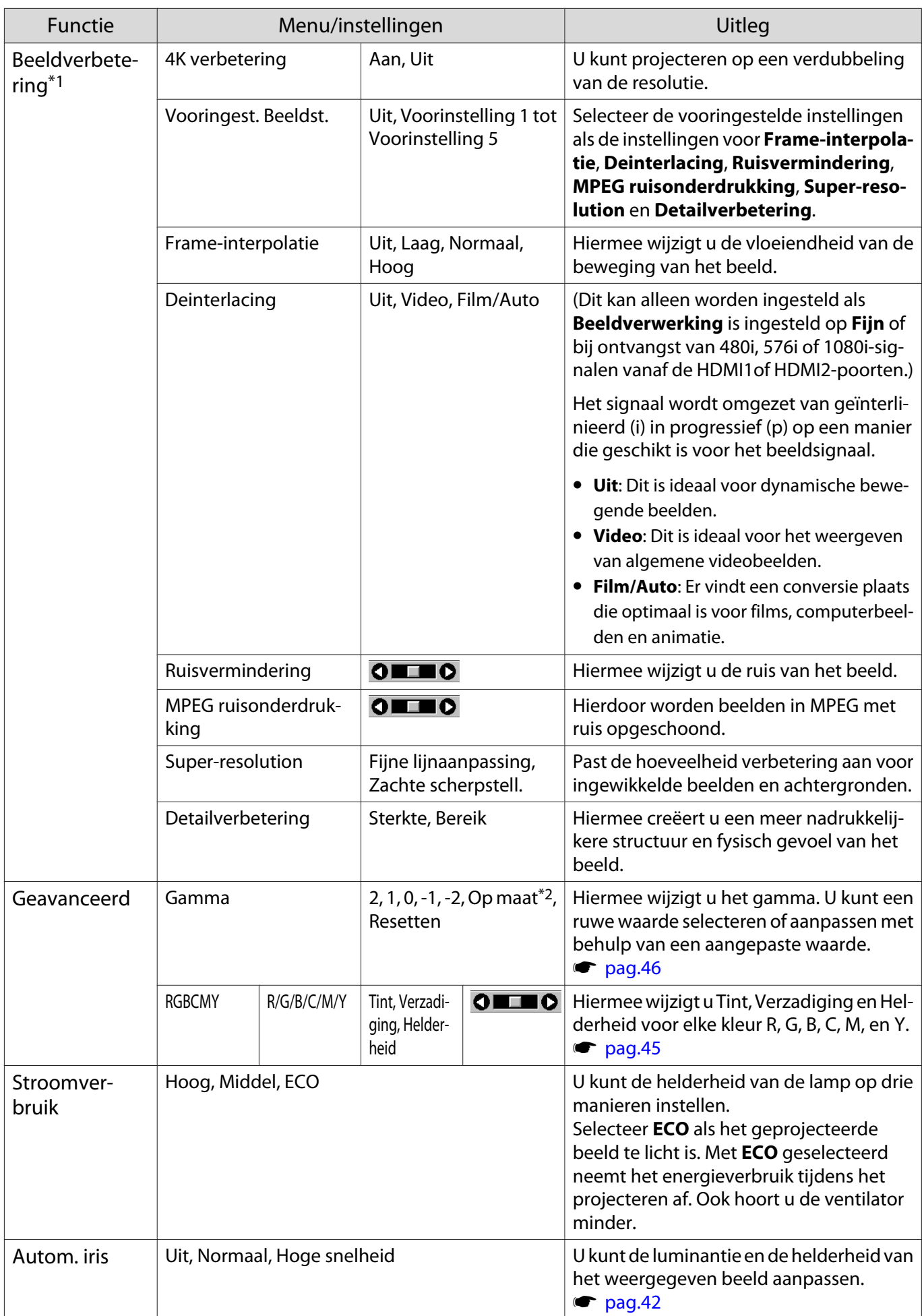

<span id="page-65-0"></span>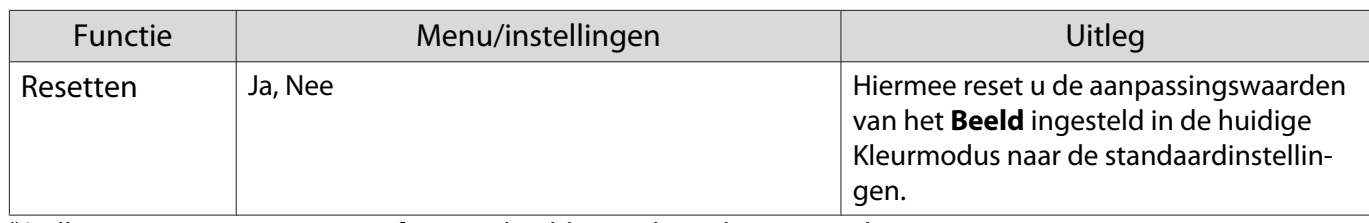

\*1 Alleen wanneer een HDMI1 of HDMI2-beeldsignaal wordt ingevoerd.

\*2 Instellingen worden opgeslagen voor elk type signaalbron of Kleurmodus.

Menu Signaal

Г

Het Signaal-menu kan niet worden ingesteld als een LAN-beeldsignaal wordt ingevoerd.

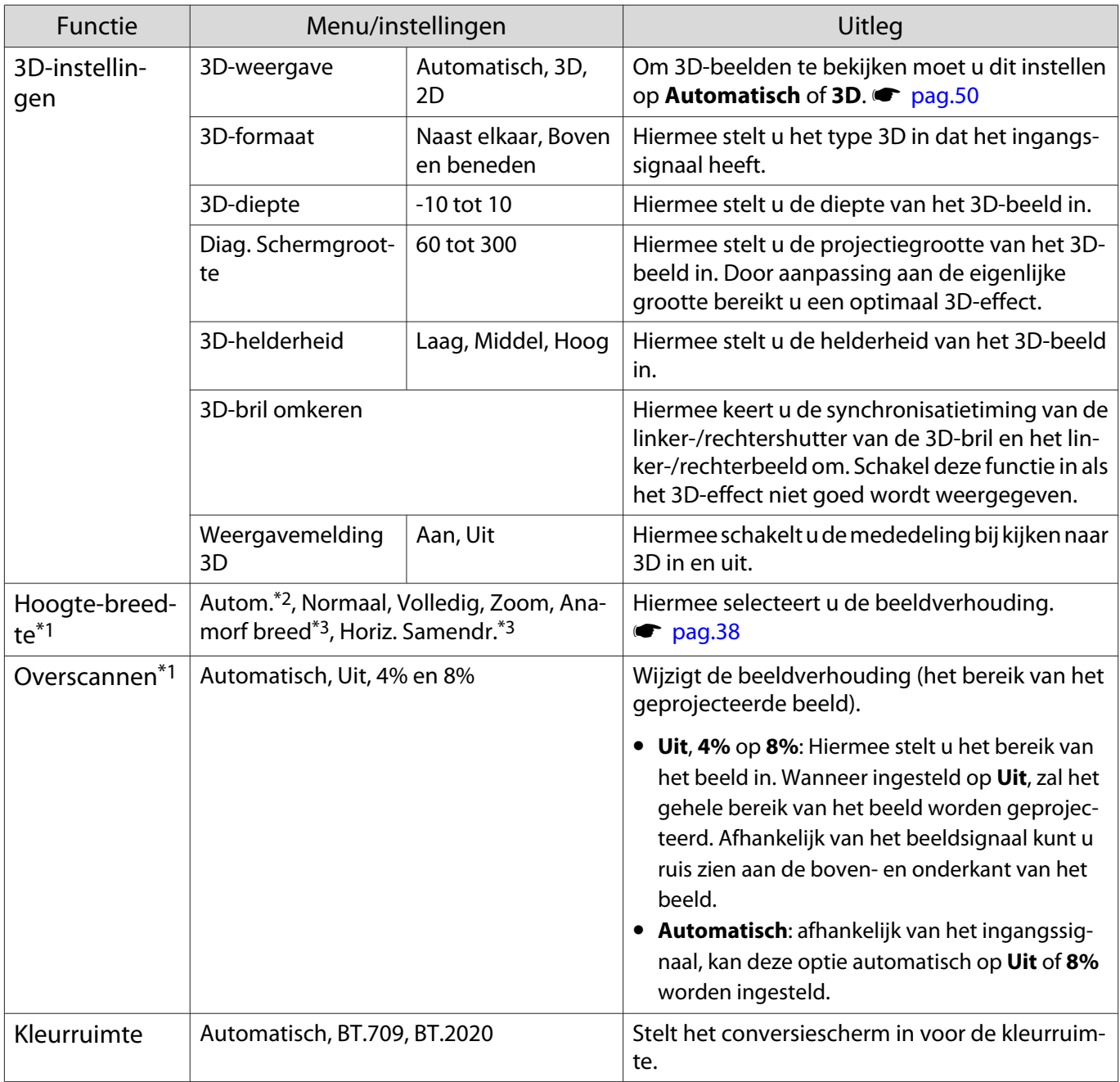

<span id="page-66-0"></span>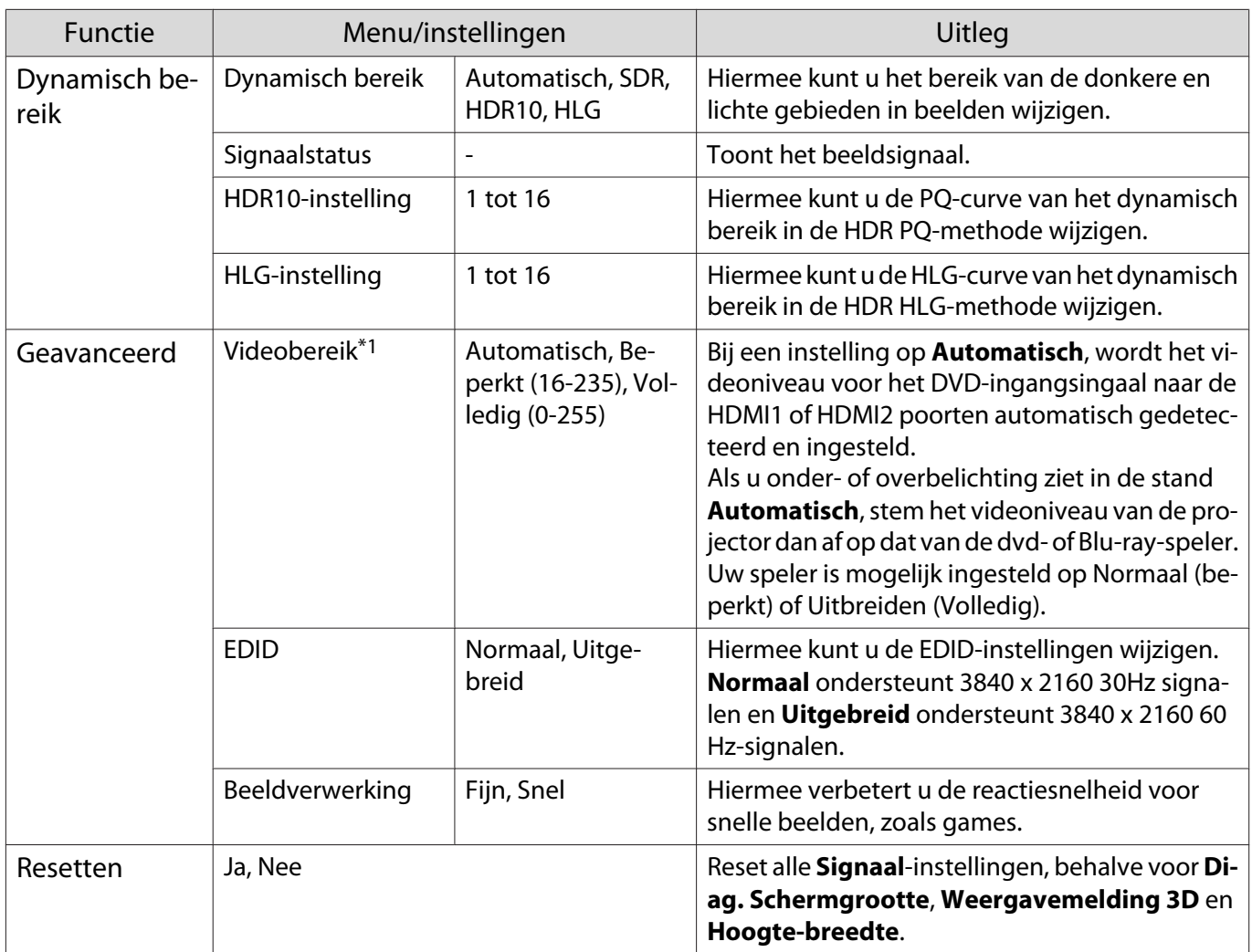

\*1 De instellingen worden opgeslagen per type bron of signaal.

\*2 U kunt mogelijk geen selecties maken afhankelijk van de bron of het type signaal.

\*3 uitsluitend EH-TW7100.

П

#### Menu Instellingen

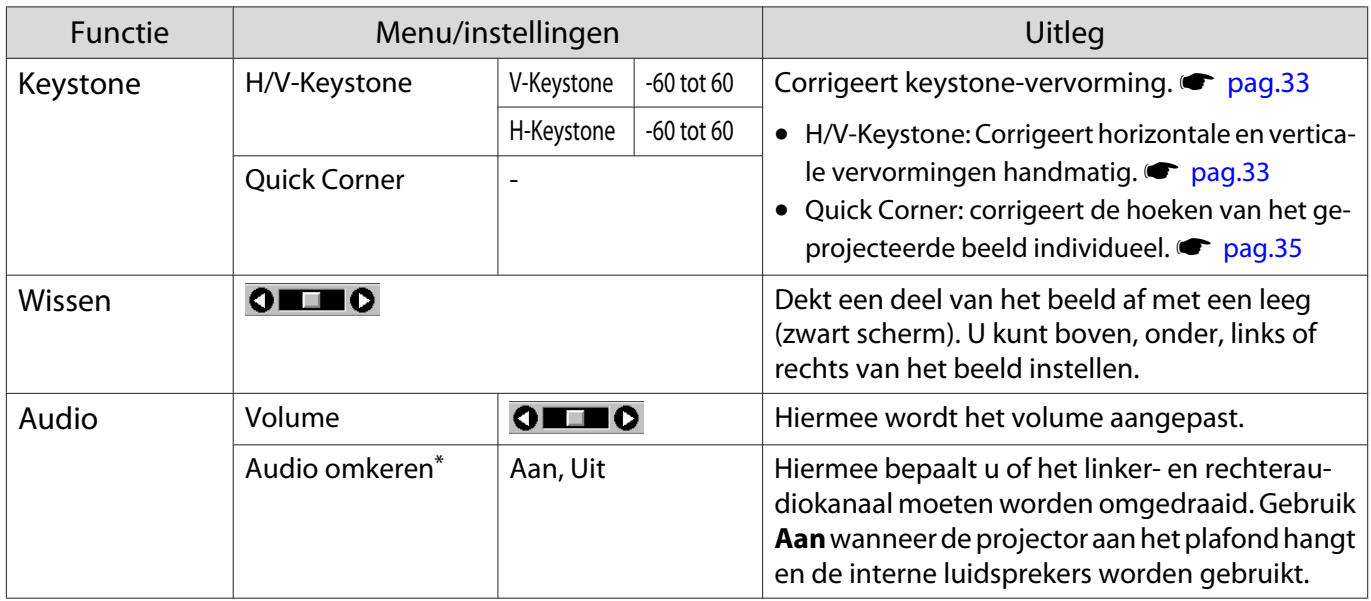

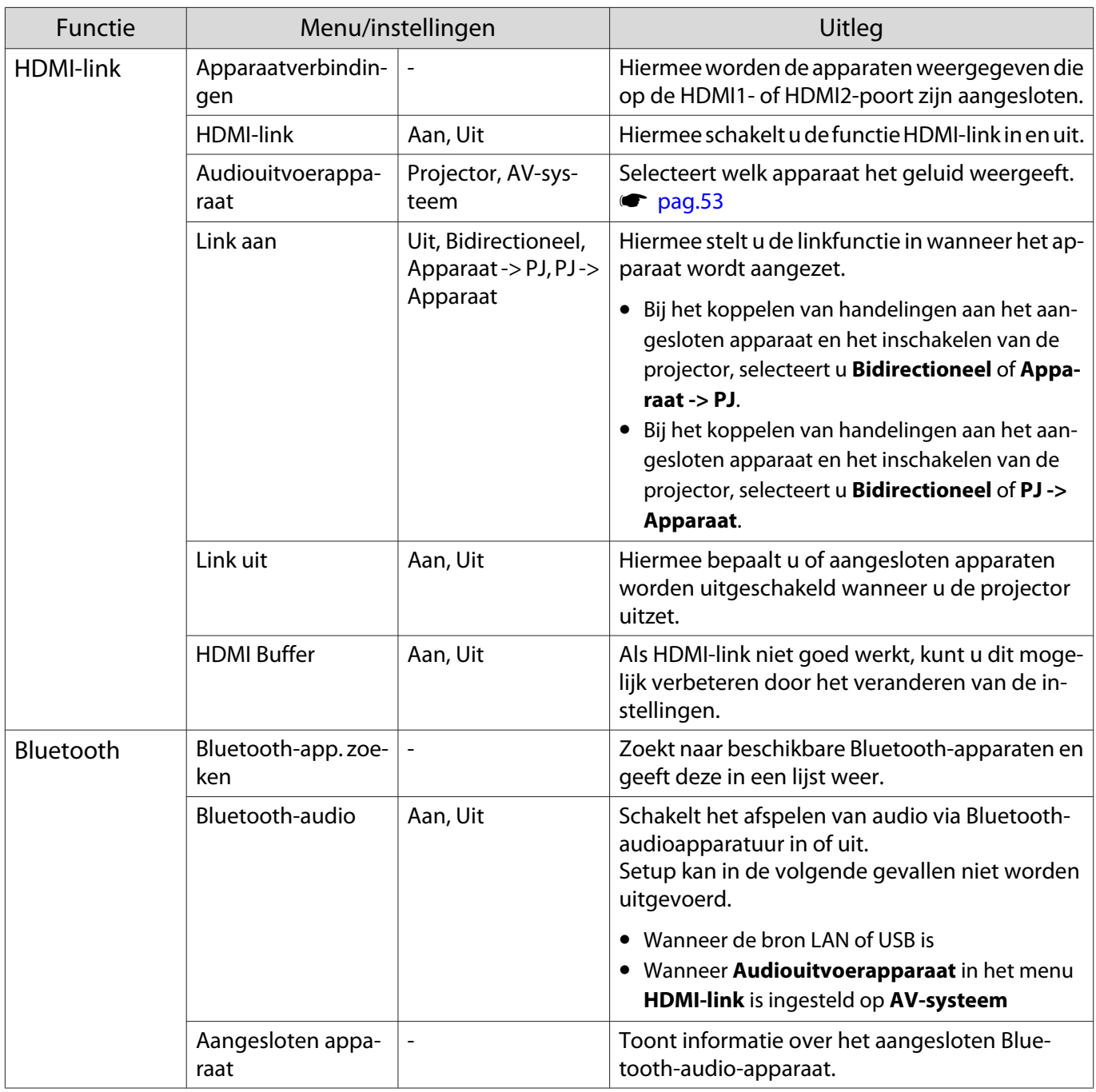

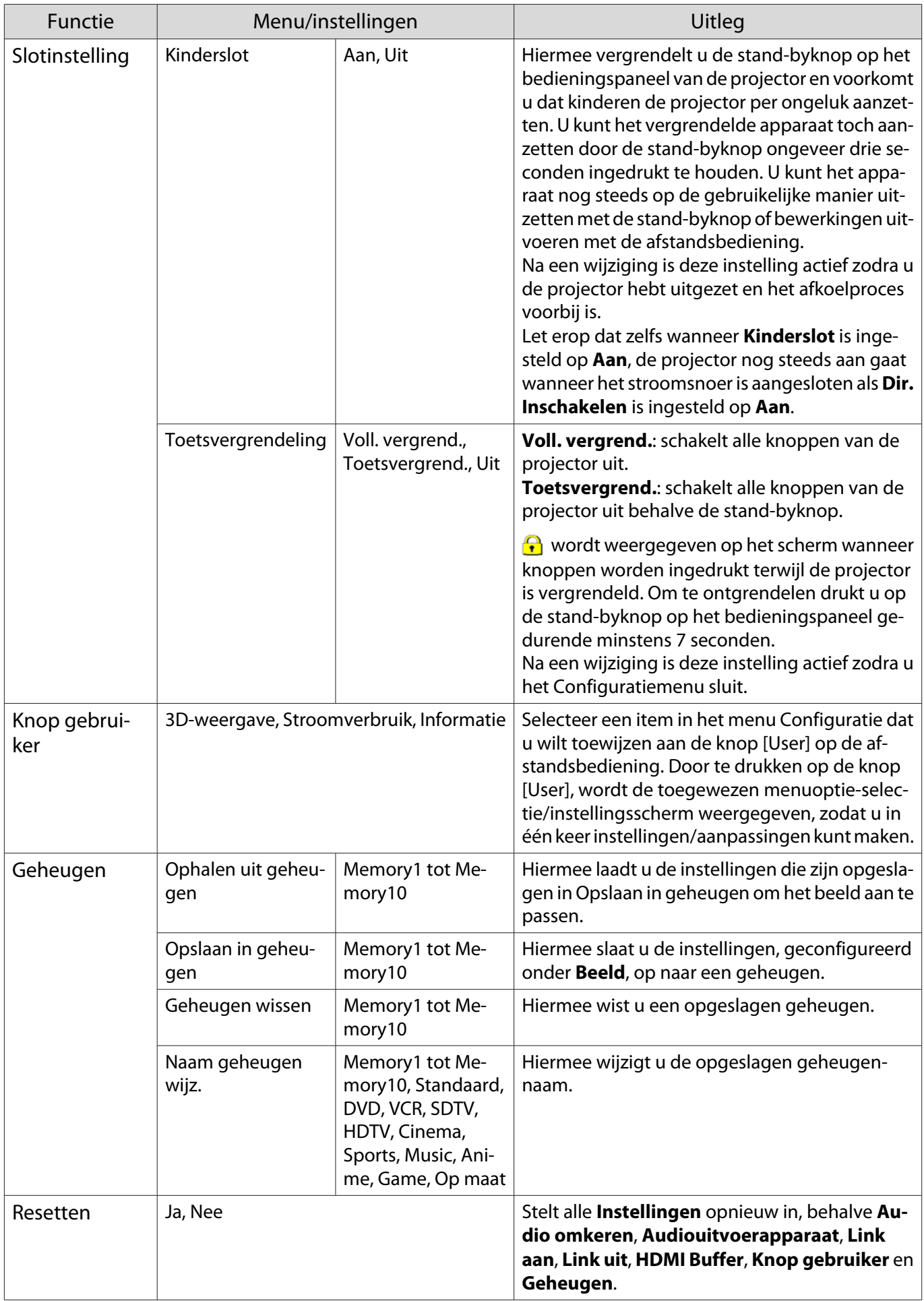

\* uitsluitend EH-TW7100.

л

### Menu Uitgebreid

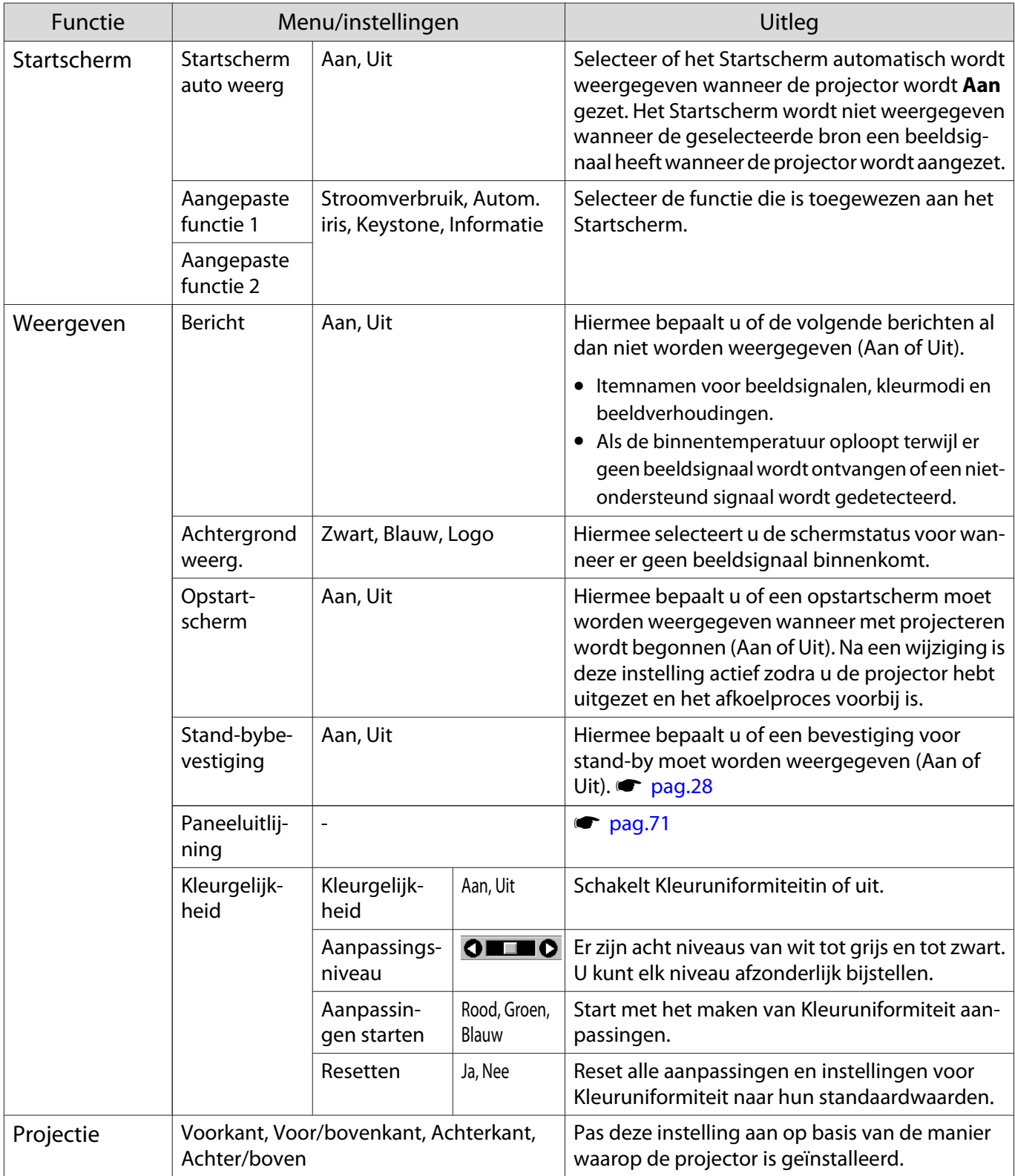

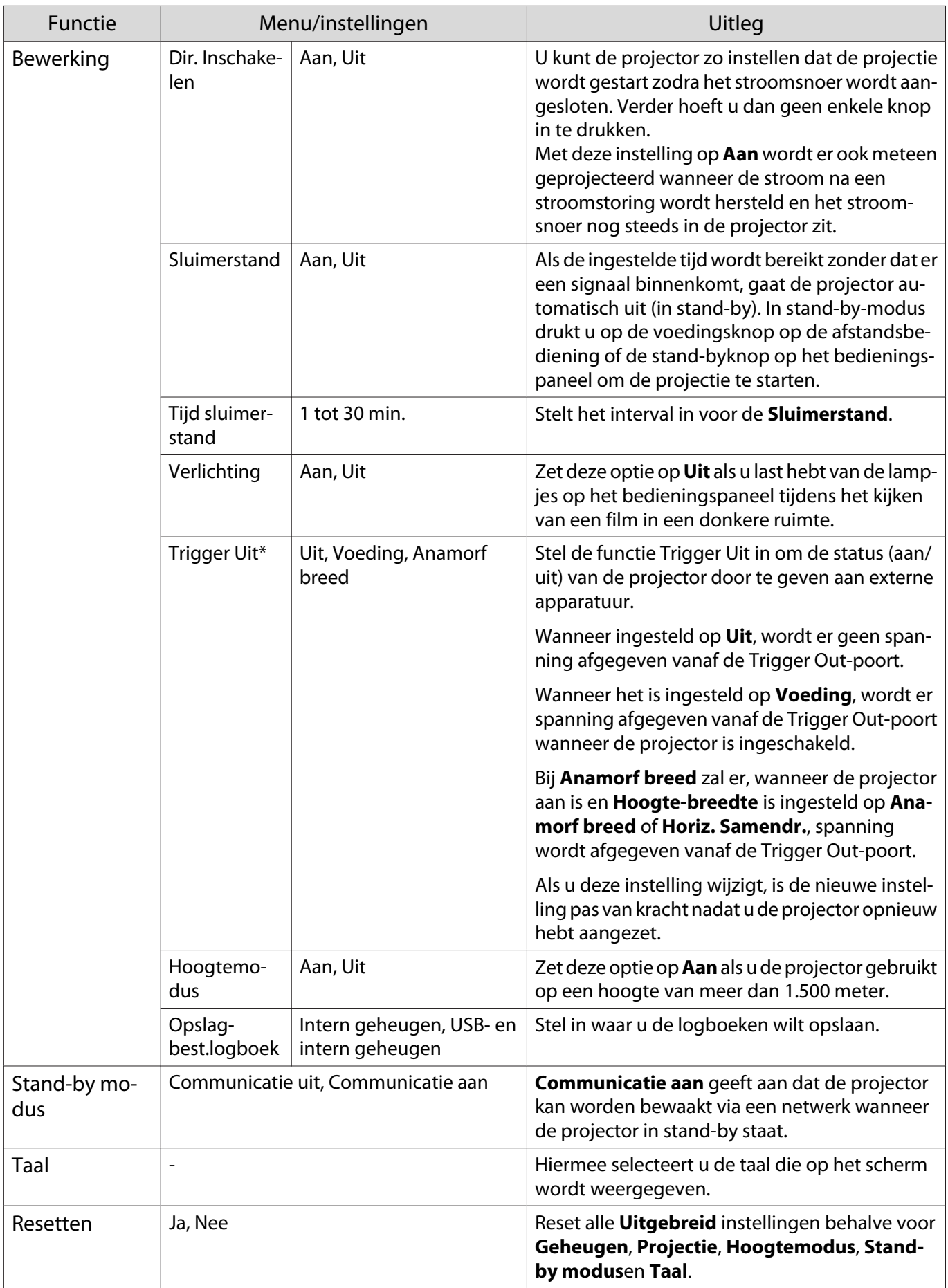

\* uitsluitend EH-TW7100.

#### <span id="page-71-0"></span>Paneeluitlijning-menu

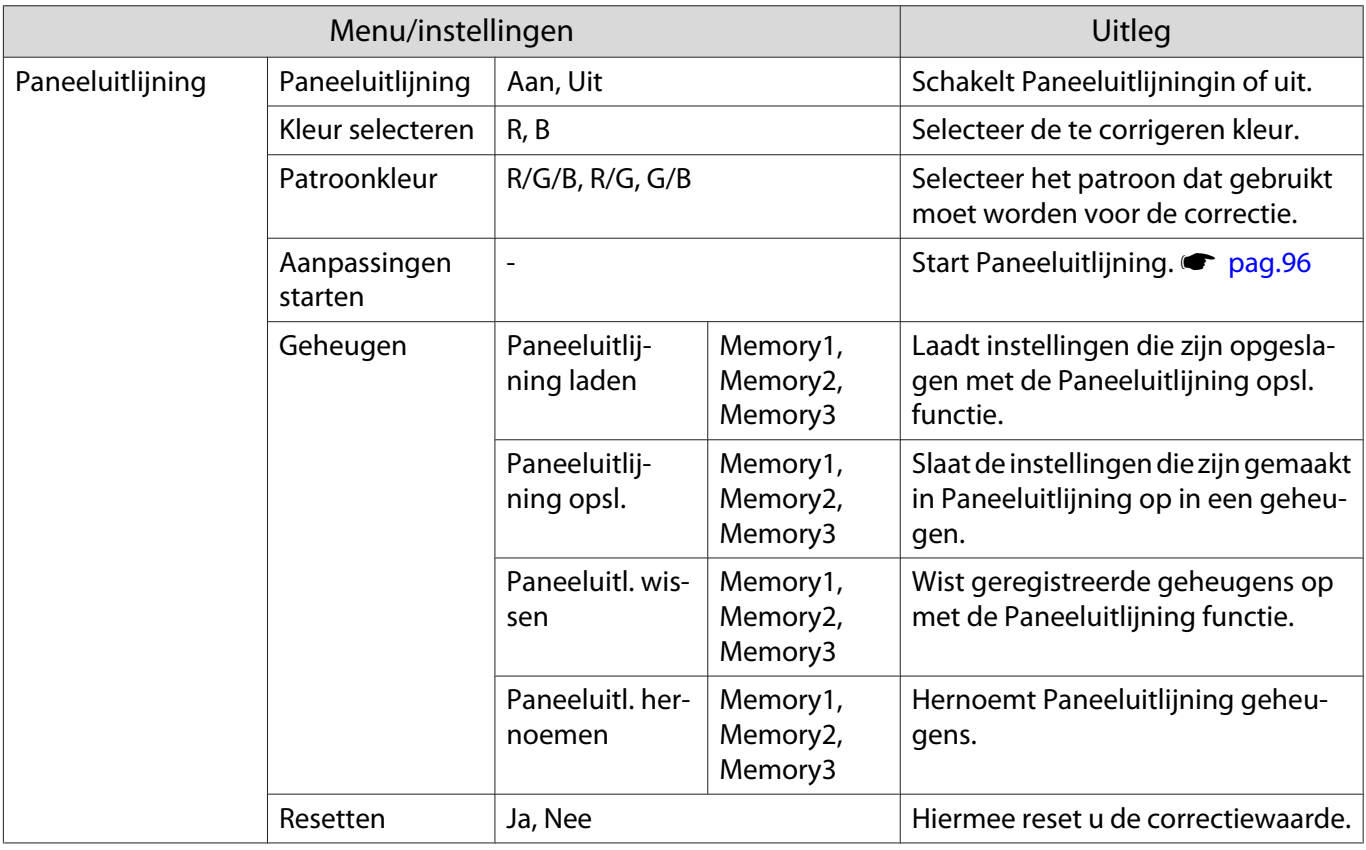

#### Menu Netwerk

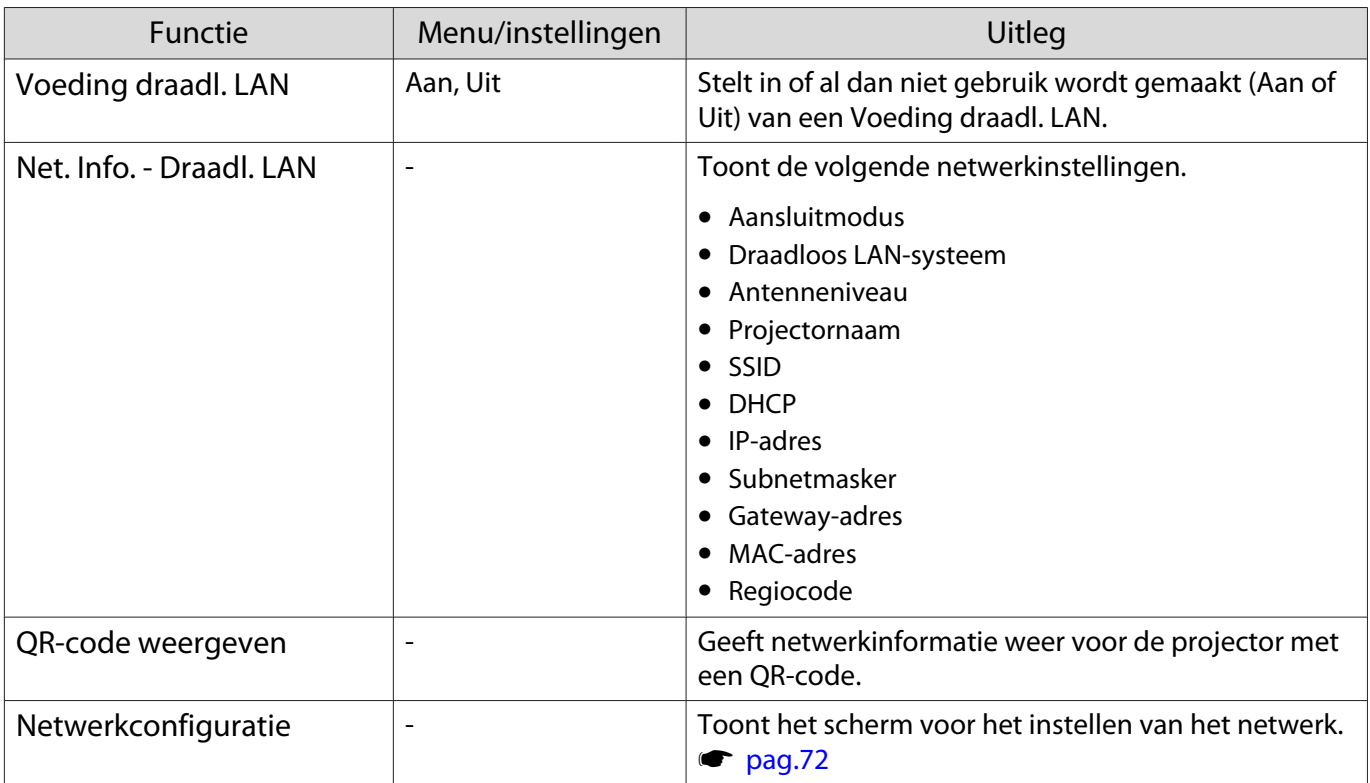

Opmerkingen over het bedienen van het Netwerk menu

Basisbewerkingen worden op dezelfde wijze uitgevoerd als bij het gebruik van het Configuratiemenu.
Zorg er echter voor dat u het **Inst. voltooid**-menu selecteert om uw instellingen op te slaan, indien gereed.

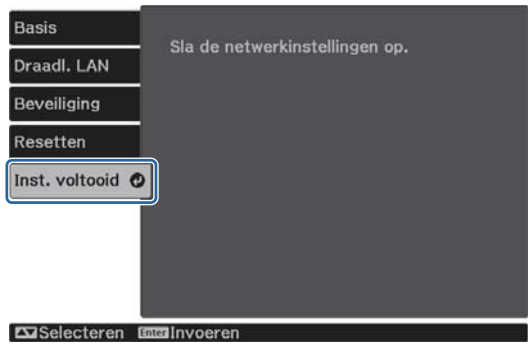

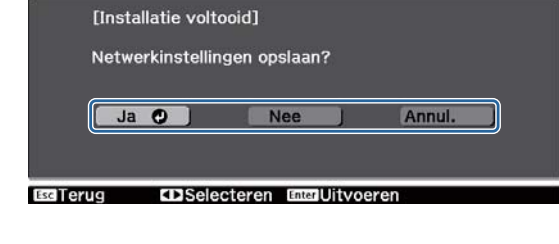

**Ja**: Slaat de instellingen op en verlaat het Netwerk menu.

**Nee**: Verlaat het Netwerk menu zonder de instellingen op te slaan.

**Annul.**: Blijft het Netwerk menu weergeven.

Bewerkingen softwaretoetsenbord

In het menu Netwerk verschijnt het toetsenbord op het scherm wanneer u getallen en tekens moet invoeren. Gebruik de knoppen omhoog/omlaag/links/rechts op de afstandsbediening of het bedieningspaneel om de toetsen te selecteren en druk vervolgens op de knop [Enter] om tekst in te voeren. Druk op **Finish** om uw invoer te bevestigen, of **Cancel** voor het annuleren van uw invoer.

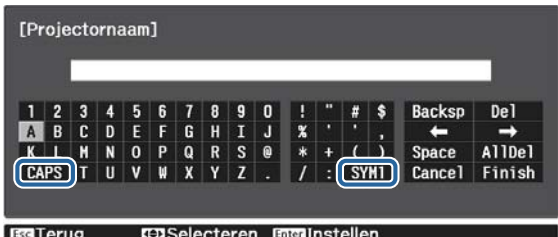

**CAPS** toets: Schakelt tussen hoofd- en kleine letters. **SYM1/2** toets: Schakelt tussen symbooltoetsen.

Basis menu

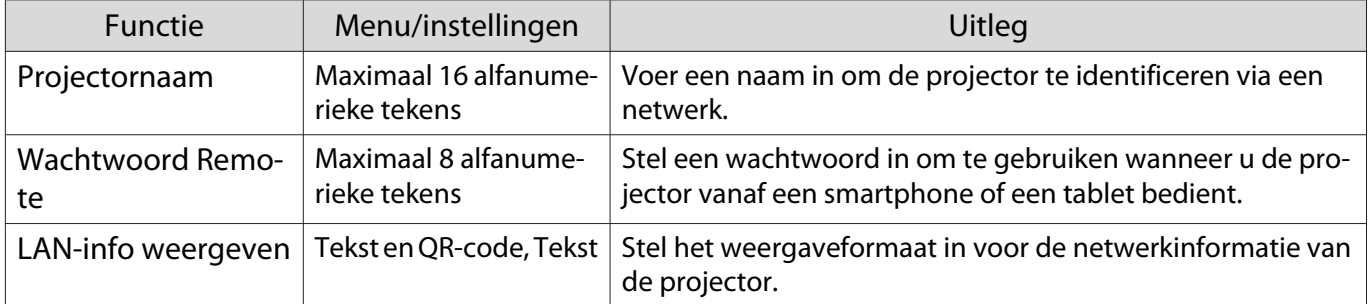

#### <span id="page-73-0"></span>Draadl. LAN menu

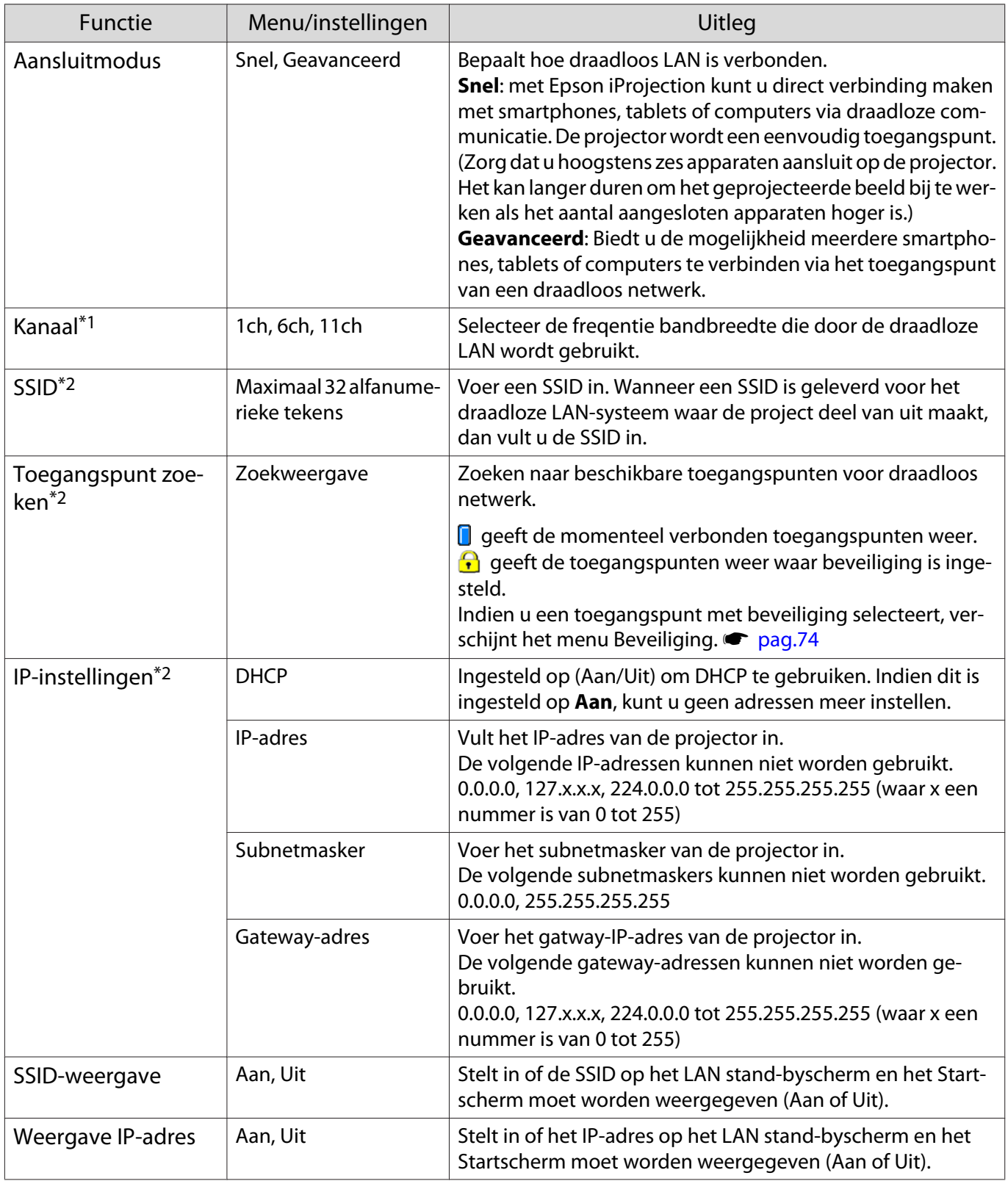

\*1 Dit kan alleen worden ingesteld wanneer **Aansluitmodus** is ingesteld op **Snel**.

\*2 Dit kan alleen worden ingesteld wanneer **Aansluitmodus** is ingesteld op **Geavanceerd**.

# <span id="page-74-0"></span>Beveiliging menu

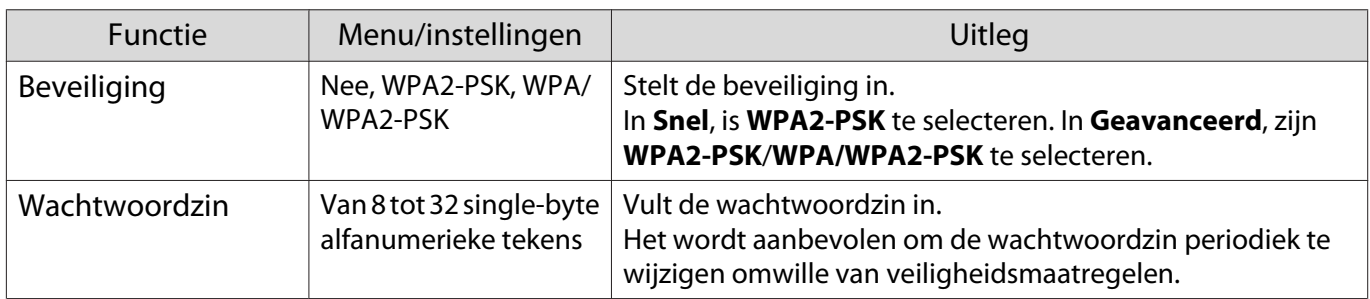

#### Menu Resetten

Л

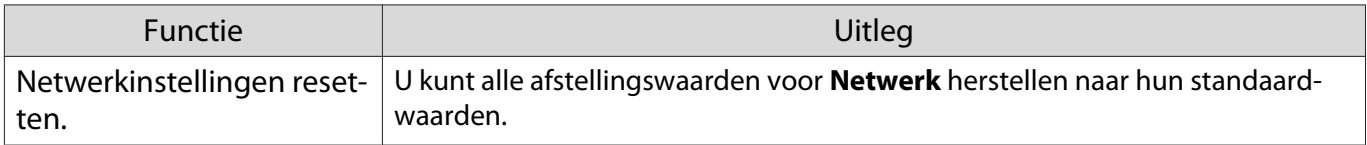

# Menu Informatie

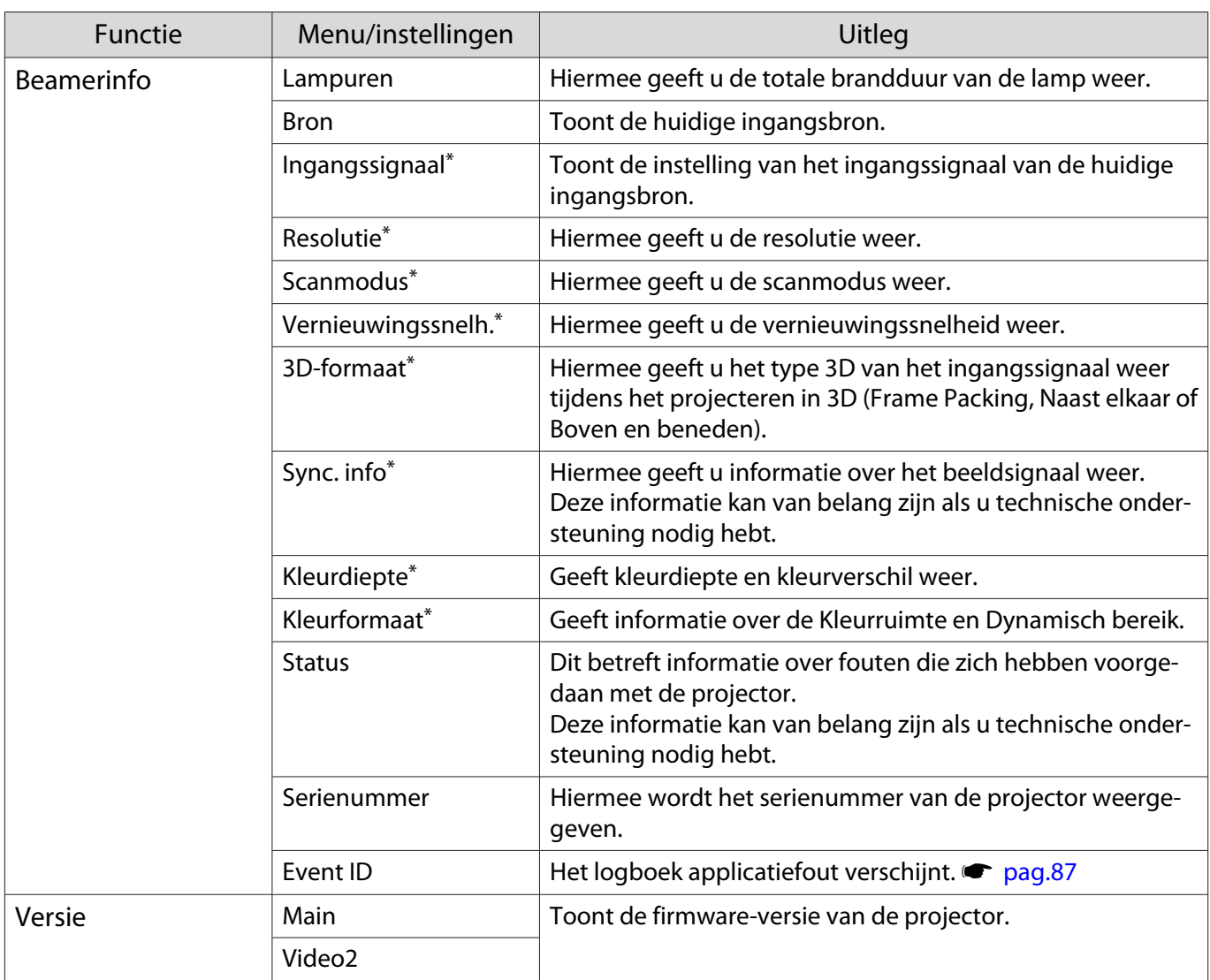

\*Dit wordt niet weergegeven wanneer een LAN-beeldsignaal wordt ingevoerd.

<span id="page-75-0"></span>л

# Menu Resetten

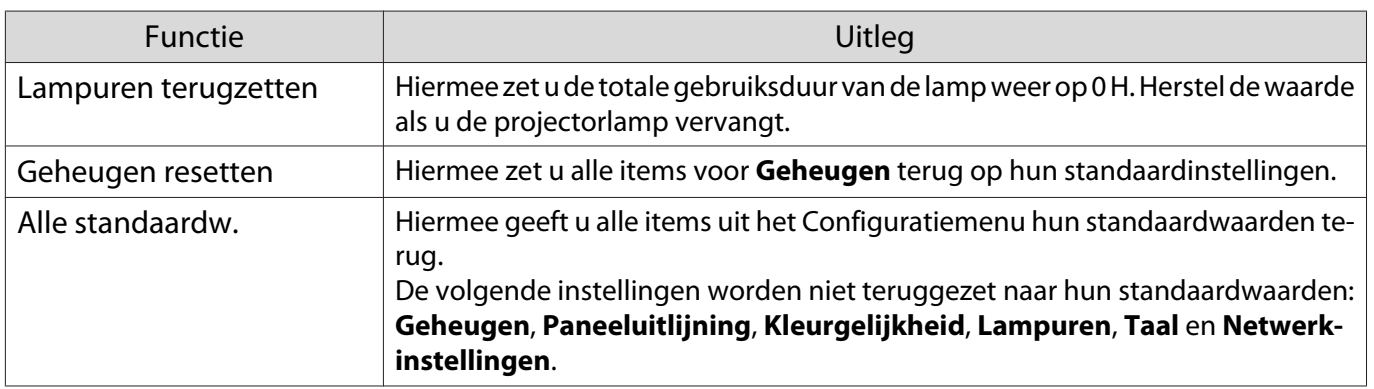

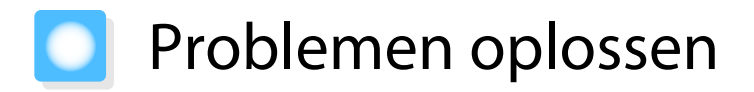

## De indicatielampjes aflezen

U kunt de status van de projector controleren met de knipperende en brandende statusindicator, stand-byindicator, lampindicator en temperatuurindicator op het bedieningspaneel.

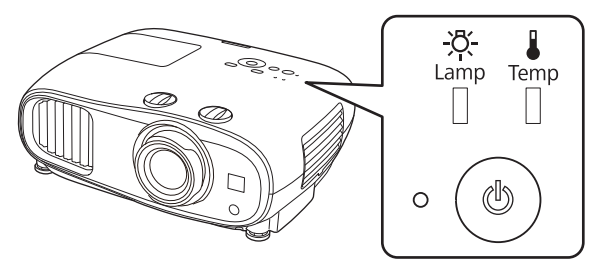

Raadpleeg de volgende tabel voor informatie over de status van de projector en hoe u de door deze lampjes aangegeven problemen kunt oplossen.

#### Indicatielampje bij fouten/waarschuwingen

# **I** : Brandt  $\|\cdot\|$  : Knippert  $\|\cdot\|$  : Status onveranderd  $\[\cdot\]$  : Uit

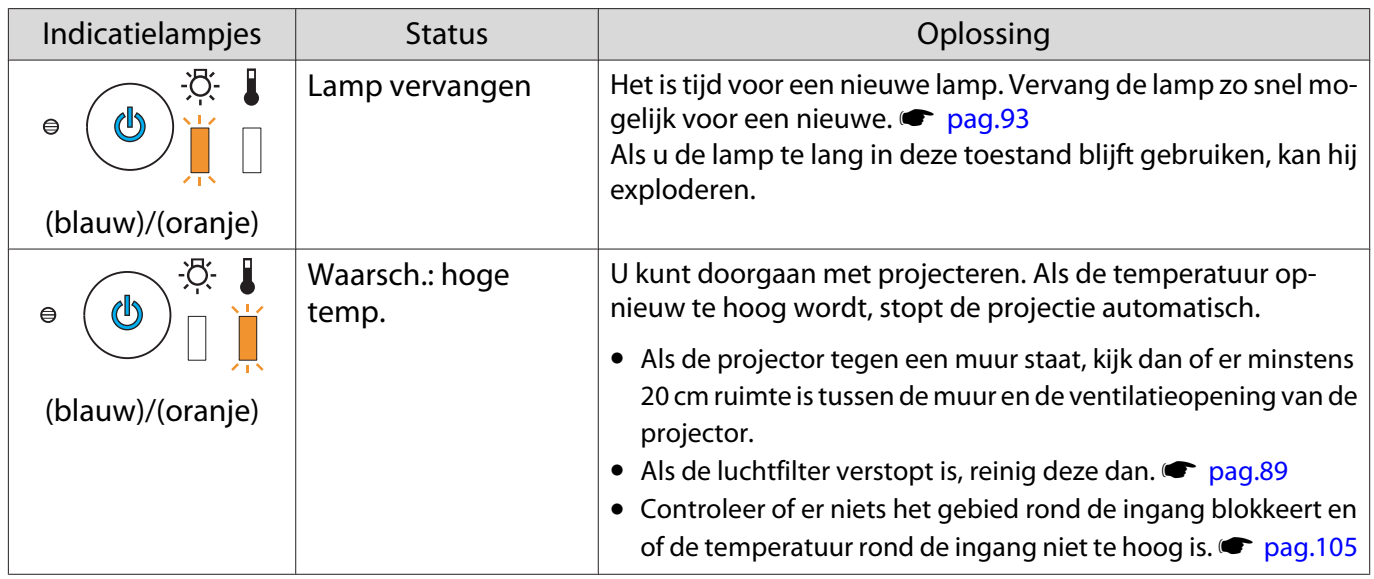

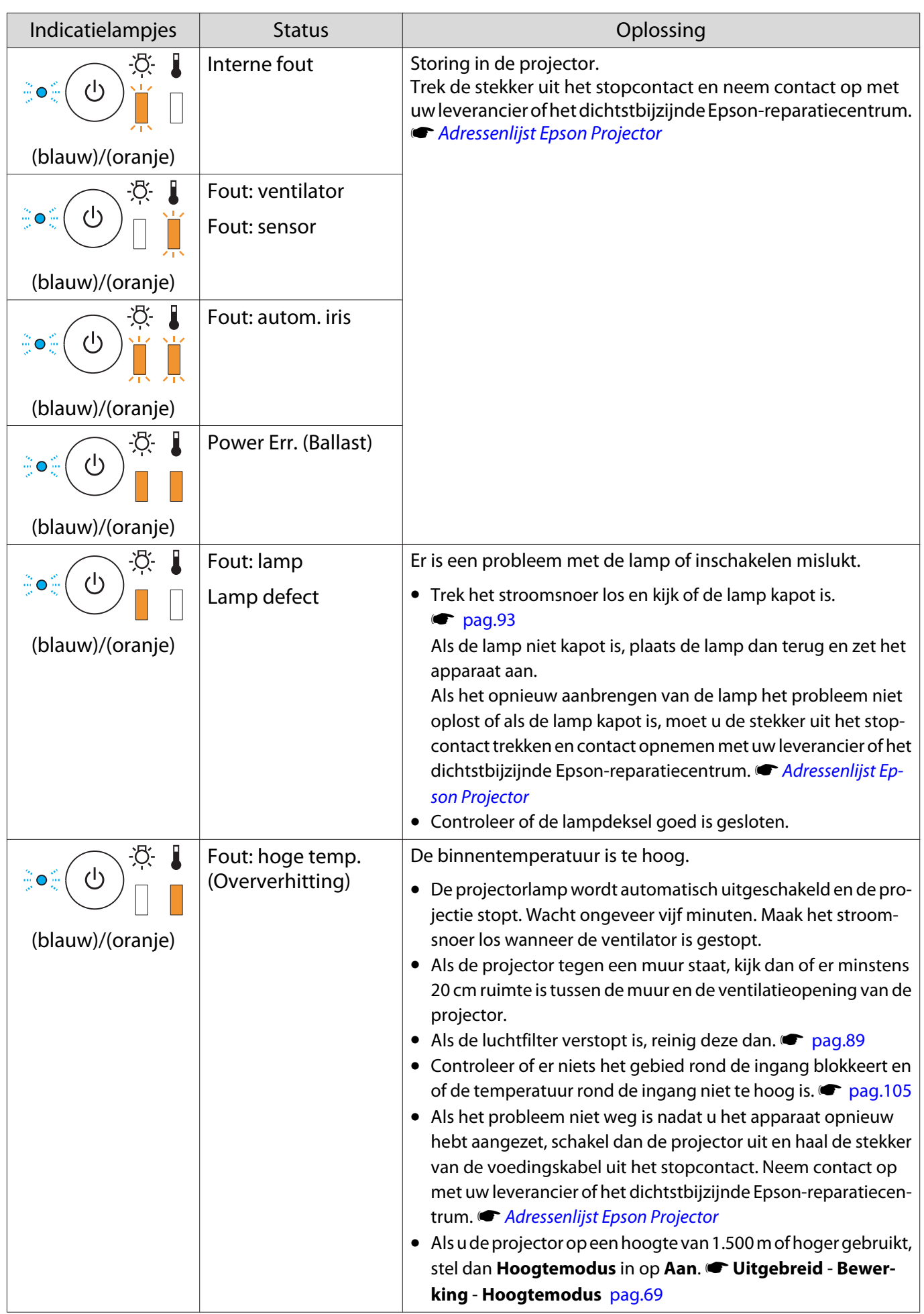

FEEE

#### Indicatielampjes bij normaal gebruik

 $\blacksquare$  : Brandt  $\smash{\overset{\smash{\smash{\mid\!\!\!\!\!\!\!/\!\!\!\!\!\!\!\perp}}}$  : Knippert  $\mathrel{\Box}$  : Uit

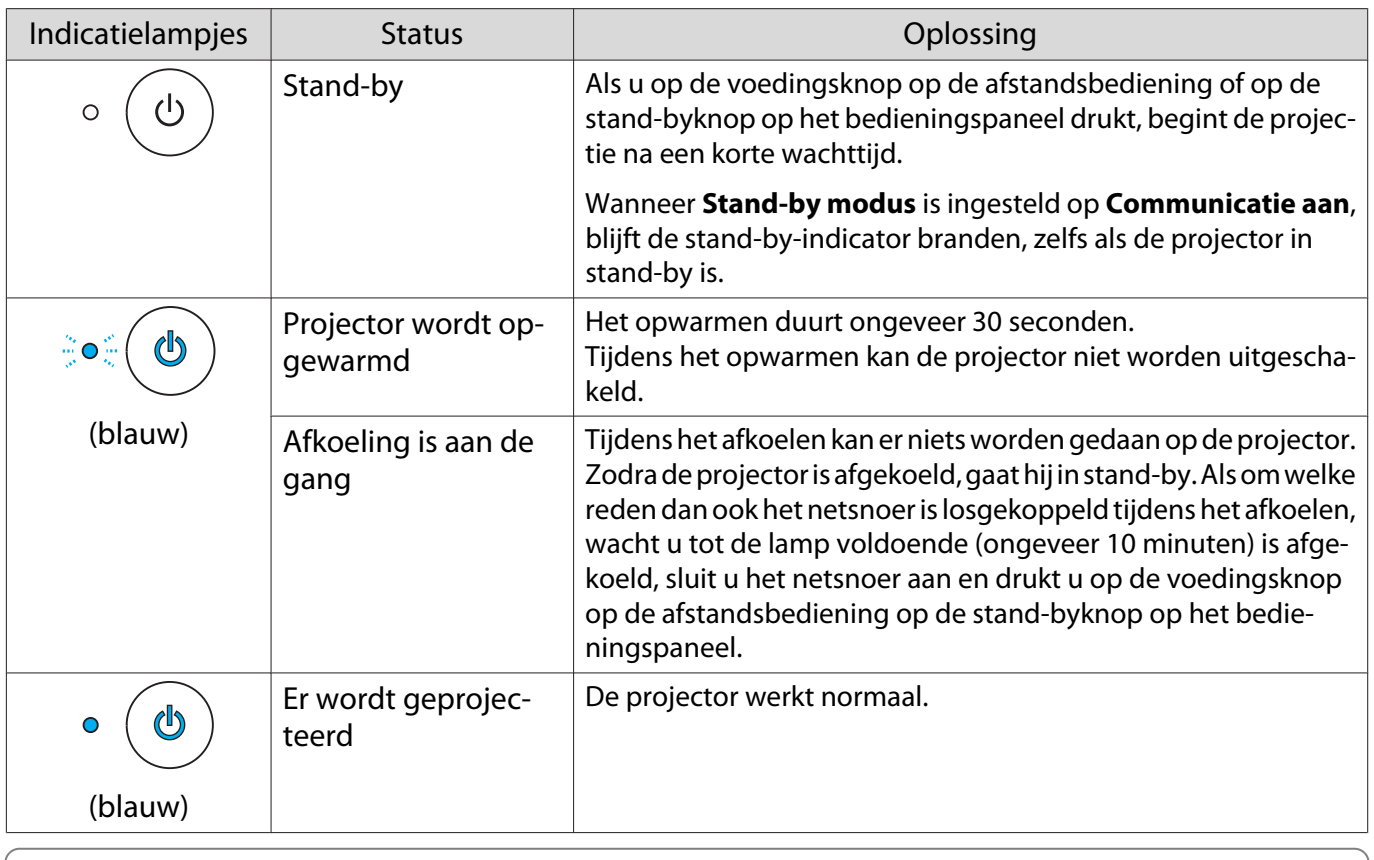

 • Tijdens normaal gebruik zijn de temperatuur- en lampindicators uit. • Als de **Verlichting** functie is ingesteld op **Uit**, zullen onder normale projectie-omstandigheden alle indicatielampjes uit zijn. **• Uitgebreid - Bewerking - Verlichting** [pag.69](#page-69-0)

# Als de indicatielampjes geen uitkomst bieden

#### Probleem controleren

Kijk of uw probleem in de volgende tabel wordt genoemd en kijk vervolgens op de aangegeven pagina om het probleem op te lossen.

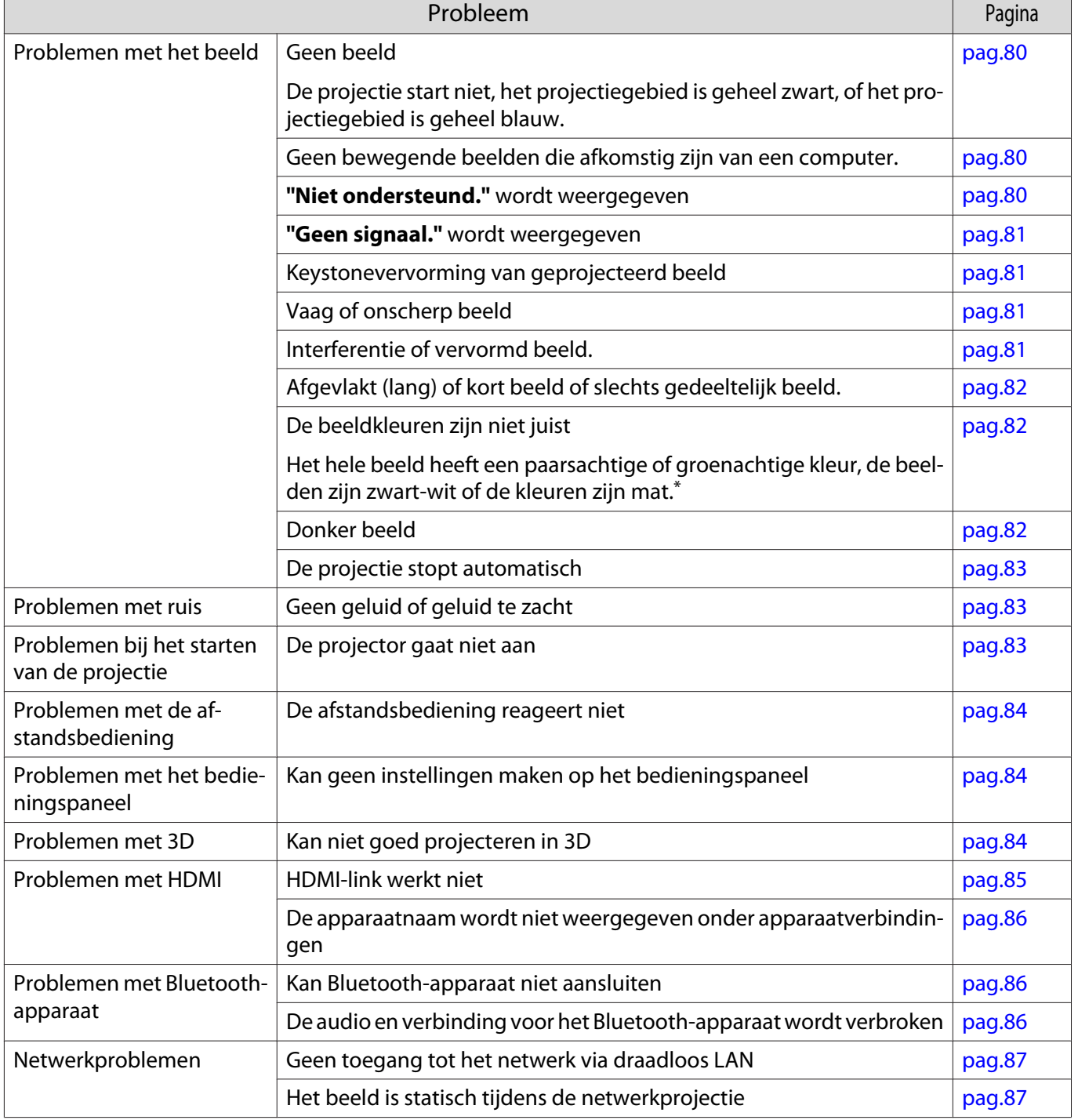

\* Monitoren en LCD-computerschermen geven kleuren op een andere manier weer. Daardoor stemt het beeld dat de projector weergeeft en het beeld dat u op de monitor ziet, mogelijk niet helemaal overeen. Dit is geen defect.

# <span id="page-80-0"></span>Problemen met het beeld

# Geen beeld

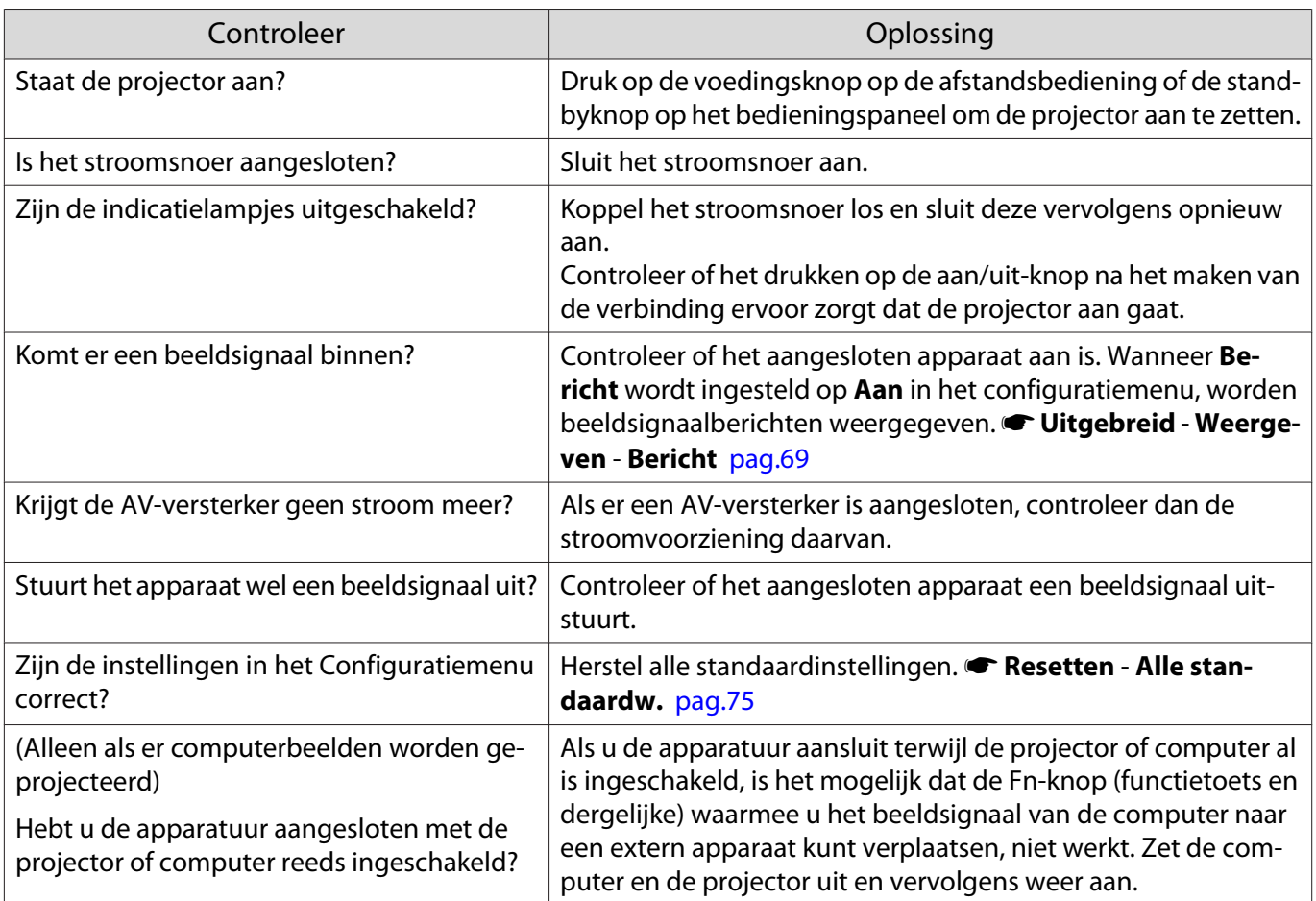

# Geen bewegende beelden

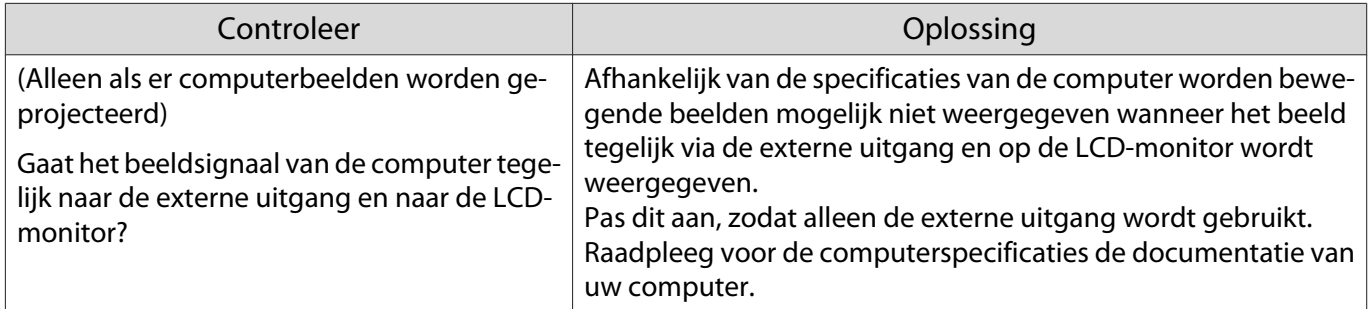

# **"Niet ondersteund."** wordt weergegeven

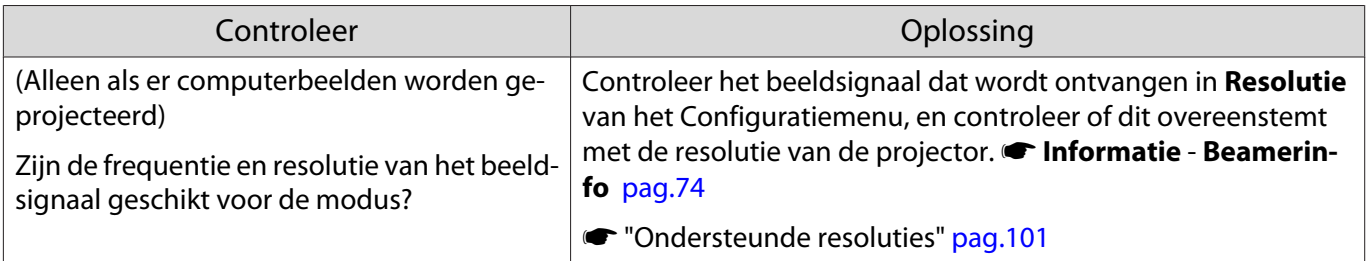

# <span id="page-81-0"></span>**"Geen signaal."** wordt weergegeven

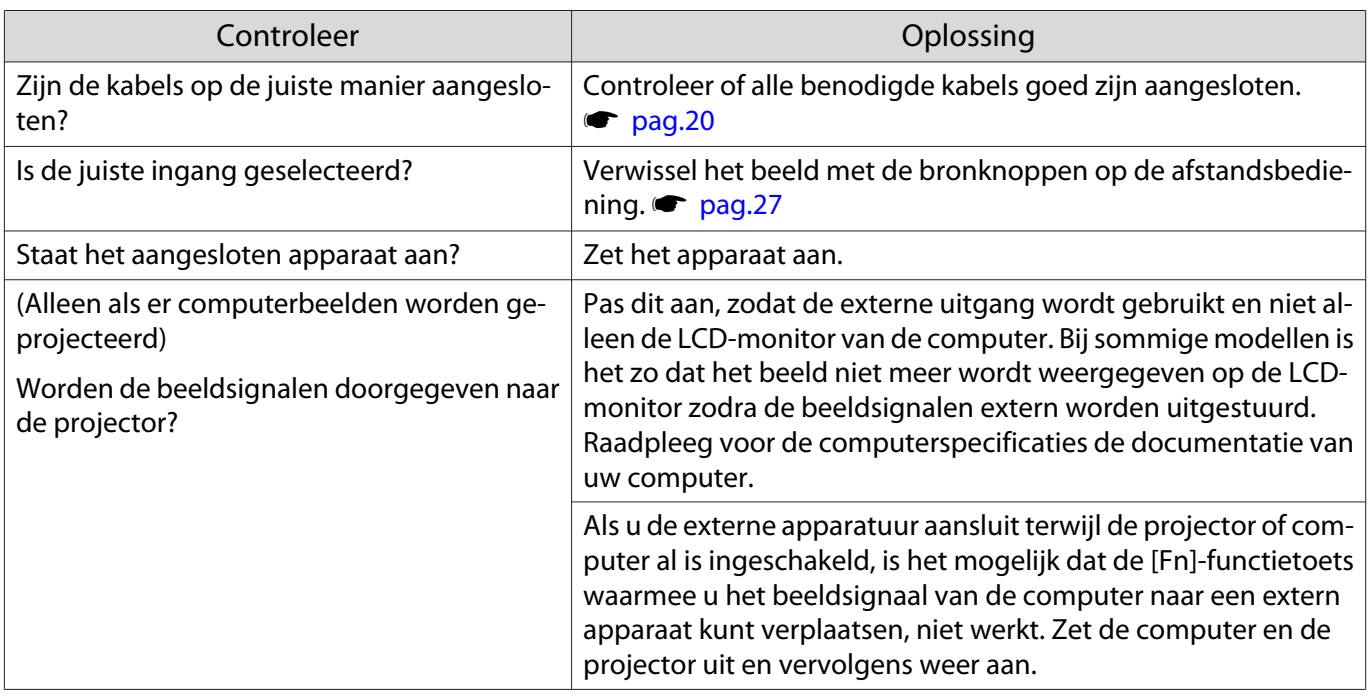

# Keystonevervorming van geprojecteerd beeld

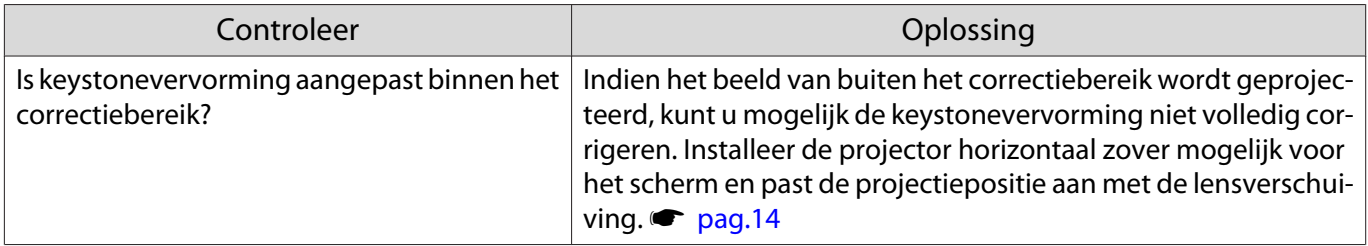

# Vaag of onscherp beeld

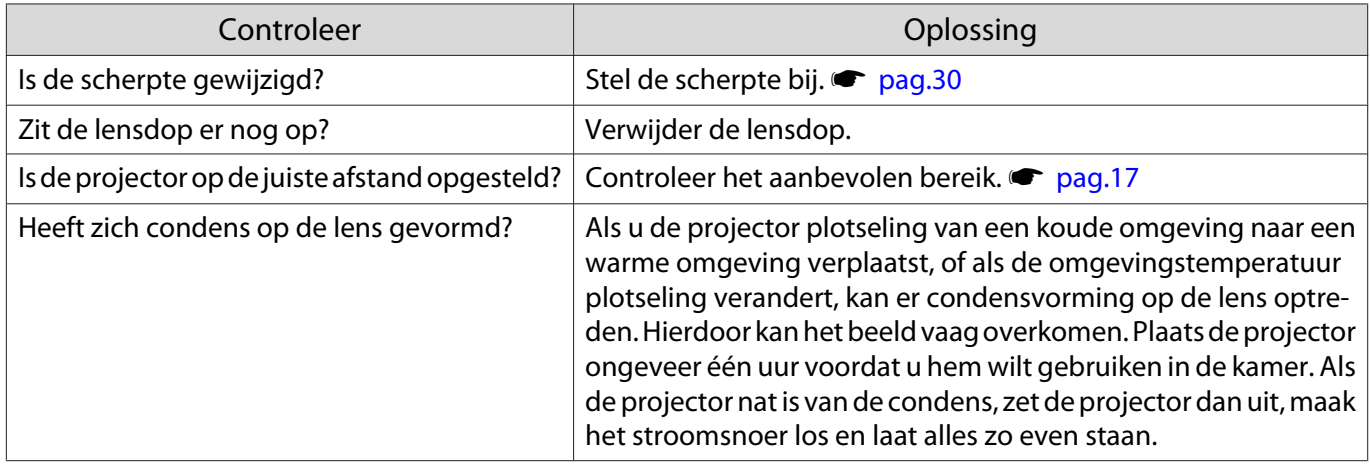

# Interferentie of vervormd beeld

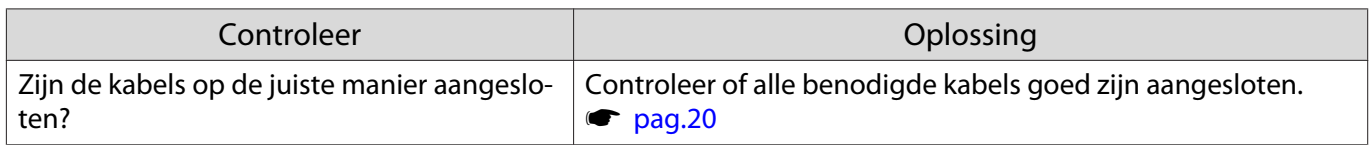

<span id="page-82-0"></span>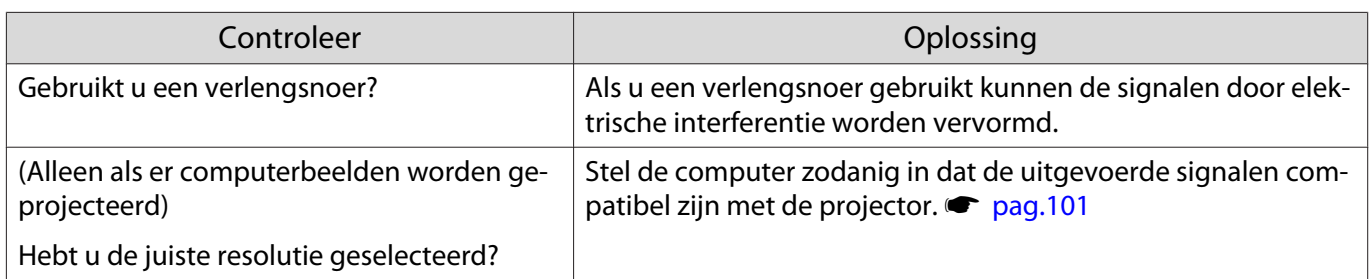

Een deel van het beeld is afgevlakt (lang) of kort

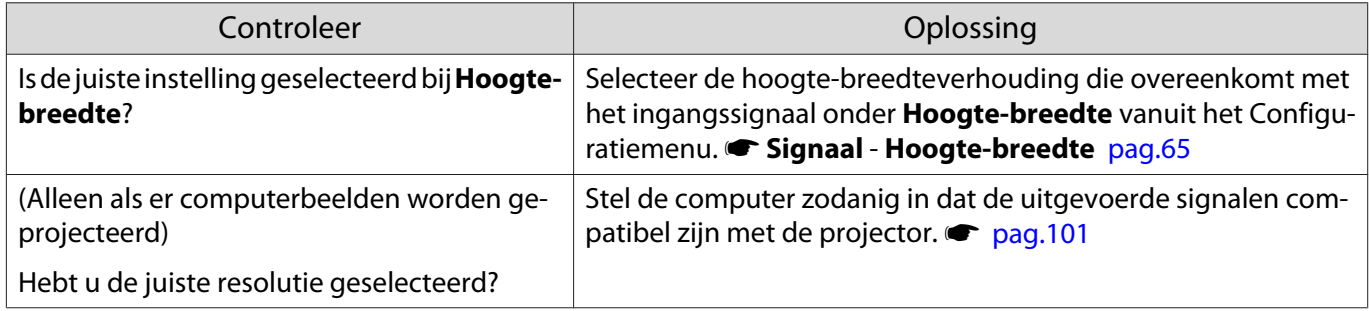

# De beeldkleuren zijn niet juist

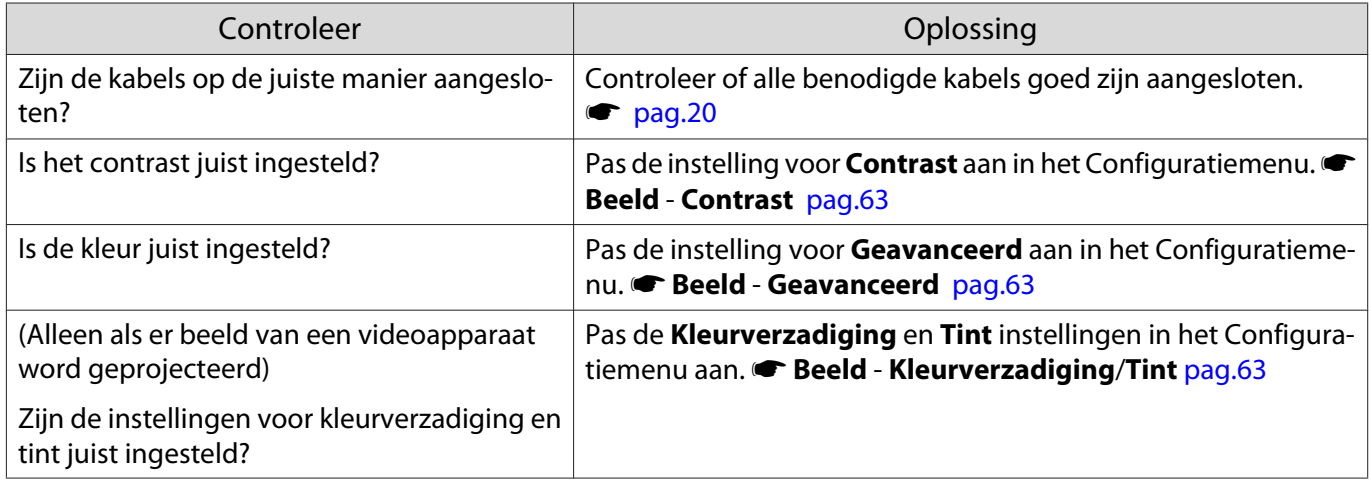

#### Donker beeld

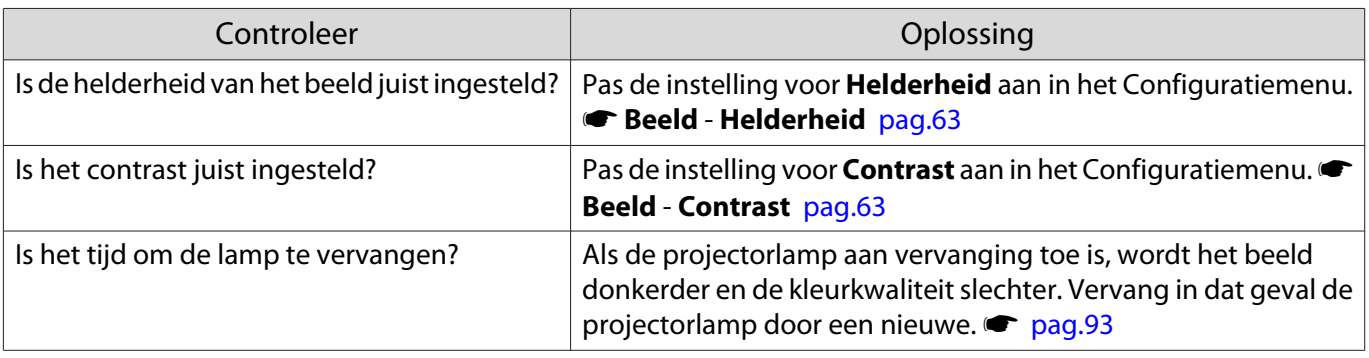

# <span id="page-83-0"></span>De projectie stopt automatisch

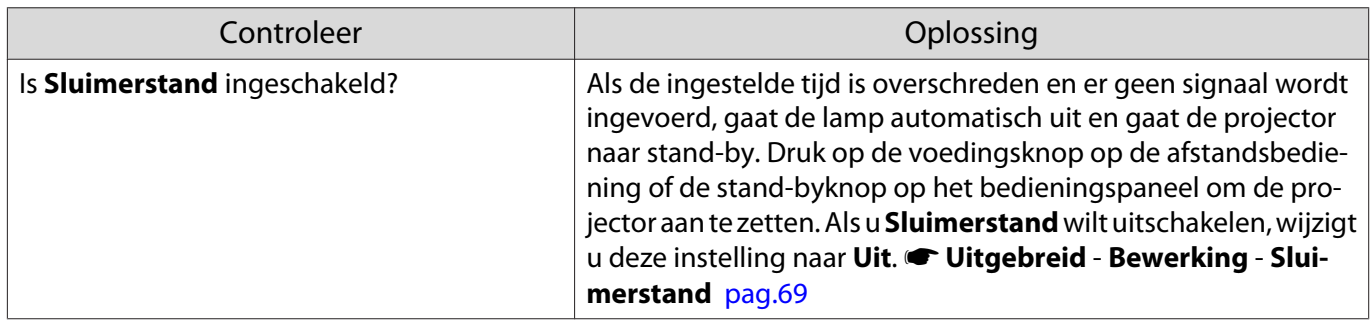

### Problemen met ruis

# Geen geluid of geluid te zacht

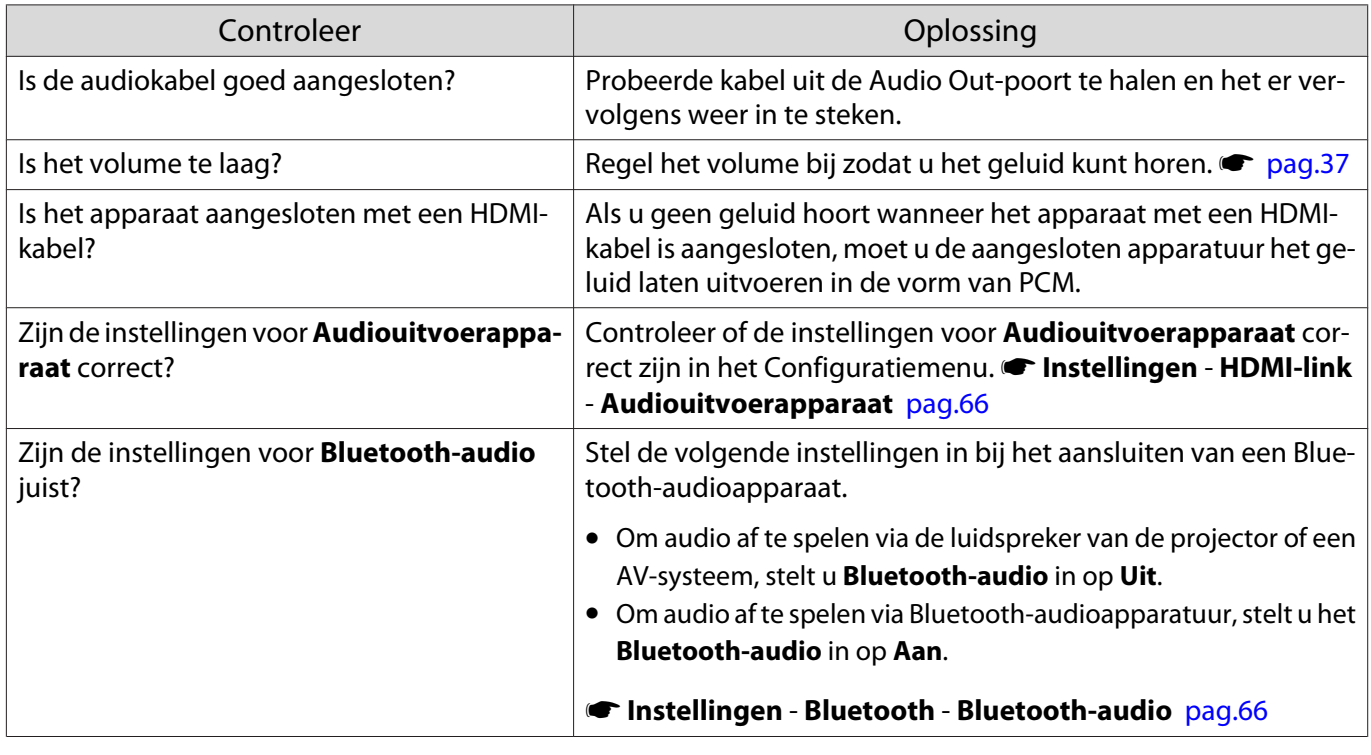

# Problemen bij het starten van de projectie

# De projector gaat niet aan

П

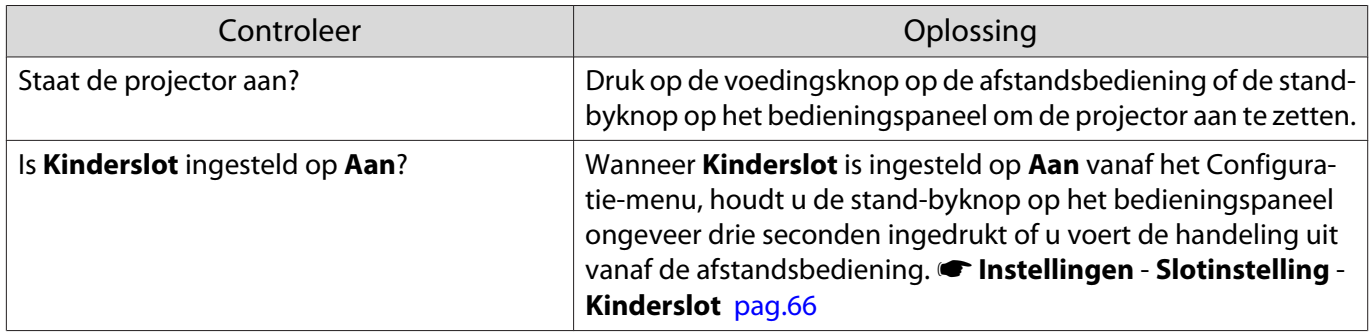

<span id="page-84-0"></span>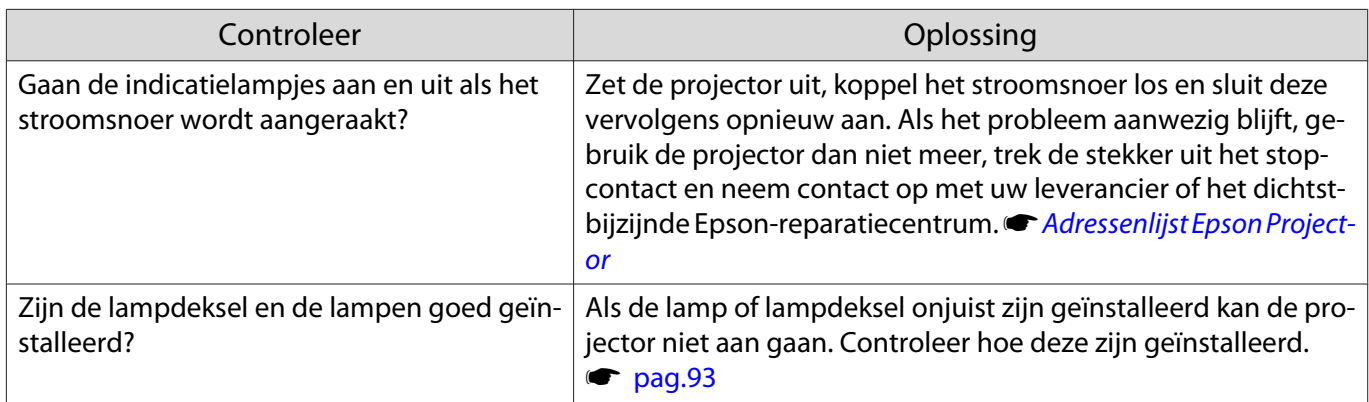

# Problemen met de afstandsbediening

#### De afstandsbediening reageert niet

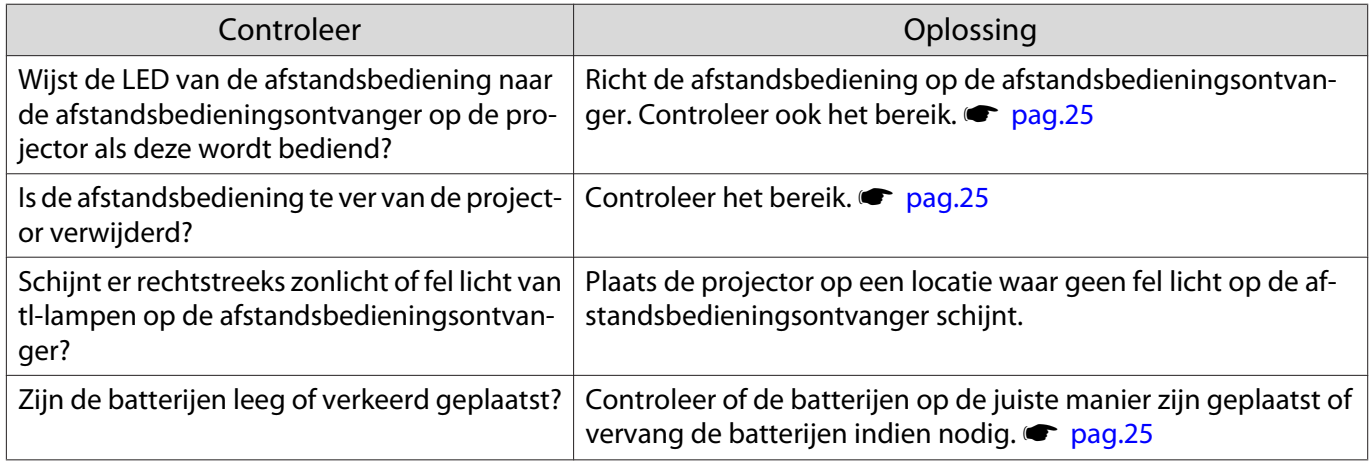

### Problemen met het bedieningspaneel

# Kan geen instellingen maken op het bedieningspaneel

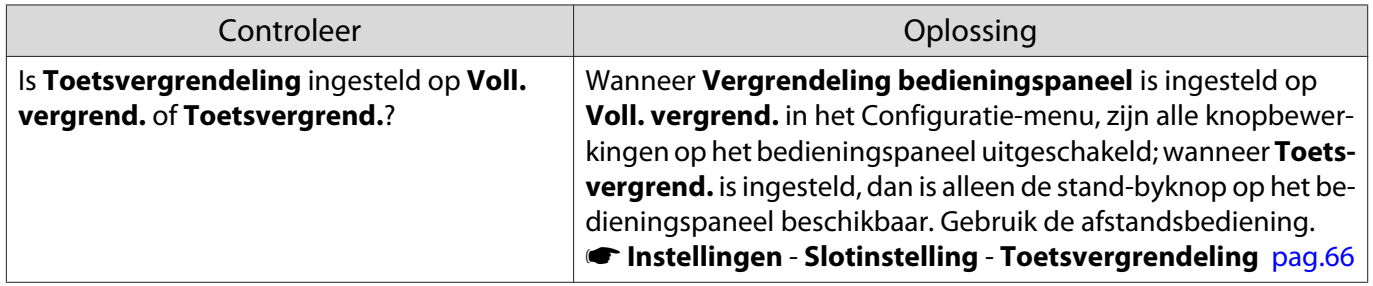

#### Problemen met 3D

П

# Kan niet goed projecteren in 3D

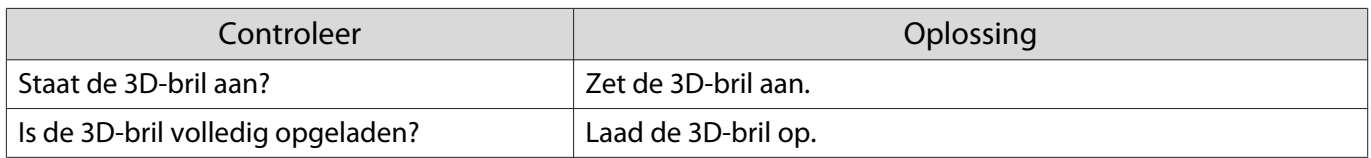

<span id="page-85-0"></span>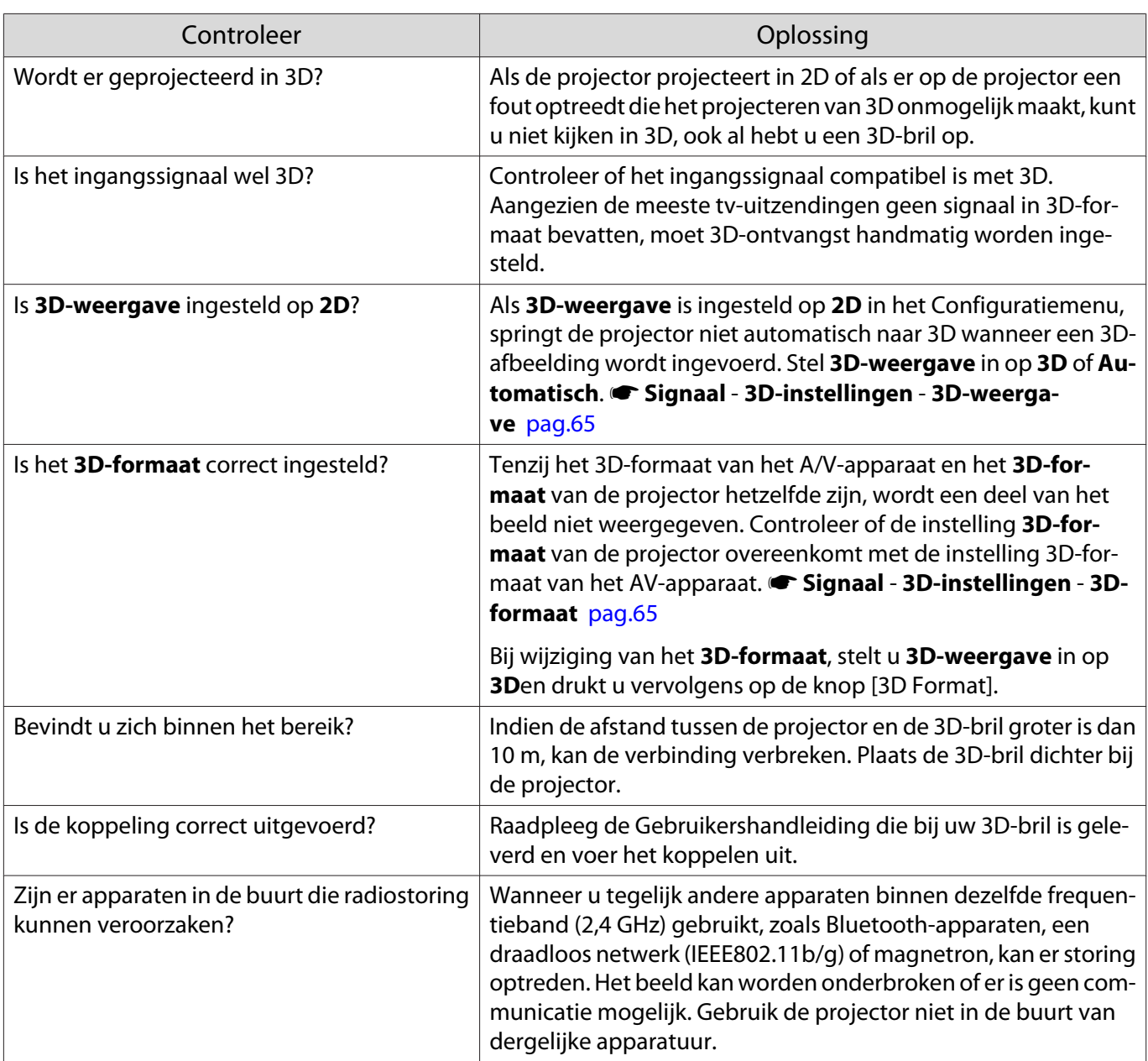

# Problemen met HDMI

#### HDMI-link werkt niet

п

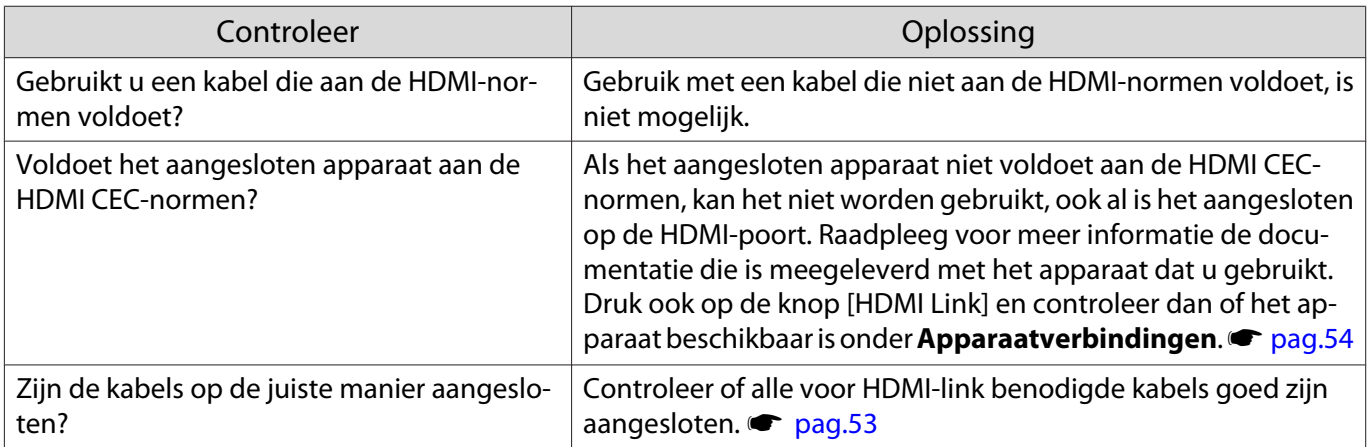

<span id="page-86-0"></span>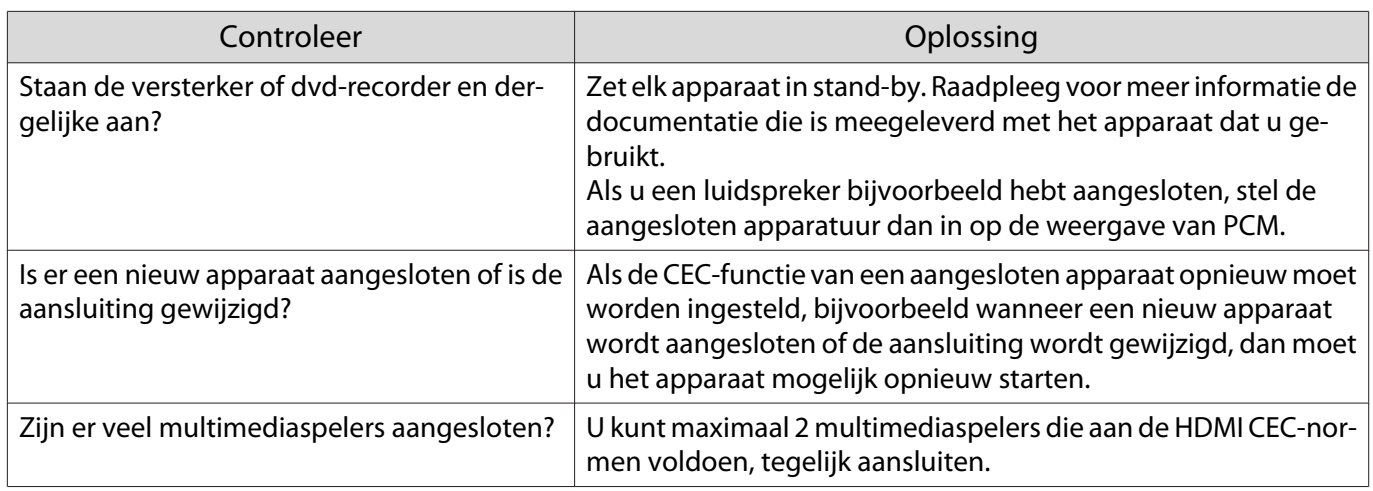

### De apparaatnaam wordt niet weergegeven onder apparaatverbindingen

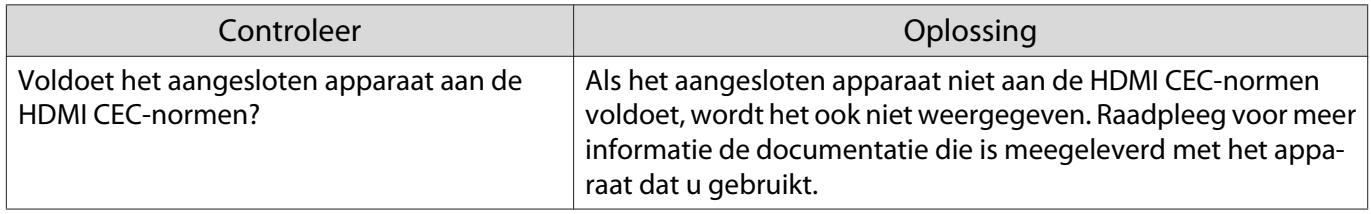

# Problemen met Bluetooth-apparaat

#### Kan Bluetooth-apparaat niet aansluiten

ш

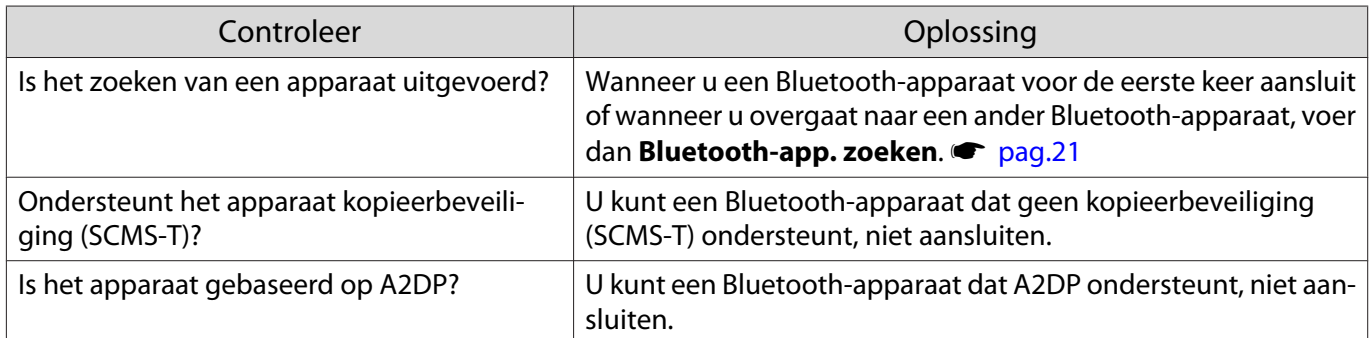

#### De audio en verbinding voor het Bluetooth-apparaat wordt verbroken

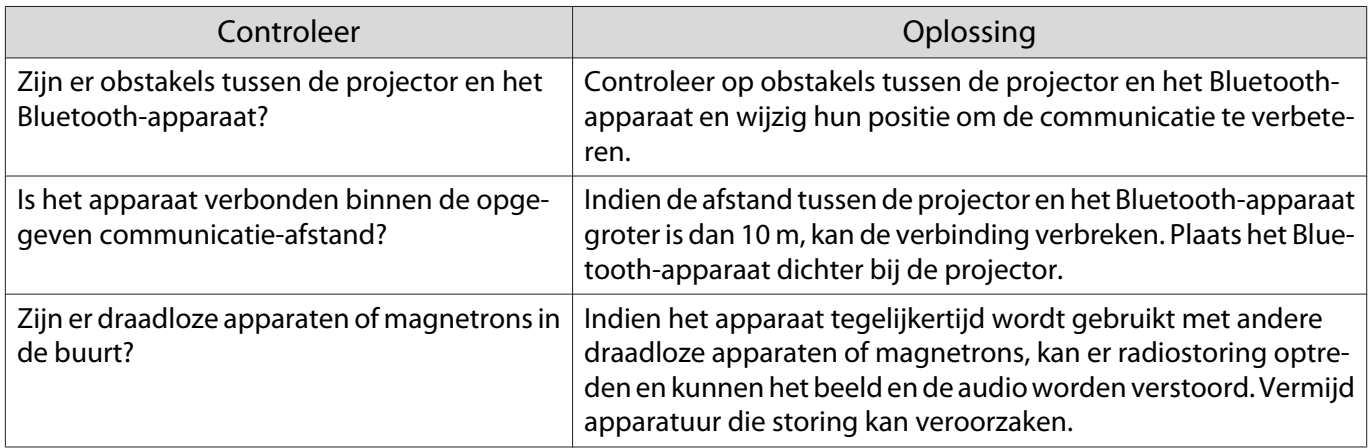

#### <span id="page-87-0"></span>Netwerkproblemen

#### Geen toegang tot het netwerk via draadloos LAN

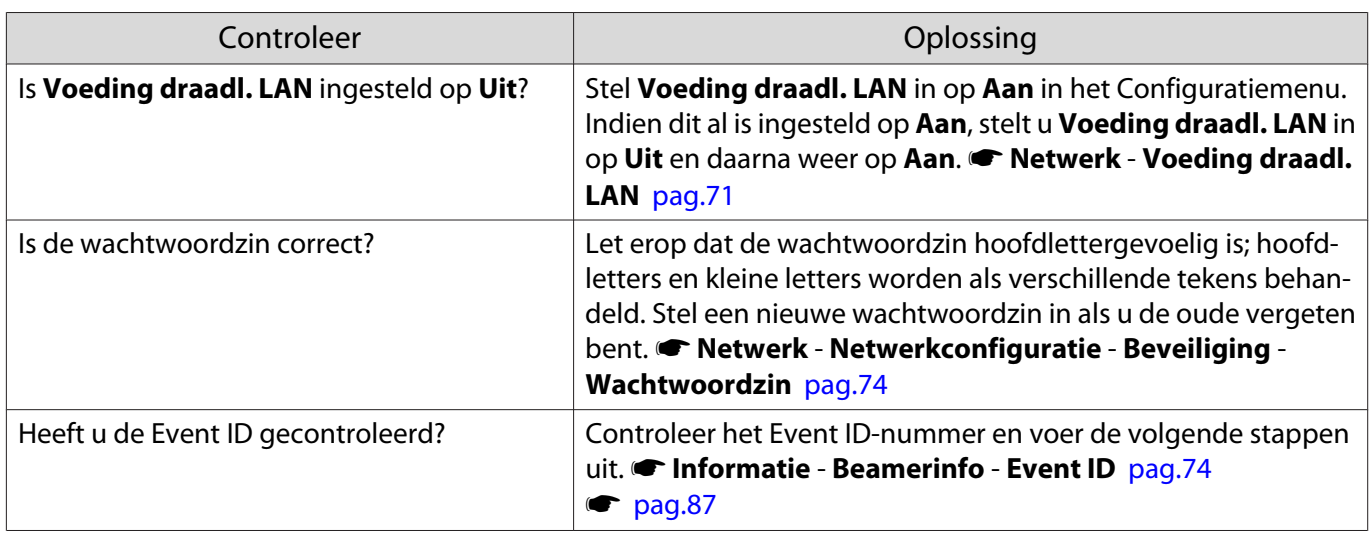

De instellingen kunnen niet worden gewijzigd met de afstandsbedieningsfunctie voor Epson iProjection.

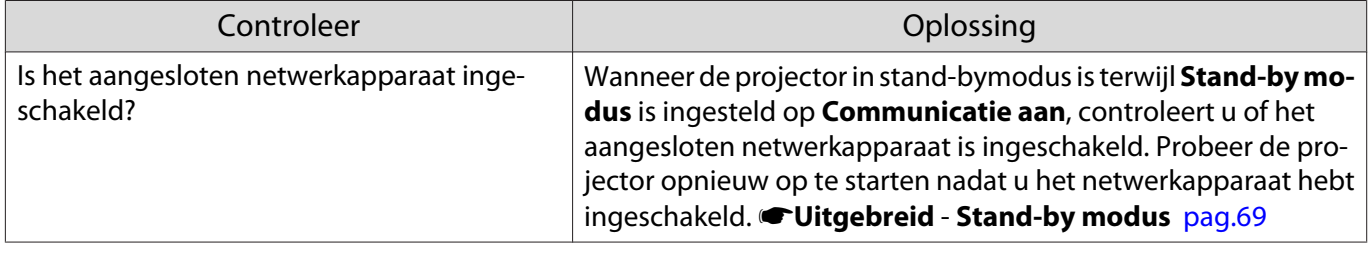

#### Het beeld is statisch tijdens de netwerkprojectie

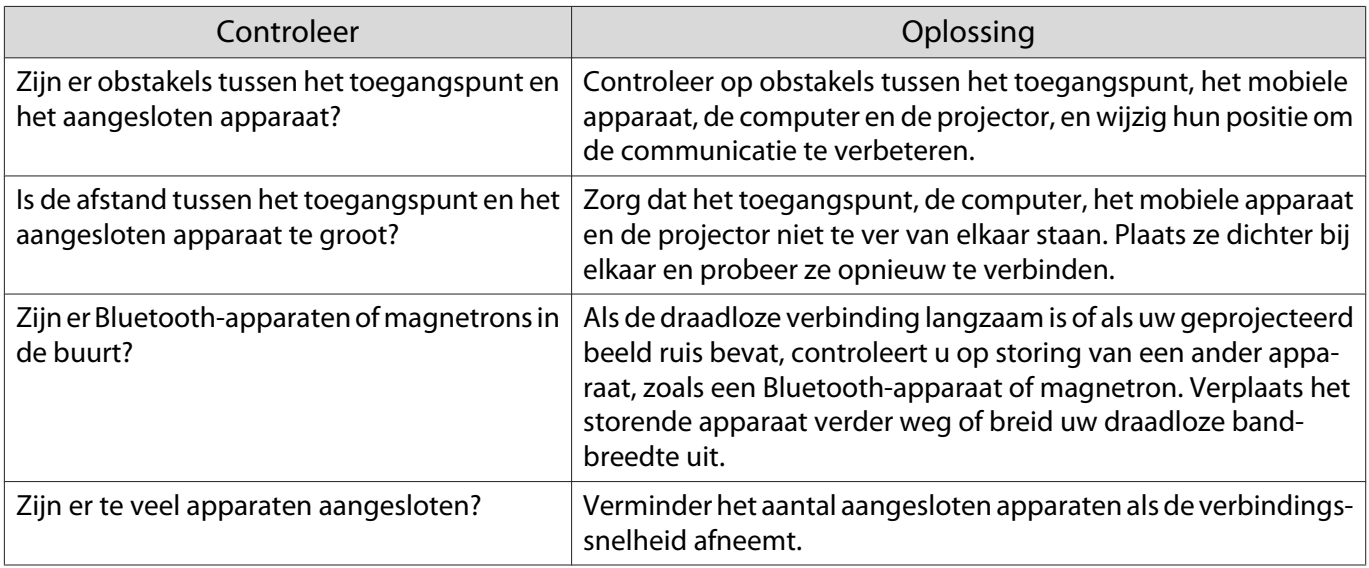

# Over Event-ID

Controleer de Event ID en voer de hieronder opgegeven oplossing uit. Indien u het probleem niet kunt oplossen, neemt u contact op met uw plaatselijke dealer of het dichtsbijzijnde Epson-reparatiecentrum.

# s [Adressenlijst Epson Projector](#page-16-0)

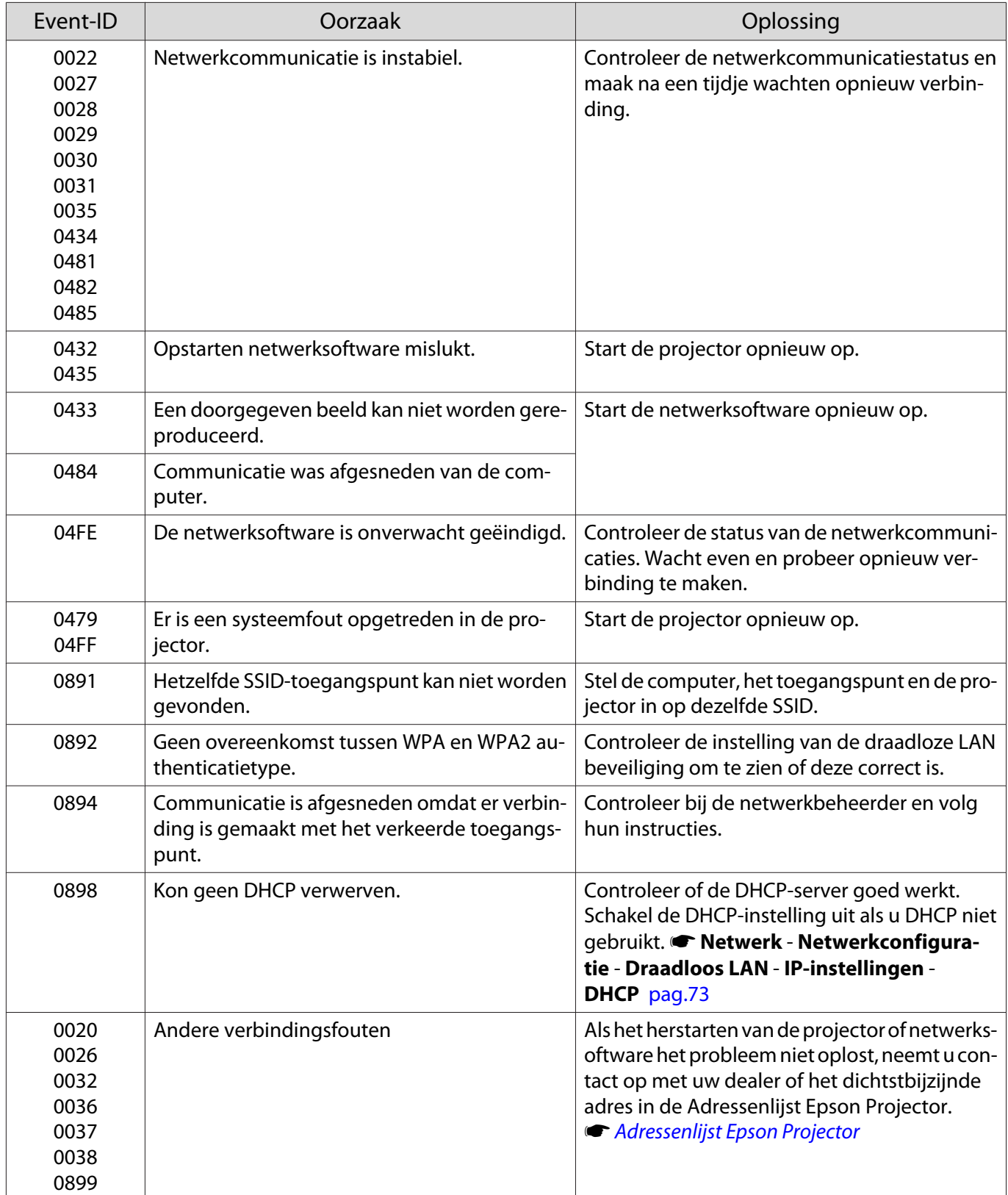

<span id="page-89-0"></span>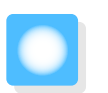

**Onderhoud** 

### De onderdelen reinigen

U moet de projector reinigen als deze vies wordt of als de kwaliteit van de geprojecteerde beelden minder begint te worden.

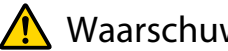

Waarschuwing

Gebruik geen sprays met brandbaar gas om vuil of stof van de lens, de luchtfilter enzovoort van de projector te verwijderen. De projector zou door de hoge interne temperatuur van de lamp in brand kunnen vliegen.

#### De luchtfilter reinigen

Reinig de luchtfilter als er stof op zit of als de volgende melding wordt weergegeven. **"De projector raakt oververhit. Controleer of er niets voor de ventilatieopeningen zit en reinig of vervang de luchtfilter."**

#### Let op

- Als er stof op de luchtfilter zit, kan dit ervoor zorgen dat de interne temperatuur van de projector oploopt. Dit kan leiden tot problemen met de bediening en kan de levensduur van de optische motor verkorten. Het is verstandig de luchtfilter minimaal een keer per kwartaal te reinigen. Reinig ze vaker als u de projector in een zeer stoffige omgeving gebruikt.
- Spoel de luchtfilter niet af in water. Gebruik geen reinigings- of oplosmiddelen.
- Veeg de luchtfilter licht af. Als u dit te hard doet, duwt u stof in het luchtfilter. Dit stof krijgt u er niet meer uit.
- Gebruik geen air duster. Er kan brandbaar materiaal achterblijven en er kan stof binnendringen in de precisieonderdelen.
	- a Druk op de stand-byknop op de afstandsbediening of het bedieningspaneel om de projector uit te zetten en maak vervolgens het stroomsnoer los.

**b Verwijder de klep van de luchtfilter.** 

Plaats uw vinger achter het lipje van de deksel van de luchtfilter en trek het deksel recht omlaag.

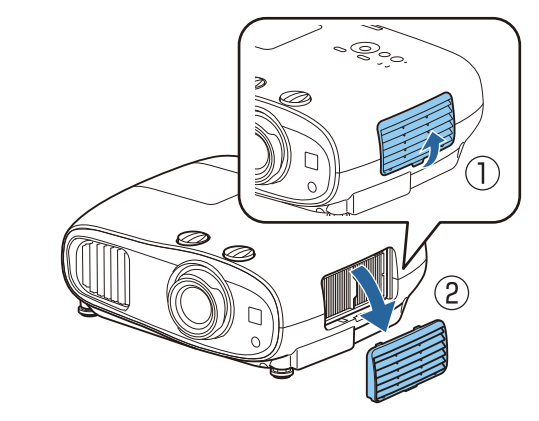

**a** Verwijder de luchtfilter.

Pak het uitstekende deel in het midden van de luchtfilter en trek de filter naar buiten.

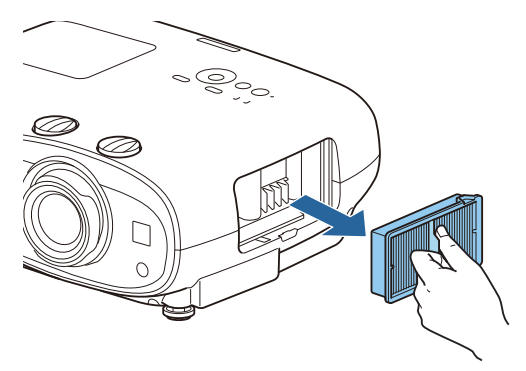

d Houd de luchtfilter met de bestofte zijde omlaag en tik vier of vijf keer om het stof te verwijderen.

> Draai het om en tik op dezelfde manier met de andere zijde.

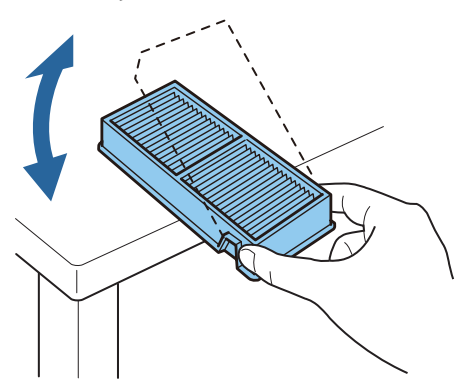

# Let op

Als u te hard slaat, kan het luchtfilter vervormen of barsten en daardoor onbruikbaar worden.

**EXECUTE:** Verwijder resterend stof uit het luchtfilter met een stofzuiger aan de voorzijde.

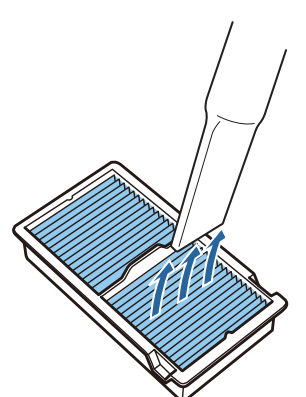

**6** Breng de luchtfilter aan. Houd de luchtfilter aan het uitstekende deel in het midden vast en steek de filter recht naar binnen.

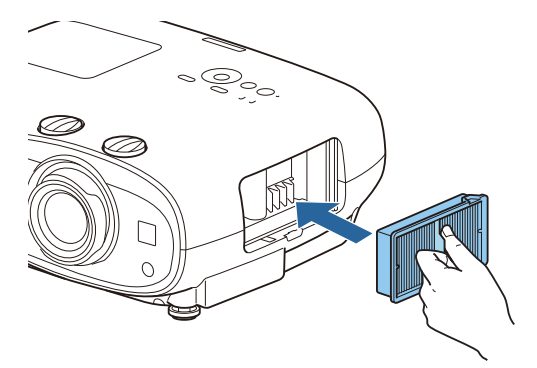

7 Breng de luchtfilterklep aan.

Maak het bovenste gedeelte vast en vervolgens het onderste gedeelte.

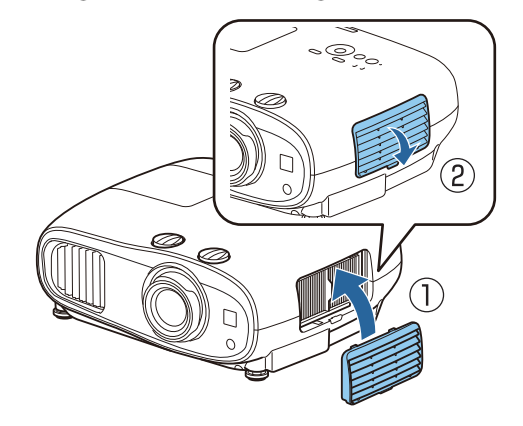

#### De hoofdeenheid reinigen

Voor het reinigen controleert u of u de oplader uit het stopcontact heeft gehaald.

U reinigt het oppervlak van de projector door dit met een zachte doek zachtjes schoon te vegen.

Als deze bijzonder vuil is, gebruikt u een goed uitgewrongen doek, bevochtigd met water, en veegt u het oppervlak opnieuw af met een droge doek.

#### Let op

Gebruik geen keukenreinigingsmiddelen of vluchtige substanties zoals was, benzine of verdunner voor het reinigen van het oppervlak van de projector. De kwaliteit van de behuizing kan verslechteren of de verf kan loskomen.

De lens reinigen

Voor het reinigen controleert u of u de oplader uit het stopcontact heeft gehaald.

Gebruik een glasreinigingsdoek (verkrijgbaar bij speciaalzaken) om de lens voorzichtig schoon te vegen.

#### Let op

- De lens kan gemakkelijk beschadigd raken. Gebruik daarom geen agressieve materialen en ga voorzichtig met de lens om.
- Gebruik geen air duster. Er kan brandbaar materiaal achterblijven en er kan stof binnendringen in de precisieonderdelen.

#### Vervangingsperiode voor verbruiksmaterialen

#### Periode voor vervanging van de luchtfilter

Als het vervangingsbericht wordt weergegeven ook al is de luchtfilter gereinigd.  $\bullet$  [pag.89](#page-89-0)

Periode voor vervanging van de lamp

- Wanneer met projecteren wordt begonnen, wordt het volgende bericht weergegeven: "Het is tijd voor een nieuwe lamp. Neem contact op met uw Epson-leverancier of kijk voor aanschaf op www.epson.com."
- Het geprojecteerde beeld donkerder wordt of in kwaliteit afneemt.
- Als het lampvervangingsbericht wordt weergegeven. Het bericht wordt weergegeven wanneer het lampgebruik aan 100 uur vóór zijn verwachte levensduur komt en verdwijnt na 30 seconden.
- $\begin{bmatrix} 1 \\ -1 \\ 1 \\ 1 \end{bmatrix}$
- Als u de lamp blijft gebruiken nadat de vervangingsperiode is afgelopen, neemt de kans toe dat de lamp kan exploderen. Als de melding dat de projectorlamp moet worden vervangen verschijnt, vervang de projectorlamp dan zo snel mogelijk door een nieuwe, zelfs als de projectorlamp nog gewoon werkt.
	- Afhankelijk van de kenmerken van de projectorlamp en de manier waarop hij is gebruikt, kan het gebeuren dat de projectorlamp donkerder wordt of niet meer werkt voordat de melding over de vervanging verschijnt. Zorg ervoor dat u altijd een extra projectorlamp achter de hand hebt voor noodgevallen.

# Verbruiksmateriaal vervangen De luchtfilter vervangen  $\begin{bmatrix} 1 \\ -1 \\ 1 \\ 1 \end{bmatrix}$  Gooi gebruikte luchtfilters overeenkomstig de lokale regelgeving weg. • Filterframe: polypropyleen • Filter: polypropyleen . . . . . . . . . . . . . . . . . . . . .  $\overline{a}$  Installeer het nieuwe luchtfilter. a Druk op de stand-byknop op de afstandsbediening of het Houd de luchtfilter aan het uitstekende bedieningspaneel om de projector uit deel in het midden vast en steek de filter recht naar binnen. te zetten en maak vervolgens het stroomsnoer los. 2 Verwijder de klep van de luchtfilter. Plaats uw vinger achter het lipje van de deksel van de luchtfilter en trek het deksel recht omlaag.  $\overline{5}$  Breng de luchtfilterklep aan. Maak het bovenste gedeelte vast en vervolgens het onderste gedeelte.8 Verwijder de oude luchtfilter. Pak het uitstekende deel in het midden van de luchtfilter en trek de filter naar buiten.

#### <span id="page-93-0"></span>De lamp vervangen

# Waarschuwing

Als u de projectorlamp vervangt omdat hij niet meer brandt, dan is de projectorlamp mogelijk gebroken. Als u de lamp van een aan het plafond opgehangen projector moet vervangen, ga er dan altijd van uit dat de lamp is gebroken en verwijder de lampdeksel voorzichtig. Wanneer u de lampdeksel opent, kunnen er glasscherven uitvallen. Als u glas in uw ogen of mond krijgt, raadpleeg dan onmiddellijk een arts.

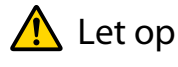

- Kom niet aan de lampdeksel wanneer u de projector nog maar net hebt uitgezet. De deksel is nog warm. Wacht totdat de projectorlamp voldoende is afgekoeld voordat u de lampdeksel verwijdert. Anders kunt u brandwonden oplopen.
- Wij raden het gebruik van originele EPSON-lampen aan. Het gebruik van niet-originele lampen kan invloed hebben op de projectiekwaliteit en veiligheid.

Schade of defecten veroorzaakt door het gebruik van niet-originele lampen worden niet gedekt door de garantie van Epson.

- a Druk op de stand-byknop op de afstandsbediening of het bedieningspaneel om de projector uit te zetten en maak vervolgens het stroomsnoer los.
- **b Draai de schroef waarmee de<br>lampdeksel is bevestigd los.**

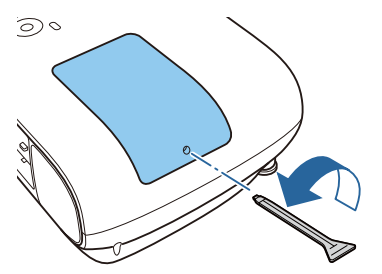

8 Verwijder de lampdeksel.

Schuif de lampdeksel recht naar voren en til de deksel op om hem te verwijderen.

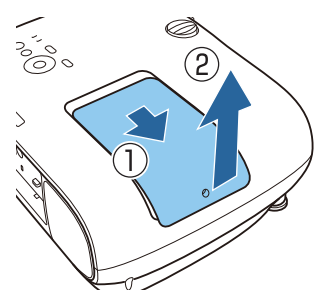

Draai de twee bevestigingsschroeven van de lamp los.

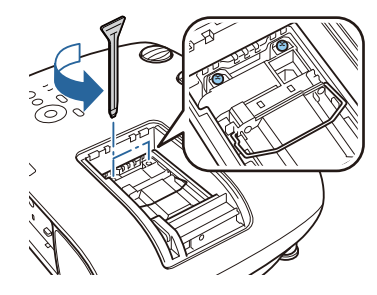

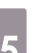

**e** Verwijder de oude lamp.

Til de hendel op de lamp op en trek het vervolgens recht omhoog.

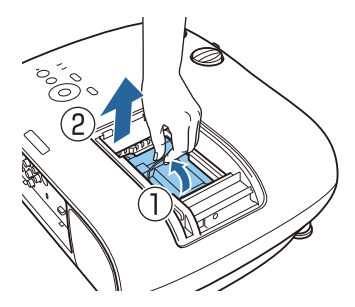

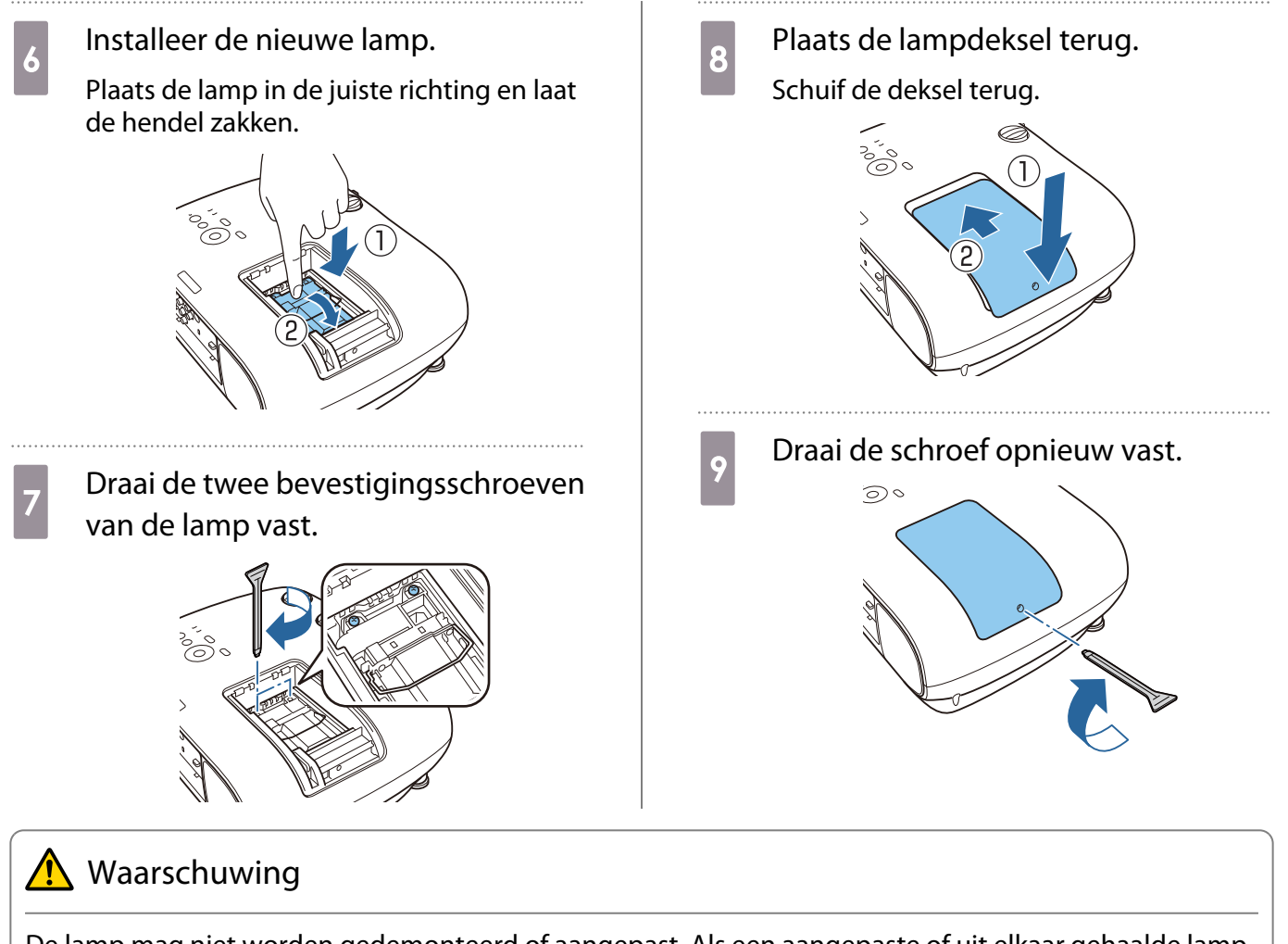

De lamp mag niet worden gedemonteerd of aangepast. Als een aangepaste of uit elkaar gehaalde lamp is geïnstalleerd in de projector en gebruikt, dan kan dit brand, een elektrische schok of een ongeluk veroorzaken.

# $\bigwedge$  Let op

- Controleer of u de lamp en deksel goed hebt geïnstalleerd. Als ze niet goed zijn geïnstalleerd, is inschakelen niet mogelijk.
- De lamp bevat kwik (Hg). Gooi gebruikte lampen overeenkomstig de lokale regelgeving voor tl-lampen weg.

#### Lampuren terugzetten

Na het vervangen van de lamp moet u de lampuren weer op nul zetten.

De projector houdt bij hoe lang de projectorlamp is ingeschakeld en een melding en indicatielampje vertellen u wanneer u de projectorlamp moet vervangen.

Zet de projector aan.

- 2 Druk op de knop [Menu].
	- Het Configuratiemenu wordt weergegeven.

# **1** Selecteer **Resetten - Lampuren terugzetten**.

Er wordt een bevestiging weergegeven.

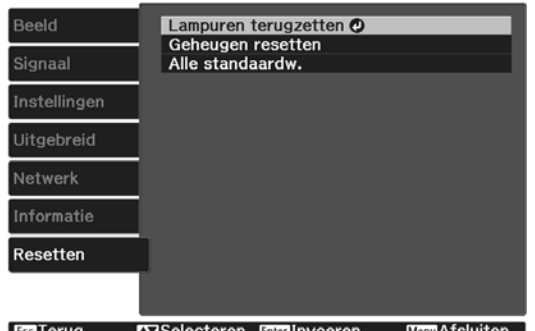

 $\begin{array}{|c|c|} \hline \end{array}$  Druk op de knoppen links en rechts<br>
om Ja te selecteren en druk om **Ja** te selecteren en druk vervolgens op de knop [Enter] om uit te voeren.

Het aantal branduren staat nu weer op nul.

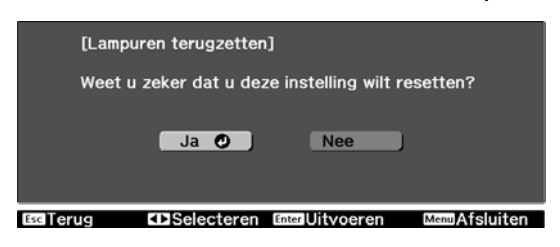

# Paneeluitlijning

Hiermee wijzigt u op welke kleur beeldpunten het LCD afgestemd moet worden. U kunt de pixels horizontaal en verticaal aanpassen in stappen van 0,125 pixels binnen een bereik van ±3 pixels.

- $\begin{bmatrix} 1 \\ -1 \\ 1 \\ 1 \end{bmatrix}$  • Na een LCD-uitlijning kan de beeldkwaliteit afnemen.
	- Beelden voor pixels die buiten de rand van het geprojecteerde scherm vallen, worden niet weergegeven.
	- a Druk op de knop [Menu] tijdens het projecteren en selecteer dan **Weergeven** vanaf **Uitgebreid**.
- **b Selecteer Paneeluitlijning** en druk vervolgens op de knop [Enter].

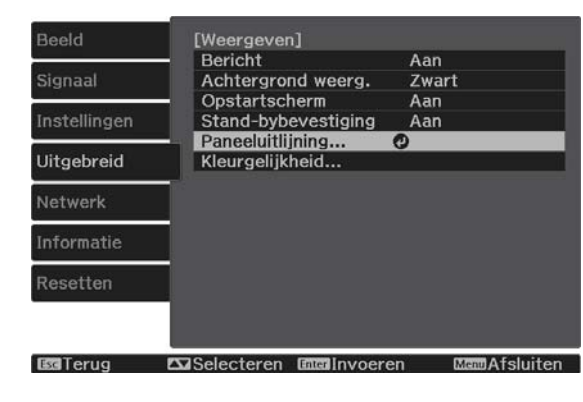

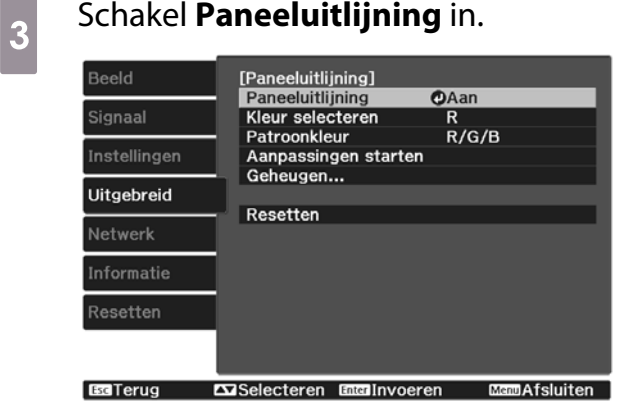

- (1) Selecteer **Paneeluitlijning** en druk vervolgens op de knop [Enter].
- (2) Selecteer **Aan** en druk vervolgens op de knop [Enter].
- (3) Druk op de knop [Esc] om terug te keren naar het vorige scherm.

# **4** Selecteer de kleur die u wilt bijstellen.<br>(1) Selecteer **Kleur selecteren** en druk (1) Selecteer **Kleur selecteren** en druk

- vervolgens op de knop [Enter]. (2) Selecteer **R** (rood) of **B** (blauw),en druk vervolgens op de knop [Enter].
- (3) Druk op de knop [Esc] om terug te keren naar het vorige scherm.

# Selecteer de kleur van het raster dat<br>wordt weergegeven wanneer u aanpassingen doorvoert met **Patroonkleur**.

- (1) Selecteer **Patroonkleur** en druk vervolgens op de knop [Enter].
- (2) Selecteer een combinatie van R (rood), G (groen) en B (blauw) voor de rasterkleur.

**R/G/B**: Hiermee geeft u een combinatie van alle drie de kleuren weer (rood, groen en blauw). De werkelijke kleur van het raster is wit.

**R/G**: Deze optie is beschikbaar als **R** is geselecteerd onder **Kleur selecteren**. Hiermee geeft u een combinatie van twee kleuren weer (rood en groen). De werkelijke kleur van het raster is geel.

**G/B**: Deze optie is beschikbaar als **B** is geselecteerd onder **Kleur selecteren**. Hiermee geeft u een combinatie van twee kleuren weer (groen en blauw). De werkelijke kleur van het raster is cyaan.

(3) Druk op de knop [Esc] om terug te keren naar het vorige scherm.

## **f Selecteer Aanpassingen starten** en druk vervolgens op de knop [Enter].

Selecteer eerst **Volledig paneel verschuiven** en pas het volledige LCDscherm aan. Wanneer een bevestigingsbericht verschijnt, drukt u op de knop [Enter] om de aanpassing te starten.

 $\begin{bmatrix} \mathbf{c} \\ \mathbf{c} \end{bmatrix}$  Tijdens het aanpassen kan het beeld vertekenen. Het beeld wordt weer normaal zodra de aanpassingen klaar zijn.

g Gebruik de knoppen omhoog/ omlaag/links/rechts om aan te passen en druk vervolgens op de knop [Enter].

8 Om meer gedetailleerde aanpassingen aan te brengen, selecteert u **Pas de vier hoeken aan.** en druk vervolgens op de knop [Enter] om te bevestigen.

- **g** Gebruik de knoppen omhoog/ omlaag/links/rechts om aanpassingen uit te voeren en druk vervolgens op de knop [Enter] om het volgende aanpassingspunt te verplaatsen.
- 

j Als u alle vier de hoeken hebt aangepast, selecteert u **Afsluiten** en drukt u vervolgens op de knop [Enter].

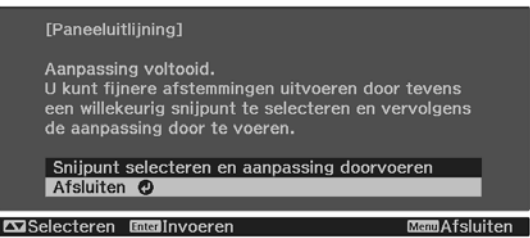

Als u vindt dat na correctie van alle vier de punten verdere correctie noodzakelijk is, selecteert u **Snijpunt selecteren en aanpassing doorvoeren** en gaat u door met corrigeren.

# Kleurgelijkheid

Als de kleuren in het geprojecteerde beeld ongelijk zijn, dan kunt u de kleurtoon van het hele beeld aan te passen in **Kleurgelijkheid**.

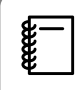

Ook na uw aanpassingen is de tint mogelijk niet helemaal uniform.

- a Druk op de knop [Menu] tijdens het projecteren en selecteer dan **Weergeven** vanaf **Uitgebreid**.
- **b Selecteer Kleurgelijkheid** en druk<br>Betweening en de knop [Enter] vervolgens op de knop [Enter].

Het volgende scherm wordt weergegeven.

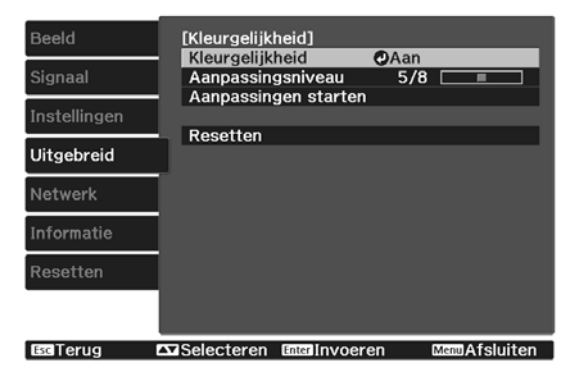

#### **Kleurgelijkheid**: Schakelt kleuruniformiteit in of uit.

**Aanpassingsniveau**: Er zijn acht niveaus van wit tot zwart via grijs. U kunt elk niveau afzonderlijk bijstellen.

**Aanpassingen starten**: Hiermee start u het aanpassen van de kleurgelijkheid.

**Resetten**: Hiermee maakt u alle met **Kleurgelijkheid** aangebrachte aanpassingen en instellingen ongedaan (standaardwaarden).

 $\begin{bmatrix} 1 \\ -1 \\ -1 \\ 1 \end{bmatrix}$  Tijdens het aanpassen van **Kleurgelijkheid** kan het beeld vertekenen. Het beeld wordt weer normaal zodra de aanpassingen klaar zijn.

s Selecteer **Kleurgelijkheid** en druk vervolgens op de knop [Enter].

- d Stel dit in op **Aan** en druk vervolgens op de knop [Esc].
- **e Selecteer Aanpassingsniveau** en<br>druk vervolgens op de knop [Enter].
- f Gebruik de knoppen links en rechts om het aanpassingsniveau in te stellen.
- g Druk op de knop [Esc] om terug te keren naar het vorige scherm.
- **8 Selecteer Aanpassingen starten** en druk vervolgens op de knop [Enter].
- **gebied dat u wilt**<br>aanpassen en druk vervolgens op de knop [Enter].

Pas eerst de buitengebieden aan en vervolgens het hele scherm.

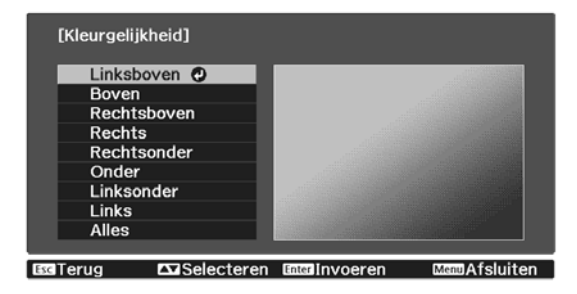

10 Gebruik de knoppen omhoog en omlaag om de kleur te selecteren die u wilt aanpassen en gebruik vervolgens de knoppen links en rechts om aan te passen.

> Druk op de knop links om de kleurtoon af te zwakken. Druk op de knop rechts om de kleurtoon te versterken.

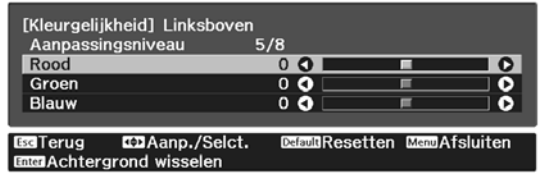

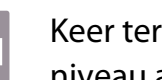

**Keer terug naar stap 5 en pas elk**<br>niveau aan. niveau aan.

12 Om de aanpassing te voltooien, drukt<br>11 Du op de knop [Menu] u op de knop [Menu].

# Optionele accessoires en verbruiksmateriaal

U kunt desgewenst de volgende optionele accessoires en verbruiksmaterialen aanschaffen. Deze lijst met optionele accessoires en verbruiksgoederen is geldig vanaf april 2019. Details van accessoires kunnen zonder voorafgaande kennisgeving worden gewijzigd.

Varieert afhankelijk van het land van aankoop.

### Optionele items

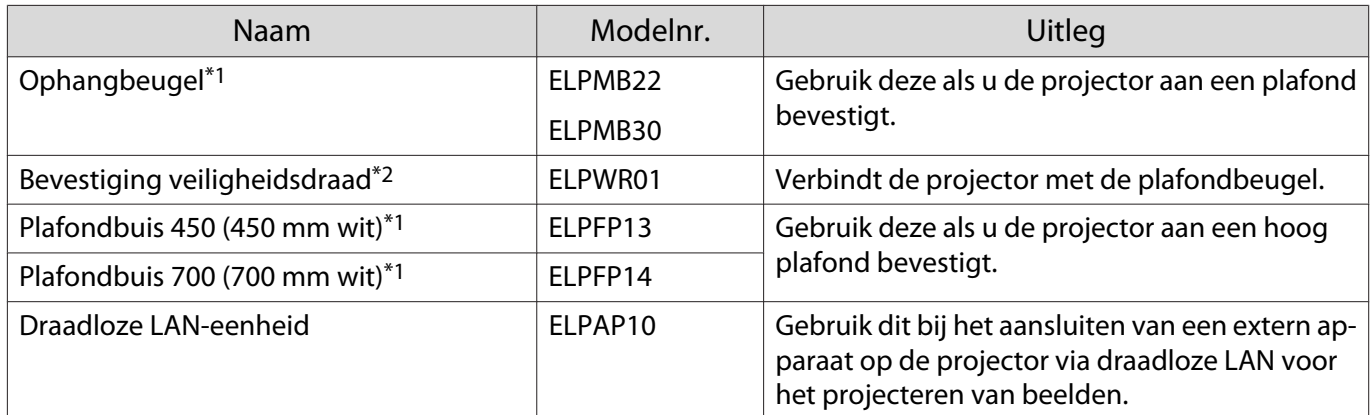

\*1 Om de projector aan een plafond op te hangen, zijn bijzondere kennis en vaardigheden vereist. Neem contact op met uw leverancier.

\*2 Om de veiligheidsdraad te installeren, neemt u contact op met uw leverancier of het dichtstbijzijnde projectorreparatiecentrum.

# Verbruiksmateriaal

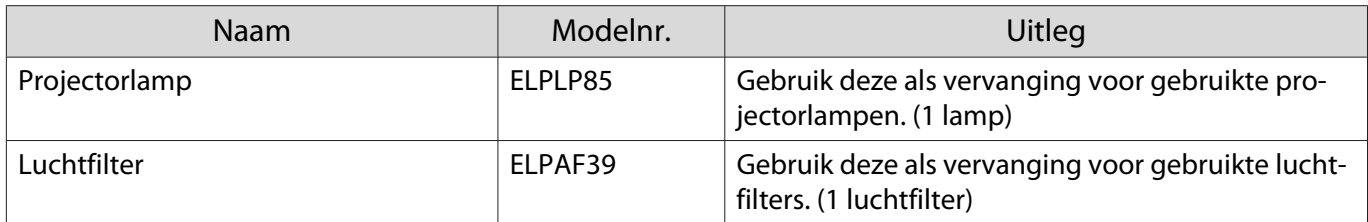

# <span id="page-101-0"></span>**Ondersteunde resoluties**

Als de projector signalen ontvangt met een hogere resolutie dan deze van het projectorpaneel, kan de beeldkwaliteit verminderen.

De projector ondersteunt signalen die zijn gemarkeerd met een vinkje.

# PC

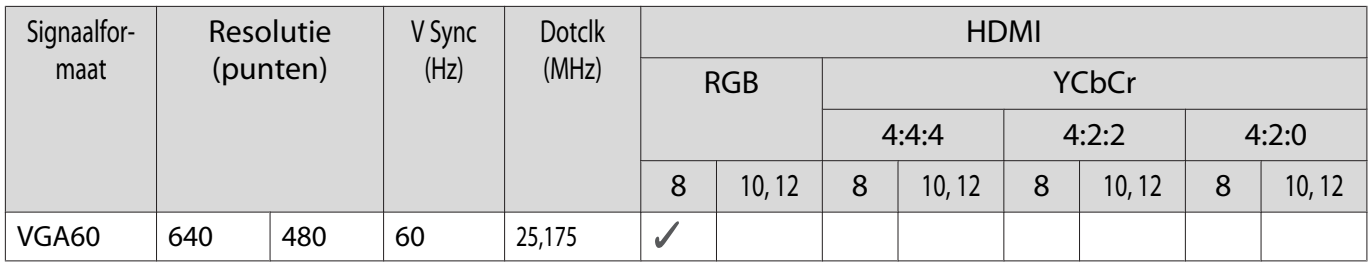

#### SD

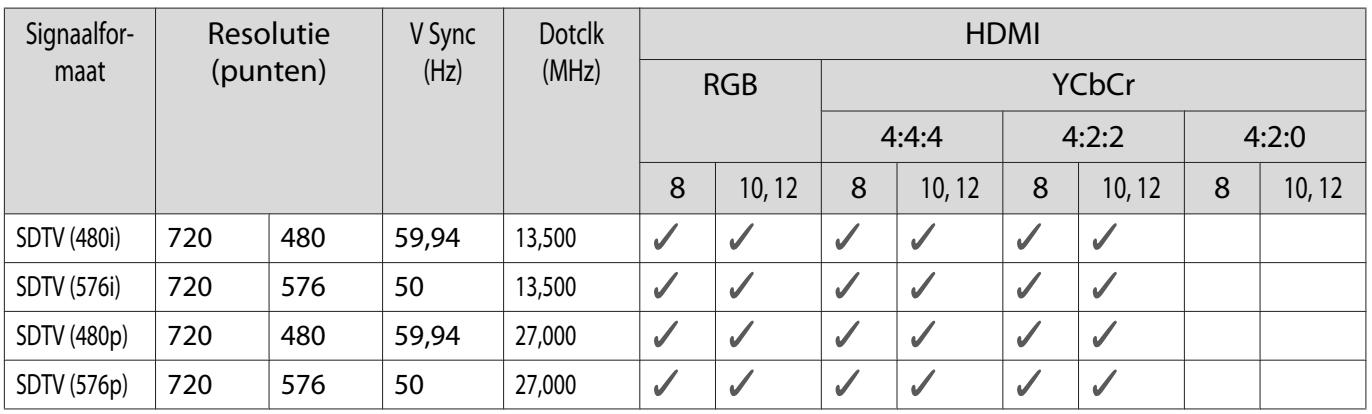

# HD

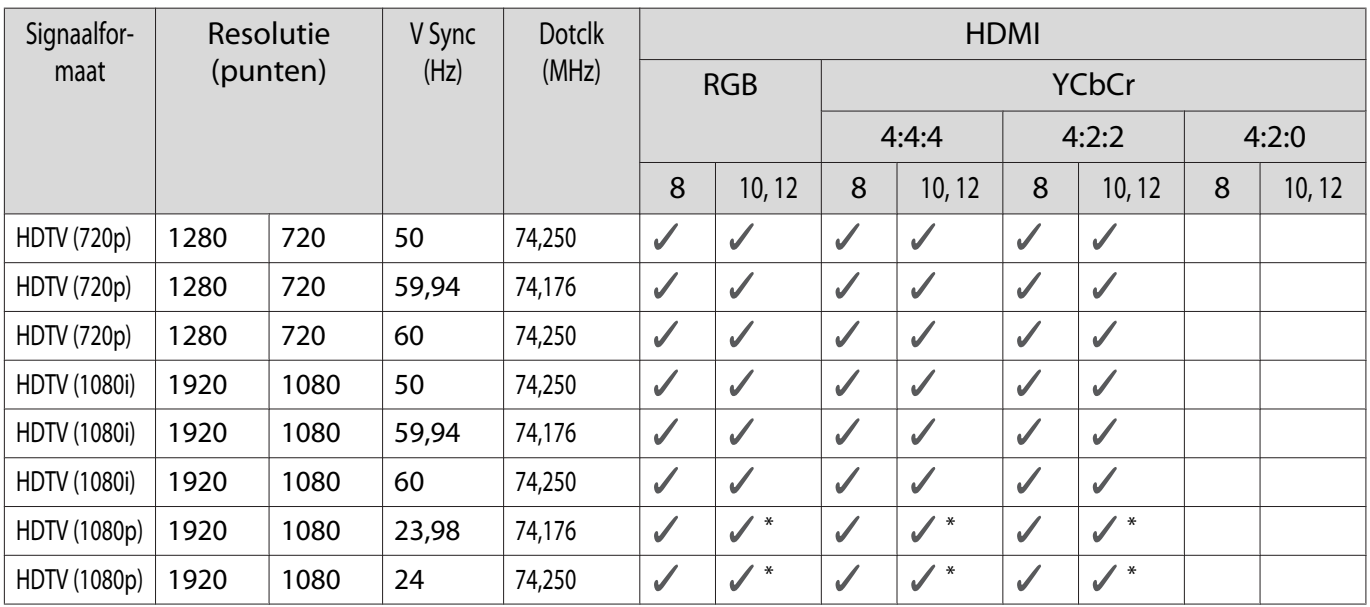

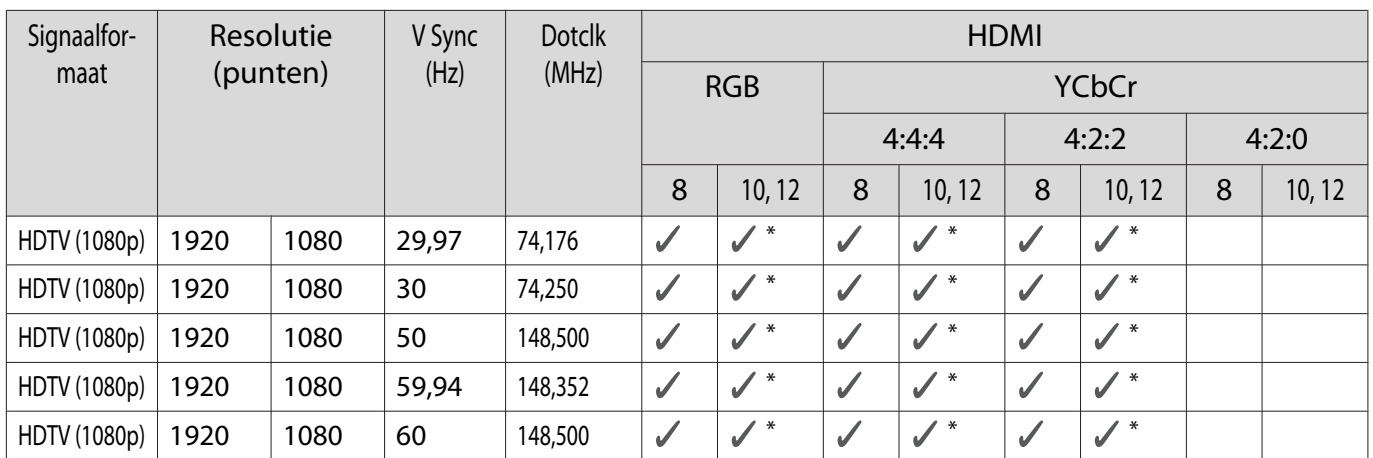

\*HDR wordt ondersteund. (Voor HDR, worden HDR10 en HLG ondersteund.)

# 4K

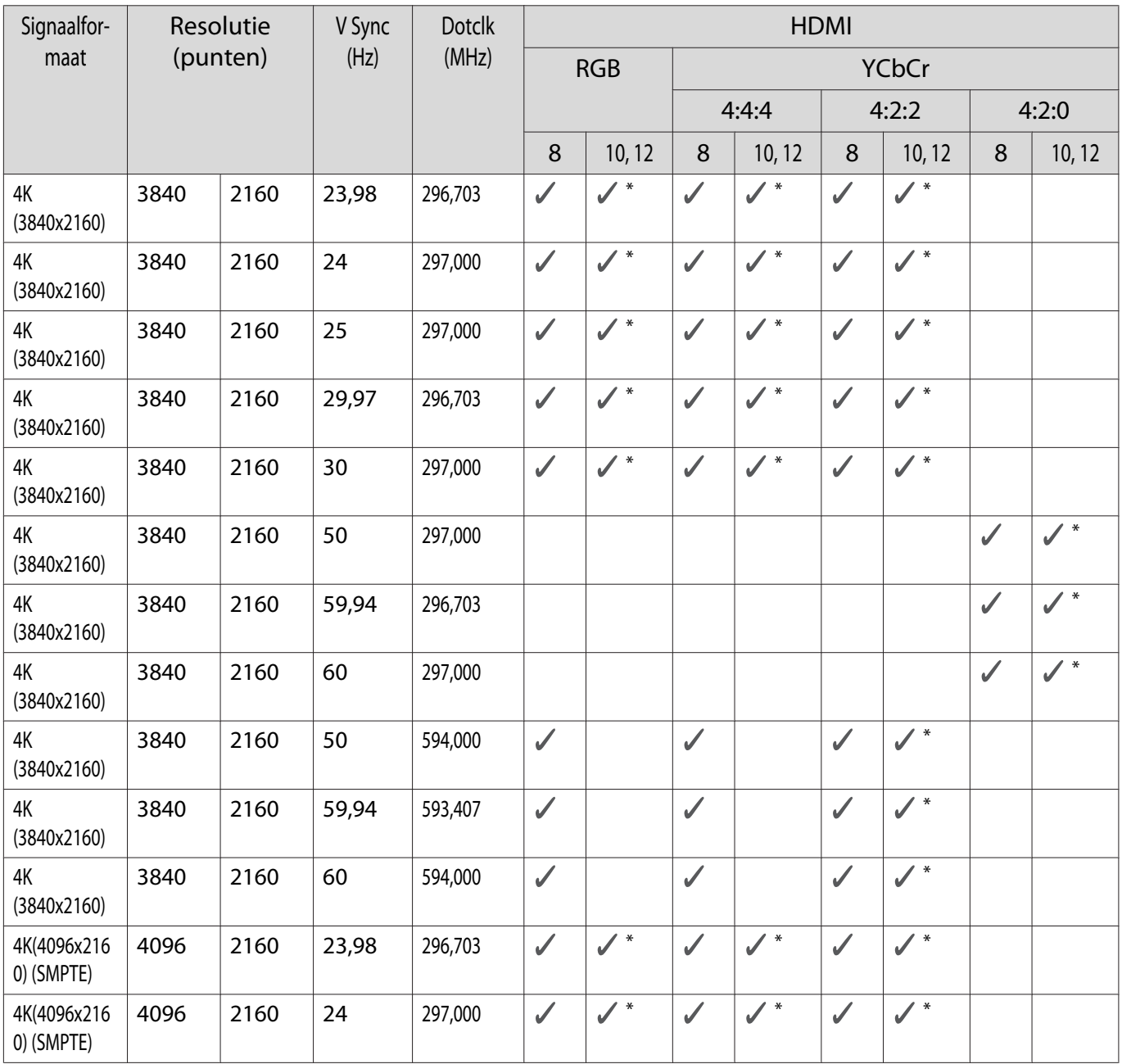

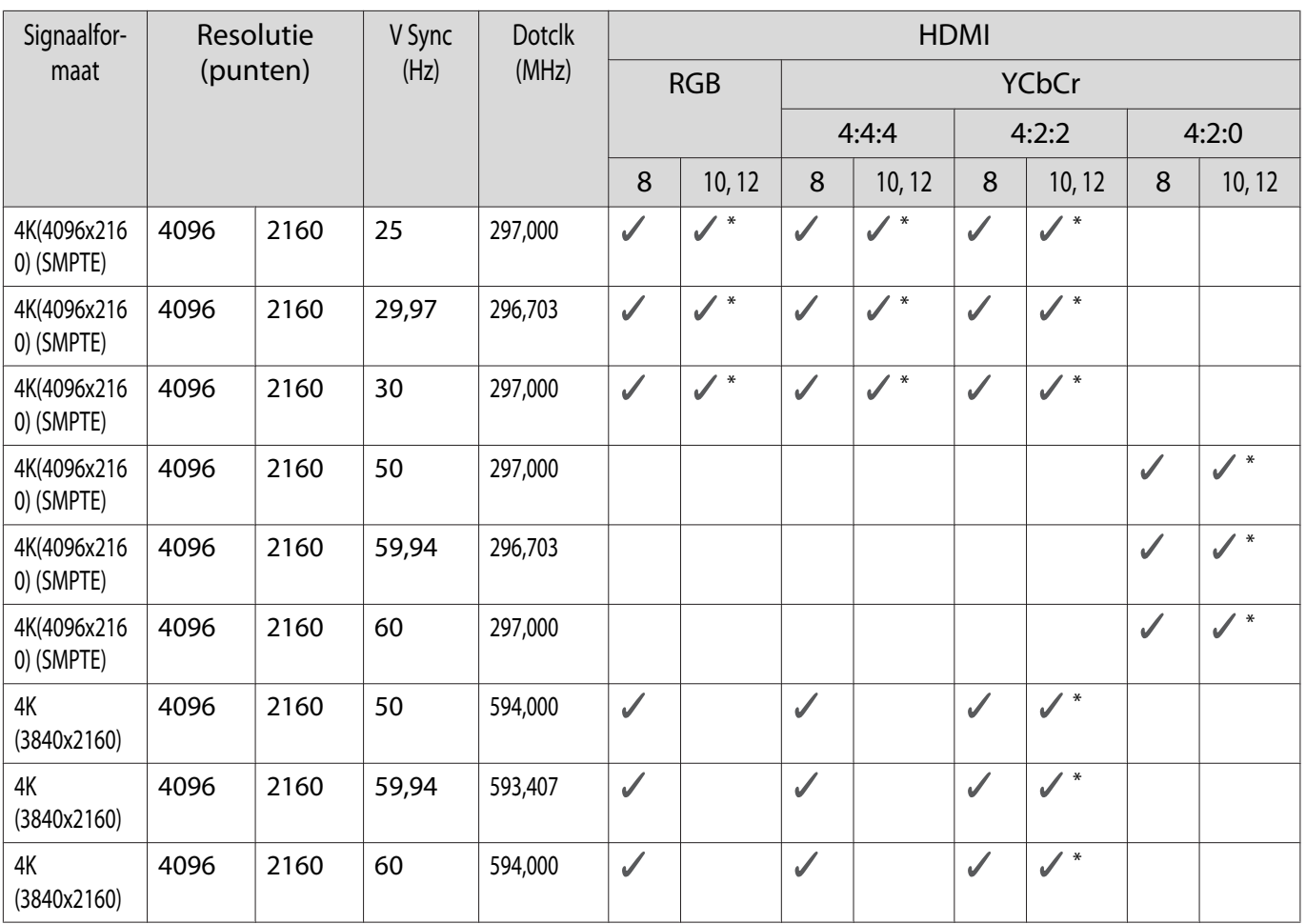

\*HDR wordt ondersteund. (Voor HDR, worden HDR10 en HLG ondersteund.)

3D

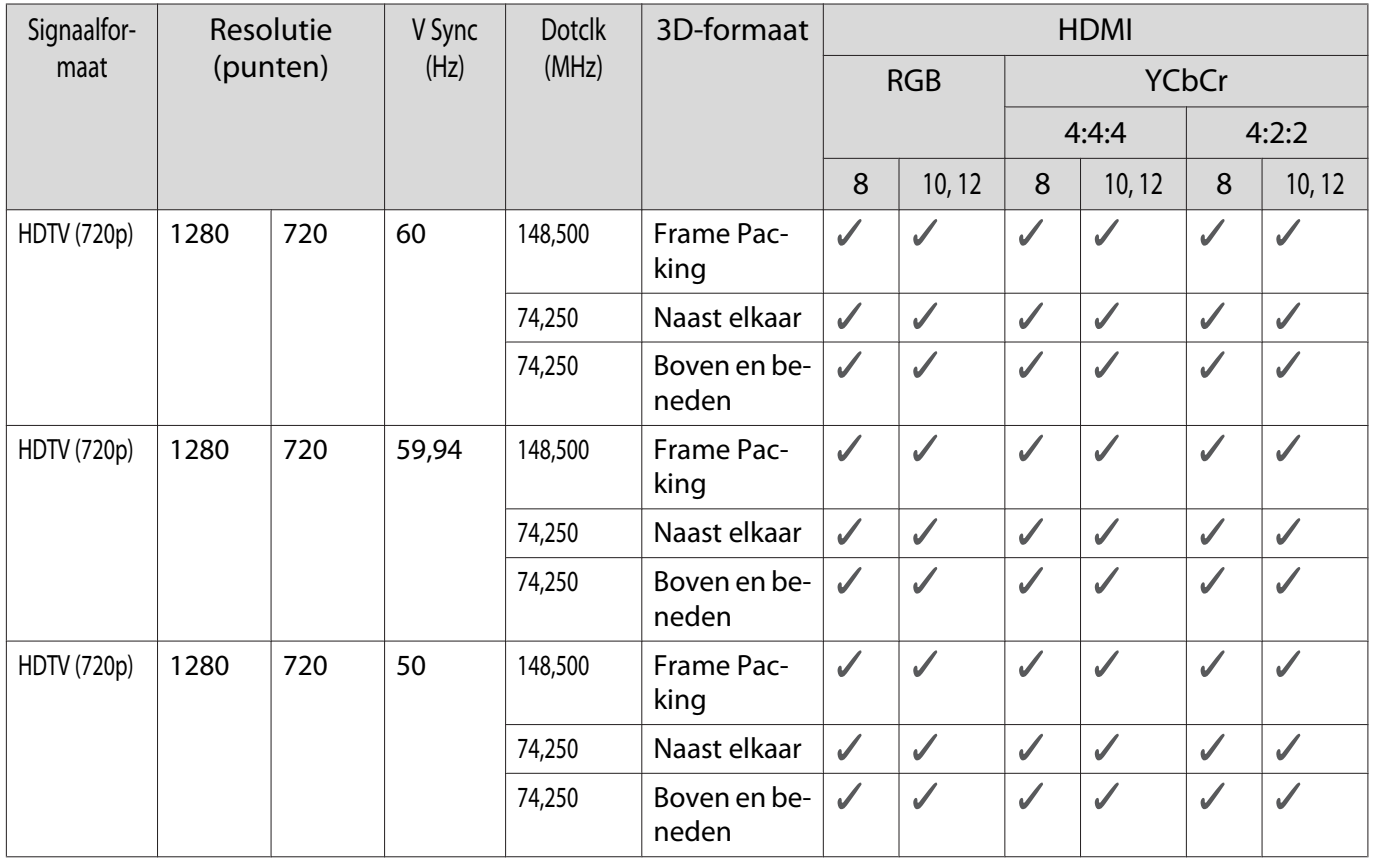

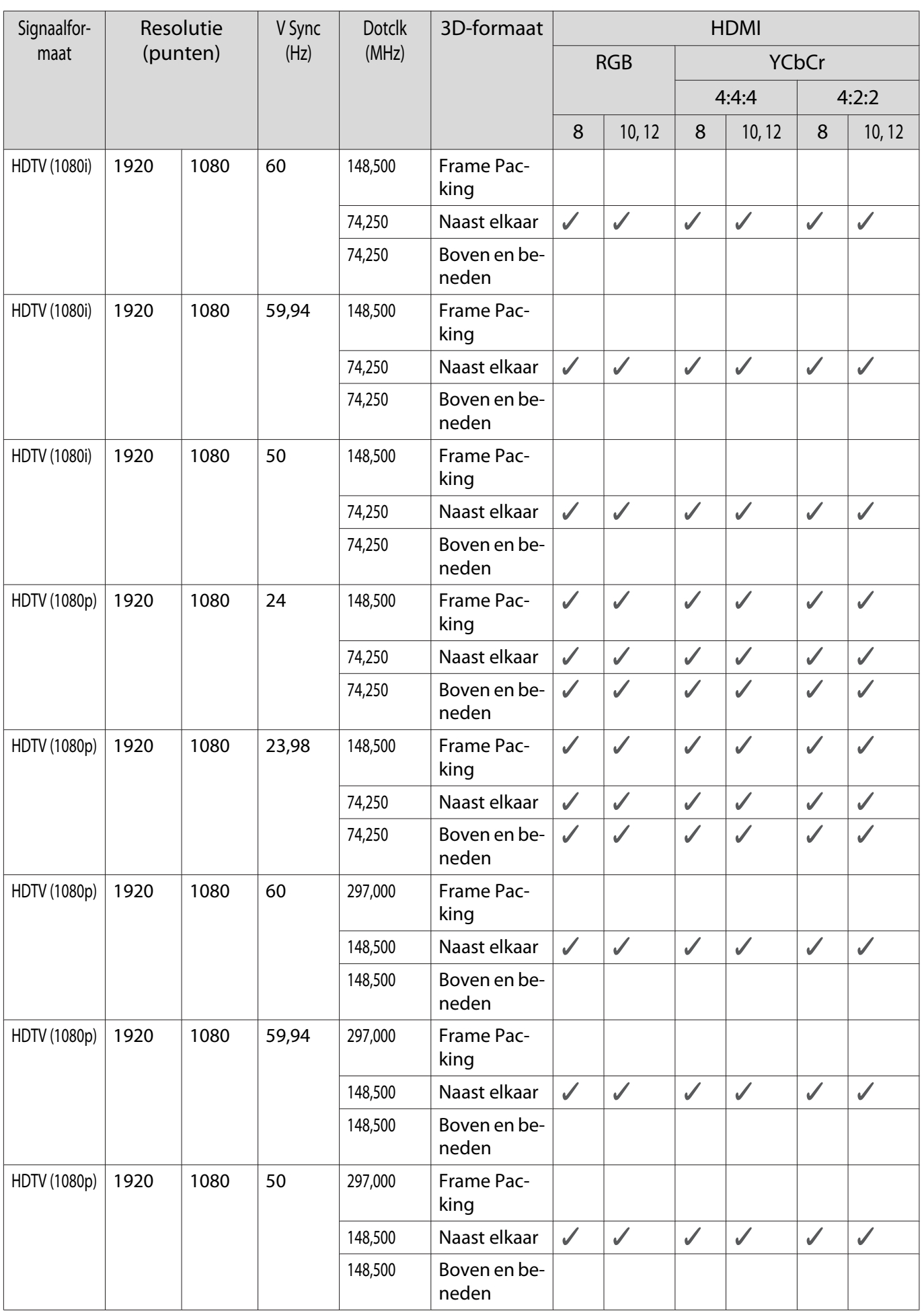

<span id="page-105-0"></span>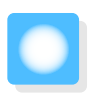

# **Specificaties**

# EH-TW7100/EH-TW7000

\* De volgende specificaties zijn actueel vanaf april 2019. Details van accessoires kunnen zonder voorafgaande kennisgeving worden gewijzigd.

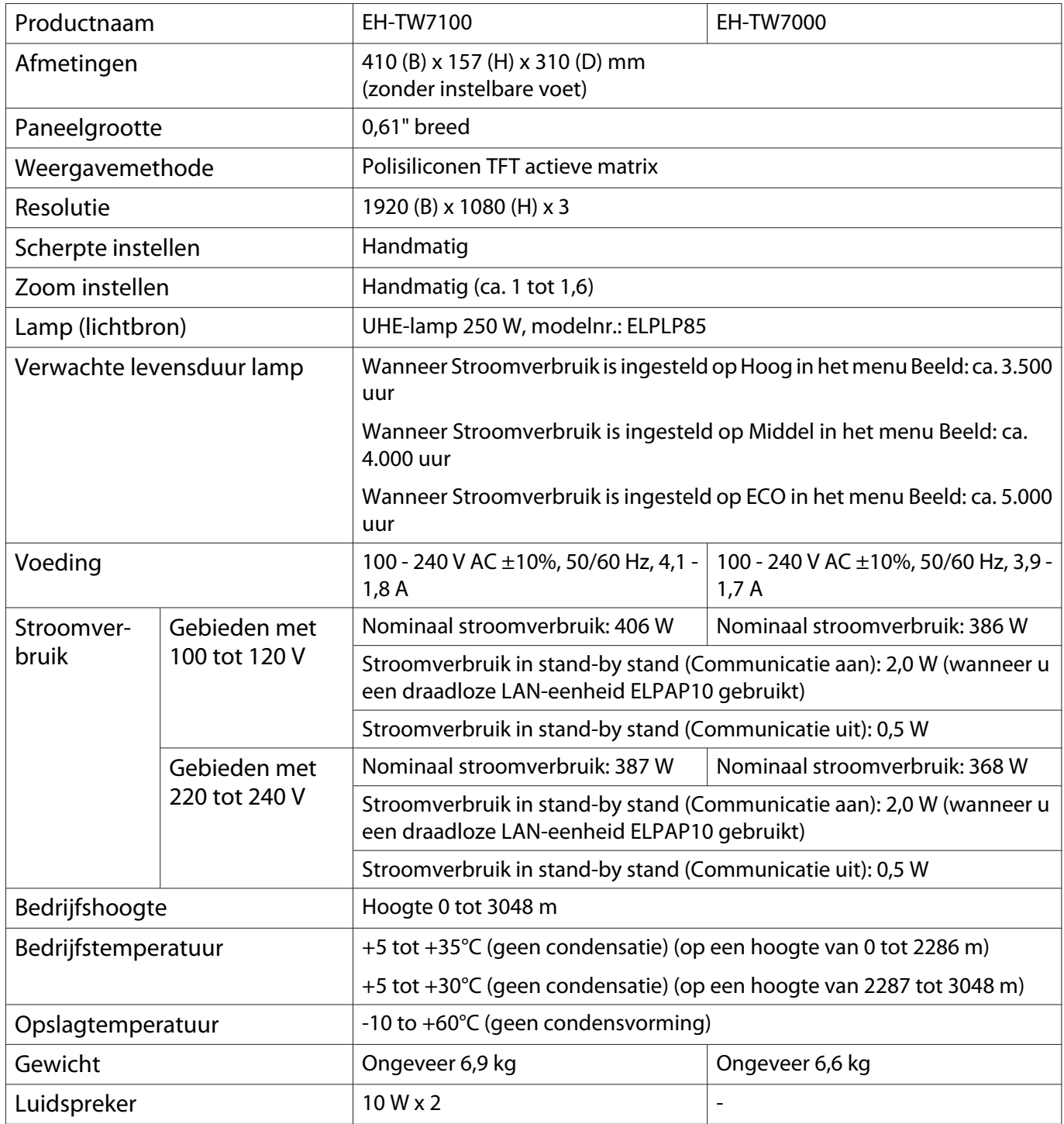

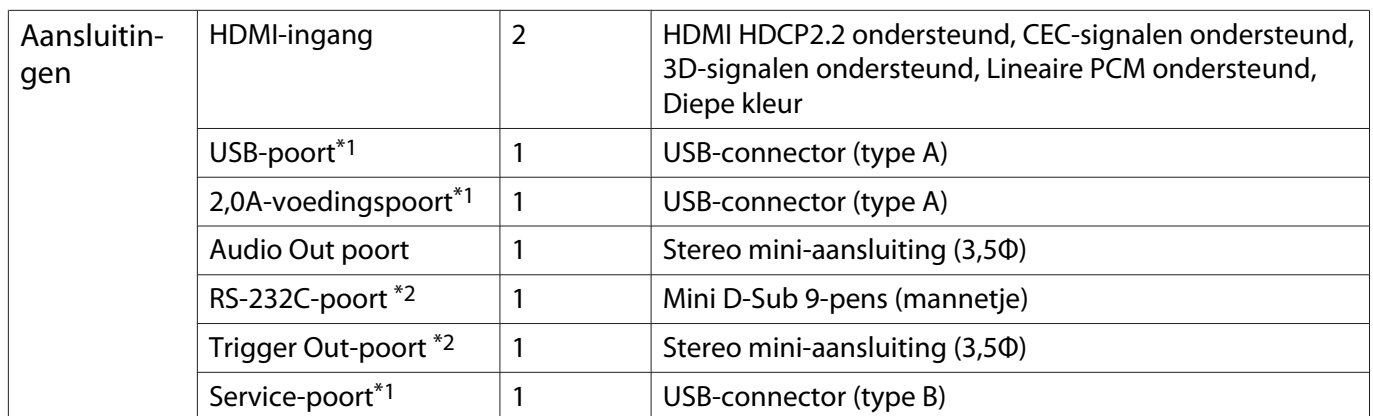

\*1 Ondersteunt USB 2.0. Het is echter niet gegarandeerd dat alle apparaten met USB-ondersteuning werken op de USB-poorten.

\*2 uitsluitend EH-TW7100.

# Kantelhoek

Als u de projector gebruikt wanneer deze wordt gekanteld onder een hoek van meer dan 10°, kan deze worden beschadigd of ongelukken veroorzaken.

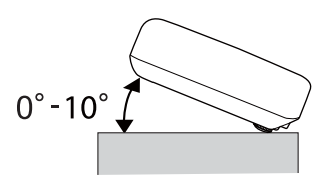

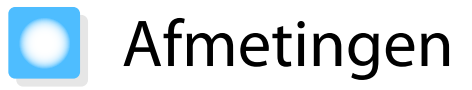

Eenheid: mm

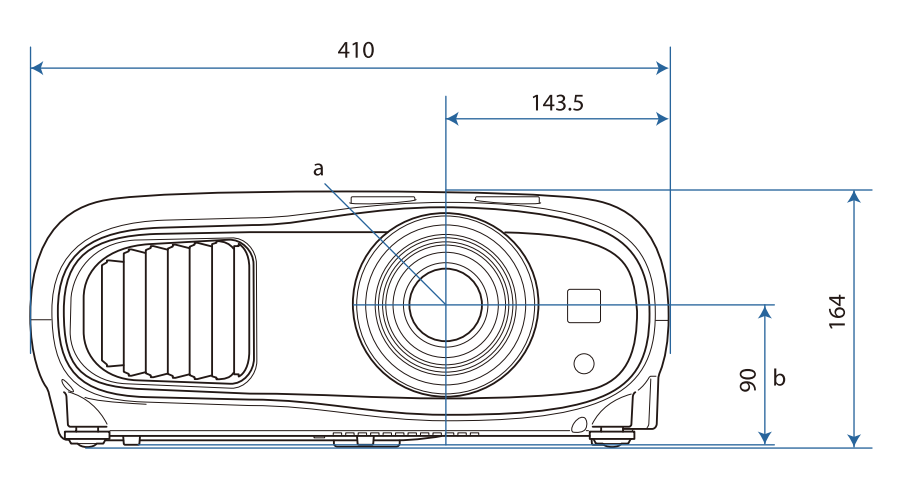

#### a Lensmidden

b Afstand van lensmidden tot bevestigingspunten ophangbeugel

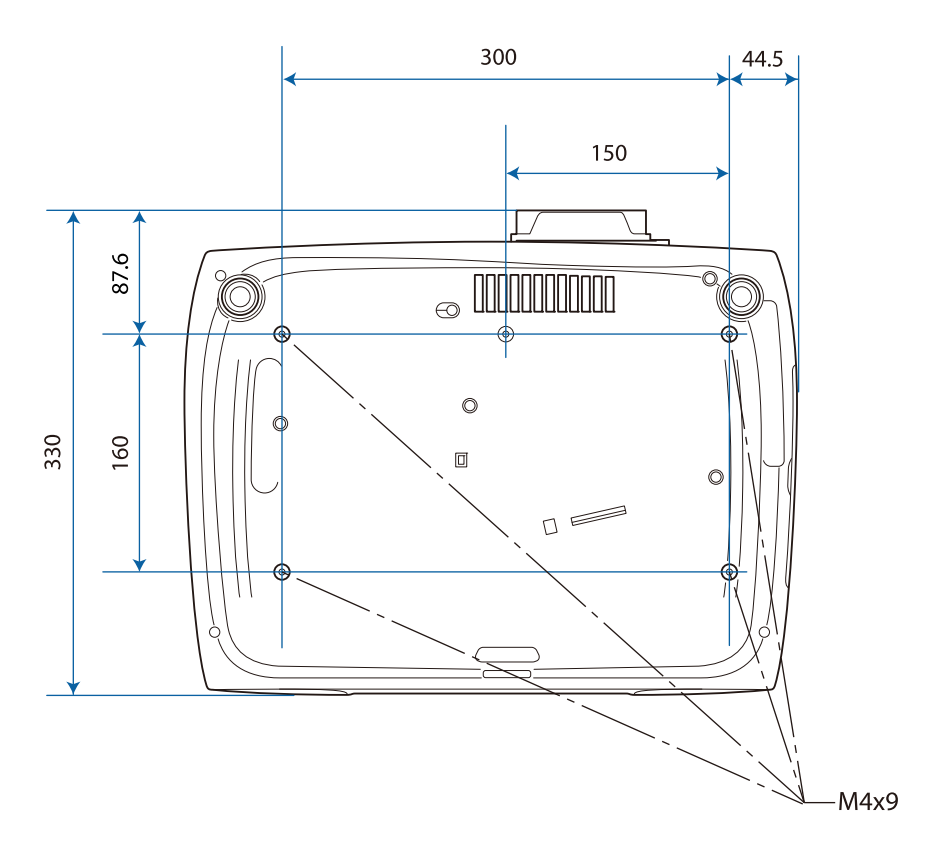
#### Lijst met veiligheidssymbolen  $\Box$

De volgende tabel toont de betekenis van de labels met veiligheidssymbolen op de apparatuur.

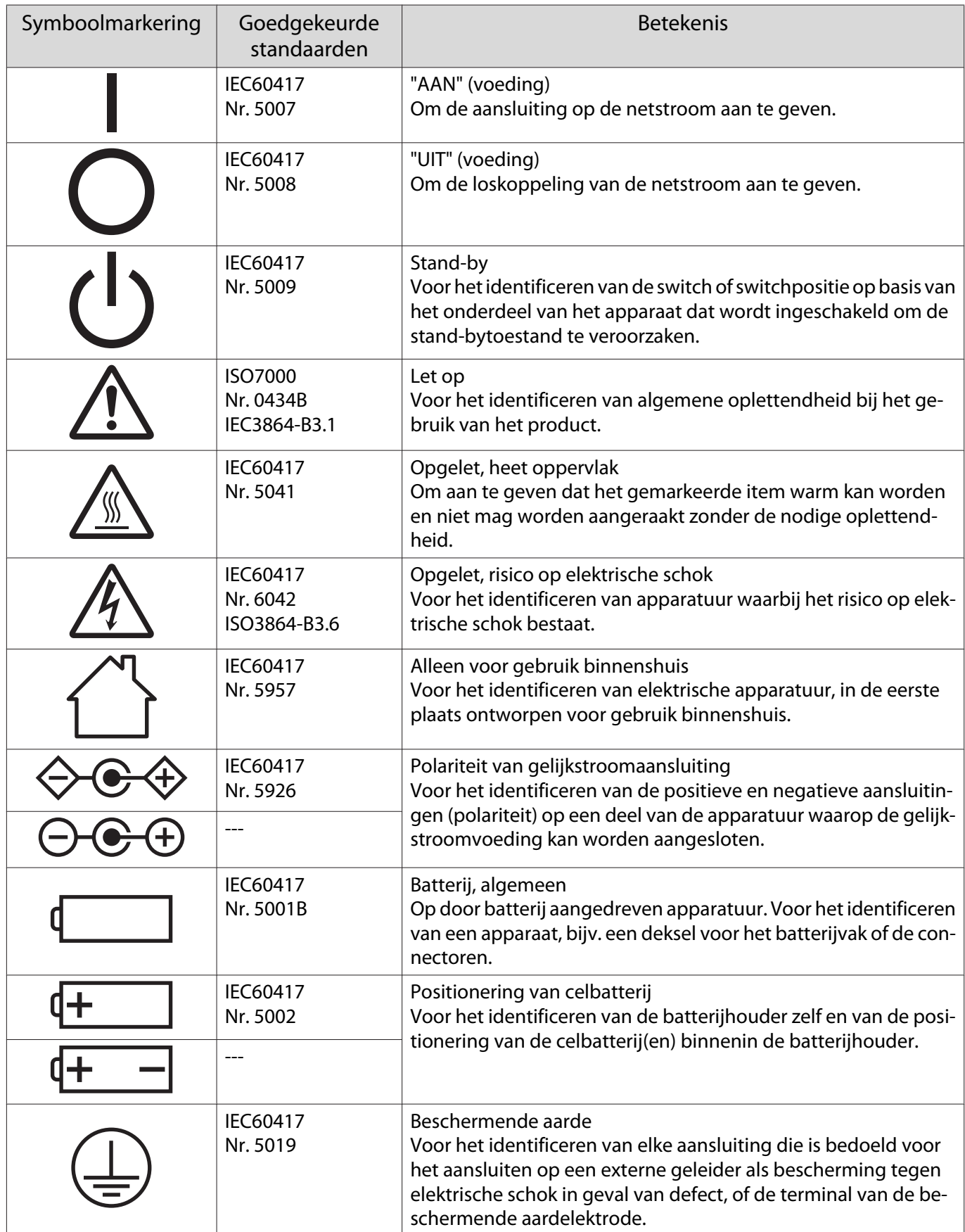

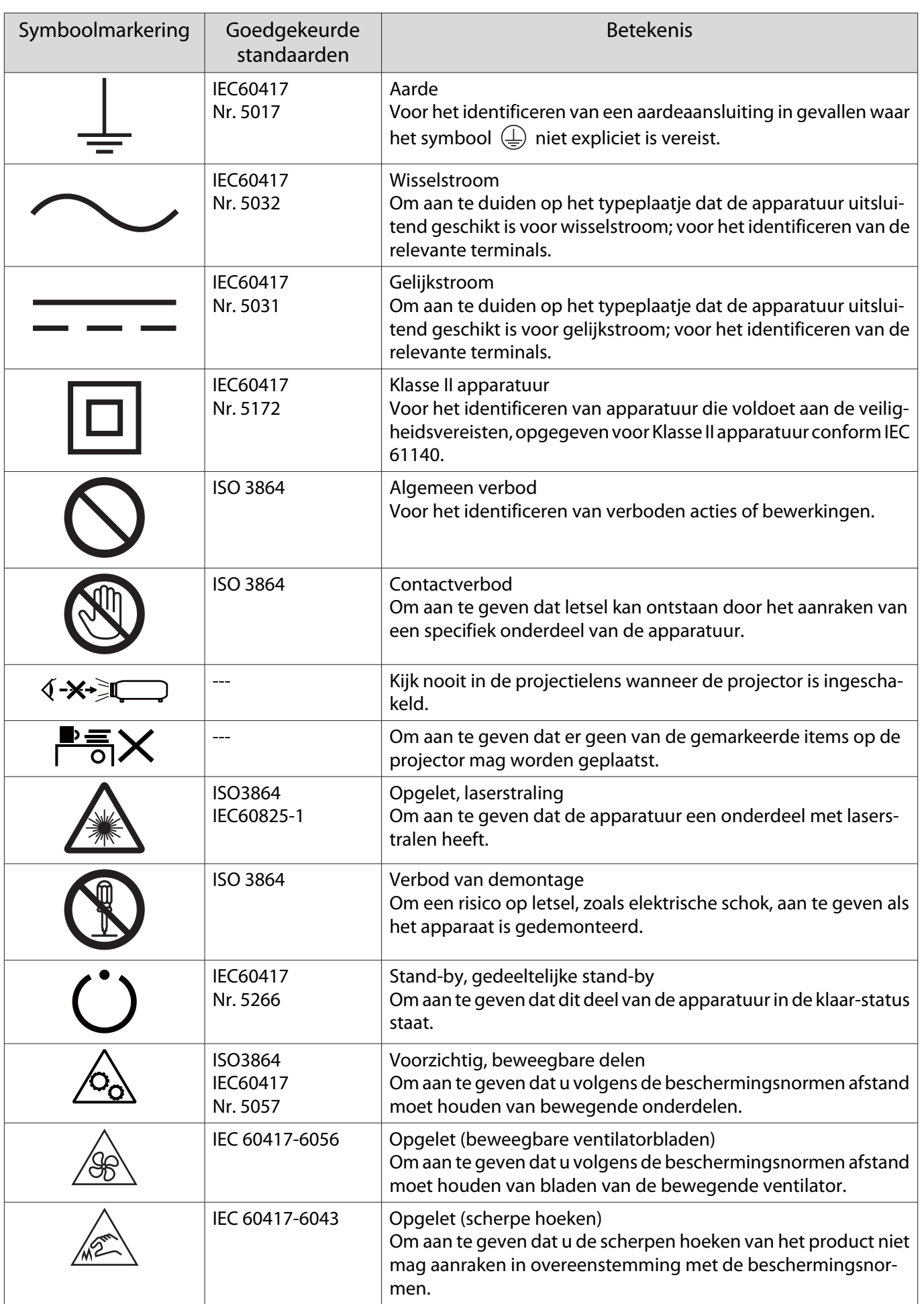

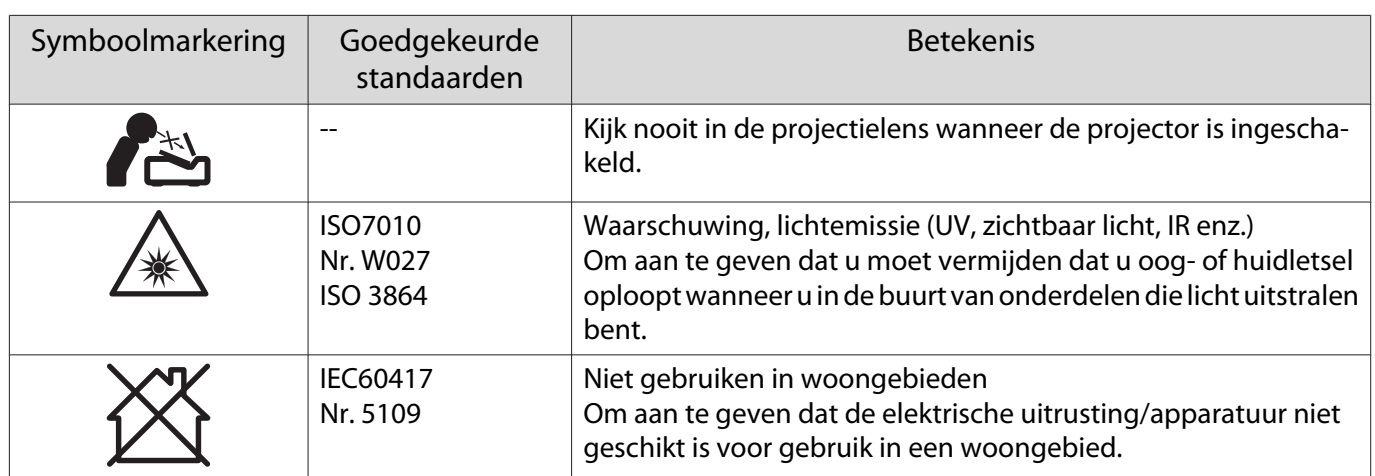

# Woordenlijst

In dit gedeelte worden kort de moeilijke termen uitgelegd die niet verder zijn toegelicht in de tekst van deze handleiding. Raadpleeg eventueel andere in de winkel verkrijgbare publicaties voor meer informatie.

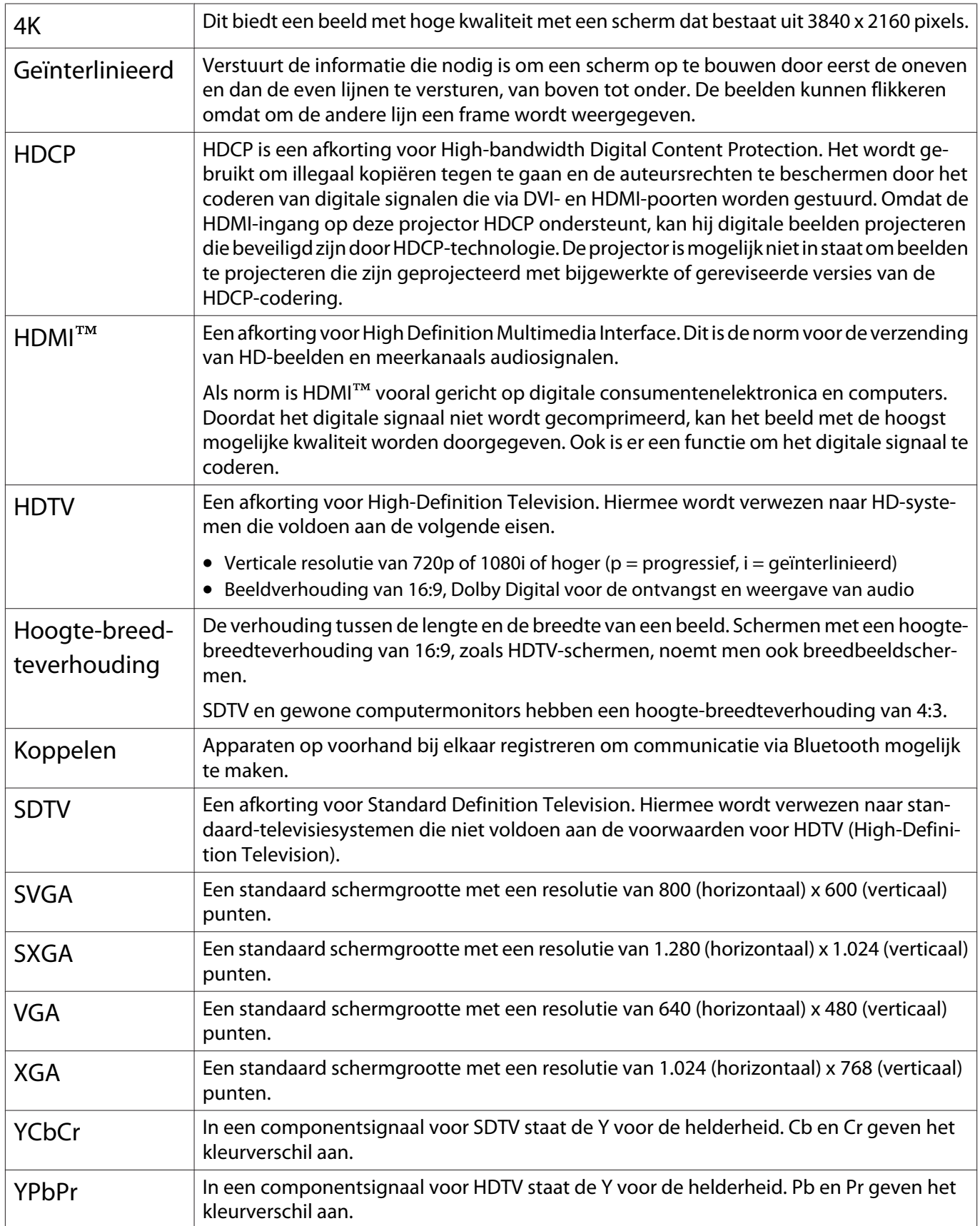

# Algemene opmerkingen

Alle rechten voorbehouden. Niets uit dit document mag worden verveelvoudigd, opgeslagen in een geautomatiseerd gegevensbestand of openbaar worden gemaakt, in enige vorm of op enige wijze, hetzij elektronisch, mechanisch, via fotokopieën of opnamen, hetzij op enige andere wijze, zonder voorafgaande schriftelijke toestemming van Seiko Epson Corporation. Seiko Epson Corporation wijst alle patentaansprakelijkheid af wat betreft het gebruik van de informatie in dit document. Evenmin kan Seiko Epson Corporation aansprakelijk worden gesteld voor schade voortvloeiend uit het gebruik van de informatie in dit document.

Seiko Epson Corporation noch zijn filialen kunnen door de koper van dit product of door derden verantwoordelijk worden gesteld voor schade, verliezen of onkosten ontstaan als gevolg van ongelukken, foutief gebruik of misbruik van dit product, onbevoegde wijzigingen en reparaties, of (buiten de Verenigde Staten) als de bedienings- en onderhoudsinstructies van Seiko Epson Corporation niet strikt worden gevolgd.

Seiko Epson Corporation kan niet verantwoordelijk worden gesteld voor schade of problemen voortvloeiend uit het gebruik van onderdelen of verbruiksmaterialen die niet als Original Epson Products of Epson Approved Products zijn aangemerkt door Seiko Epson Corporation.

Wijzigingen voorbehouden.

Er kunnen verschillen zijn tussen de illustraties in deze handleiding en de echte projector.

#### Gebruiksbeperkingen

Wanneer dit product gebruikt wordt voor toepassingen die een hoge mate van betrouwbaarheid/ veiligheid vereisen zoals bijv. transportapparatuur voor vliegtuigen, treinen, schepen, auto's enz.; ramppreventievoorzieningen; diverse soorten beveiligingsapparatuur enz.; of functionele/precisieapparatuur, mag u dit product alleen gebruiken indien uw ontwerp voorziet in redundantie en fail-safes ten einde de veiligheid en betrouwbaarheid van het complete systeem te waarborgen. Omdat dit product niet bestemd is voor toepassingen die een uitermate hoge mate van betrouwbaarheid/ veiligheid vereisen zoals luchtvaartapparatuur, primaire communicatieapparatuur, regelapparatuur voor kerninstallaties of medische apparatuur voor directe medische zorg, wordt u geacht uw eigen oordeel te hanteren aangaande de geschiktheid van dit product, op basis van grondige evaluatie.

#### Waarschuwingslabels

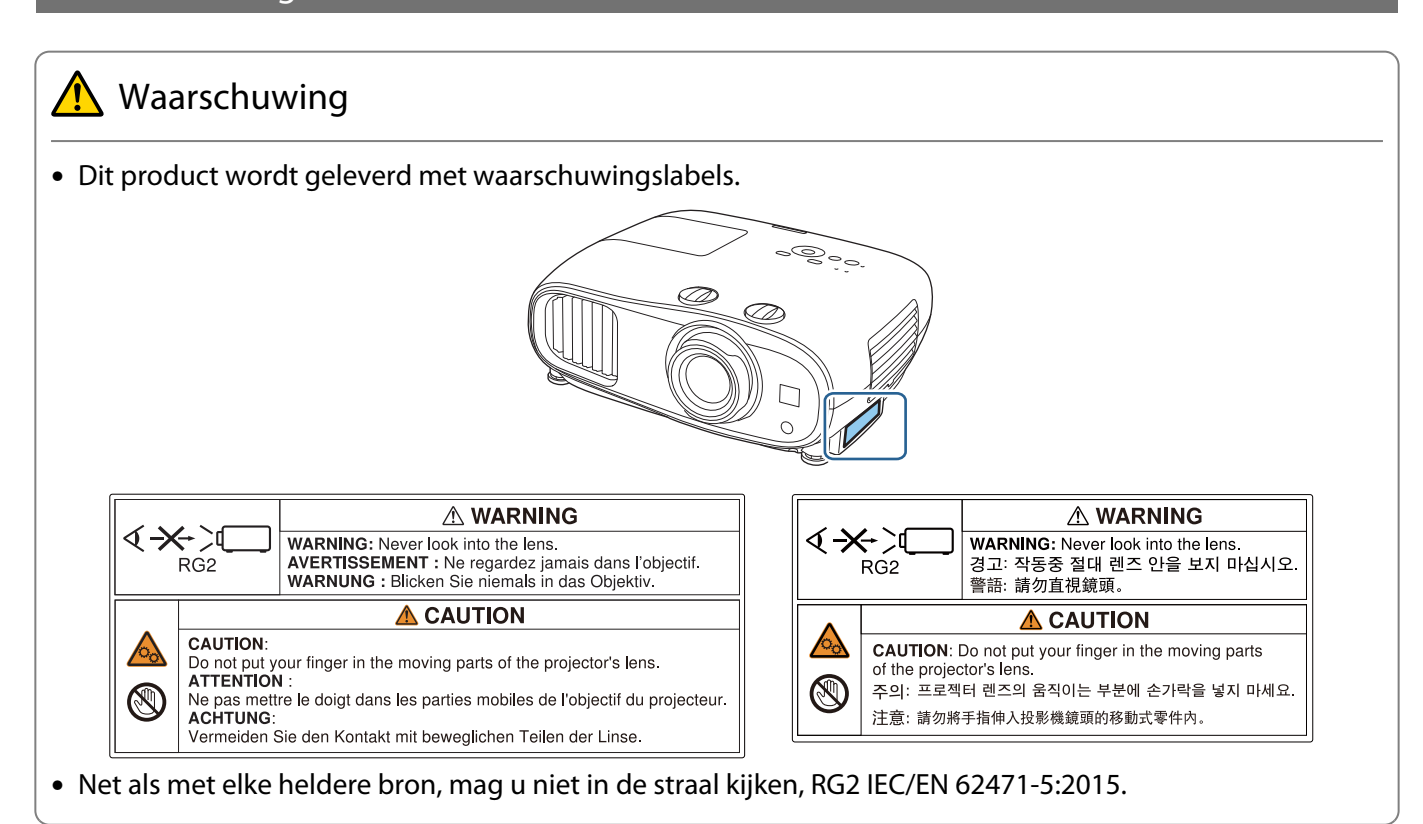

#### Algemene opmerking

"EPSON" is een gedeponeerd handelsmerk van Seiko Epson Corporation. "EXCEED YOUR VISION" en "ELPLP" zijn gedeponeerde handelsmerken of handelsmerken van Seiko Epson Corporation.

iPad, iPhone, Mac ,OS X en iOS zijn handelsmerken van Apple Inc.

Windows en het Windows-logo zijn handelsmerken of gedeponeerde handelsmerken van Microsoft Corporation in de Verenigde Staten en/of andere landen.

HDMI, het HDMI-logo en High-Definition Multimedia Interface zijn handelsmerken of gedeponeerde handelsmerken van HDMI Licensing LLC. HDMI

Het Bluetooth® woordmerk mark en logo zijn gedeponeerde handelsmerken van Bluetooth SIG, Inc. en Seiko Epson Corporation gebruikt deze merken onder licentie. Andere handelsmerken of handelsnamen zijn het eigendom van hun respectieve eigenaren.

Bluetopia<sup>®</sup> is provided for your use by Stonestreet One, LLC<sup>®</sup> under a software license agreement. Stonestreet One, LLC<sup>®</sup> is and shall remain the sole owner of all right, title and interest whatsoever in and to Bluetopia<sup>®</sup> and your use is subject to such ownership and to the license agreement. Stonestreet One, LLC<sup>®</sup> reserves all rights related to Bluetopia® not expressly granted under the license agreement and no other rights or licenses are granted either directly or by implication, estoppel or otherwise, or under any patents, copyrights, mask works, trade secrets or other intellectual property rights of Stonestreet One, LLC<sup>®</sup>. © 2000-2012 Stonestreet One, LLC® All Rights Reserved.

Qualcomm aptX is a product of Qualcomm Technologies, Inc. and/or its subsidiaries.

Qualcomm is a trademark of Qualcomm Incorporated, registered in the United States and other countries. aptX is a trademark of Qualcomm Technologies International, Ltd., registered in the United States and other countries.

WPA™ en WPA2™ zijn gedeponeerde handelsmerken van de Wi-Fi Alliance.

App Store is een servicemerk van Apple Inc.

Android en Google Play zijn handelsmerken van Google LLC.

"QR Code" is een gedeponeerd handelsmerk van DENSO WAVE INCORPORATED.

CinemaScope is een gedeponeerd handelsmerk van Twentieth Century Fox Film Corporation.

Andere productnamen vermeld in dit document dienen uitsluitend als identificatie en kunnen handelsmerken zijn van hun respectieve eigenaars. Epson maakt geen enkele aanspraak op deze merken.

©SEIKO EPSON CORPORATION 2019. All rights reserved.

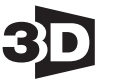

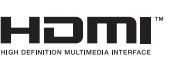

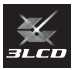

#### **Indication of the manufacturer and the importer in accordance with requirements of directive 2011/65/ EU (RoHS)**

Manufacturer: SEIKO EPSON CORPORATION

Address: 3-5, Owa 3-chome, Suwa-shi, Nagano-ken 392-8502 Japan

Telephone: 81-266-52-3131

http://www.epson.com/

Importer: EPSON EUROPE B.V.

Address: Atlas Arena, Asia Building, Hoogoorddreef 5, 1101 BA Amsterdam Zuidoost The Netherlands

Telephone: 31-20-314-5000

http://www.epson.eu/

## $\overline{\mathbf{3}}$

r

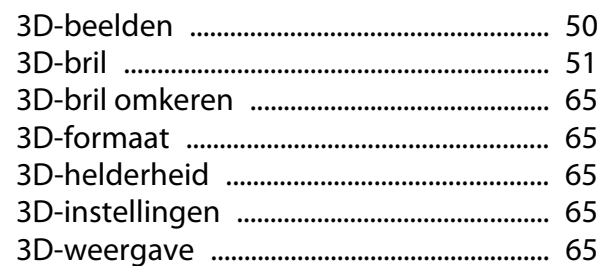

## $\mathbf{A}$

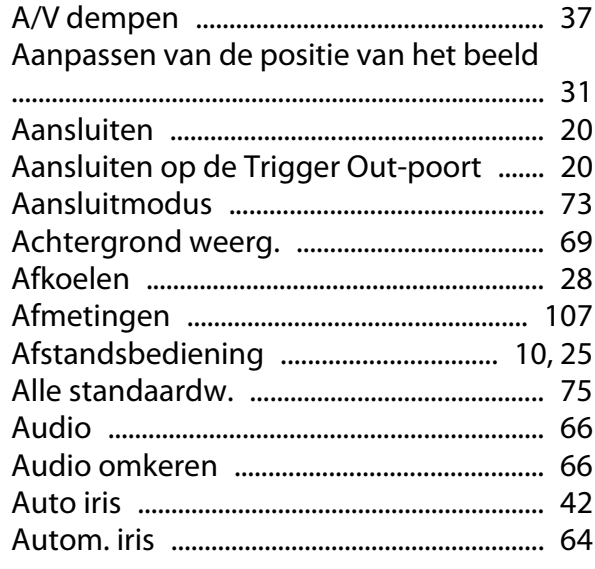

## $\overline{\mathbf{B}}$

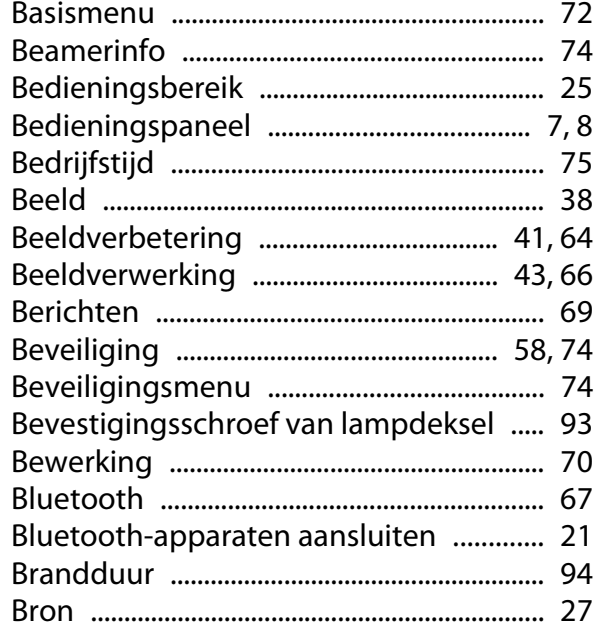

# $\mathsf{C}$

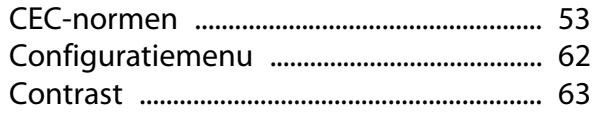

## D

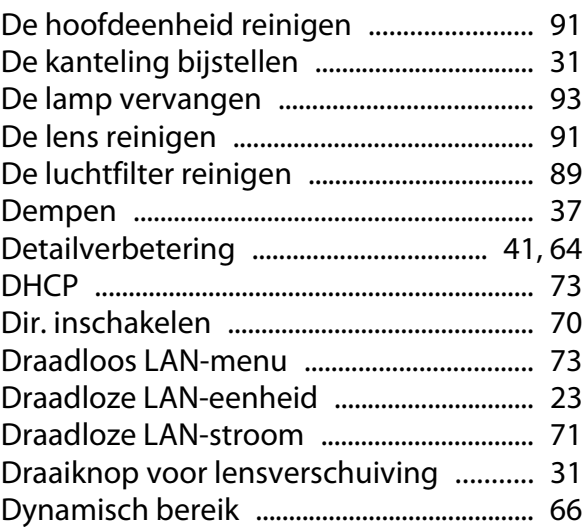

## E

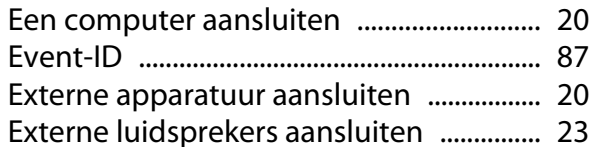

## F

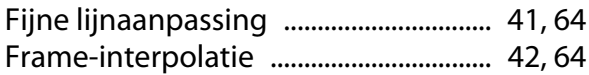

## G

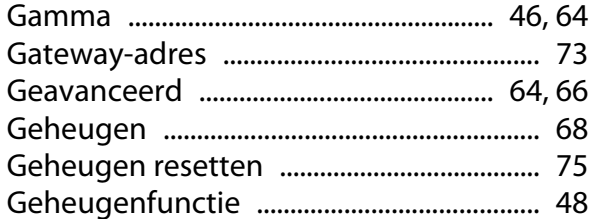

## $\overline{\mathbf{H}}$

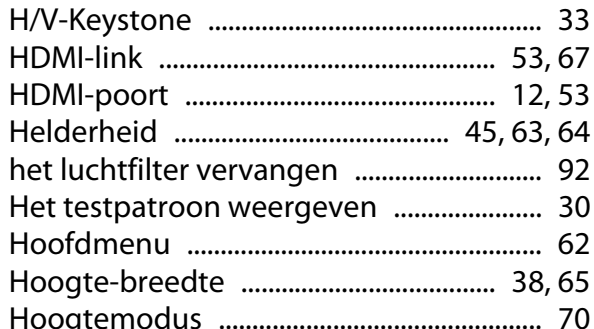

#### $\overline{\phantom{a}}$

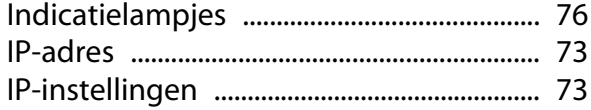

## $\mathbf K$

r

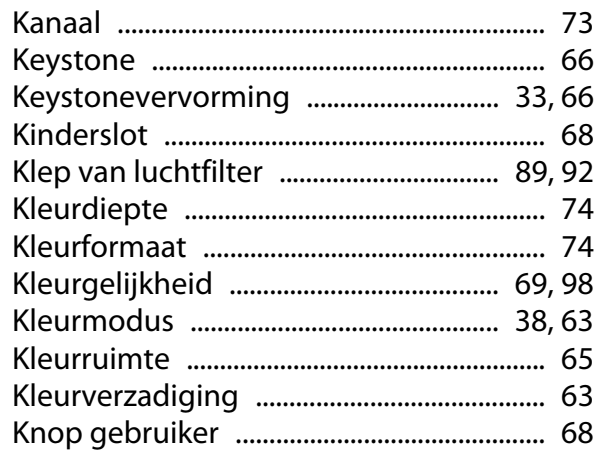

## $\mathbf{L}% _{0}\left( \mathbf{r}\right)$

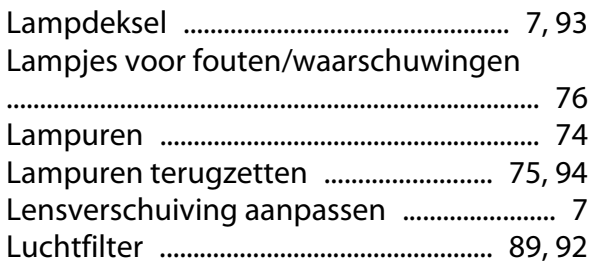

#### $\mathbf M$

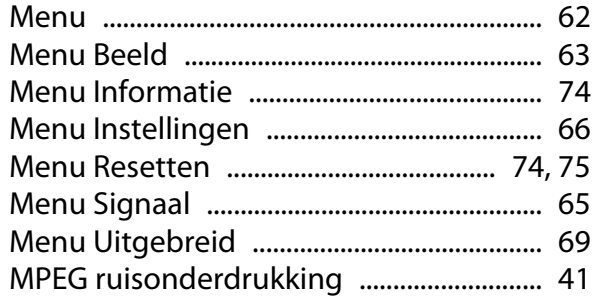

## $\overline{\mathsf{N}}$

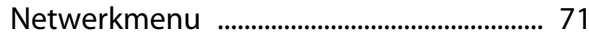

## $\mathbf{o}$

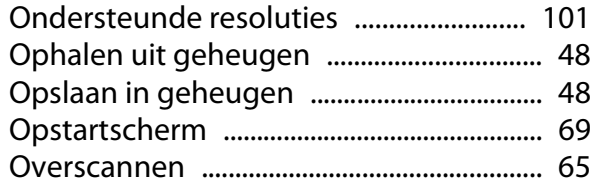

## $\mathsf{P}$

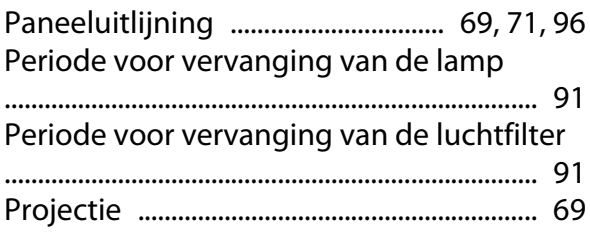

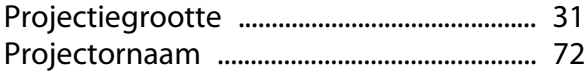

## $\overline{\mathbf{Q}}$

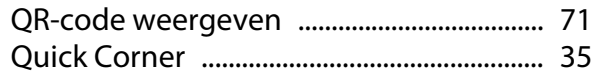

## $\mathbf R$

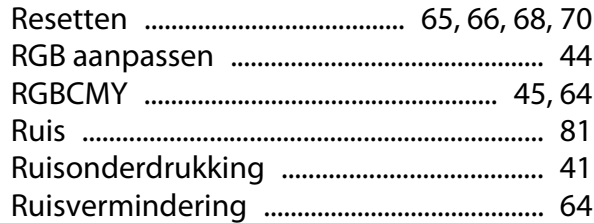

## $\mathsf{s}$

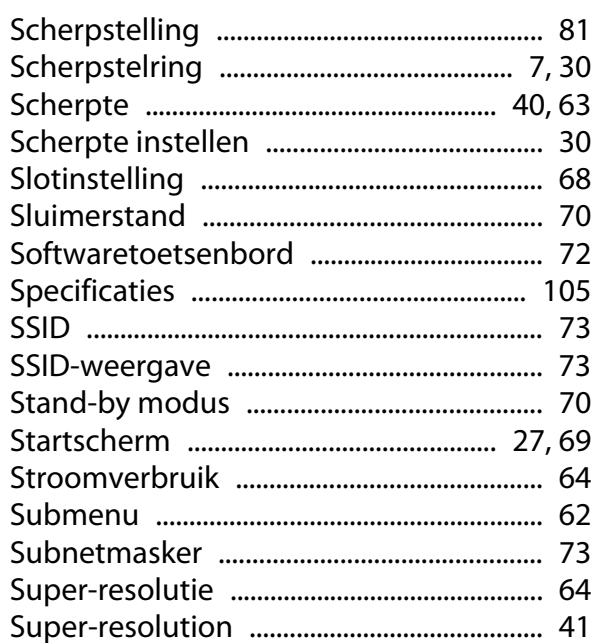

## $\mathbf T$

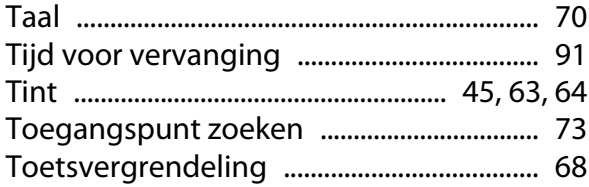

#### $\mathbf{V}$

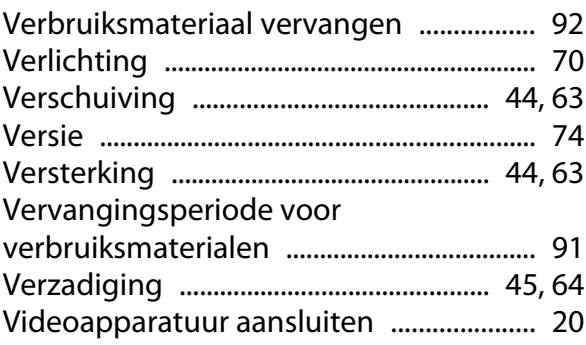

×

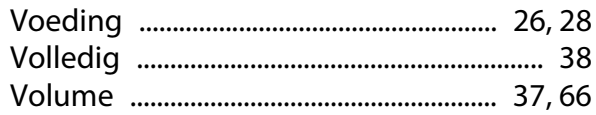

## $\mathbf W$

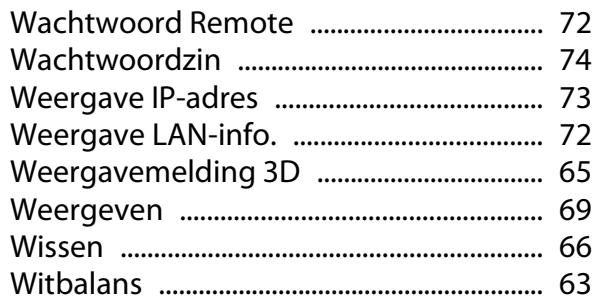

## $\mathsf{z}$

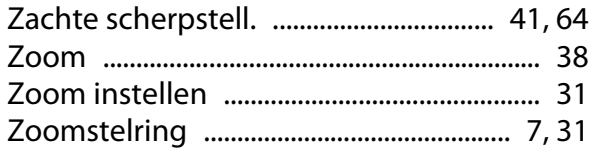